BA01068D/16/IT/04.21 71511966 2021-01-01

Valido a partire dalla versione 01.02.zz (Firmware do dispositivo)

# Istruzioni di funzionamento Proline Promass S 100

Misuratore di portata Coriolis EtherNet/IP

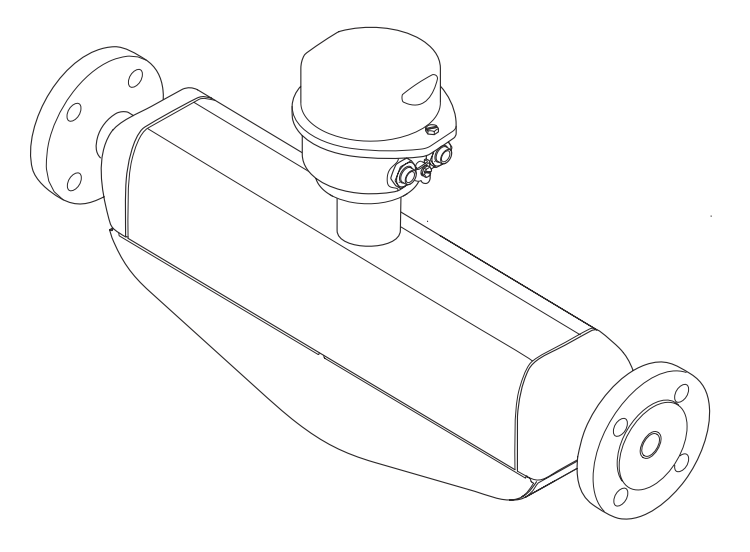

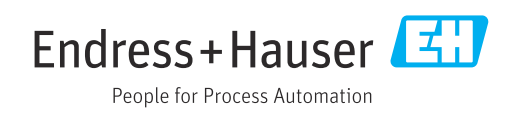

- Verificare che la documentazione sia conservata in luogo sicuro e sia sempre a portata di mano quando si interviene sul dispositivo.
- Peri evitare pericoli al personale e all'impianto, leggere con attenzione il paragrafo "Istruzioni di sicurezza fondamentali" e, anche, tutte le altre istruzioni di sicurezza riportate nella documentazione e che sono specifiche per le procedure di lavoro.
- Il produttore si riserva il diritto di apportare delle modifiche alle specifiche tecniche senza preavviso. L'ufficio Vendite Endress+Hauser locale può fornire maggiori informazioni e gli aggiornamenti delle presenti istruzioni.

# Indice

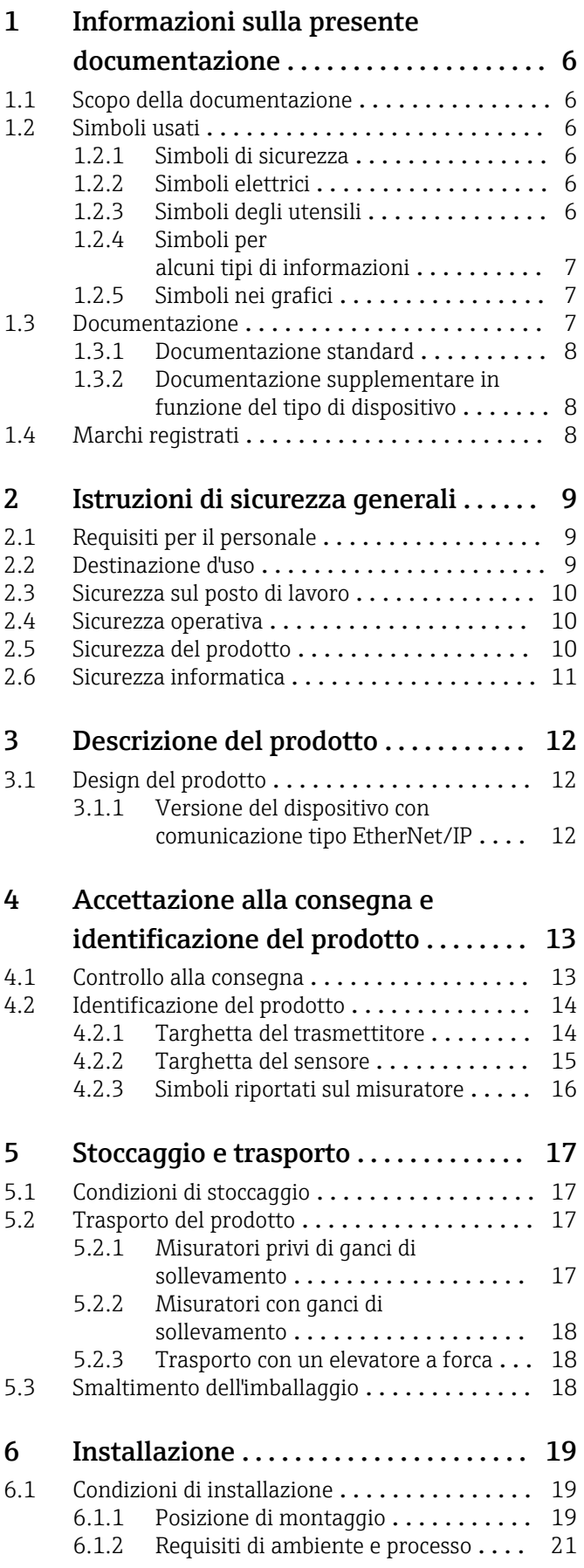

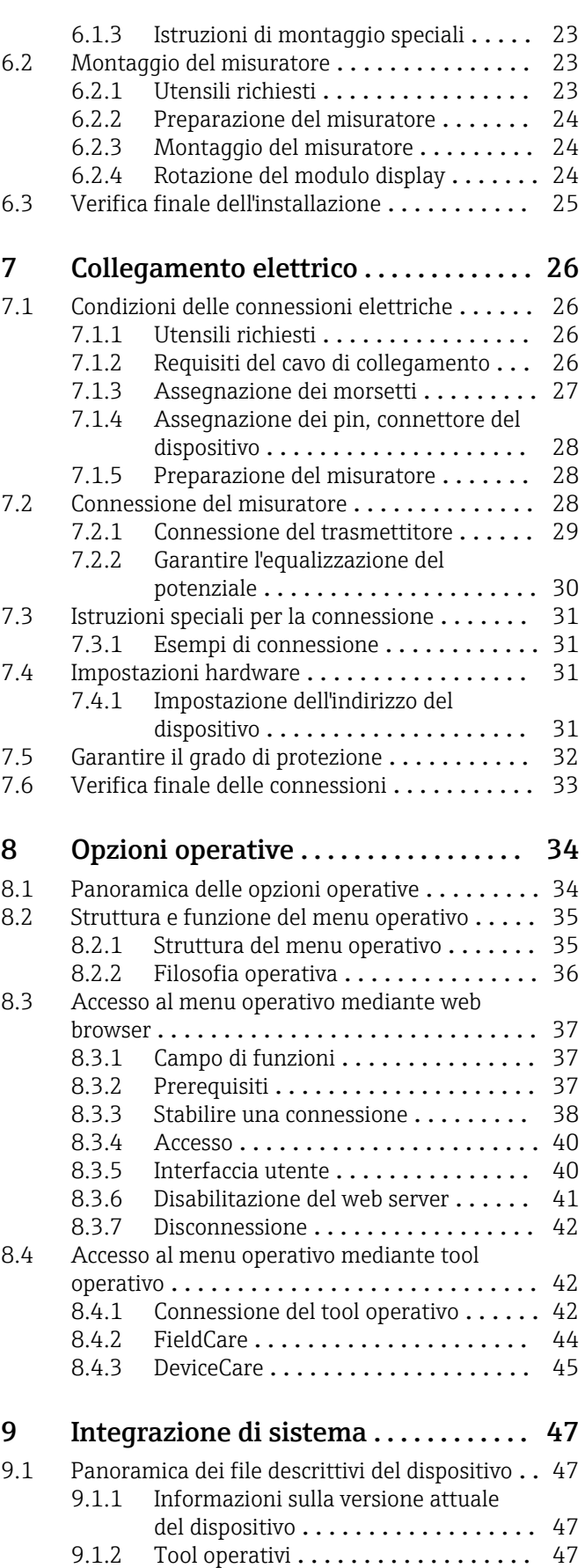

[9.2 Panoramica dei file di sistema](#page-46-0) ............... 47

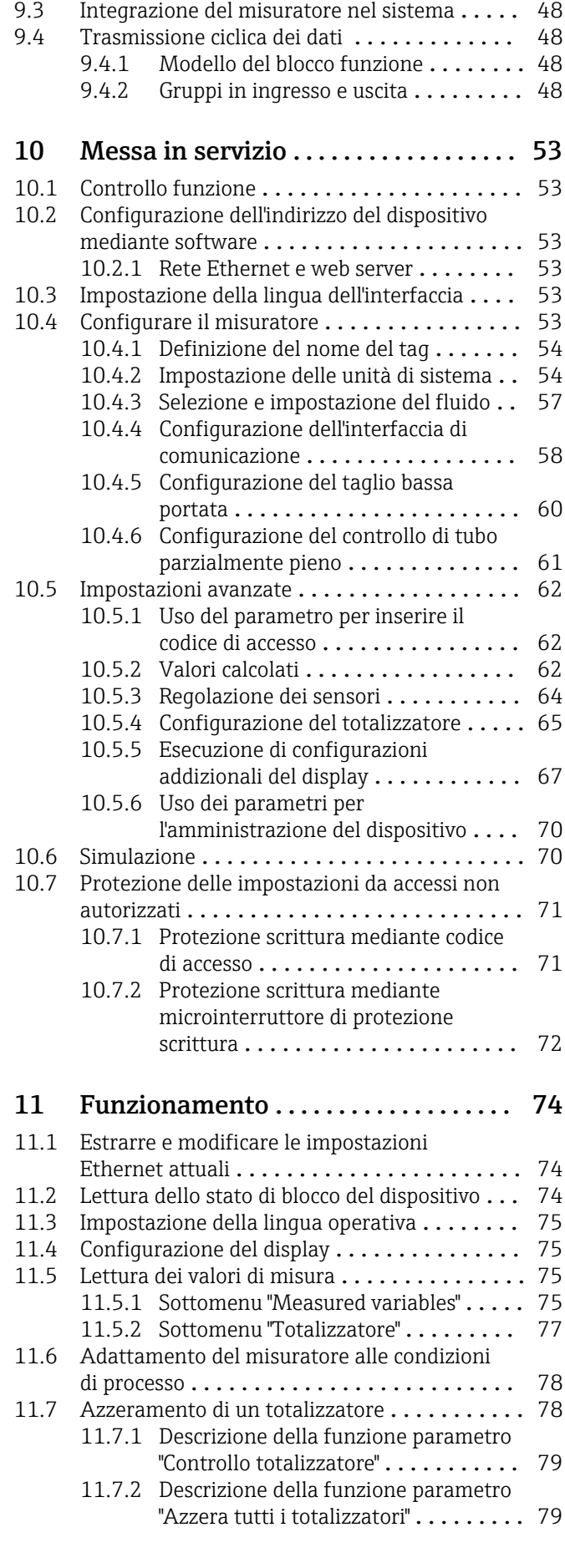

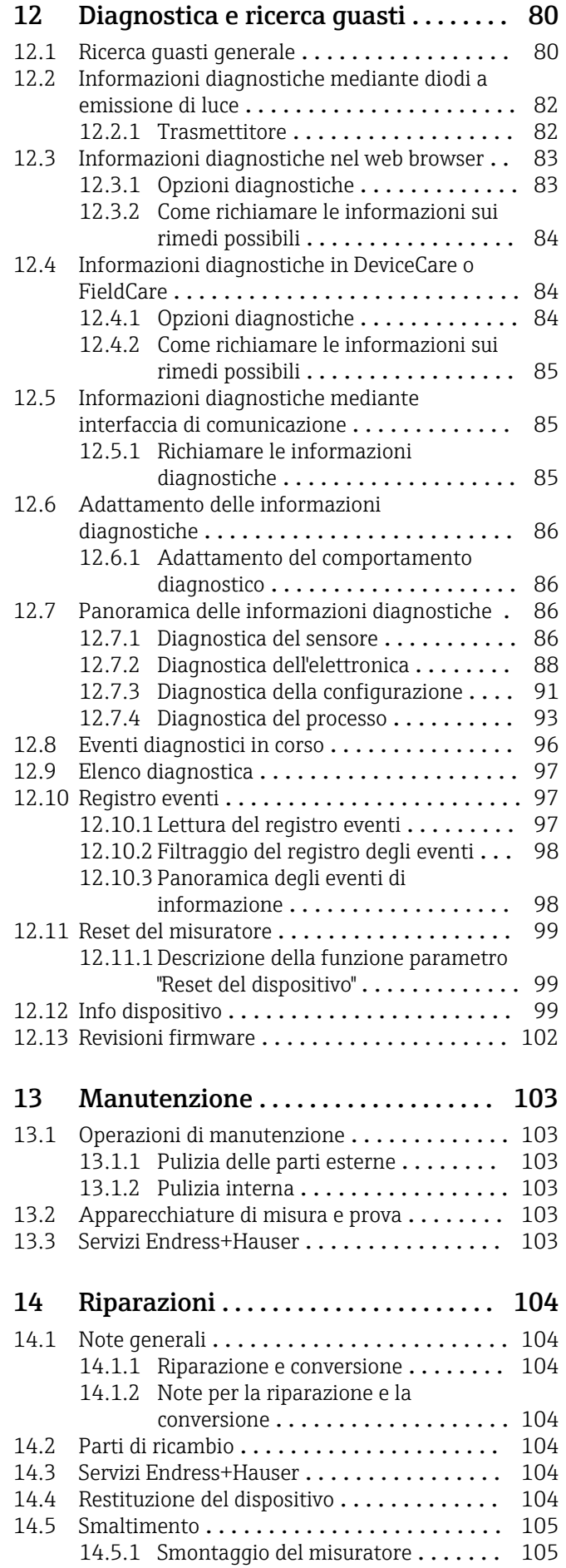

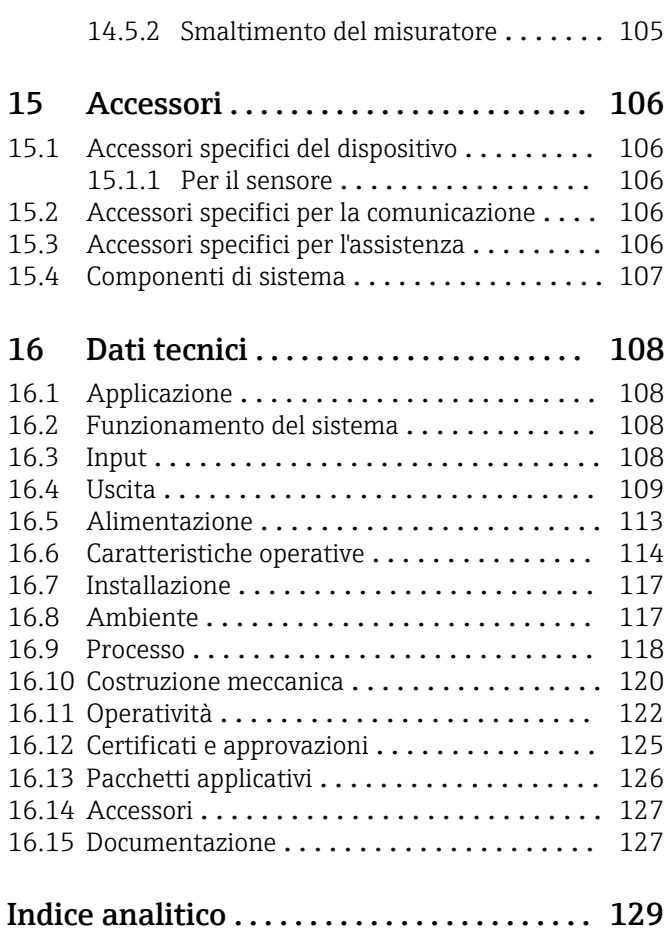

# <span id="page-5-0"></span>1 Informazioni sulla presente documentazione

## 1.1 Scopo della documentazione

Queste istruzioni di funzionamento riportano tutte le informazioni richieste nelle varie fasi del ciclo di vita del dispositivo: a partire da identificazione del prodotto, controlli alla consegna e stoccaggio fino a montaggio, connessione, funzionamento e messa in servizio inclusi ricerca guasti, manutenzione e smaltimento.

# 1.2 Simboli usati

## 1.2.1 Simboli di sicurezza

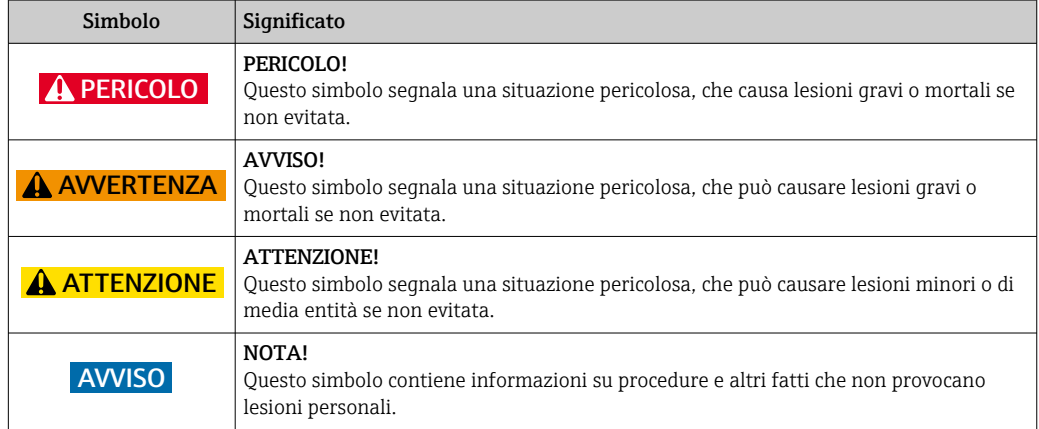

## 1.2.2 Simboli elettrici

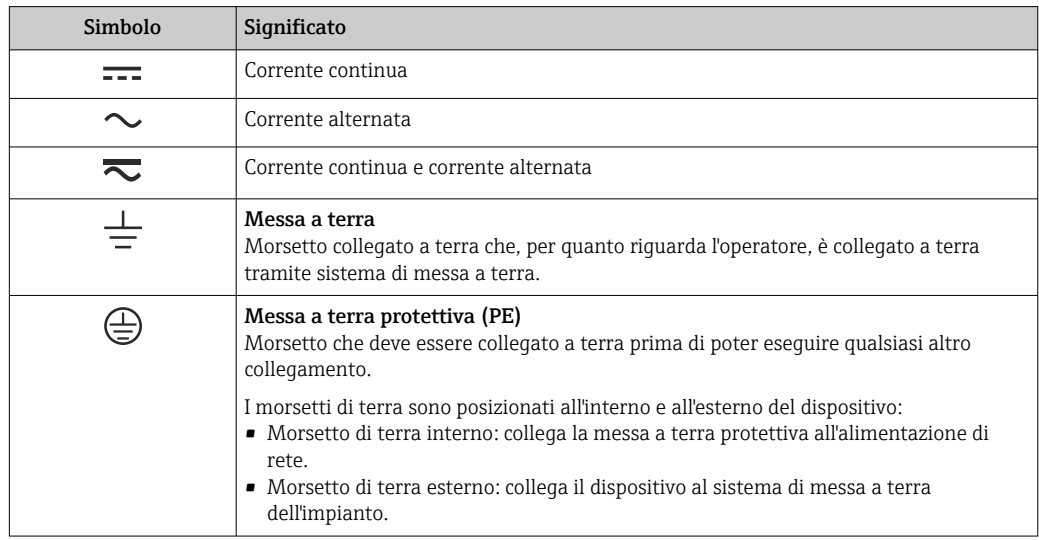

## 1.2.3 Simboli degli utensili

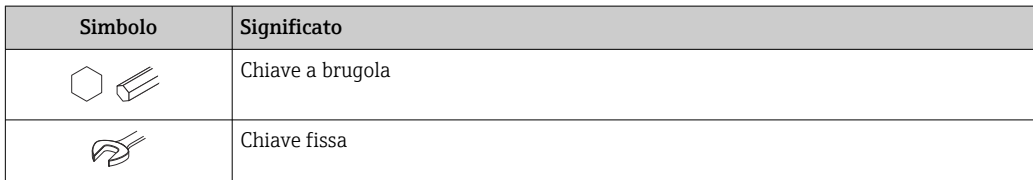

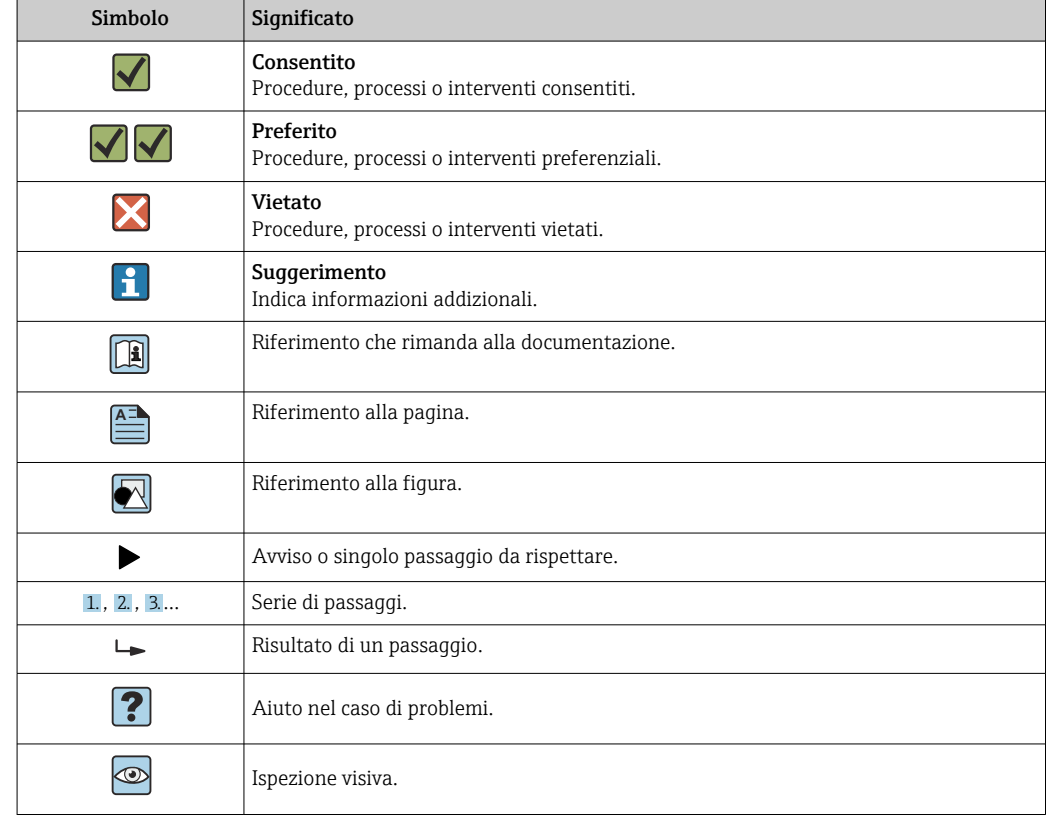

## <span id="page-6-0"></span>1.2.4 Simboli per alcuni tipi di informazioni

## 1.2.5 Simboli nei grafici

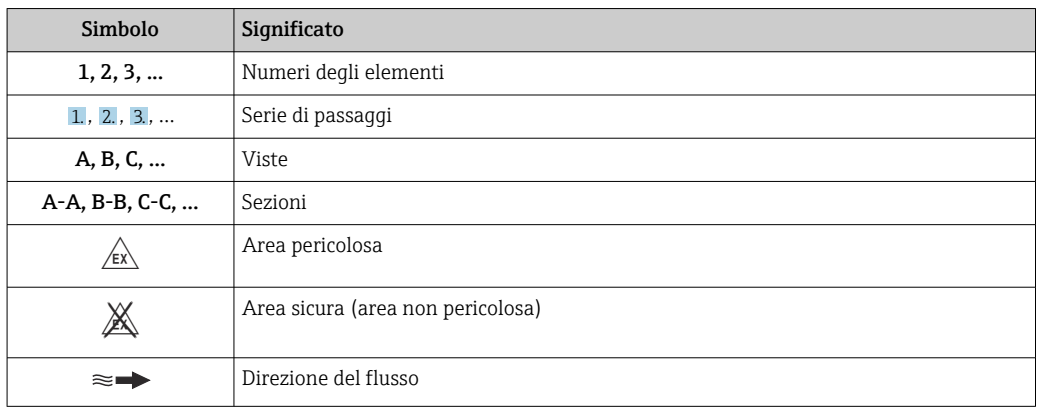

## 1.3 Documentazione

Per una descrizione del contenuto della documentazione tecnica associata, consultare: • *W@M Device Viewer*: inserire il numero di serie riportato sulla targhetta [\(www.endress.com/deviceviewer](http://www.endress.com/deviceviewer))

• *Operations App di Endress+Hauser*: inserire il numero di serie riportato sulla targhetta o scansionare il codice matrice 2D (codice QR) presente sulla targhetta.

Per un elenco dettagliato di tutta la documentazione con il relativo codiceH

## <span id="page-7-0"></span>1.3.1 Documentazione standard

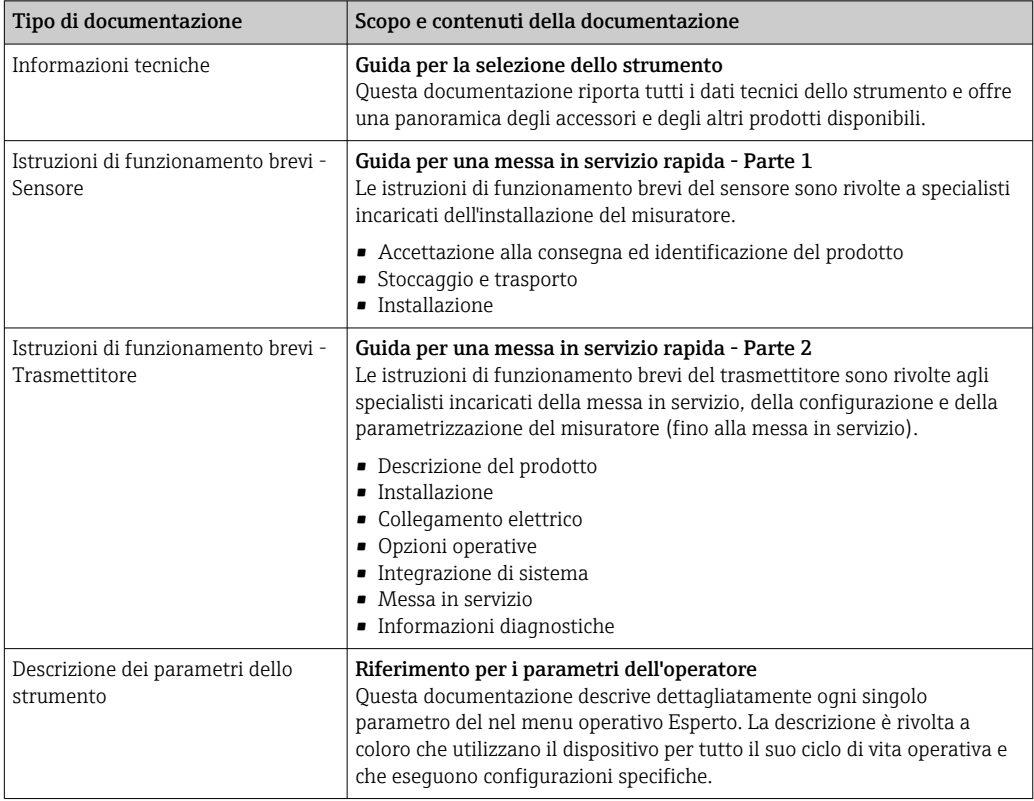

## 1.3.2 Documentazione supplementare in funzione del tipo di dispositivo

Documenti addizionali sono forniti in base alla versione del dispositivo ordinata: rispettare sempre e tassativamente le istruzioni riportate nella documentazione supplementare. La documentazione supplementare è parte integrante della documentazione del dispositivo.

# 1.4 Marchi registrati

### EtherNet/IP™

Marchio registrato di ODVA, Inc.

#### Microsoft®

Marchio registrato di Microsoft Corporation, Redmond, Washington, USA

### TRI-CLAMP®

Marchio registrato di Ladish & Co., Inc., Kenosha, USA

# <span id="page-8-0"></span>2 Istruzioni di sicurezza generali

## 2.1 Requisiti per il personale

Il personale addetto a installazione, messa in servizio, diagnostica e manutenzione deve soddisfare i seguenti requisiti:

- ‣ Gli specialisti addestrati e qualificati devono possedere una qualifica pertinente per la funzione e il compito specifici.
- ‣ Deve essere autorizzato dall'operatore/responsabile dell'impianto.
- ‣ Deve conoscere approfonditamente le normative locali/nazionali.
- ‣ Prima di cominciare il lavoro, leggere attentamente e assicurarsi di aver compreso le istruzioni contenute nel manuale e nella documentazione supplementare e i certificati (in funzione dell'applicazione).
- ‣ Seguire le istruzioni e rispettare le condizioni.

Il personale operativo, nell'eseguire i propri compiti, deve soddisfare i seguenti requisiti:

- ‣ Essere istruito e autorizzato in base ai requisiti del compito dal proprietario/operatore dell'impianto.
- ‣ Seguire le istruzioni contenute nel presente manuale.

# 2.2 Destinazione d'uso

#### Applicazione e fluidi

Il misuratore descritto in queste Istruzioni di funzionamento brevi è destinato esclusivamente alla misura di portata di liquidi.

In base alla versione ordinata, il dispositivo può misurare anche fluidi potenzialmente esplosivi, infiammabili, velenosi e ossidanti.

I misuratori per uso in area pericolosa, in applicazioni igieniche o applicazioni che presentano rischi addizionali dovuti alla pressione di processo, riportano sulla targhetta il corrispondente contrassegno.

Per garantire le perfette condizioni del misuratore durante il funzionamento:

- ‣ Rispettare i campi di pressione e temperatura specificati.
- ‣ Impiegare il misuratore solo nel completo rispetto dei dati riportati sulla targhetta e delle condizioni generali, elencate nelle istruzioni di funzionamento e nella documentazione addizionale.
- ‣ Verificare sulla targhetta se il dispositivo ordinato può essere utilizzato in area pericolosa (ad es. protezione dal rischio di esplosione, sicurezza del contenitore in pressione).
- ‣ Impiegare il dispositivo solo per i fluidi contro i quali i materiali delle parti bagnate offrono sufficiente resistenza.
- ‣ Se il misuratore non è utilizzato alla temperatura atmosferica, rispettare tassativamente le condizioni di base, specificate nella documentazione associata al dispositivo: paragrafo "Documentazione"[→ 7.](#page-6-0)
- ‣ Il misuratore deve essere protetto in modo permanente dalla corrosione provocata dalle condizioni ambientali.

#### Uso non corretto

Un uso improprio può compromettere la sicurezza. Il produttore non è responsabile per i danni causati da un uso del dispositivo improprio o diverso da quello previsto.

#### **A** AVVERTENZA

#### Pericolo di rottura con fluidi corrosivi o abrasivi.

- ‣ Verificare la compatibilità del fluido di processo con il materiale del sensore.
- ‣ Verificare la resistenza nel processo di tutti i materiali delle parti bagnate.
- ‣ Rispettare i campi di pressione e temperatura specificati.

### <span id="page-9-0"></span>**AVVISO**

#### Verifica per casi limite:

‣ Nel caso di fluidi speciali e detergenti, Endress+Hauser è disponibile per verificare la resistenza alla corrosione dei materiali delle parti bagnate, ma non può fornire garanzie, né assumersi alcuna responsabilità poiché anche minime variazioni di temperatura, concentrazione o grado di contaminazione nel processo possono alterare le caratteristiche di resistenza alla corrosione.

#### Rischi residui

#### **A** AVVERTENZA

#### L'elettronica e il fluido possono provocare il surriscaldamento delle superfici. Pericolo di ustioni.

‣ In caso di elevate temperature del fluido, prevedere delle protezioni per evitare il contatto e le bruciature.

## 2.3 Sicurezza sul posto di lavoro

In caso di lavoro su e con il dispositivo:

‣ Indossare le attrezzature protettive personali richieste, in base alle normative federali/ nazionali.

In caso di saldatura sulle tubazioni:

‣ Non mettere a terra la saldatrice tramite il misuratore.

Se si lavora con il dispositivo o lo si tocca con mani bagnate:

‣ A causa del maggior rischio di scosse elettriche, si devono indossare i guanti.

## 2.4 Sicurezza operativa

Rischio di lesioni.

- ‣ Utilizzare lo strumento in corrette condizioni tecniche e solo in condizioni di sicurezza.
- ‣ L'operatore è responsabile del funzionamento privo di interferenze dello strumento.

#### Conversioni al dispositivo

Non sono consentite modifiche non autorizzate al dispositivo poiché possono provocare pericoli imprevisti.

‣ Se, ciononostante, fossero necessarie modifiche, consultare Endress+Hauser.

#### Riparazione

Per garantire sicurezza e affidabilità operative continue,

- ‣ Eseguire le riparazioni sul dispositivo solo se sono espressamente consentite.
- ‣ Attenersi alle normative federali/nazionali relative alla riparazione di un dispositivo elettrico.
- ‣ Utilizzare esclusivamente parti di ricambio e accessori originali di Endress+Hauser.

# 2.5 Sicurezza del prodotto

Il misuratore è stato sviluppato secondo le procedure di buona ingegneria per soddisfare le attuali esigenze di sicurezza, è stato collaudato e ha lasciato la fabbrica in condizioni tali da poter essere usato in completa sicurezza.

Soddisfa gli standard generali di sicurezza e i requisiti legali. Rispetta anche le direttive UE elencate nella Dichiarazione di conformità UE specifica del dispositivo. Endress+Hauser conferma questo stato di fatto apponendo il marchio CE sullo strumento.

## <span id="page-10-0"></span>2.6 Sicurezza informatica

Noi forniamo una garanzia unicamente nel caso in cui il dispositivo sia installato e utilizzato come descritto nelle Istruzioni per l'uso. Il dispositivo è dotato di un meccanismo di sicurezza per proteggerlo da eventuali modifiche accidentali alle sue impostazioni.

Gli operatori stessi sono tenuti ad applicare misure di sicurezza informatica in linea con gli standard di sicurezza dell'operatore progettate per fornire una protezione aggiuntiva per il dispositivo e il trasferimento dei dati del dispositivo.

# <span id="page-11-0"></span>3 Descrizione del prodotto

Il dispositivo comprende un trasmettitore e un sensore.

Il dispositivo è disponibile in versione compatta: il trasmettitore e il sensore formano un'unica unità meccanica.

# 3.1 Design del prodotto

## 3.1.1 Versione del dispositivo con comunicazione tipo EtherNet/IP

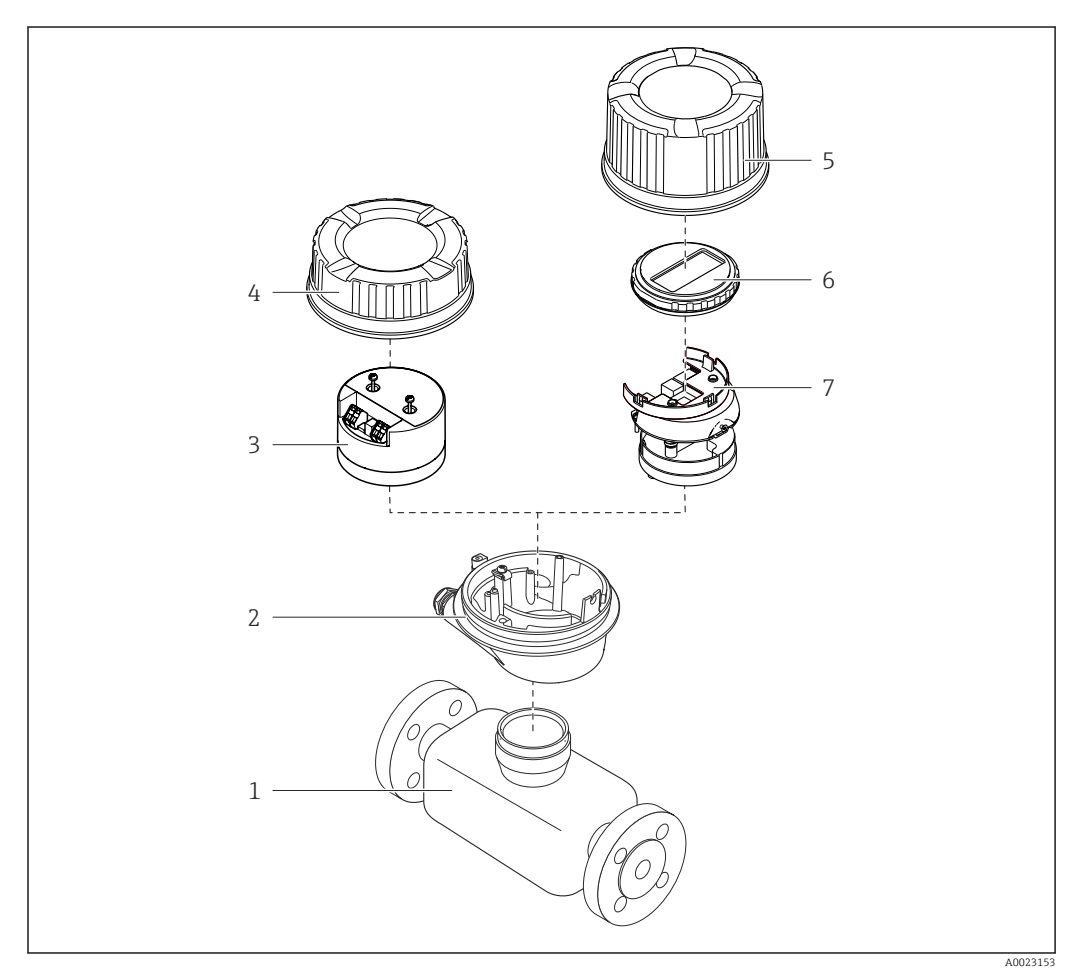

 *1 Componenti importanti di un misuratore*

- *Sensore*
- *Custodia del trasmettitore*
- *Modulo elettronica principale*
- 
- *Coperchio della custodia del trasmettitore Coperchio della custodia del trasmettitore (versione per display opzionale)*
- *Display (opzionale)*
- *Modulo dell'elettronica principale (con staffa per display opzionale)*

# <span id="page-12-0"></span>4 Accettazione alla consegna e identificazione del prodotto

4.1 Controllo alla consegna

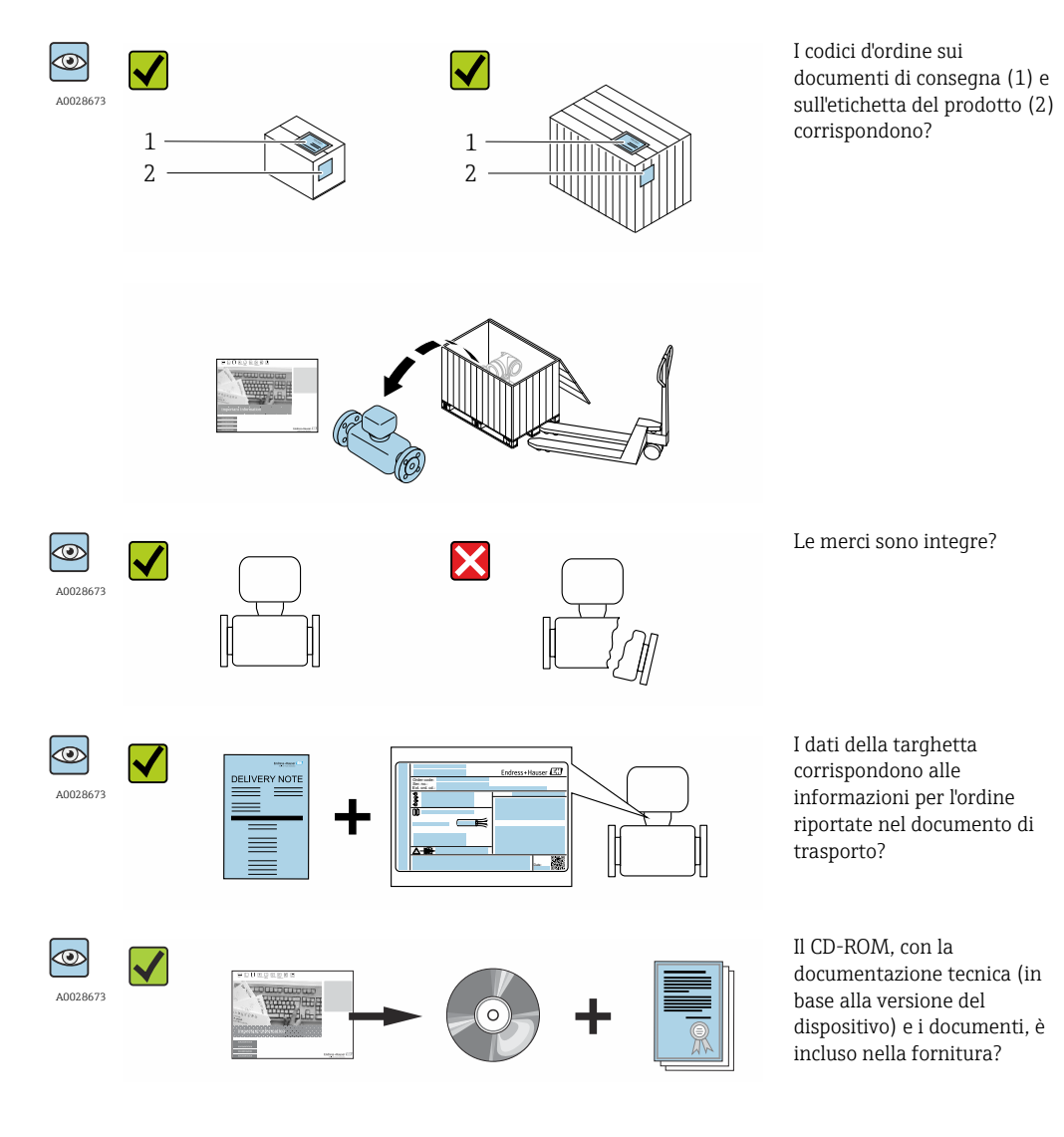

- Nel caso una delle condizioni non sia rispettata, contattare l'Ufficio commerciale  $| \cdot |$ Endress+Hauser locale.
	- In base alla versione del dispositivo, il CD-ROM potrebbe non essere compreso nella fornitura! La documentazione tecnica è reperibile in Internet o mediante l'applicazione *Operations App di Endress+Hauser*, v. paragrafo "Identificazione del dispositivo"  $\rightarrow$   $\oplus$  14.

## <span id="page-13-0"></span>4.2 Identificazione del prodotto

Per identificare il misuratore, sono disponibili le seguenti opzioni:

- Dati riportati sulla targhetta
- Codice d'ordine con l'elenco delle caratteristiche del dispositivo sui documenti di consegna
- Inserire i numeri di serie riportati sulle targhette in *W@M Device Viewer* [\(www.endress.com/deviceviewer](http://www.endress.com/deviceviewer)): sono visualizzate tutte le informazioni sul misuratore.
- Inserire il numero di serie riportato sulle targhette in *Operations App di Endress+Hauser* o scansionare il codice matrice 2D (codice QR) presente sulla targhetta con *Operations App di Endress+Hauser*: sono visualizzate tutte le informazioni sul misuratore.

Per una descrizione del contenuto della documentazione tecnica associata, consultare:

- I capitoli "Documentazione standard aggiuntiva" [→ 8](#page-7-0)e "Documentazione supplementare del dispositivo"  $\rightarrow$   $\blacksquare$  8
- *W@M Device Viewer*: inserire il numero di serie riportato sulla targhetta [\(www.endress.com/deviceviewer](http://www.endress.com/deviceviewer))
- *Operations App di Endress+Hauser*: inserire il numero di serie riportato sulla targhetta o scansionare il codice matrice 2D (codice QR) presente sulla targhetta.

## 4.2.1 Targhetta del trasmettitore

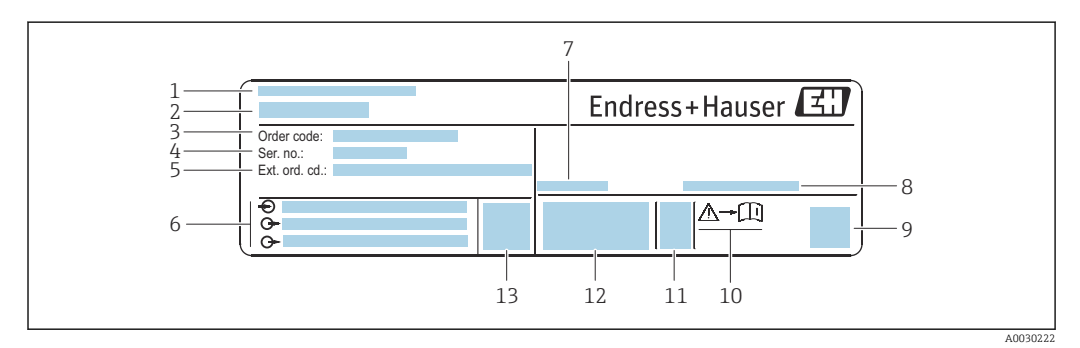

 *2 Esempio di targhetta del trasmettitore*

- *1 Stabilimento di produzione*
- *2 Nome del trasmettitore*
- *3 Codice d'ordine*
- *4 Numero di serie (ser. no.)*
- *5 Codice d'ordine esteso (Ext. ord. cd.)*
- *6 Informazioni sul collegamento elettrico, ad es. ingressi e uscite disponibili, tensione di alimentazione*
- *7 Temperatura ambiente consentita (T<sup>a</sup> )*
- *8 Grado di protezione*
- *9 Codice matrice 2D*
- *10 Codice della documentazione supplementare sulla sicurezza [→ 127](#page-126-0)*
- *11 Data di produzione: anno-mese*
- *12 Marchio CE, C-Tick*
- *13 Versione firmware (FW)*

### 4.2.2 Targhetta del sensore

<span id="page-14-0"></span>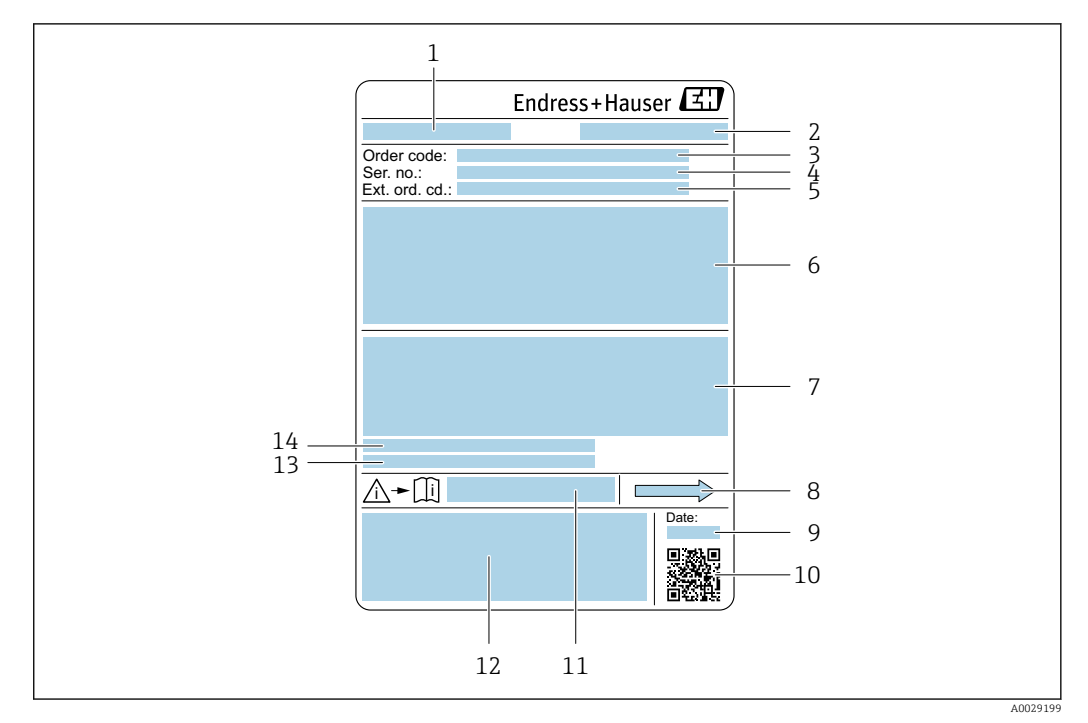

 *3 Esempio di targhetta del sensore*

- *1 Nome del sensore*
- *2 Stabilimento di produzione*
- *3 Codice d'ordine*
- *4 Numero di serie (ser. no.)*
- *5 Codice d'ordine esteso (Ext. ord. cd.)*
- *6 Diametro nominale del sensore; diametro nominale/pressione nominale della flangia; pressione di prova del sensore; campo di temperatura del fluido; materiale del tubo di misura e del manifold; informazioni specifiche sul sensore: ad es. campo di pressione del contenitore secondario, specifica di densità a campo ampio (taratura di densità speciale)*
- *7 Informazioni sull'approvazione per la protezione dal rischio di esplosione, sulla Direttiva per i dispositivi in pressione (PED) e sulla classe di protezione*
- *8 Direzione del flusso*
- *9 Data di produzione: anno-mese*
- *10 Codice matrice 2D*
- *11 Codice della documentazione supplementare sulla sicurezza*
- *12 Marchio CE, C-Tick*
- *13 Rugosità*
- *14 Temperatura ambiente consentita (T<sup>a</sup> )*

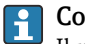

#### Codice d'ordine

Il misuratore può essere riordinato utilizzando il codice d'ordine.

#### Codice d'ordine esteso

- Sono sempre riportati il tipo di dispositivo (radice del prodotto) e le specifiche base (caratteristiche obbligatorie).
- Delle specifiche opzionali (caratteristiche opzionali), sono indicate solo quelle relative alla sicurezza e alle approvazioni (ad es. LA) Se sono state ordinate altre specifiche opzionali, queste sono rappresentate collettivamente mediante il simbolo segnaposto  $#$  (ad es.  $#LA#$ ).
- Se le specifiche opzionali ordinate non comprendono specifiche di sicurezza e relative alle approvazioni, sono indicate con il simbolo segnaposto + (ad es. XXXXXX-ABCDE+).

## <span id="page-15-0"></span>4.2.3 Simboli riportati sul misuratore

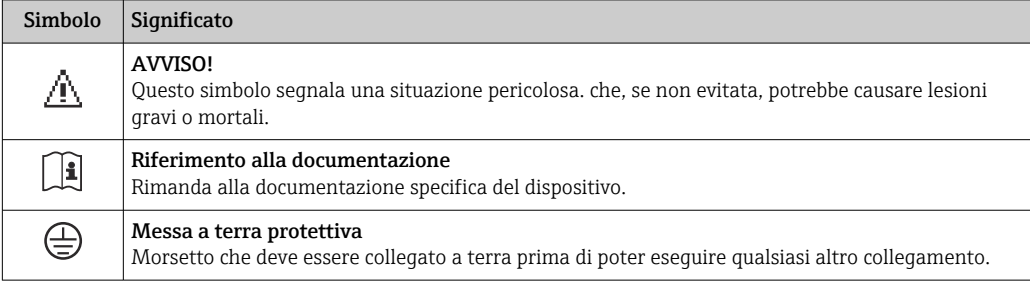

# <span id="page-16-0"></span>5 Stoccaggio e trasporto

## 5.1 Condizioni di stoccaggio

Per l'immagazzinamento, osservare le seguenti note:

- ‣ Conservare nella confezione originale per garantire la protezione da urti.
- ‣ Non togliere le coperture o i coperchi di protezione installati sulle connessioni al processo. Evitano danni meccanici alle superfici di tenuta e i depositi di sporco nel tubo di misura.
- ‣ Proteggere dalla luce diretta del sole per evitare temperature superficiali eccessivamente elevate.
- ‣ Conservare in luogo asciutto e privo di polvere.
- ‣ Non conservare all'esterno.

Temperatura di immaqazzinamento → ■ 117

# 5.2 Trasporto del prodotto

Trasportare il misuratore fino al punto di misura nell'imballaggio originale.

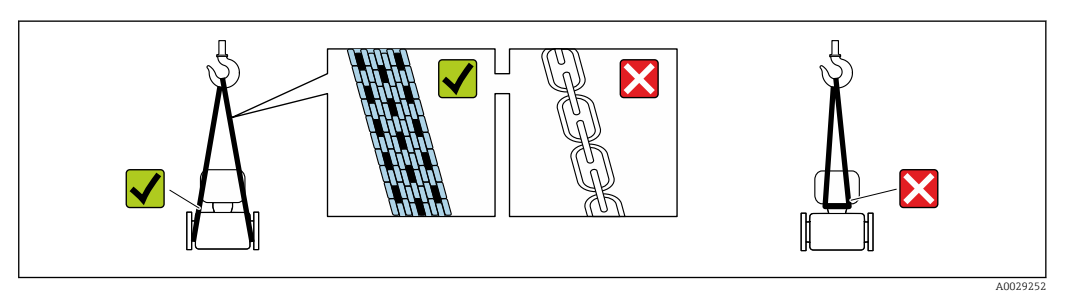

Non togliere le coperture o i coperchi installati sulle connessioni al processo. Evitano danni meccanici alle superfici di tenuta e i depositi di sporco nel tubo di misura.

## 5.2.1 Misuratori privi di ganci di sollevamento

## **A** AVVERTENZA

Il centro di gravità del misuratore è più in alto dei punti di attacco delle cinghie. Rischio di lesioni, se il misuratore dovesse capovolgersi.

- ‣ Assicurare il misuratore in modo che non possa scivolare o ruotare.
- ‣ Osservare il peso specificato sull'imballo (etichetta adesiva).

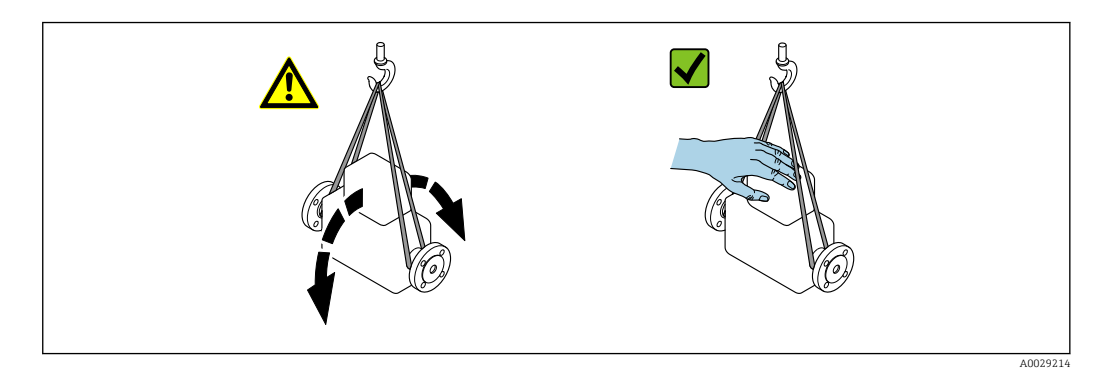

## <span id="page-17-0"></span>5.2.2 Misuratori con ganci di sollevamento

#### **AATTENZIONE**

#### Istruzioni di trasporto speciali per strumenti con ganci di sollevamento

- ‣ Per il trasporto dello strumento utilizzare esclusivamente i ganci di sollevamento presenti sullo strumento medesimo o sulle flange.
- ‣ Lo strumento deve essere assicurato ad almeno due ganci di sollevamento.

## 5.2.3 Trasporto con un elevatore a forca

Se per il trasporto si utilizzano casse di imballaggio in legno, la struttura di base consente di caricare le casse longitudinalmente, trasversalmente o dai due lati utilizzando un elevatore a forca.

## 5.3 Smaltimento dell'imballaggio

Tutti i materiali di imballaggio sono ecocompatibili e riciclabili al 100%:

- Imballaggio secondario del misuratore: pellicola estensibile polimerica, conforme alla direttiva EC 2002/95/EC (RoHS).
- Imballaggio:
	- Gabbia in legno, trattata secondo lo standard ISPM 15, conformità confermata dal logo IPPC esposto.
	- o
	- Cartone secondo la Direttiva europea per imballaggi 94/62/EC; la riciclabilità è confermata dal simbolo RESY esposto.
- Imballaggio adatto al trasporto marittimo (opzionale): gabbia in legno, trattata secondo lo standard ISPM 15, conformità confermata dal logo IPPC esposto.
- Trasporto e montaggio dell'hardware:
	- Pallet in plastica a perdere
	- Cinghie in plastica
	- Nastri adesivi in plastica
- Protezione: imbottitura in carta

# <span id="page-18-0"></span>6 Installazione

## 6.1 Condizioni di installazione

Non sono necessarie misure speciali come l'uso di supporti. Le forze esterne sono assorbite dalla costruzione del dispositivo.

## 6.1.1 Posizione di montaggio

#### Posizione di montaggio

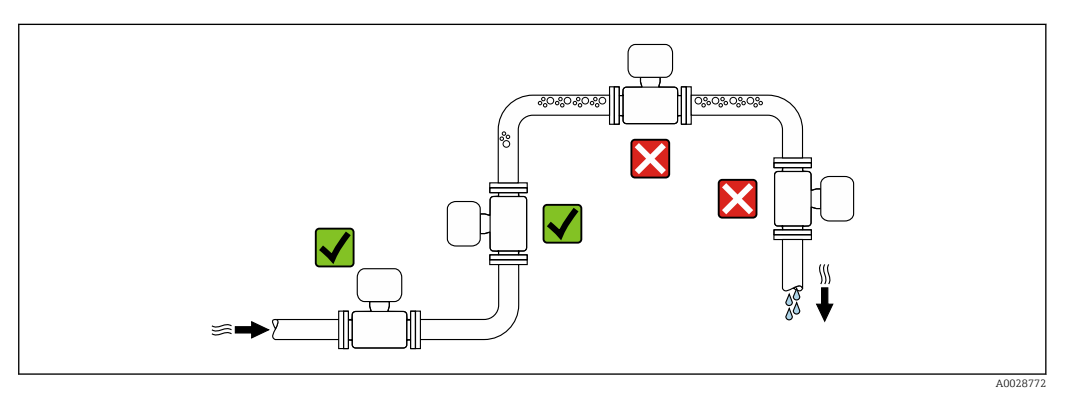

Per prevenire eventuali errori di misura dovuti all'accumulo di bolle d'aria nel tubo di misura, evitare le seguenti posizioni di montaggio nel tubo:

- Punto più alto della tubazione.
- Direttamente a monte dello scarico in un tubo a scarico libero.

*Installazione in tubi a scarico libero*

I seguenti accorgimenti, tuttavia, consentono l'installazione anche in tubazioni verticali aperte. Una restrizione del tubo o l'impiego di un orifizio con sezione inferiore al diametro nominale evita il funzionamento a vuoto del sensore durante l'esecuzione delle misure.

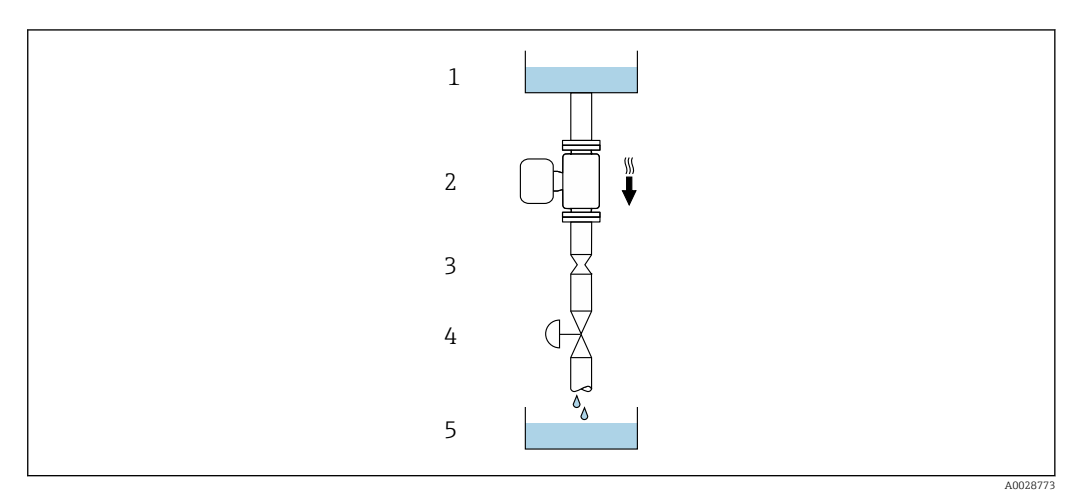

- *4 Installazione in un tubo a scarico libero (ad es. per applicazioni di dosaggio)*
- *1 Serbatoio di alimentazione*
- *2 Sensore*
- *3 Orifizio, restrizione tubo*
- *4 Valvola*
- *5 Serbatoio di transito*

<span id="page-19-0"></span>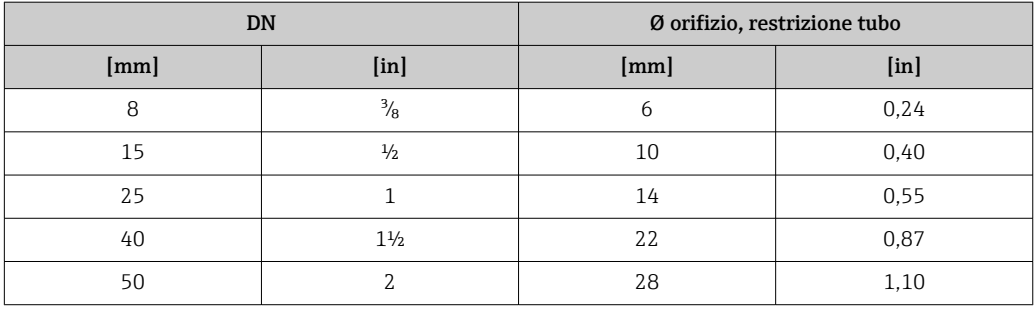

#### Orientamento

La direzione della freccia sulla targhetta del sensore aiuta ad installare il sensore in base alla direzione del flusso (direzione del fluido che scorre attraverso la tubazione).

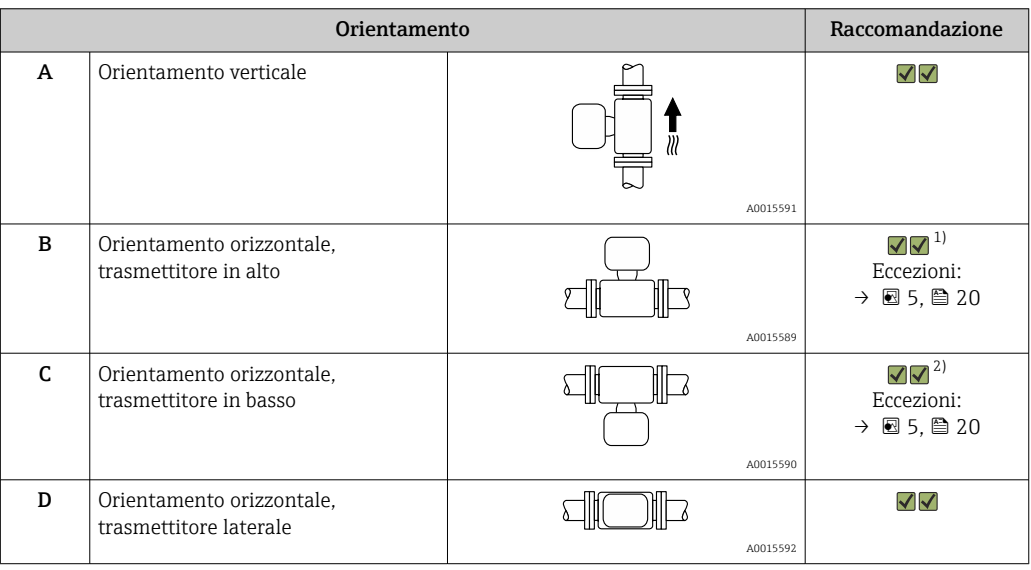

1) Le applicazioni con basse temperature di processo possono ridurre la temperatura ambiente. Questo orientamento è consigliato per mantenere la temperatura ambiente minima, tollerata dal trasmettitore.

2) Le applicazioni con alte temperature di processo possono incrementare la temperatura ambiente. Questo orientamento è consigliato per non superare la temperatura ambiente massima tollerata dal trasmettitore.

Se un sensore con tubo di misura curvo è installato in orizzontale, adattare la posizione del sensore alle caratteristiche del fluido.

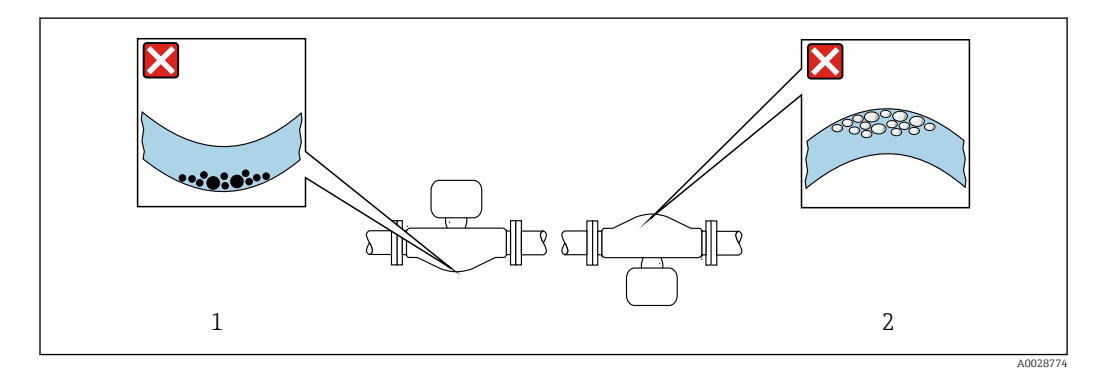

 *5 Orientamento del sensore con tubo di misura curvo*

*1 Evitare questo orientamento nel caso di fluidi con solidi sospesi: rischio di depositi.*

*2 Evitare questo orientamento nel caso di fluidi degasati: rischio di accumuli di gas.*

#### <span id="page-20-0"></span>Tratti rettilinei in entrata e in uscita

Non sono richiesti speciali accorgimenti per gli elementi che causano turbolenza, quali valvole, gomiti o giunzioni a T, a patto che non si verifichino cavitazioni →  $\triangleq 21$ .

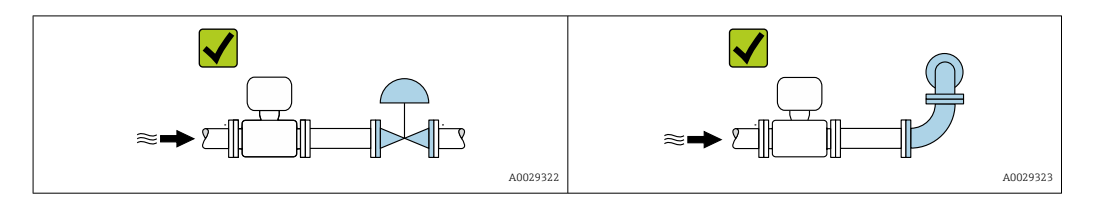

*Dimensioni di installazione*

Per le dimensioni e le lunghezze di installazione del dispositivo, consultare la documentazione "Informazioni tecniche", paragrafo "Costruzione meccanica".

### 6.1.2 Requisiti di ambiente e processo

Campo di temperatura ambiente

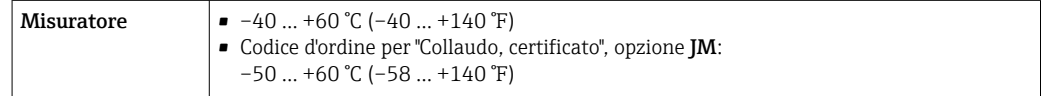

‣ In caso di funzionamento all'esterno: Evitare la radiazione solare diretta, soprattutto nelle regioni a clima caldo

#### Pressione di sistema

È importante che non siano presenti fenomeni di cavitazione e che i liquidi non siano degasanti.

La cavitazione è causata se la pressione scende al di sotto della tensione di vapore:

- nei liquidi con punto di ebollizione basso (ad es. idrocarburi, solventi, gas liquefatti)
- nelle linee di aspirazione
- ‣ Verificare che la pressione del sistema sia sufficientemente alta per evitare fenomeni di cavitazione e degasazione.

A questo scopo sono consigliate le seguenti posizioni di montaggio:

- nel punto più basso di una tubazione verticale
- a valle di pompe (nessun pericolo di vuoto)

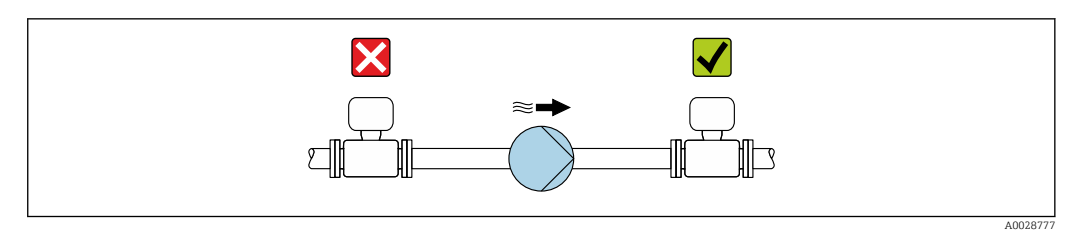

#### Coibentazione

Con alcuni fluidi, è importante mantenere il calore irradiato dal sensore al trasmettitore a un livello minimo. Per garantire l'isolamento richiesto, è disponibile un'ampia gamma di materiali.

Le seguenti versioni del dispositivo sono consigliate nel caso di coibentazione: Versione con collo di estensione per coibentazione:

codice d'ordine per "Opzione del sensore", opzione CG con lunghezza del collo esteso di 105 mm (4,13 in).

### **AVVISO**

#### Surriscaldamento dell'elettronica causato dalla coibentazione!

- ‣ Orientamento consigliato: orientamento orizzontale, custodia del trasmettitore verso il basso.
- ‣ Non si deve coibentare la custodia del trasmettitore .
- ‣ Temperatura massima consentita sul lato inferiore della custodia del trasmettitore: 80 °C (176 °F)
- ‣ Coibentazione con collo di estensione libero: la coibentazione non è presente intorno al collo di estensione. Si consiglia di non coibentare il collo di estensione per garantire una migliore dissipazione del calore.

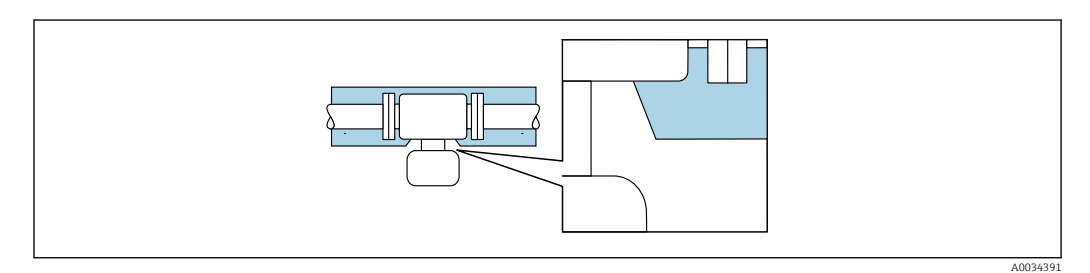

 *6 Coibentazione con collo di estensione libero*

#### Riscaldamento

#### **AVVISO**

#### L'elettronica potrebbe surriscaldarsi a causa della temperatura ambiente elevata!

- ‣ Rispettare la temperatura ambiente massima consentita per il trasmettitore .
- ‣ In base alla temperatura del fluido, considerare i requisiti di orientamento del dispositivo .

#### **AVVISO**

#### Rischio di surriscaldamento in fase di riscaldamento

- ‣ Assicurarsi che la temperatura sul lato inferiore della custodia del trasmettitore non superi 80 °C (176 °F).
- ‣ Garantire che sul collo del trasmettitore la convezione sia sufficientemente grande.
- ‣ Garantire che rimanga esposta una superficie sufficientemente ampia del supporto della custodia. La parte libera serve da radiatore e protegge l'elettronica dal surriscaldamento e dall'eccessivo raffreddamento.

#### *Opzioni di riscaldamento*

Se il fluido non deve perdere calore in prossimità del sensore, sono disponibili le seguenti opzioni di riscaldamento:

- Riscaldamento elettrico, ad es. con riscaldatori a fascia elettrici
- Mediante tubi che trasportano acqua calda o vapore
- Mediante camice riscaldanti

#### *Uso di un sistema di riscaldamento con tracciamento elettrico*

Se il riscaldamento è regolato mediante controllo dell'angolo di fase o pacchetti di impulsi, i campi magnetici possono influenzare i valori misurati (= per valori superiori a quelli consentiti dallo standard EN (seno 30 A/m)).

Di conseguenza, il sensore deve essere schermato dai campi magnetici: la custodia può essere schermata con lamiere in metallo o acciaio magnetico senza una direzione preferenziale (ad es. V330-35A).

<span id="page-22-0"></span>La lamiera deve rispettare le seguenti caratteristiche:

- Permeabilità magnetica relativa µr ≥ 300
- Spessore della lamiera d ≥ 0,35 mm (d ≥ 0,014 in)

#### Vibrazioni

L'alta frequenza di oscillazione dei tubi di misura assicura che il funzionamento sia corretto ed il sistema di misura non sia influenzato dalle vibrazioni dello stabilimento.

### 6.1.3 Istruzioni di montaggio speciali

#### Fissaggio con collare di montaggio nel caso di connessioni igieniche

Non sono necessari supporti addizionali del sensore per scopi operativi. In ogni caso, se l'installazione richiedesse un supporto addizionale, rispettare le seguenti dimensioni.

Utilizzare un collare di montaggio con rivestimento tra collare e misuratore.

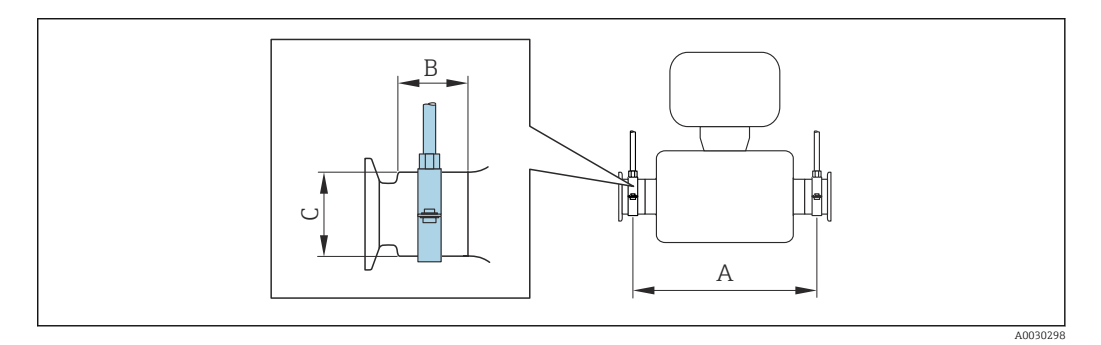

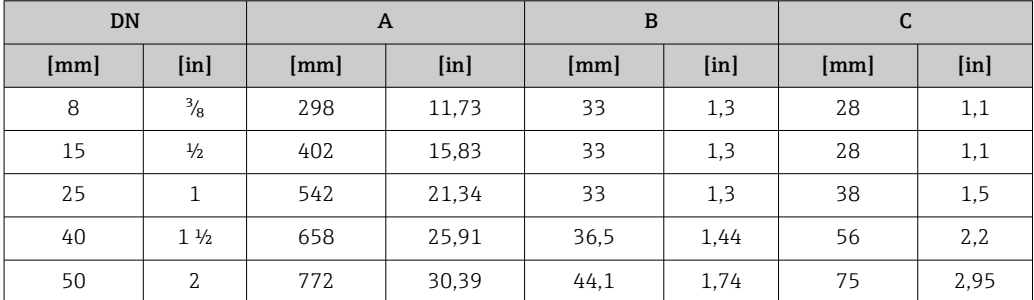

#### Regolazione dello zero

Tutti i misuratori sono tarati in base alle più recenti tecnologie. La taratura è eseguita alle condizioni di riferimento[→ 114](#page-113-0). Di conseguenza, generalmente non è richiesta una regolazione dello zero in campo.

L'esperienza indica che la regolazione dello zero è consigliata solo in casi speciali:

- per ottenere l'accuratezza di misura massima anche con portate molte basse.
- In condizioni operative o di processo estreme (ad es. con temperature di processo molto elevate o fluidi molto viscosi).

## 6.2 Montaggio del misuratore

#### 6.2.1 Utensili richiesti

#### Per il sensore

Per flange e altre connessioni al processo: i relativi utensili di montaggio

## <span id="page-23-0"></span>6.2.2 Preparazione del misuratore

- 1. Eliminare tutti gli imballaggi residui utilizzati per il trasporto.
- 2. Togliere tutte le coperture o i coperchi di protezione presenti sul sensore.
- 3. Togliere l'etichetta adesiva dal coperchio del vano connessioni.

## 6.2.3 Montaggio del misuratore

#### **A** AVVERTENZA

#### Pericolo dovuto a tenuta di processo non adeguata!

- ‣ Garantire che i diametri interni delle guarnizioni siano maggiori o uguali a quelli delle connessioni al processo e della tubazione.
- ‣ Verificare che le guarnizioni siano pulite e integre.
- ‣ Installare le guarnizioni in modo corretto.
- 1. Garantire che la direzione indicata dalla freccia sulla targhetta del sensore corrisponda alla direzione del flusso.
- 2. Installare il misuratore o ruotare la custodia del trasmettitore in modo che gli ingressi cavo non siano orientati verso l'alto.

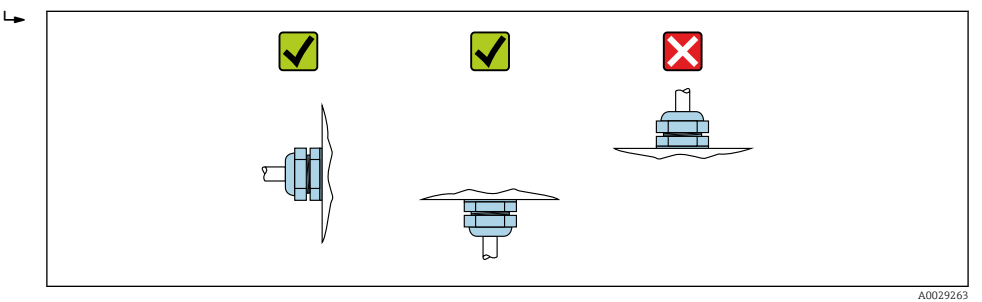

## 6.2.4 Rotazione del modulo display

Il display locale è disponibile solo con le seguenti versioni del dispositivo: Codice d'ordine per "Display; Funzionamento", opzione B: a 4 righe; illuminato, mediante comunicazione

Il modulo display può essere ruotato per ottimizzare la leggibilità del display.

#### Versione della custodia in alluminio, AlSi10Mg, rivestita

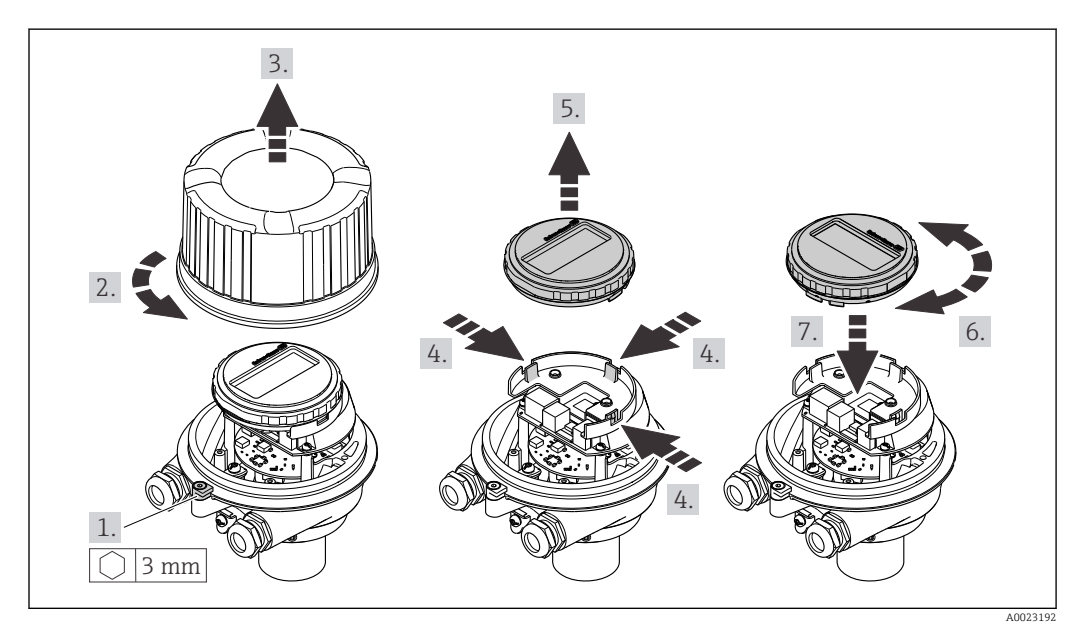

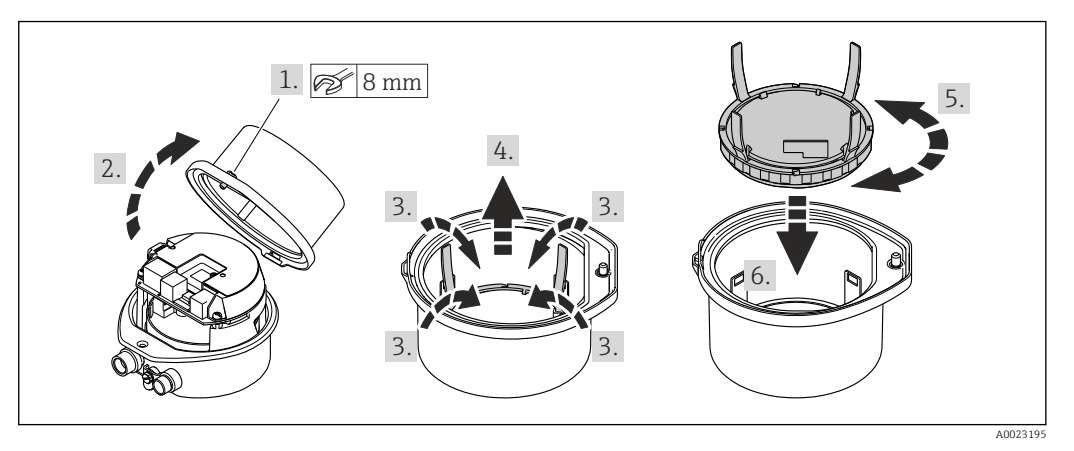

#### <span id="page-24-0"></span>Versione della custodia compatta e ultra compatta, igienica, acciaio inox

# 6.3 Verifica finale dell'installazione

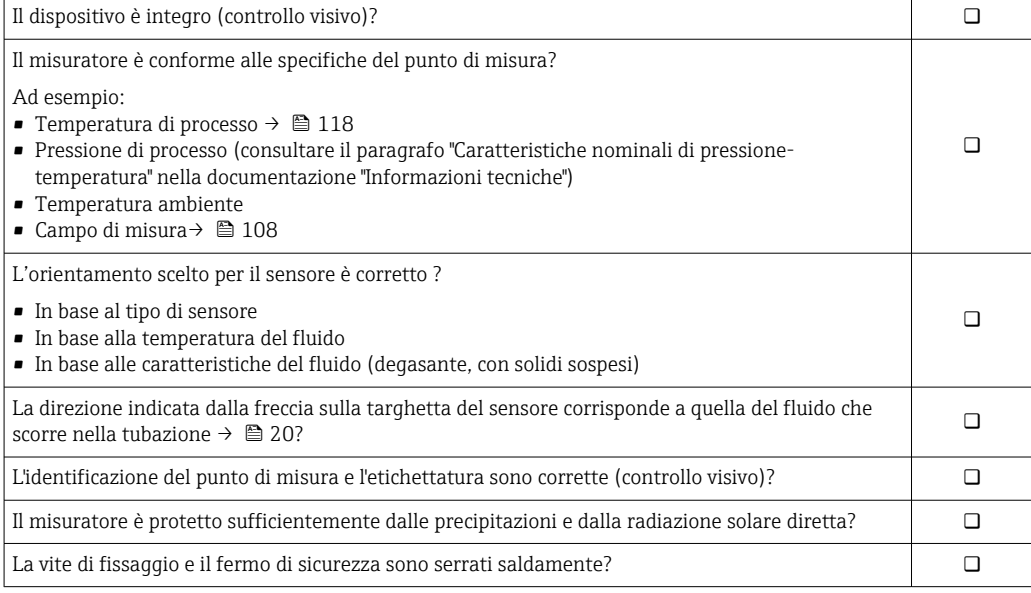

# <span id="page-25-0"></span>7 Collegamento elettrico

## **AVVISO**

#### Il misuratore non è dotato di un interruttore di protezione interno.

- ‣ Di conseguenza, collegare il misuratore a un sezionatore o a un interruttore di protezione per scollegare facilmente il circuito di alimentazione dalla rete elettrica.
- ‣ Benché il misuratore sia dotato di fusibile, è necessario prevedere una protezione supplementare dalle sovracorrenti (max. 16 A) nell'installazione del sistema.

# 7.1 Condizioni delle connessioni elettriche

## 7.1.1 Utensili richiesti

- Per gli ingressi cavi: usare gli utensili corrispondenti
- Per il fermo di sicurezza (sulla custodia in alluminio): vite a brugola3 mm
- Per la vite di fissaggio (per custodia in acciaio inox): chiave fissa8 mm
- Spellafili
- Se si usano cavi intrecciati: pinza a crimpare per ferrula

## 7.1.2 Requisiti del cavo di collegamento

I cavi di collegamento forniti dal cliente devono possedere i seguenti requisiti.

#### Sicurezza elettrica

In conformità con le relative normative locali/nazionali.

#### Campo di temperatura consentito

- Devono essere rispettate le direttive di installazione vigenti nel paese dove è eseguita l'installazione.
- I cavi devono essere adatti alle temperature minime e massime previste.

#### Cavo di alimentazione

Il cavo di installazione standard è sufficiente.

### Cavo segnali

#### *EtherNet/IP*

Lo standard ANSI/TIA/EIA-568 Allegato B.2 indica CAT 5 come categoria minima per un cavo utilizzato per EtherNet/IP. CAT 5e e CAT 6 sono le categorie consigliate.

Per maggiori informazioni su pianificazione e installazione di reti EtherNet/IP,  $\sqrt{1}$ consultare la documentazione "Media Planning and Installation Manual. EtherNet/IP" dell'organizzazione ODVA

#### Diametro del cavo

- Pressacavi forniti:
	- $M20 \times 1.5$  con cavo  $\varnothing$  6 ... 12 mm (0.24 ... 0.47 in)
- Morsetti a molla:

Sezioni del filo 0,5 … 2,5 mm2 (20 … 14 AWG)

### <span id="page-26-0"></span>7.1.3 Assegnazione dei morsetti

#### **Trasmettitore**

*Versione della connessione EtherNet/IP*

Codice d'ordine per "Custodia", opzione N

In base alla versione della custodia, i trasmettitori possono essere ordinati con morsetti o connettori del dispositivo.

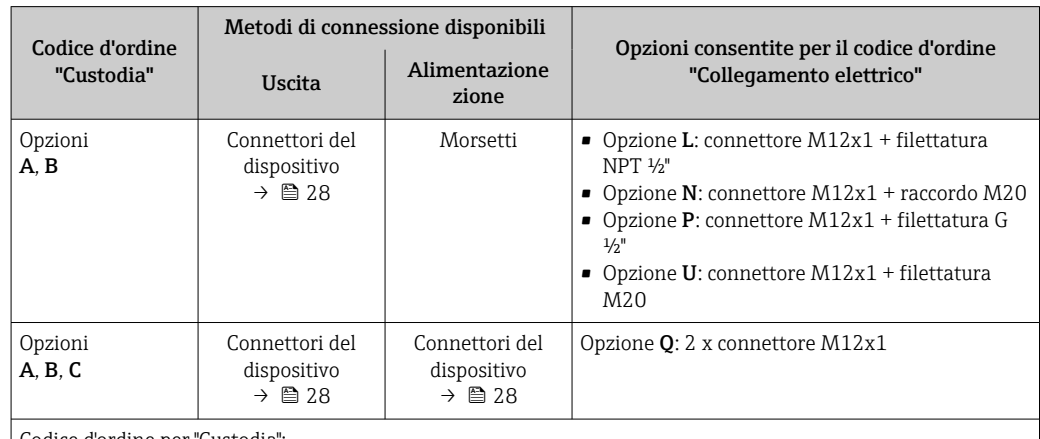

Codice d'ordine per "Custodia":

• Opzione A: compatta, in alluminio rivestito

• Opzione B: compatta, igienica, acciaio inox

• Opzione C ultra compatta, igienica, acciaio inox

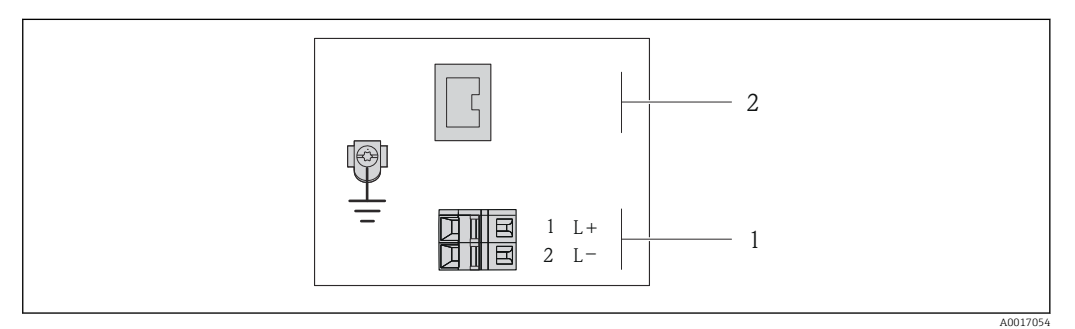

- *7 Assegnazione dei morsetti EtherNet/IP*
- *1 Alimentazione: 24 V c.c.*

*2 EtherNet/IP*

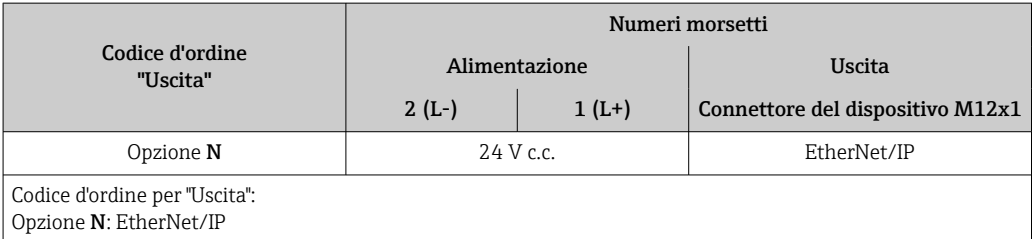

## <span id="page-27-0"></span>7.1.4 Assegnazione dei pin, connettore del dispositivo

#### Tensione di alimentazione

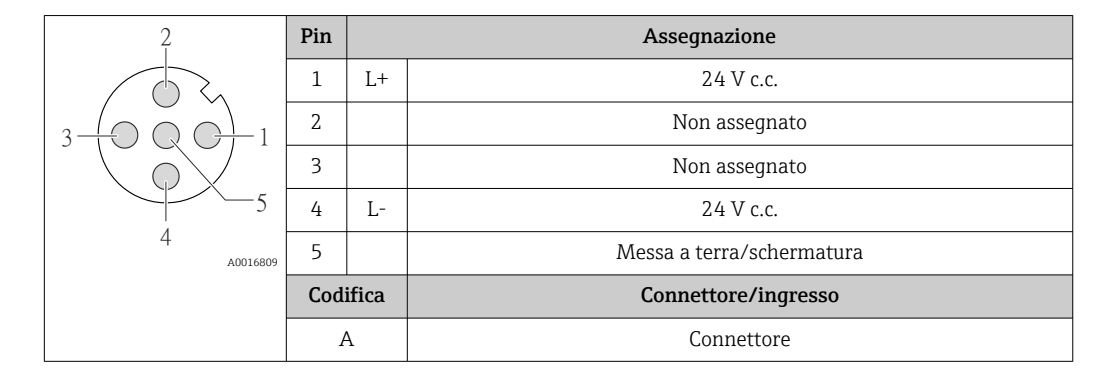

#### Connettore del dispositivo per la trasmissione del segnale (lato del dispositivo)

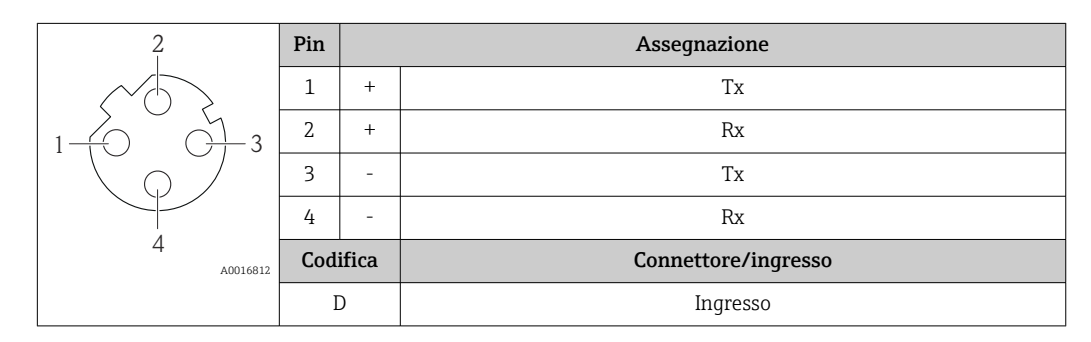

## 7.1.5 Preparazione del misuratore

#### **AVVISO**

#### Tenuta non sufficiente della custodia!

L'affidabilità operativa del misuratore potrebbe essere compromessa.

- ‣ Utilizzare pressacavi adatti corrispondenti al grado di protezione.
- 1. Se presente, rimuovere il tappo cieco.
- 2. Se il misuratore è fornito senza pressacavi: Procurarsi il pressacavo adatto per il relativo cavo di collegamento.
- 3. Se il misuratore è fornito con pressacavi: Rispettare i requisiti previsti per i cavi di collegamento  $\rightarrow \Box$  26.

# 7.2 Connessione del misuratore

## **AVVISO**

#### Limitazione della sicurezza elettrica dovuta a errato collegamento!

- ‣ Il collegamento elettrico deve essere eseguito esclusivamente da tecnici specializzati.
- ‣ Attenersi alle normative e ai codici di installazione federali/nazionali applicabili.
- ‣ Attenersi alle norme di sicurezza vigenti presso il luogo di lavoro.
- $\triangleright$  Collegare sempre il cavo di messa a terra  $\oplus$  prima di collegare altri cavi.
- ‣ Per l'uso in atmosfere potenzialmente esplosive, rispettare le informazioni riportate nella documentazione Ex specifica del dispositivo.
- ‣ L'alimentatore deve essere provato per garantire che rispetti i requisiti di sicurezza (ad es. PELV, SELV).

### <span id="page-28-0"></span>7.2.1 Connessione del trasmettitore

La connessione del trasmettitore dipende dai seguenti codici d'ordine:

- Versione della custodia: compatta o ultra compatta
- Tipo di connessione: connettore del dispositivo o morsetti

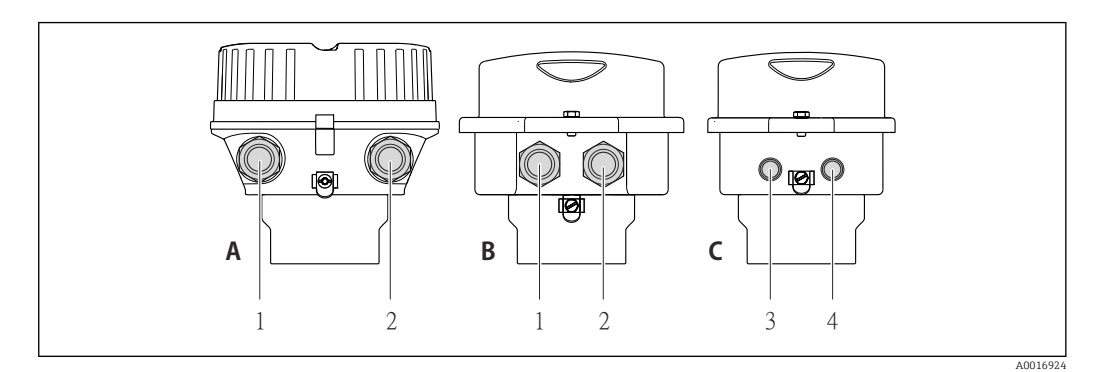

 *8 Versioni della custodia e versioni della connessione*

*A Compatta, in alluminio rivestito*

- *B Compatta igienica in acciaio inox o compatta in acciaio inox*
- *1 Ingresso cavo o connettore del dispositivo per la trasmissione del segnale*
- *2 Ingresso cavo o connettore del dispositivo per la tensione di alimentazione*
- *C Ultra compatta igienica in acciaio inox o ultra compatta in acciaio inox*
- *3 Connettore del dispositivo per la trasmissione del segnale*
- *4 Connettore del dispositivo per la tensione di alimentazione*

<span id="page-29-0"></span>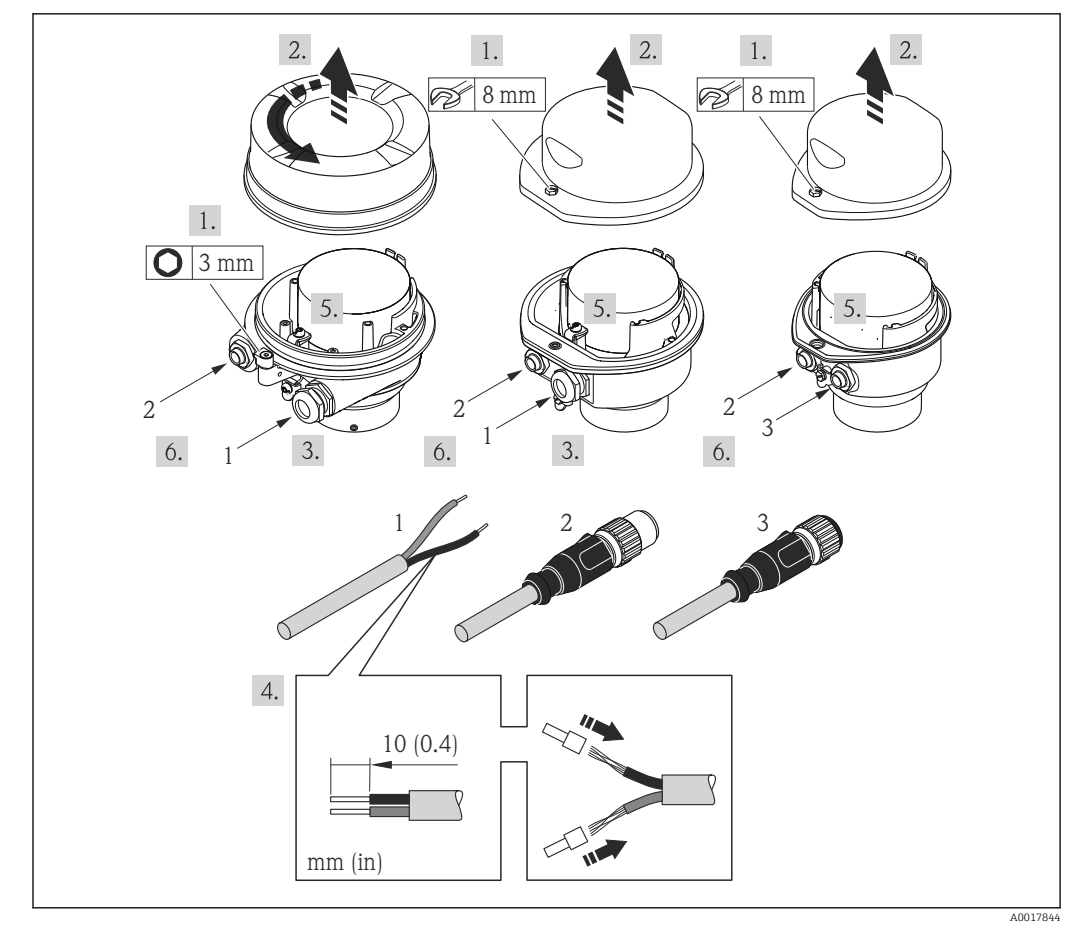

 *9 Versioni del dispositivo con esempi di connessione*

*1 Cavo*

*2 Connettore del dispositivo per la trasmissione del segnale*

*3 Connettore del dispositivo per la tensione di alimentazione*

In base alla versione della custodia, scollegare il display locale dal modulo I÷ dell'elettronica principale: v. Istruzioni di funzionamento del dispositivo .

‣ Collegare il cavo in base all'assegnazione dei morsetti o dei pin del connettore a spina del dispositivo .

## 7.2.2 Garantire l'equalizzazione del potenziale

#### Requisiti

Non sono richieste misure speciali per l'equalizzazione di potenziale.

Per i dispositivi adatti all'uso in aree pericolose, attenersi alle linee guida riportate nella relativa documentazione Ex (XA).

# <span id="page-30-0"></span>7.3 Istruzioni speciali per la connessione

## 7.3.1 Esempi di connessione

#### EtherNet/IP

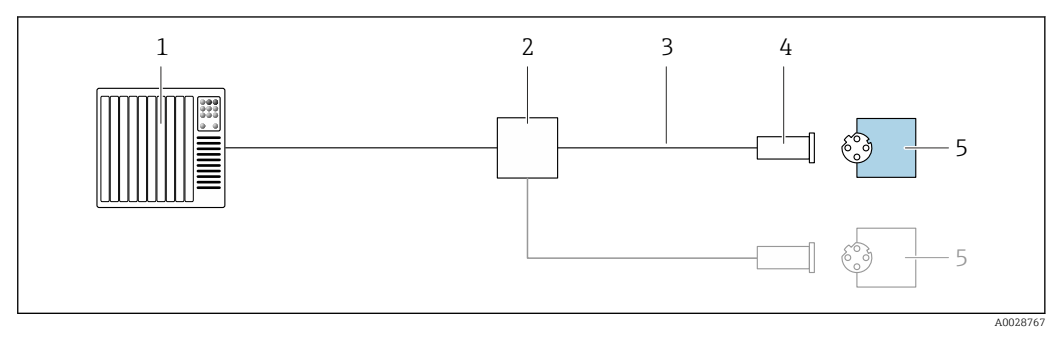

 *10 Esempio di connessione per EtherNet/IP*

- *1 Sistema di controllo (ad es. PLC)*
- *2 Contatto Ethernet*
- *3 Rispettare le specifiche del cavo*
- *4 Connettore del dispositivo*
- *5 Trasmettitore*

# 7.4 Impostazioni hardware

### 7.4.1 Impostazione dell'indirizzo del dispositivo

#### EtherNet/IP

L'indirizzo IP del misuratore può essere configurato per la rete mediante i DIP switch.

#### *Indirizzamento dei dati*

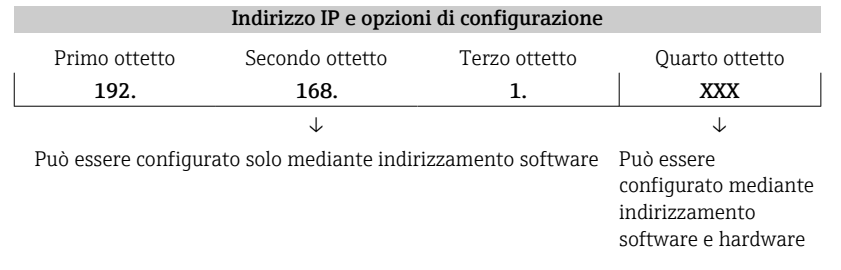

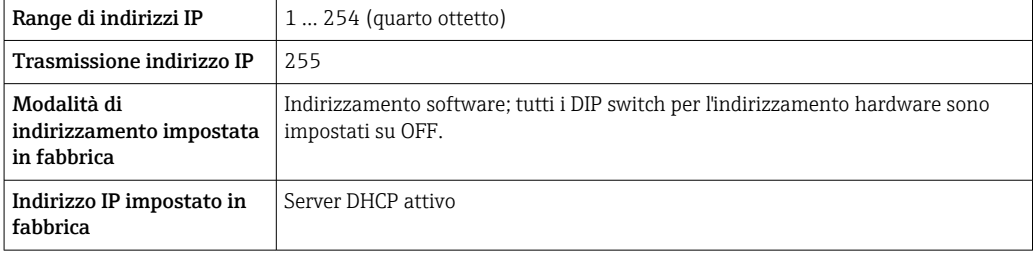

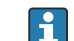

Per l'indirizzamento del dispositivo mediante software

<span id="page-31-0"></span>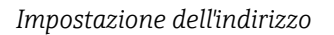

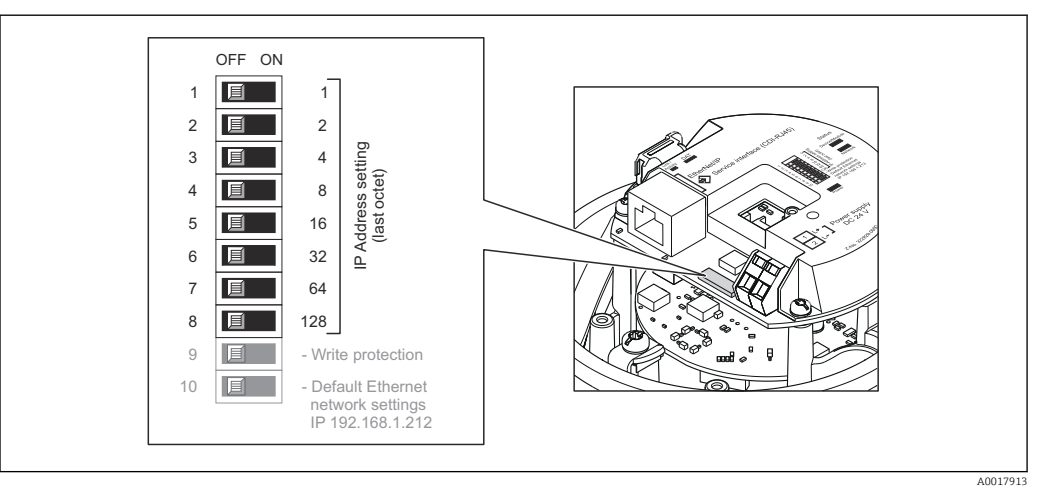

- 1. In base alla versione della custodia, liberare il fermo di sicurezza o la vite di fissaggio dal coperchio della custodia.
- 2. In base alla versione della custodia, svitare o aprire il relativo coperchio e scollegare il display dal modulo dell'elettronica principale, se necessario  $\rightarrow \Box$  123.
- 3. Impostare l'indirizzo IP richiesto utilizzando i relativi DIP switch sul modulo dell'elettronica I/O.
	- L'indirizzamento hardware con l'indirizzo IP configurato si attiva dopo 10 s.
- 4. Per rimontare il trasmettitore, ripetere la procedura di rimozione in ordine inverso.

# 7.5 Garantire il grado di protezione

Il misuratore è conforme a tutti i requisiti del grado di protezione IP66/67, custodia Type 4X.

Terminato il collegamento elettrico, attenersi alla seguente procedura per garantire il grado di protezione IP66/IP67, custodia Type 4X:

- 1. Controllare che le tenute della custodia siano pulite e inserite correttamente.
- 2. Se necessario, asciugare, pulire o sostituire le guarnizioni.
- 3. Serrare tutte le viti della custodia e avvitare i coperchi.
- 4. Serrare saldamente i pressacavi.
- 5. Per evitare che l'umidità penetri nell'ingresso cavo:

Instradare il cavo in modo che formi un'ansa verso il basso prima dell'ingresso cavo ("trappola per l'acqua").

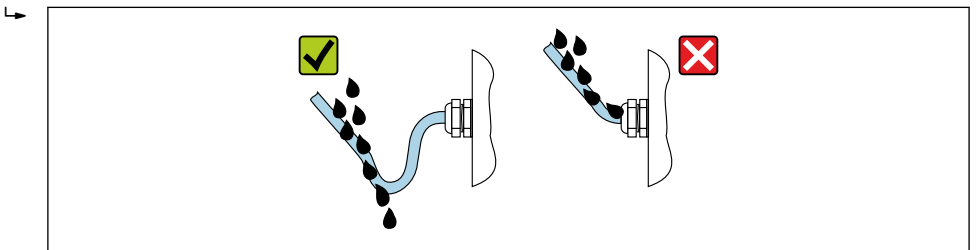

6. Inserire dei tappi ciechi negli ingressi cavi non utilizzati.

A0029278

# <span id="page-32-0"></span>7.6 Verifica finale delle connessioni

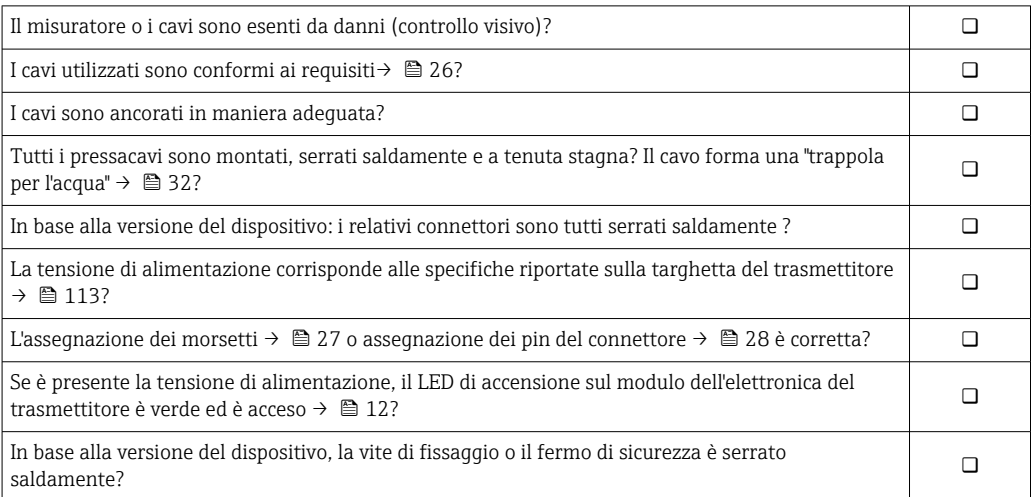

# <span id="page-33-0"></span>8 Opzioni operative

# 8.1 Panoramica delle opzioni operative

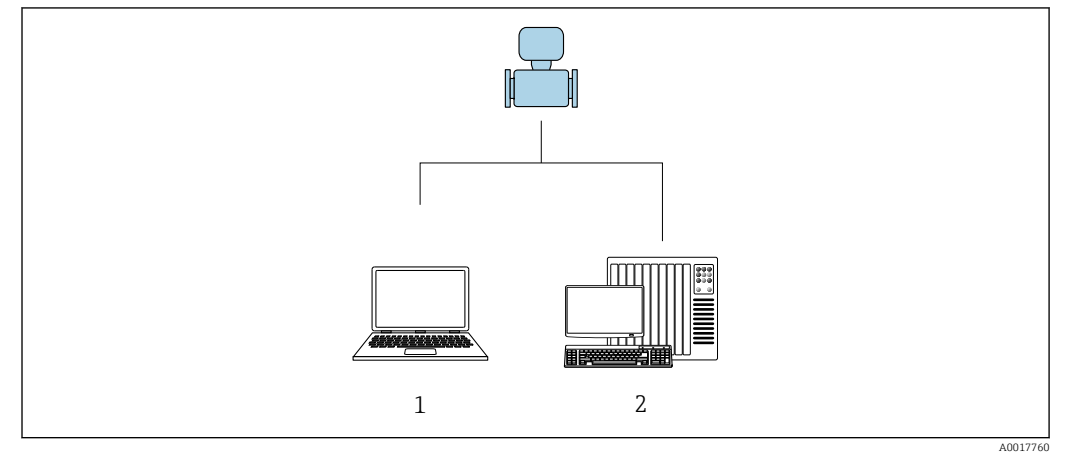

- *1 Computer con web browser (ad es. Internet Explorer) o con tool operativo "FieldCare"*
- *2 Sistema di automazione, ad es. "RSLogix" (Rockwell Automation) e stazione di lavoro per il controllo del misuratore mediante Profilo Add-on di livello 3 per il software "RSLogix 5000" (Rockwell Automation)*

# <span id="page-34-0"></span>8.2 Struttura e funzione del menu operativo

## 8.2.1 Struttura del menu operativo

Per una panoramica del menu operativo per utenti esperti: documentazione "Descrizione dei parametri dello strumento" fornita con il dispositivo

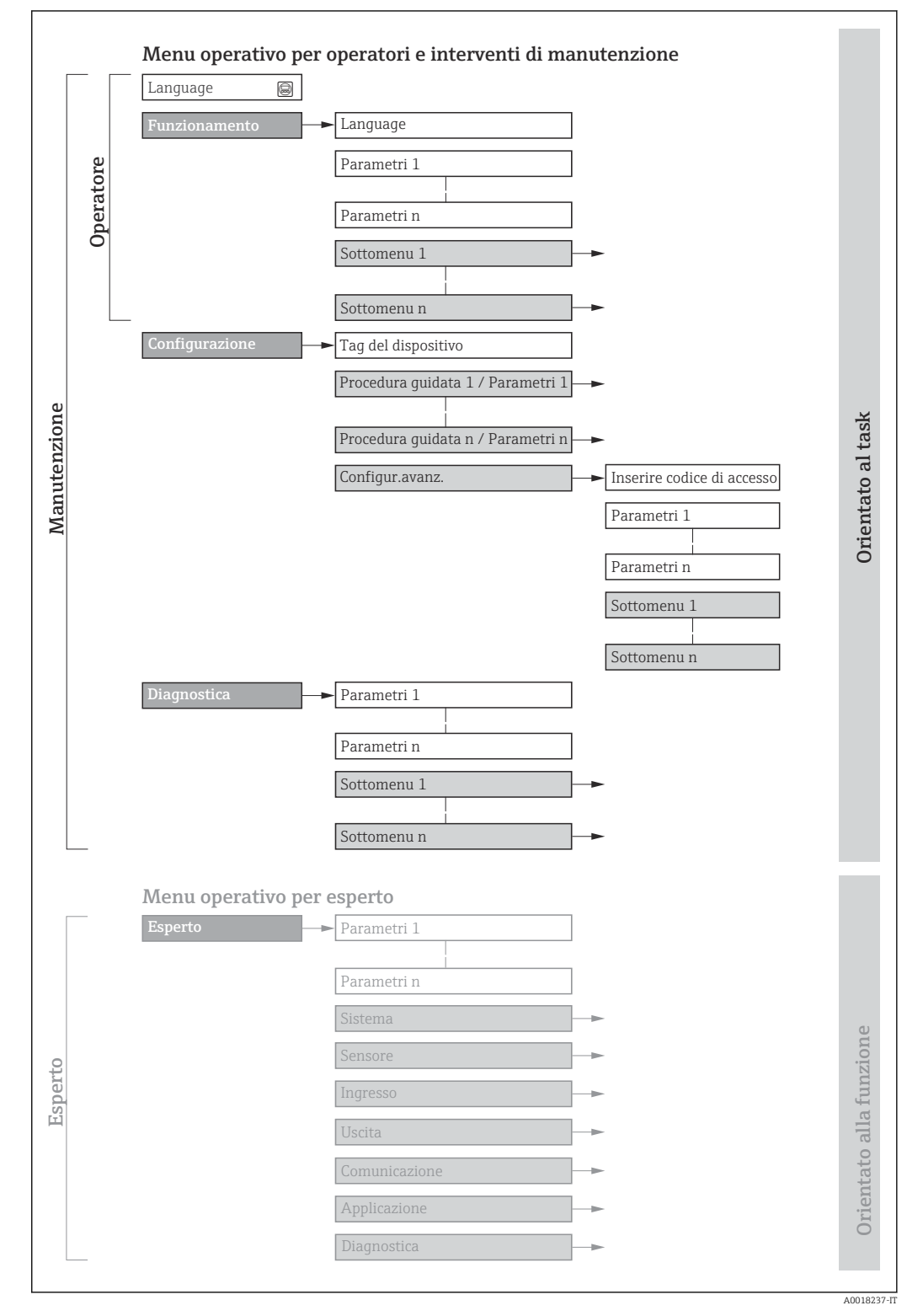

 *11 Struttura schematica del menu operativo*

## 8.2.2 Filosofia operativa

I singoli elementi del menu operativo sono assegnati a determinati ruoli utente (operatore, addetto alla manutenzione, ecc.). Ogni ruolo utente contiene operazioni tipiche all'interno del ciclo di vita del dispositivo.

<span id="page-35-0"></span>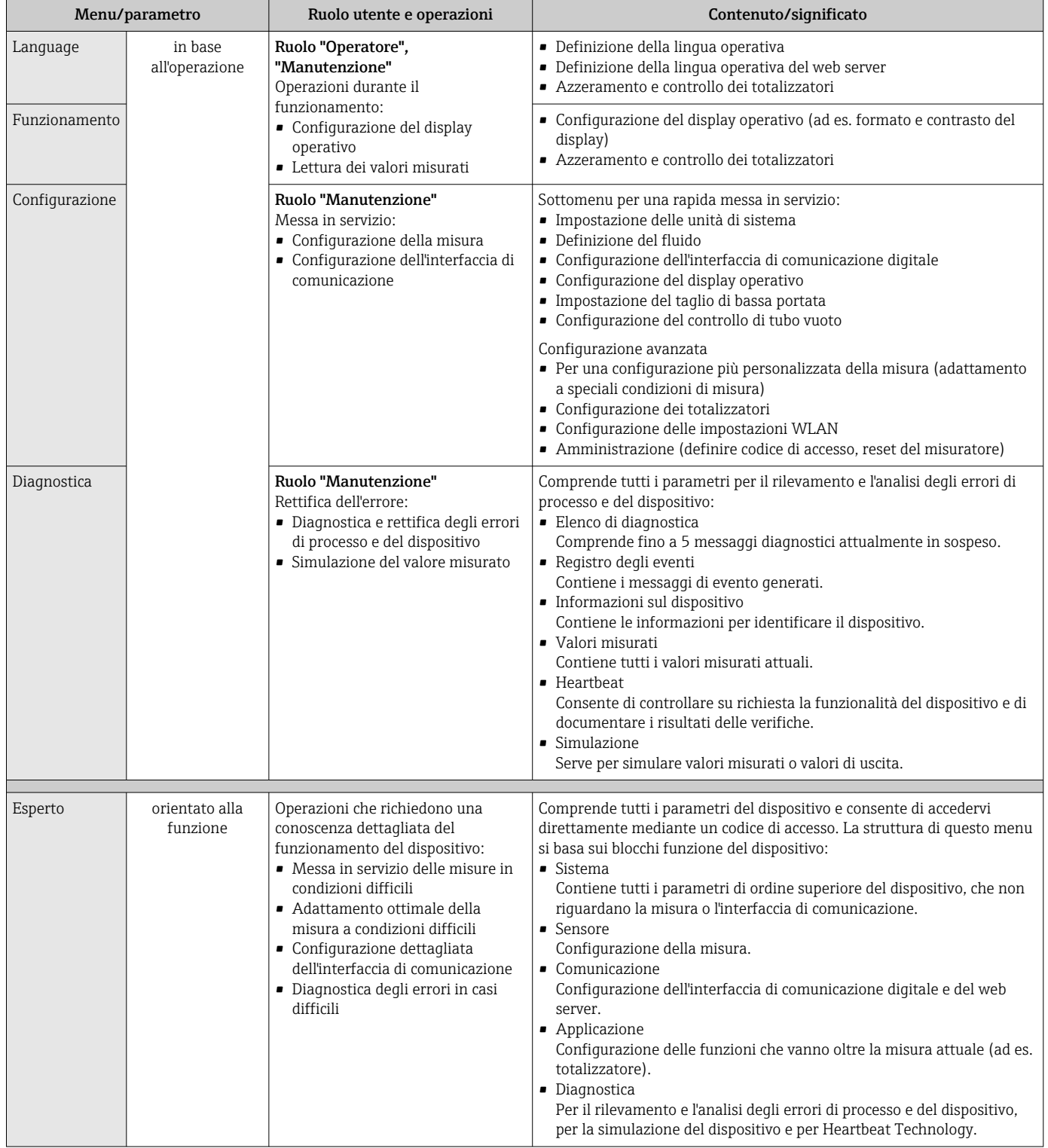
# 8.3 Accesso al menu operativo mediante web browser

# 8.3.1 Campo di funzioni

Grazie al web server integrato, il dispositivo può essere controllato e configurato mediante web browser e interfaccia service (CDI-RJ45) . Oltre ai valori misurati, sono visualizzate anche le informazioni di stato, che consentono all'utente di monitorare lo stato del dispositivo. Inoltre, si possono gestire i dati del dispositivo e configurare i parametri della rete.

Per maggiori informazioni sul web server, consultare la Documentazione speciale del dispositivo  $\rightarrow$   $\blacksquare$  128

# 8.3.2 Prerequisiti

*Hardware del computer*

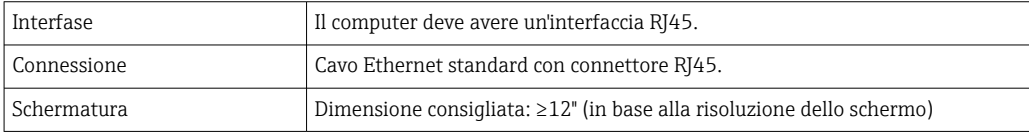

#### *Software del computer*

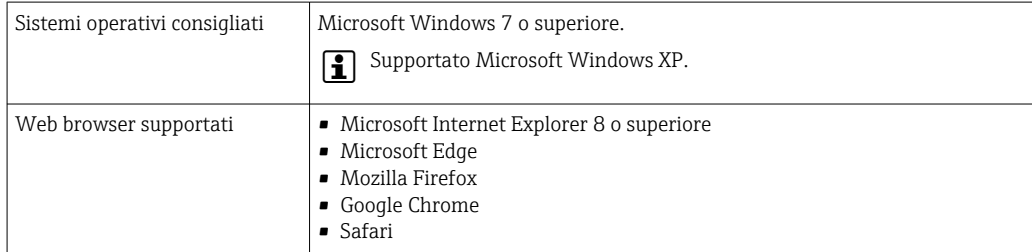

### *Impostazioni del computer*

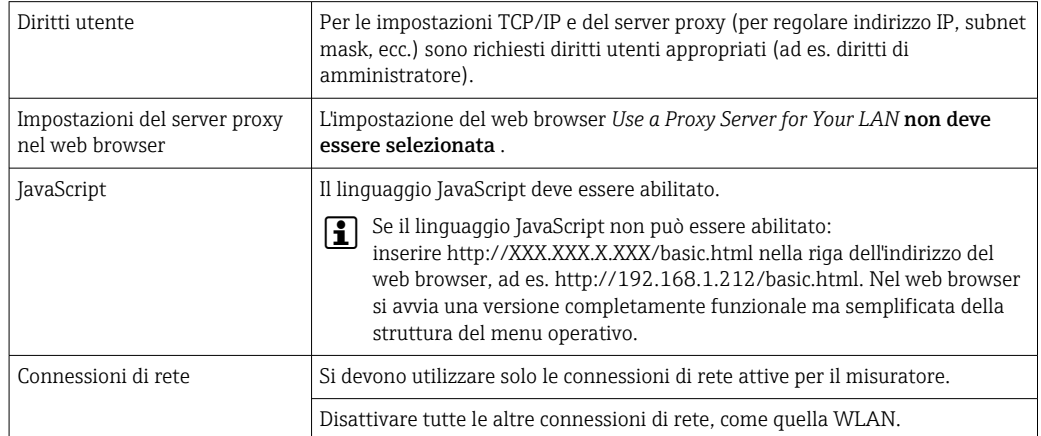

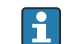

In caso di problemi di connessione:  $\rightarrow \blacksquare 81$ 

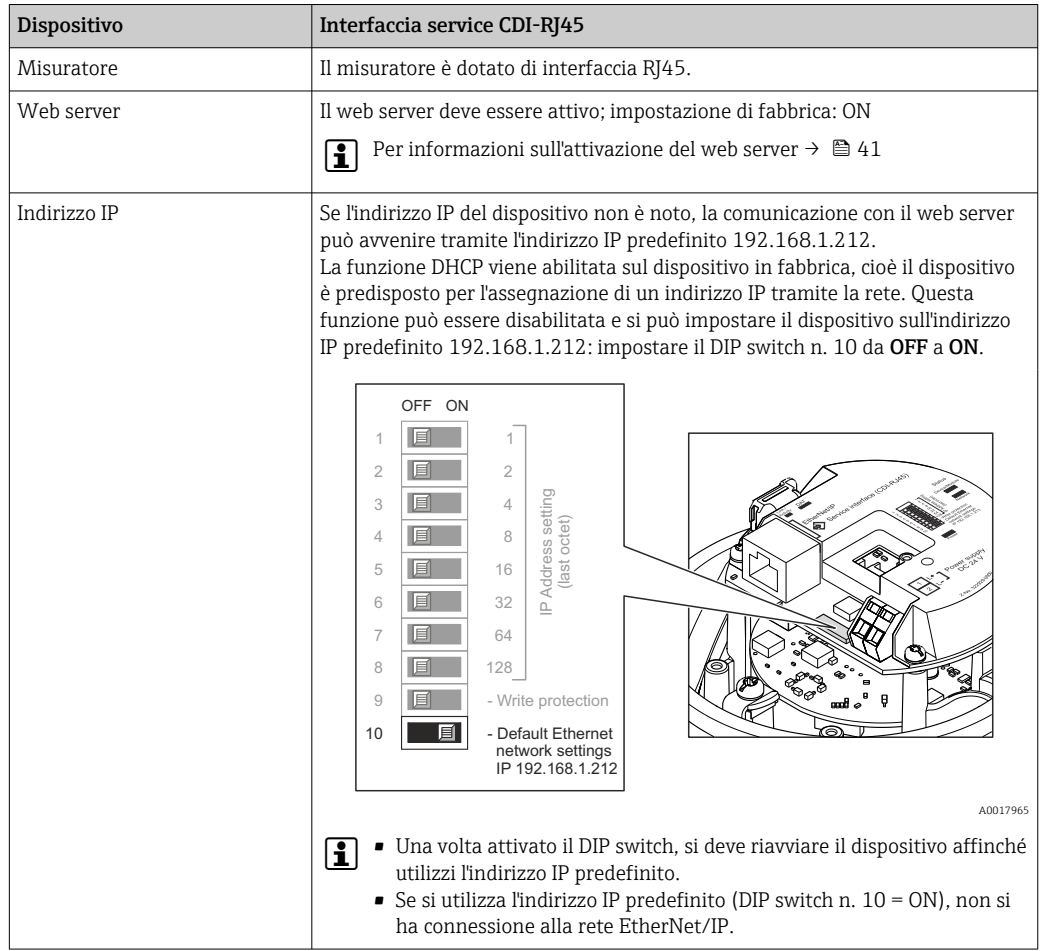

<span id="page-37-0"></span>*Misuratore: mediante interfaccia service CDI-RJ45*

# 8.3.3 Stabilire una connessione

## Mediante interfaccia service (CDI-RJ45)

*Preparazione del misuratore*

*Configurazione del protocollo Internet del computer*

L'indirizzo IP può essere assegnato al misuratore in diversi modi:

- Dynamic Host Configuration Protocol (DHCP), impostazione di fabbrica: L'indirizzo IP è assegnato automaticamente al misuratore dal sistema di automazione (server DHCP).
- Indirizzamento hardware: l'indirizzo IP è impostato mediante DIP switch .
- Indirizzamento software: l'indirizzo IP è impostato mediante la funzione parametro **Indirizzo IP** ( $\rightarrow \triangleq$  59).
- DIP switch per "Default IP address": per realizzare la connessione di rete mediante interfaccia service (CDI-RJ45): è utilizzato l'indirizzo IP fisso 192.168.1.212 .

Il misuratore funziona con Dynamic Host Configuration Protocol (DHCP) al momento della consegna, ossia l'indirizzo IP del misuratore è assegnato automaticamente dal sistema di automazione (server DHCP).

Per realizzare la connessione di rete mediante interfaccia service (CDI-RJ45): il DIP switch "Default IP address" deve essere impostato su ON. Il misuratore in questo caso ha un indirizzo IP fisso: 192.168.1.212. Questo indirizzo può quindi essere utilizzato per stabilire la connessione di rete.

- 1. Mediante il DIP switch n. 2, abilitare l'indirizzo IP predefinito 192.168.1.212: .
- 2. Accendere il misuratore.
- 3. Collegarlo al computer utilizzando un cavo →  $\triangleq$  124.
- 4. Se non si utilizza una seconda scheda di rete, chiudere tutte le applicazioni sul notebook.
	- Applicazioni che richiedono Internet o una rete, come e-mail, applicazioni SAP, Internet o Windows Explorer.
- 5. Chiudere tutti i browser Internet aperti.
- 6. Configurare le caratteristiche del protocollo Internet (TCP/IP) come definito nella tabella:

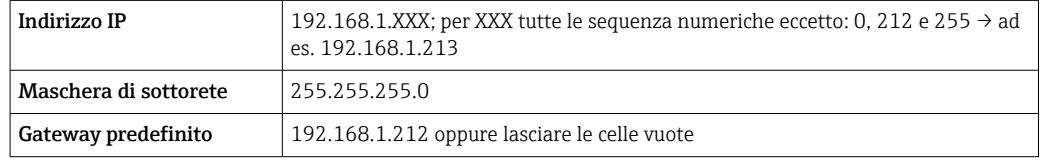

### Avviare il web browser

- 1. Avviare il web browser sul computer.
- 2. Inserire l'indirizzo IP del web server nella riga dell'indirizzo del web browser: 192.168.1.212
	- $\rightarrow$  Si apre la pagina di accesso.

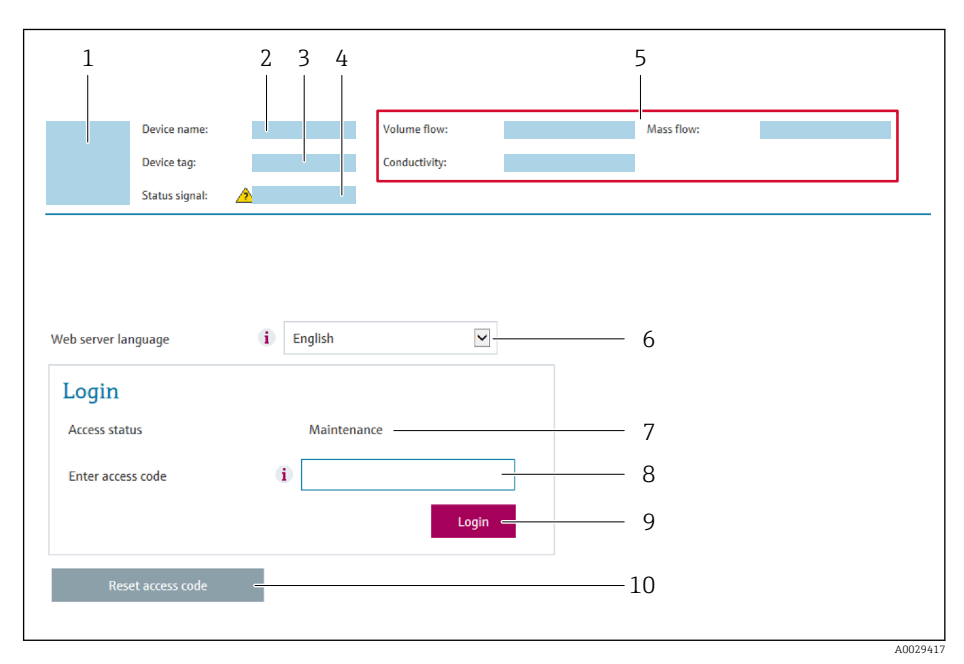

- *1 Immagine del dispositivo*
- *2 Nome del dispositivo*
- *3 Tag del dispositivo*
- *4 Segnale di stato*
- *5 Valori misurati attuali*
- *6 Lingua operativa*
- *7 Ruolo utente*
- *8 Codice di accesso*
- *9 Login*
- *10 Reset access code*

Se non è visualizzata la pagina di accesso o se è incompleta →  $\triangleq 81$ 

# 8.3.4 Accesso

- 1. Selezionare la lingua operativa preferita per il web browser.
- 2. Inserire il codice di accesso specifico dell'utilizzatore.
- 3. Premere OK per confermare l'immissione.

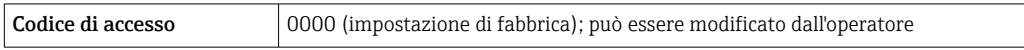

Se per 10 minuti non si eseguono azioni, il web browser ritorna automaticamente alla  $\vert \mathbf{f} \vert$ pagina di accesso.

# 8.3.5 Interfaccia utente

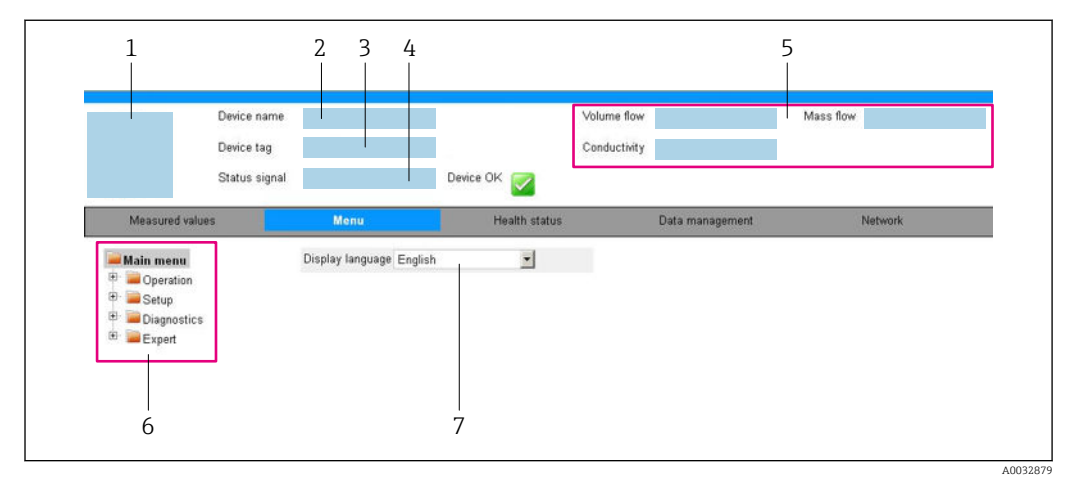

- *1 Immagine del dispositivo*
- *2 Nome del dispositivo*
- *3 Tag del dispositivo*
- *4 Segnale di stato*
- *5 Valori misurati attuali*
- *6 Area di navigazione*
- *7 Lingua del display locale*

### Intestazione

L'intestazione visualizza le seguenti informazioni:

- Tag del dispositivo
- Stato del dispositivo con stato del segnale  $\rightarrow$  83
- Valori misurati attuali

## Barra delle funzioni

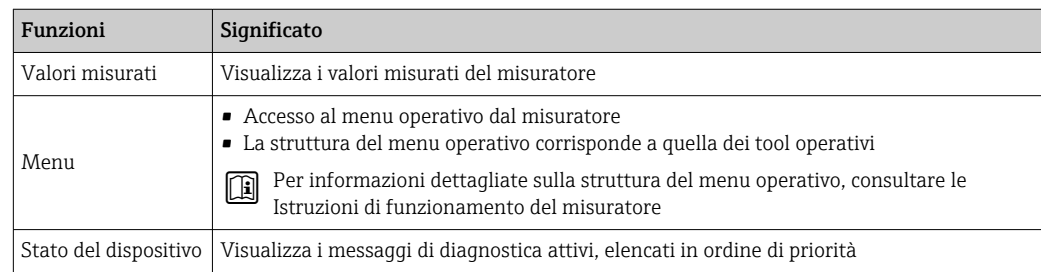

<span id="page-40-0"></span>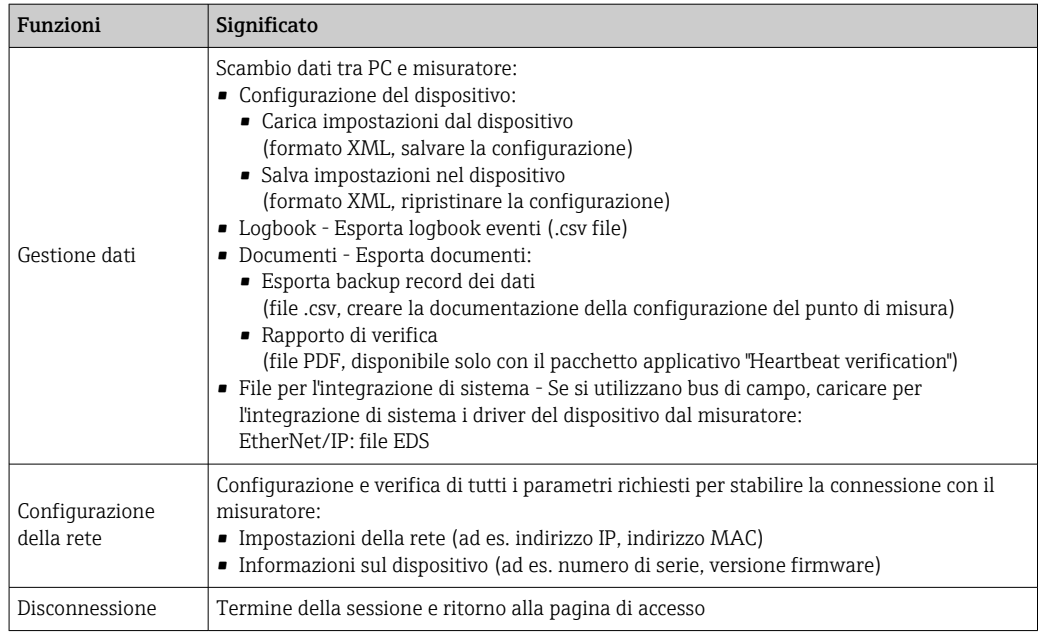

### Area di navigazione

Se nella barra delle funzioni è selezionata una funzione, i sottomenu di questa funzione sono visualizzati nell'area di navigazione. L'utente può quindi esplorare la struttura del menu.

## Area di lavoro

In base alla funzione selezionata e ai relativi sottomenu, in questa area possono essere eseguite diverse azioni:

- Configurazione dei parametri
- Lettura dei valori misurati
- Richiamo del testo di istruzioni
- Avviare un caricamento/scaricamento

# 8.3.6 Disabilitazione del web server

Il web server del misuratore può essere attivato e disattivato in base ai requisiti utilizzando il parametro parametro Funzionalità Web server.

#### Navigazione

Menu "Esperto" → Comunicazione → Web server

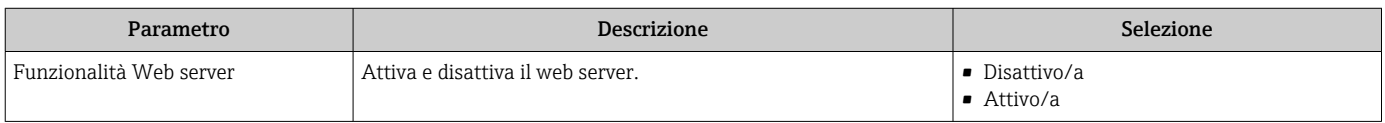

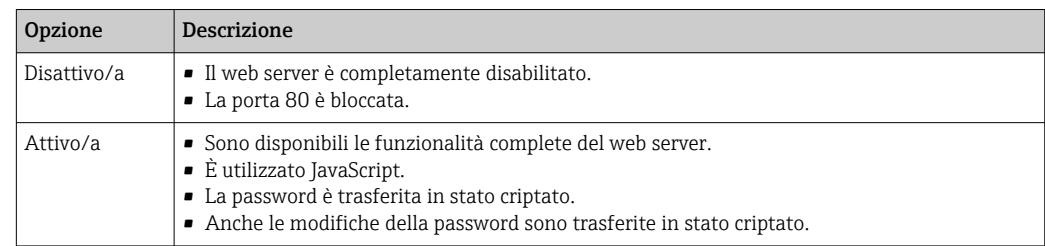

### Descrizione della funzione parametro "Funzionalità Web server"

### Abilitazione del web server

Se il web server è disabilitato, può essere riattivato solo mediante parametro Funzionalità Web server e le sequenti opzioni operative:

- Mediante tool operativo "FieldCare"
- Mediante tool operativo "DeviceCare"

# 8.3.7 Disconnessione

Prima di chiudere la sessione, eseguire se necessario un backup dei dati mediante la  $| \cdot |$ funzione Data management (upload della configurazione dal dispositivo).

- 1. Selezionare l'impostazione Logout nella riga della funzione. Si apre la pagina principale con la casella di accesso.
- 2. Chiudere il web browser.
- 3. Se non più richieste: reset delle proprietà modificate del protocollo Internet (TCP/IP)  $\rightarrow$  ■ 38.
- Se la comunicazione con il web server è stata realizzata mediante l'indirizzo IP predefinito 192.168.1.212, il DIP switch n. 10 deve essere riportato nella posizione precedente (da  $ON \rightarrow OFF$ ). In questo modo, l'indirizzo IP del dispositivo è di nuovo attivo per la comunicazione di rete.

# 8.4 Accesso al menu operativo mediante tool operativo

# 8.4.1 Connessione del tool operativo

## Mediante rete EtherNet/IP

Questa interfaccia di comunicazione è disponibile nelle versioni del dispositivo con EtherNet/IP.

### *Topologia a stella*

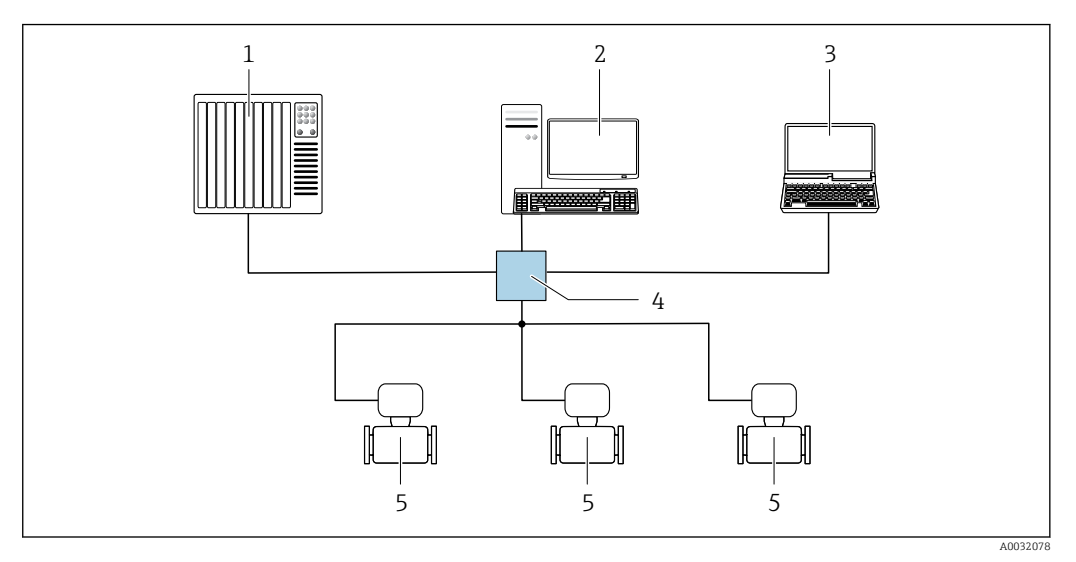

- *12 Opzioni per il funzionamento a distanza mediante rete EtherNet/IP: topologia a stella*
- *1 Sistema di automazione, ad es. "RSLogix" (Rockwell Automation)*
- *2 Postazione per il controllo del misuratore: con profilo Custom Add-On per "RSLogix 5000" (Rockwell Automation) o con Electronic Data Sheet (EDS)*
- *3 Computer con web browser (ad es. Internet Explorer) per accedere al web server integrato nel dispositivo o con tool operativo (ad es. FieldCare, DeviceCare) e COM DTM "CDI Communication TCP/IP"*
- *4 Contatto Ethernet*
- *5 Misuratore*

#### Mediante interfaccia service (CDI)

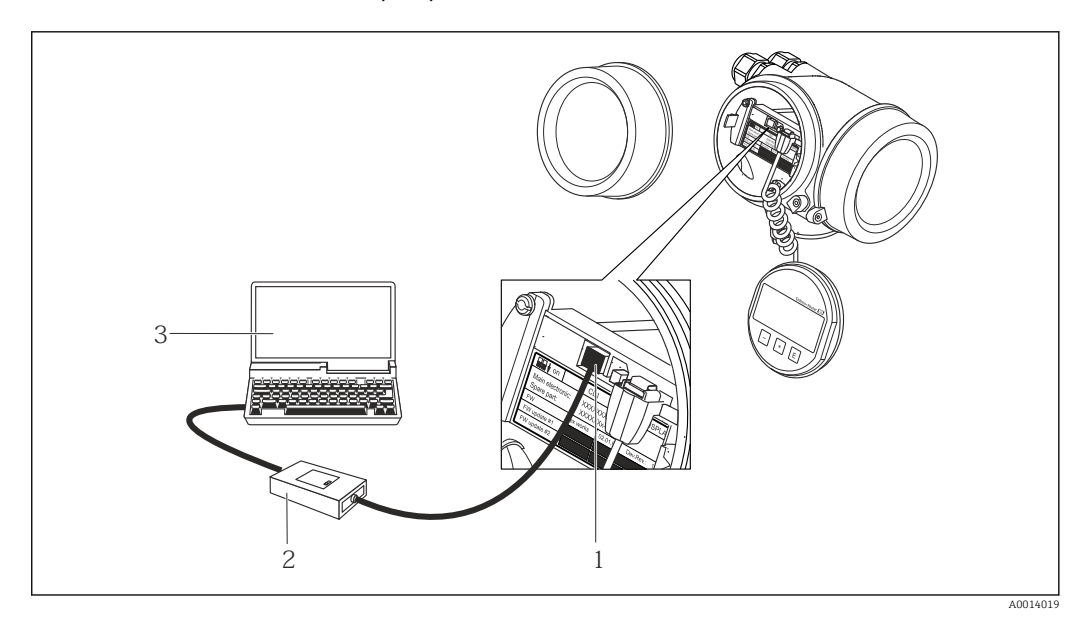

- *1 Interfaccia service (CDI = Common Data Interface di Endress+Hauser) del misuratore*
- *2 Commubox FXA291*
- *3 Computer con tool operativo FieldCare e COM DTM CDI Communication FXA291*

### Mediante interfaccia service (CDI-RJ45)

## *EtherNet/IP*

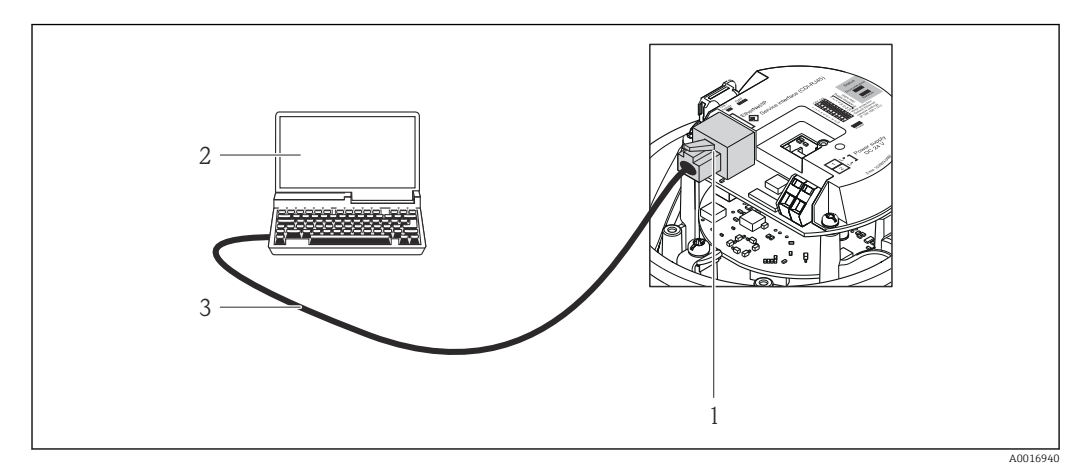

 *13 Connessione per codice d'ordine per "Uscita", opzione N: EtherNet/IP*

- *1 Interfaccia service (CDI-RJ45) e interfaccia EtherNet/IP del misuratore con accesso al web server integrato 2 Computer con web browser (ad es. Internet Explorer) per accedere al web server integrato nel dispositivo o*
- *con tool operativo "FieldCare" e COM DTM "CDI Communication TCP/IP"*
- *3 Cavo di collegamento Ethernet standard con connettore RJ45*

# 8.4.2 FieldCare

## Funzioni

Tool Endress+Hauser per il Plant Asset Management su base FDT. Consente la configurazione di tutti i dispositivi da campo intelligenti, presenti nel sistema, e ne semplifica la gestione. Utilizzando le informazioni di stato, è anche uno strumento semplice, ma efficace per verificarne stato e condizioni.

Accesso mediante: Interfaccia service CDI-RJ45

Funzioni tipiche:

- Configurazione dei parametri dei trasmettitori
- Caricamento e salvataggio dei dati del dispositivo (upload/download)
- Documentazione del punto di misura
- Visualizzazione della memoria del valore misurato (registratore a traccia continua) e del registro degli eventi

Per maggiori informazioni su FieldCare, consultare le Istruzioni di funzionamento  $\sqrt{1}$ BA00027S e BA00059S

## Dove reperire i file descrittivi del dispositivo

Vedere le informazioni →  $\oplus$  47

## Stabilire una connessione

- 1. Avviare FieldCare e aprire il progetto.
- 2. In rete: Aggiungi un dispositivo.
	- Si apre la finestra Aggiungi dispositivo.
- 3. Selezionare l'opzione CDI Communication TCP/IP dall'elenco e premere OK per confermare.
- 4. Cliccare con il pulsante destro su CDI Communication TCP/IP e selezionare l'opzione Aggiungi dispositivo nel menu contestuale che si è aperto.
- 5. Selezionare il dispositivo richiesto dall'elenco e premere OK per confermare.
	- Si apre la finestra CDI Communication TCP/IP (Configurazione).

<span id="page-44-0"></span>6. Inserire l'indirizzo del dispositivo nella barra dell'Indirizzo IP e premere Enter per confermare: 192.168.1.212 (impostazione di fabbrica); se l'indirizzo IP non è noto  $\rightarrow$   $\blacksquare$  74.

7. Stabilire la connessione in linea con il dispositivo.

Per maggiori informazioni, consultare le Istruzioni di funzionamento BA00027S e  $\sqrt{1}$ BA00059S

#### Interfaccia utente

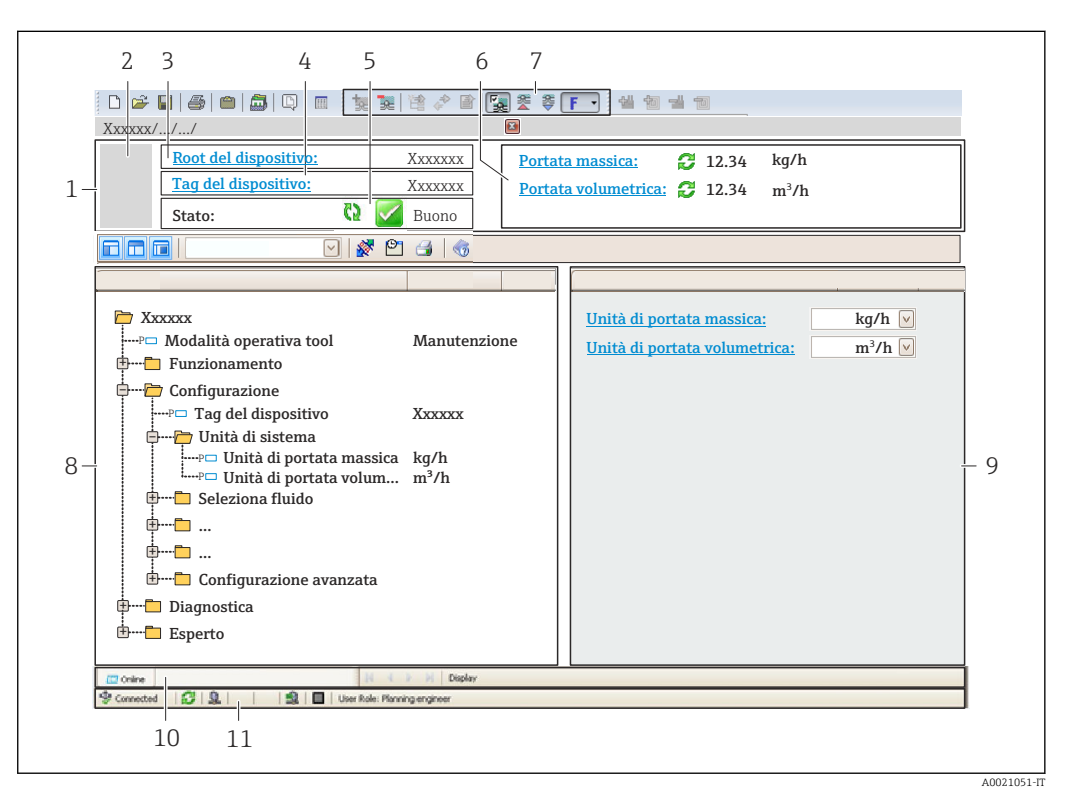

- *1 Intestazione*
- *2 Immagine del dispositivo*
- *3 Nome del dispositivo*
- *4 Descrizione tag*
- *5 Area di stato con segnale di stato*  $\rightarrow$   **83**<br>*6 Area di visualizzazione per i valori misurat*
- *6 Area di visualizzazione per i valori misurati attuali*
- *7 Barra degli strumenti di modifica con funzioni addizionali quali salva/ripristina, elenco degli eventi e crea documentazione*
- *8 Area di navigazione con la struttura del menu operativo*
- *9 Area di lavoro*
- *10 Campo di azione*
- *11 Area di stato*

# 8.4.3 DeviceCare

### Funzioni

Tool per collegare e configurare i dispositivi da campo di Endress+Hauser.

Il metodo più veloce per configurare i dispositivi da campo di Endress+Hauser è quello di utilizzare il tool specifico "DeviceCare". Insieme ai DTM (Device Type Managers) rappresenta una soluzione completa e conveniente.

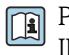

Per maggiori informazioni, consultare la documentazione Brochure Innovazione IN01047S

# Dove reperire i file descrittivi del dispositivo

Vedere le informazioni →  $\triangleq$  47

# <span id="page-46-0"></span>9 Integrazione di sistema

# 9.1 Panoramica dei file descrittivi del dispositivo

# 9.1.1 Informazioni sulla versione attuale del dispositivo

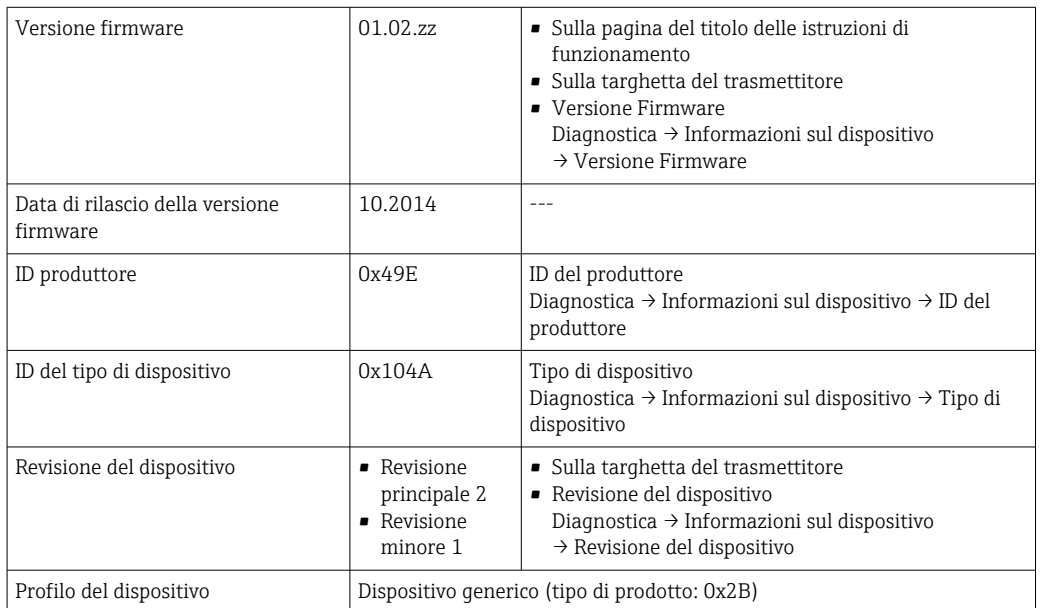

Per una descrizione delle varie versioni firmware del dispositivo

# 9.1.2 Tool operativi

Il file descrittivo del dispositivo, adatto a ogni singolo tool operativo, è elencato nella successiva tabella con l'informazione su dove reperirlo.

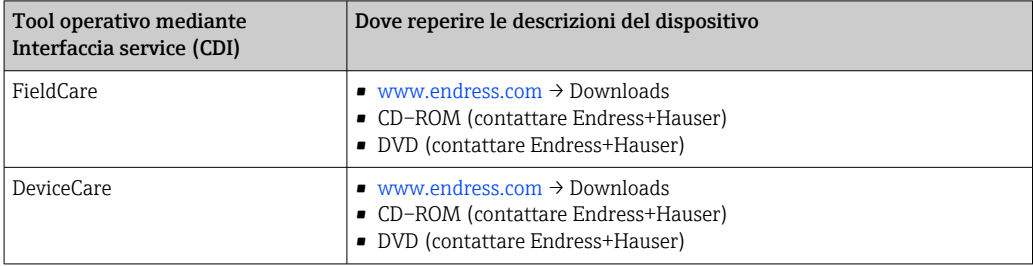

# 9.2 Panoramica dei file di sistema

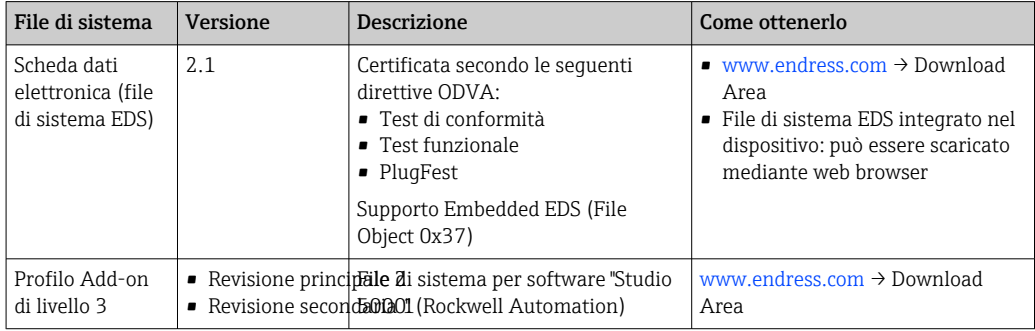

# 9.3 Integrazione del misuratore nel sistema

La descrizione dettagliata della procedura per integrare il dispositivo in un sistema di automazione (ad es. di Rockwell Automation) è disponibile in un documento separato: [www.endress.com](http://www.endress.com) → Selezione del paese → Automazione → Comunicazione digitale  $\rightarrow$  Integrazione del dispositivo nel bus di campo  $\rightarrow$  EtherNet/IP

Dati specifici del protocollo .  $\vert$  -  $\vert$ 

# 9.4 Trasmissione ciclica dei dati

Trasmissione ciclica dei dati quando si utilizza un Device Master File (file GSD) del dispositivo.

# 9.4.1 Modello del blocco funzione

Il modello mostra quali input e output, il misuratore rende disponibili come informazione. Lo scambio ciclico dei dati viene effettuato usando una scansione EtherNet/IP

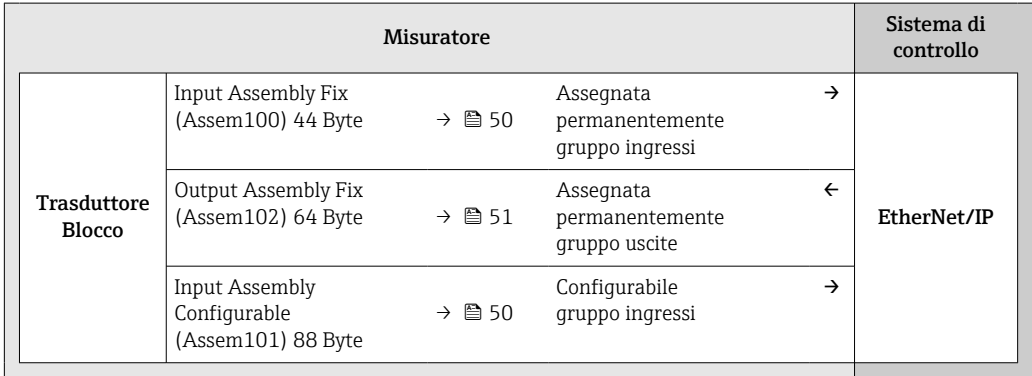

# 9.4.2 Gruppi in ingresso e uscita

## Configurazioni possibili

*Configurazione 1: Exclusive Owner Multicast*

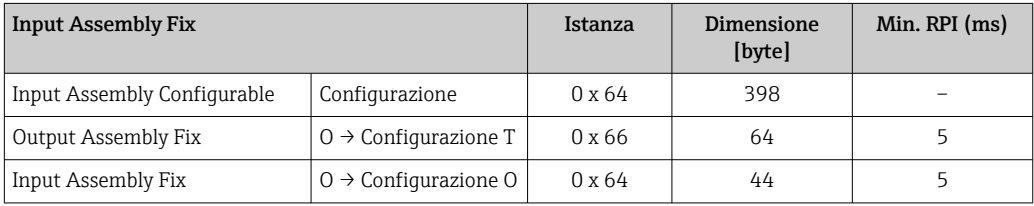

#### *Configurazione 2: Input Only Multicast*

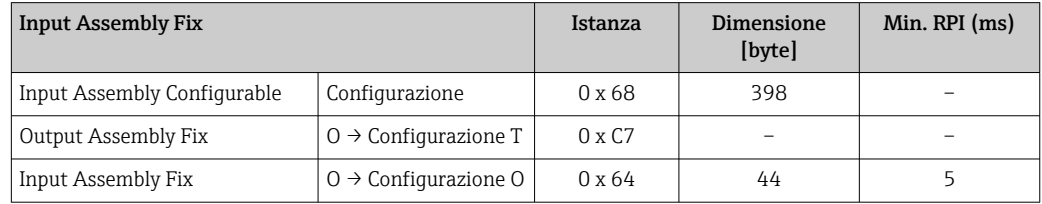

## *Configurazione 3: Exclusive Owner Multicast*

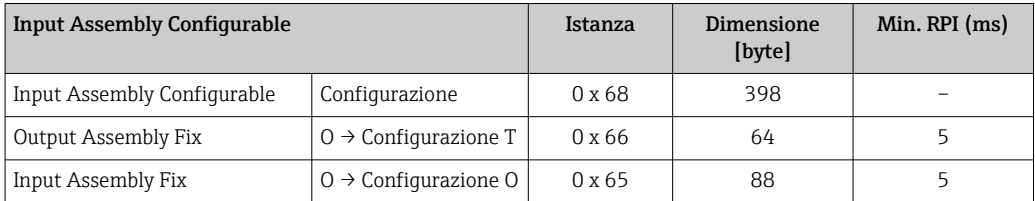

### *Configurazione 4: Input Only Multicast*

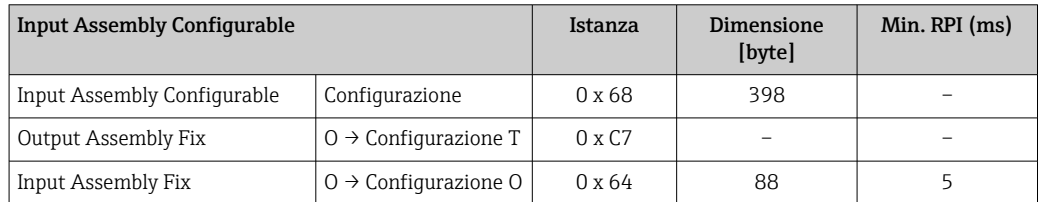

## *Configurazione 5: Exclusive Owner Multicast*

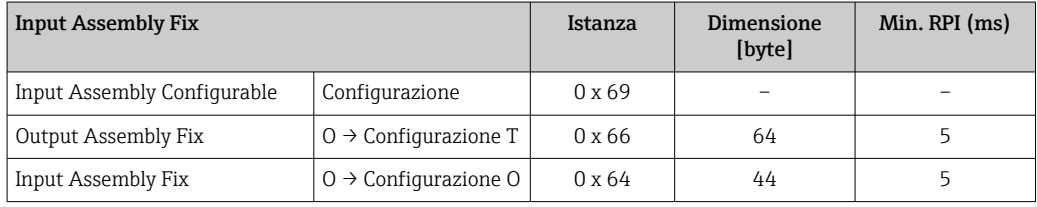

## *Configurazione 6: Input Only Multicast*

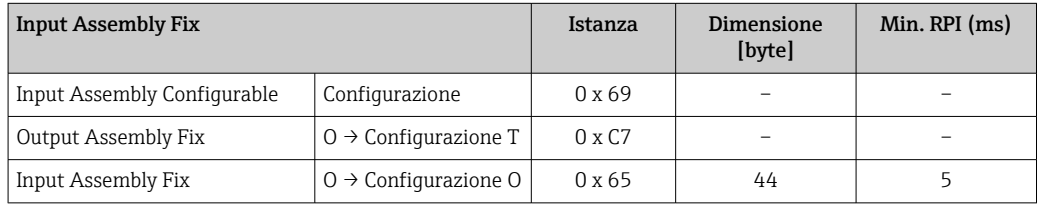

## *Configurazione 7: Exclusive Owner Multicast*

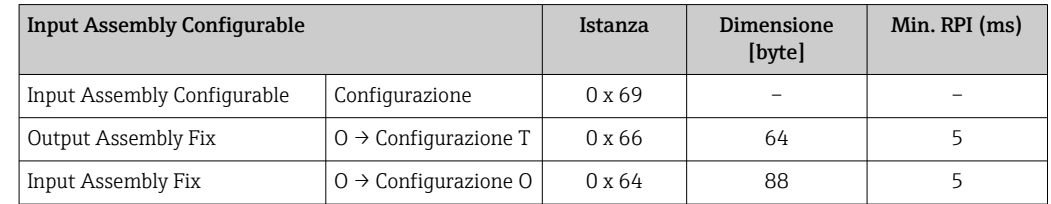

## *Configurazione 8: Input Only Multicast*

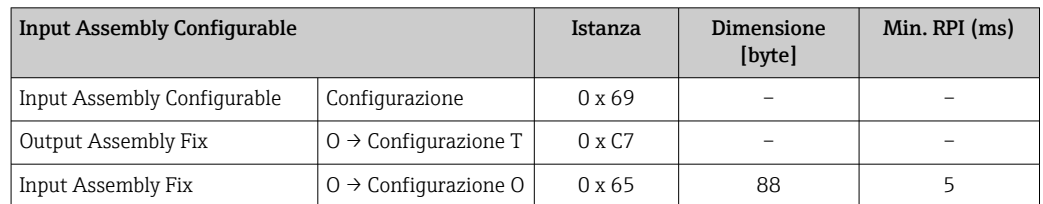

## <span id="page-49-0"></span>Gruppo in ingresso assegnato permanentemente

Input Assembly Fix (Assem100) 44 Byte

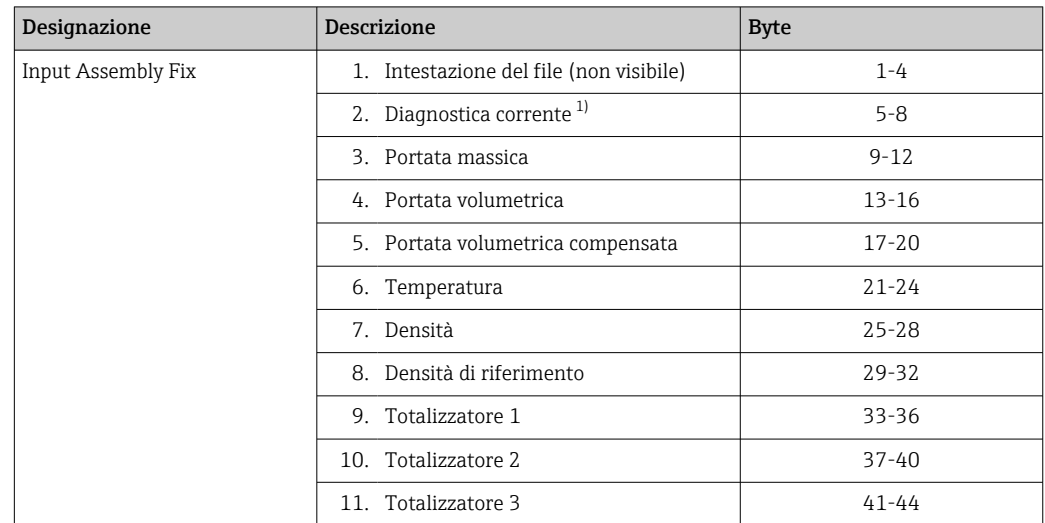

1) Struttura: codice, numero, descrizione (ad es.: segnale di ingresso 16777265 F882)

#### Descrizione dettagliata:  $\lceil \frac{9}{11} \rceil$

- Informazioni diagnostich[e→ 86](#page-85-0)
- Eventi di informazione  $\rightarrow$  **□** 98

### Gruppo in ingresso configurabile

Input Assembly Configurable (Assem101) 88 byte

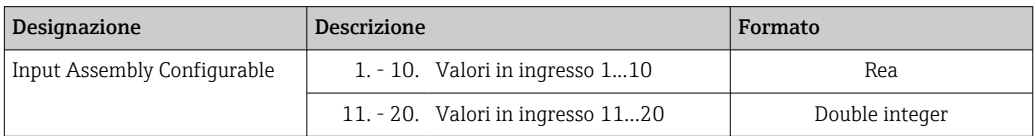

*Valori in ingresso consentiti*

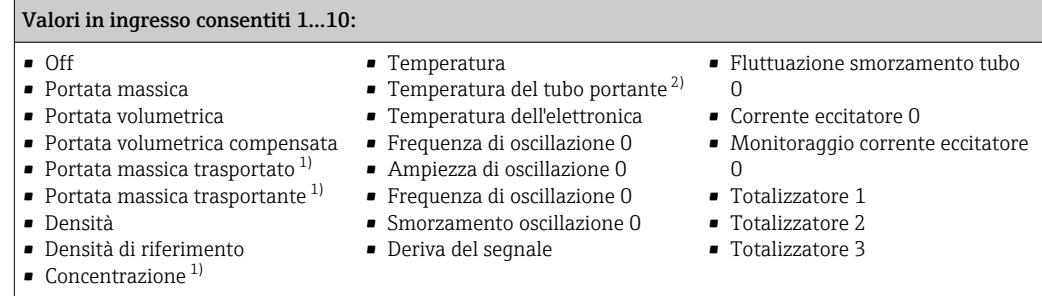

1) Disponibile solo con il pacchetto applicativo Concentrazione

2) Disponibile solo con il pacchetto applicativo Verifica Heartbeat

#### Valori in ingresso consentiti 11...20:

- Off
- Diagnostica corrente
- Diagnostica precedente
- Unità di portata massica
- Unità di portata volumetrica
- Unità di portata volumetrica
- compensata
- Unità temperatura • Unità di densità
- Unità di concentrazione
- Unità di corrente
- Verifica di stato
- 
- Unità del totalizzatore 1
- Unità del totalizzatore 2
- Unità della densità di riferimento Unità del totalizzatore 3
	- Risultato della verifica
	-

## <span id="page-50-0"></span>Gruppo in uscita assegnato permanentemente

Output Assembly Fix (Assem102) 64 byte

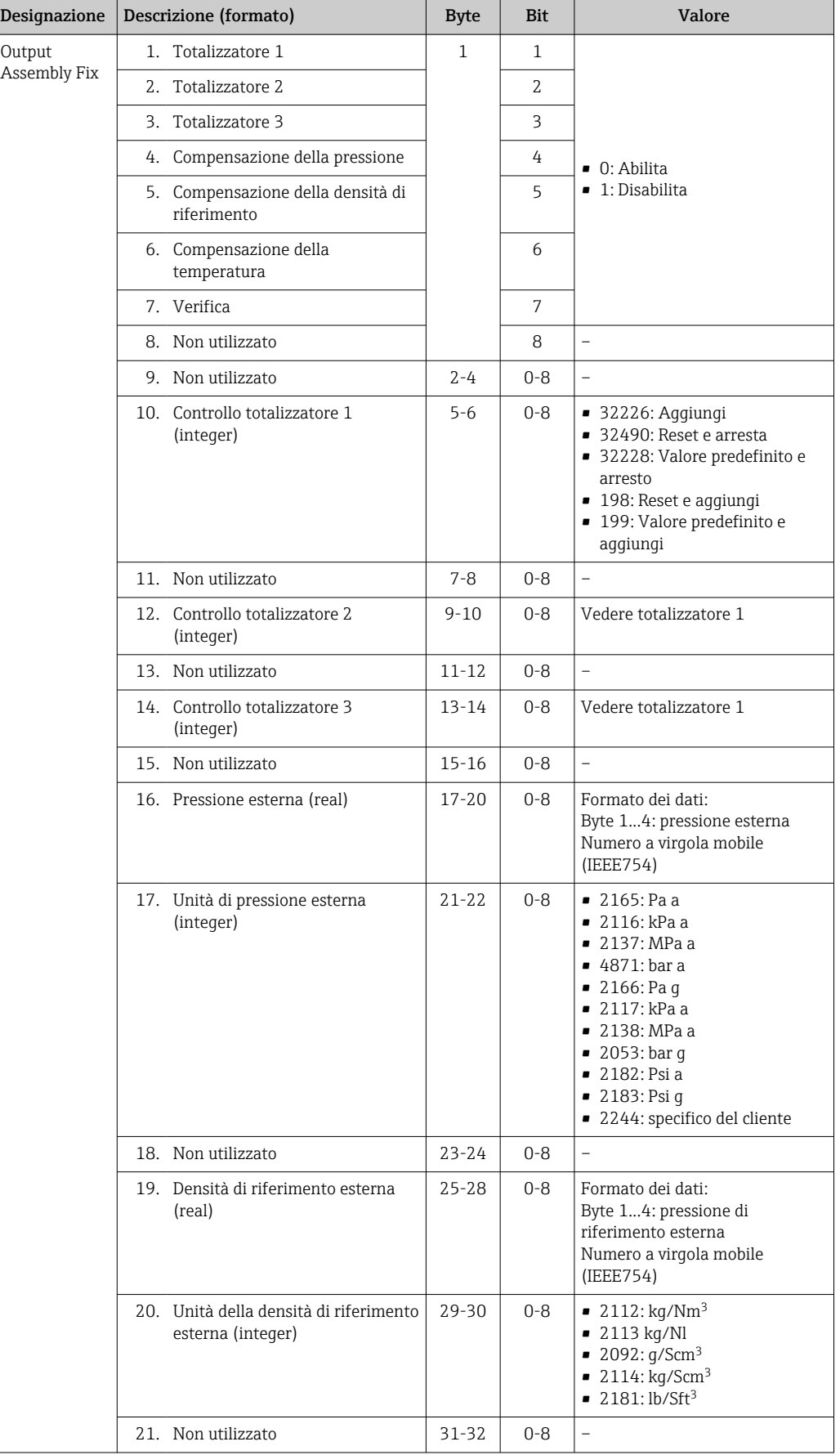

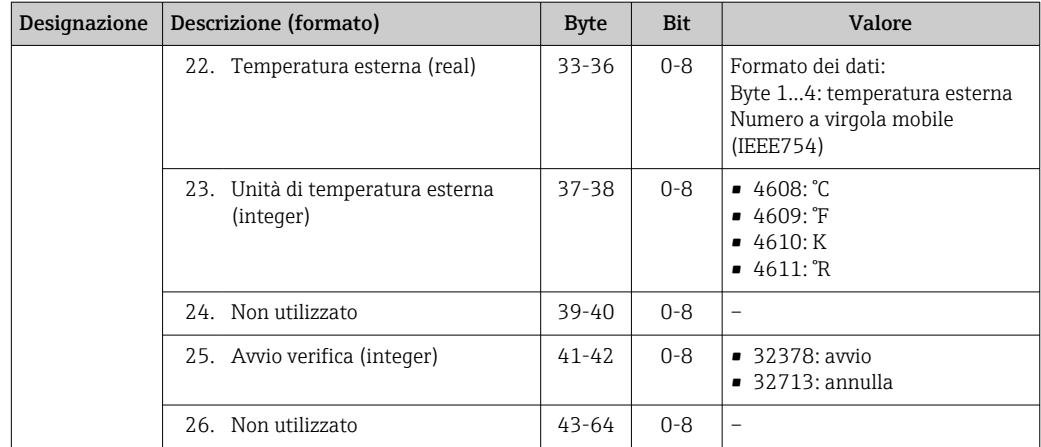

# 10 Messa in servizio

# 10.1 Controllo funzione

Prima di eseguire la messa in servizio del misuratore:

- ‣ controllare che siano stato eseguite le verifiche finali dell'installazione e delle connessioni.
- Checklist "Verifica finale dell'installazione["→ 25](#page-24-0)
- checklist "Verifica finale delle connessioni"  $\rightarrow$   $\blacksquare$  33

# 10.2 Configurazione dell'indirizzo del dispositivo mediante software

In sottomenu "Comunicazione" si può impostare l'indirizzo del dispositivo.

#### Navigazione

Menu "Configurazione" → Comunicazione → Indirizzo dispositivo

## 10.2.1 Rete Ethernet e web server

Alla consegna, il misuratore presenta le seguenti impostazioni di fabbrica:

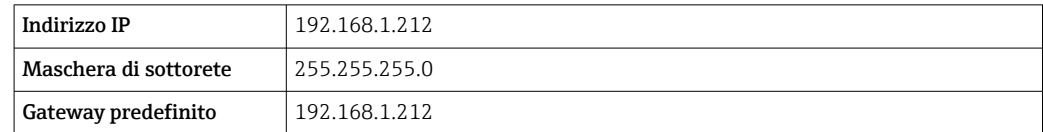

- Se è attivo l'indirizzamento hardware, l'indirizzamento software è disattivato.
	- Se si utilizza uno switch per l'indirizzamento hardware, l'indirizzo configurato mediante indirizzamento software è conservato e occupa i primi 9 posti (i primi tre ottetti).
	- Se l'indirizzo IP del dispositivo non è noto, si può richiamare l'indirizzo del dispositivo attualmente configurato  $\rightarrow \blacksquare$  74.

# 10.3 Impostazione della lingua dell'interfaccia

Impostazione di fabbrica: inglese o lingua locale ordinata

La lingua operativa può essere impostata in FieldCare, DeviceCare o mediante web server: Funzionamento → Display language

# 10.4 Configurare il misuratore

Il menu menu Configurazionecon i relativi sottomenu comprende tutti i parametri richiesti per il funzionamento standard.

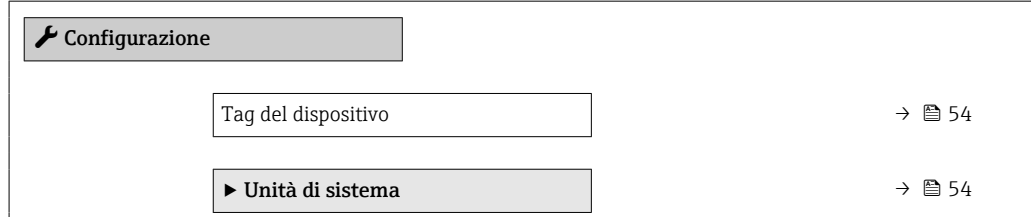

<span id="page-53-0"></span>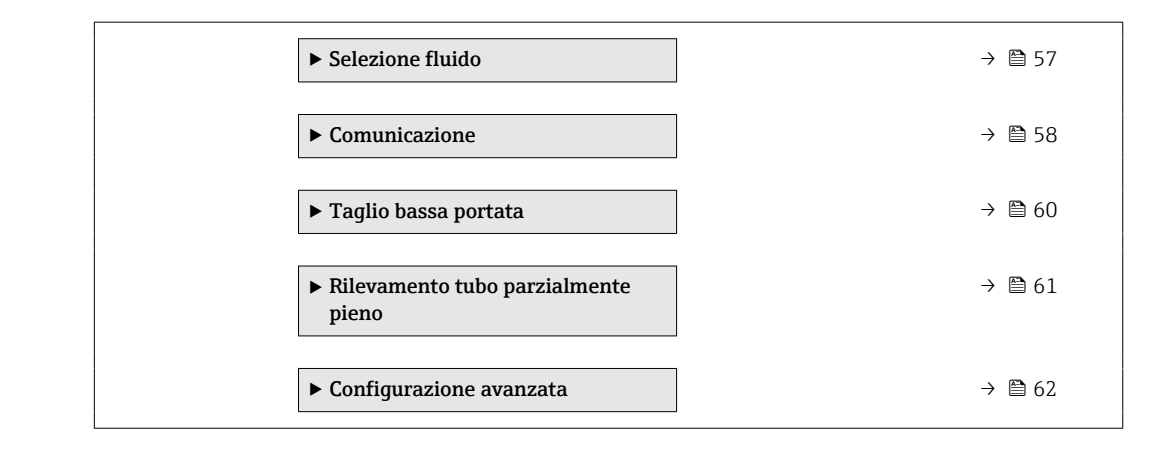

# 10.4.1 Definizione del nome del tag

Per consentire una rapida identificazione del punto di misura all'interno del sistema, si può specificare una designazione univoca mediante il parametro Tag del dispositivo e cambiare così l'impostazione di fabbrica.

Inserire la descrizione tag nel tool "FieldCare" [→ 45](#page-44-0) H

#### Navigazione

Menu "Configurazione" → Tag del dispositivo

#### Panoramica dei parametri con una breve descrizione

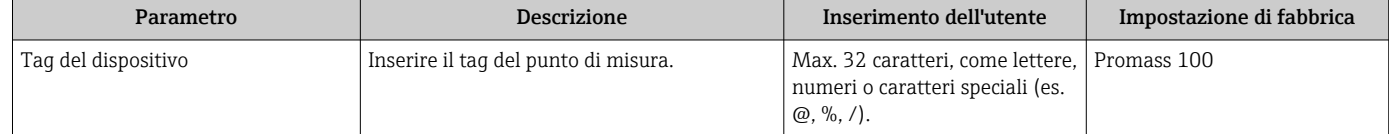

# 10.4.2 Impostazione delle unità di sistema

In sottomenu Unità di sistema è possibile impostare le unità di misura di tutte le variabili misurate.

In base alla versione del dispositivo, potrebbero non essere disponibili tutti i  $\mathbf{h}$ sottomenu e i parametri. La selezione può variare a secondo del codice d'ordine.

#### Navigazione

Menu "Configurazione" → Configurazione avanzata → Unità di sistema

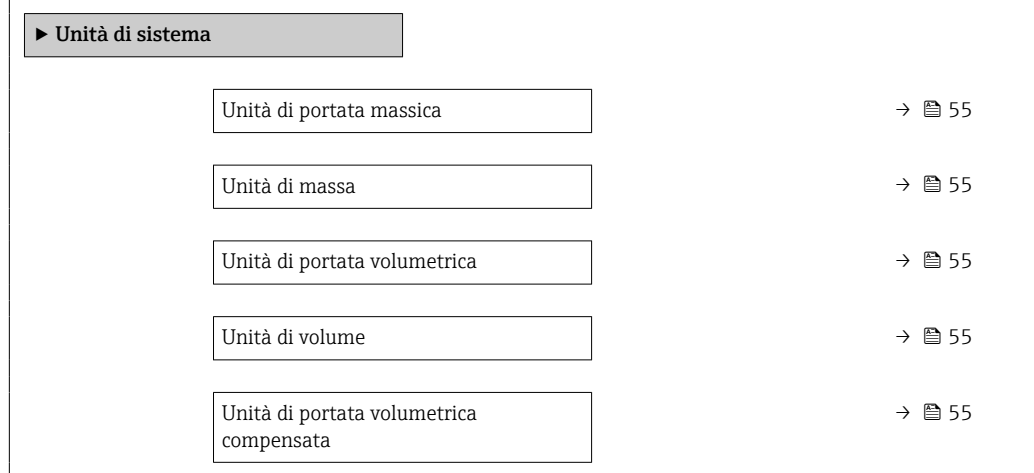

<span id="page-54-0"></span>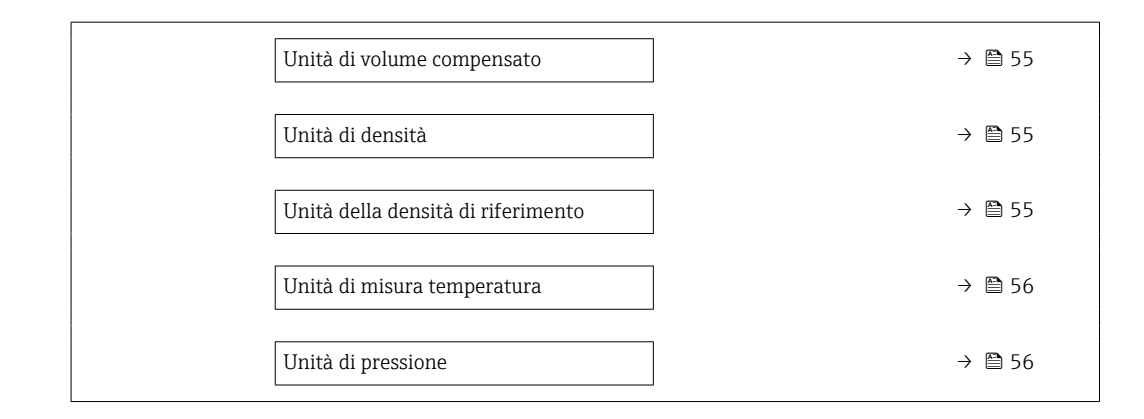

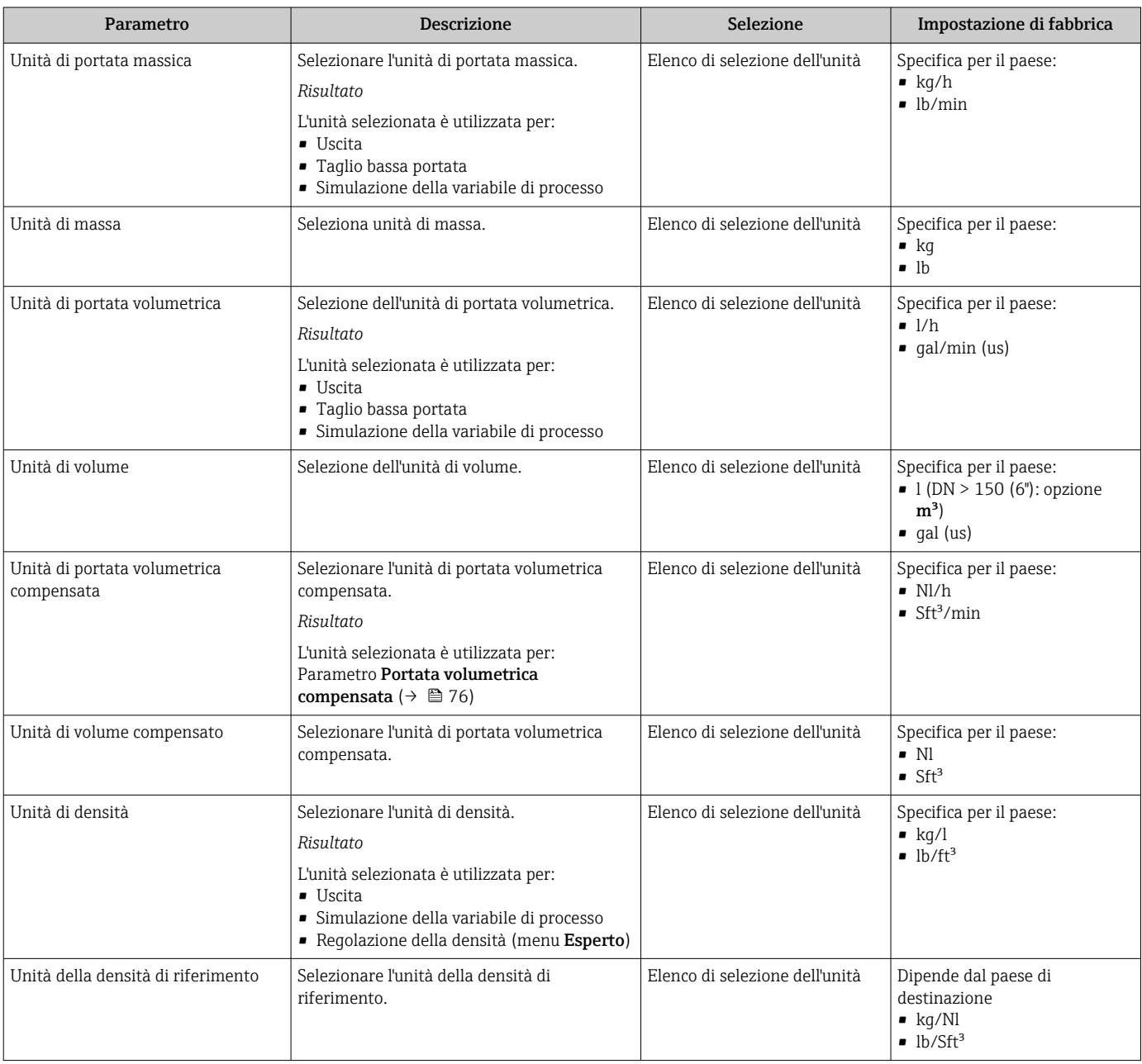

<span id="page-55-0"></span>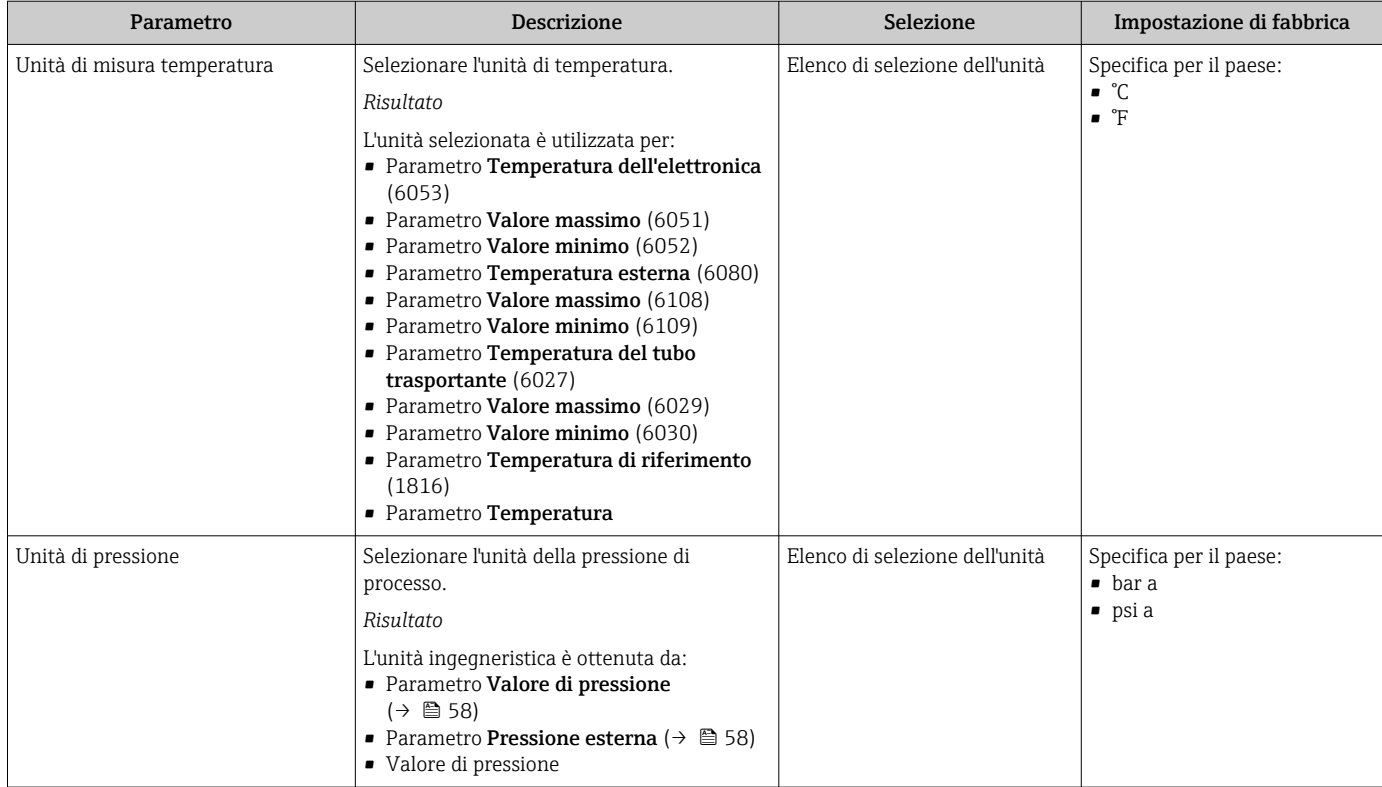

# <span id="page-56-0"></span>10.4.3 Selezione e impostazione del fluido

Il sottomenu procedura guidata Seleziona fluido comprende i parametri che devono essere configurati per selezionare e impostare il fluido.

### Navigazione

Menu "Configurazione" → Selezione fluido

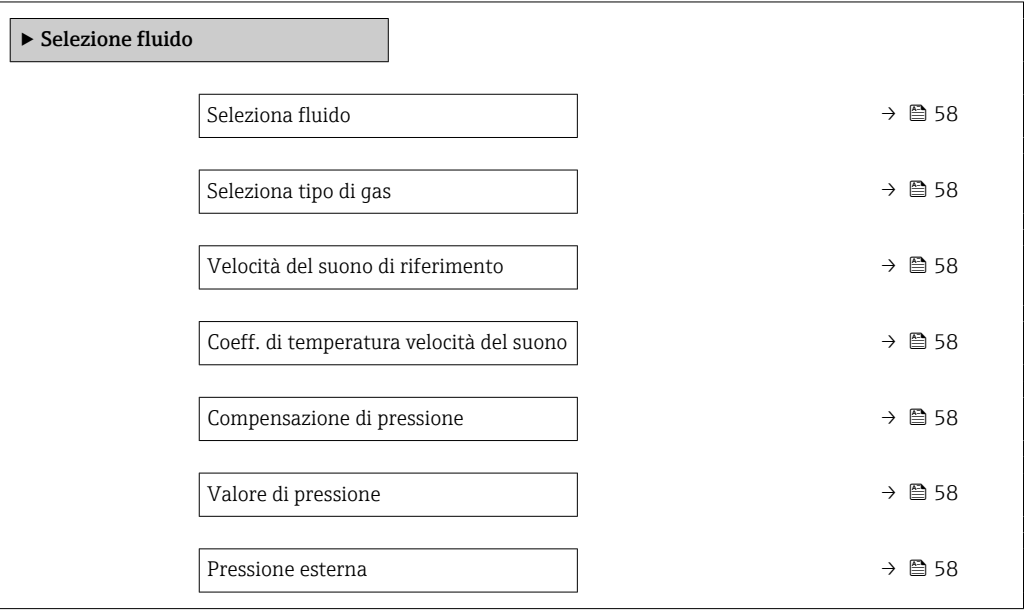

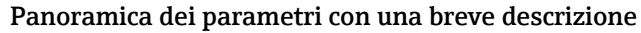

<span id="page-57-0"></span>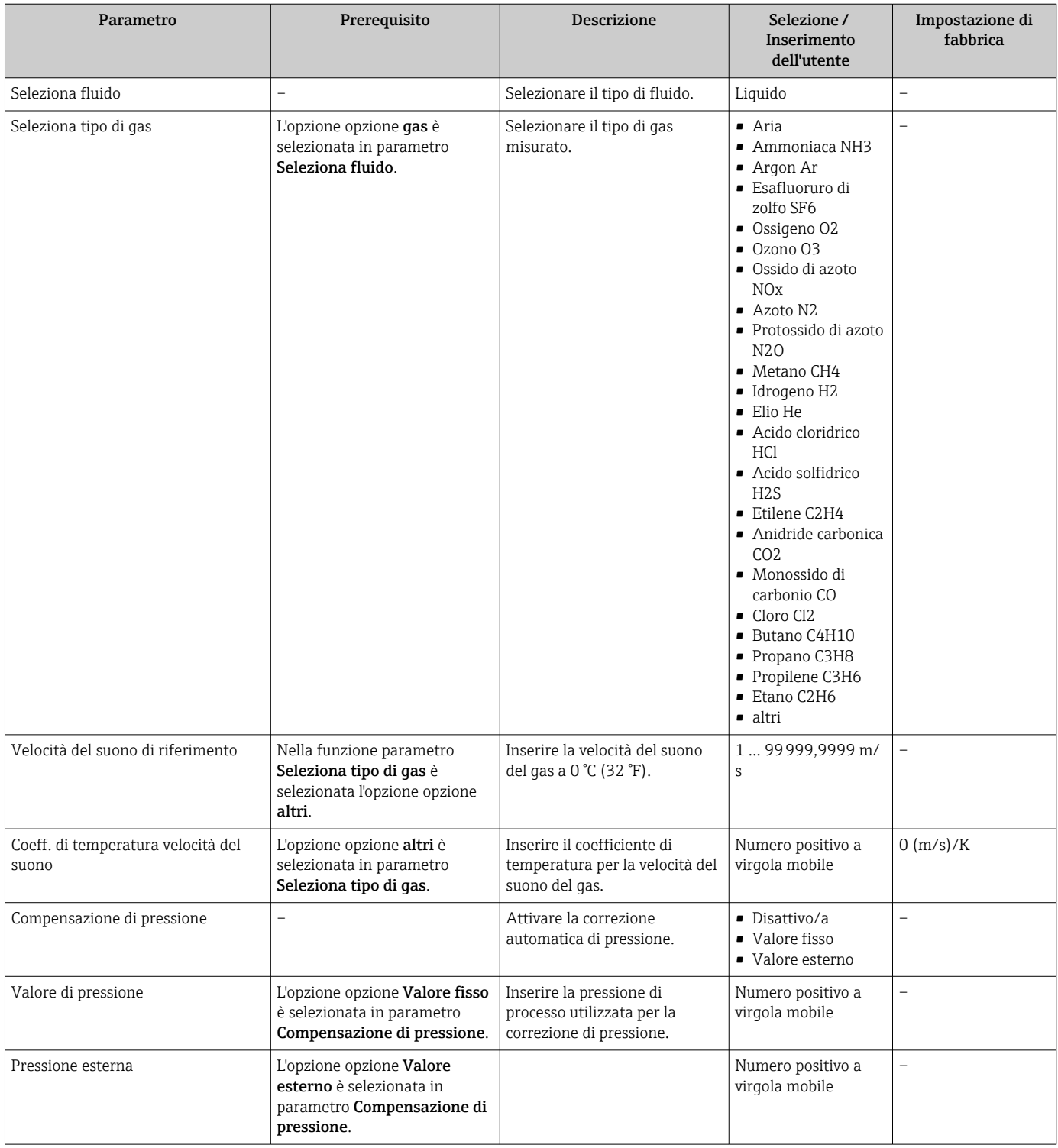

# 10.4.4 Configurazione dell'interfaccia di comunicazione

Il sottomenu Comunicazione guida l'utente attraverso tutti i parametri da impostare per la selezione e la configurazione dell'interfaccia di comunicazione, con un approccio sistematico.

### Navigazione

Menu "Configurazione" → Comunicazione

<span id="page-58-0"></span>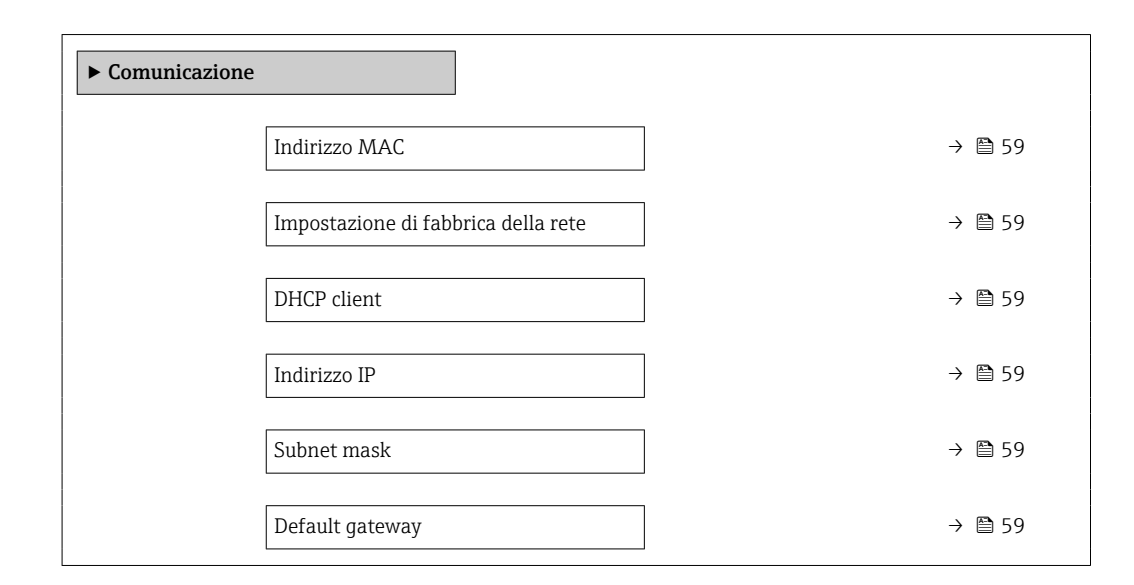

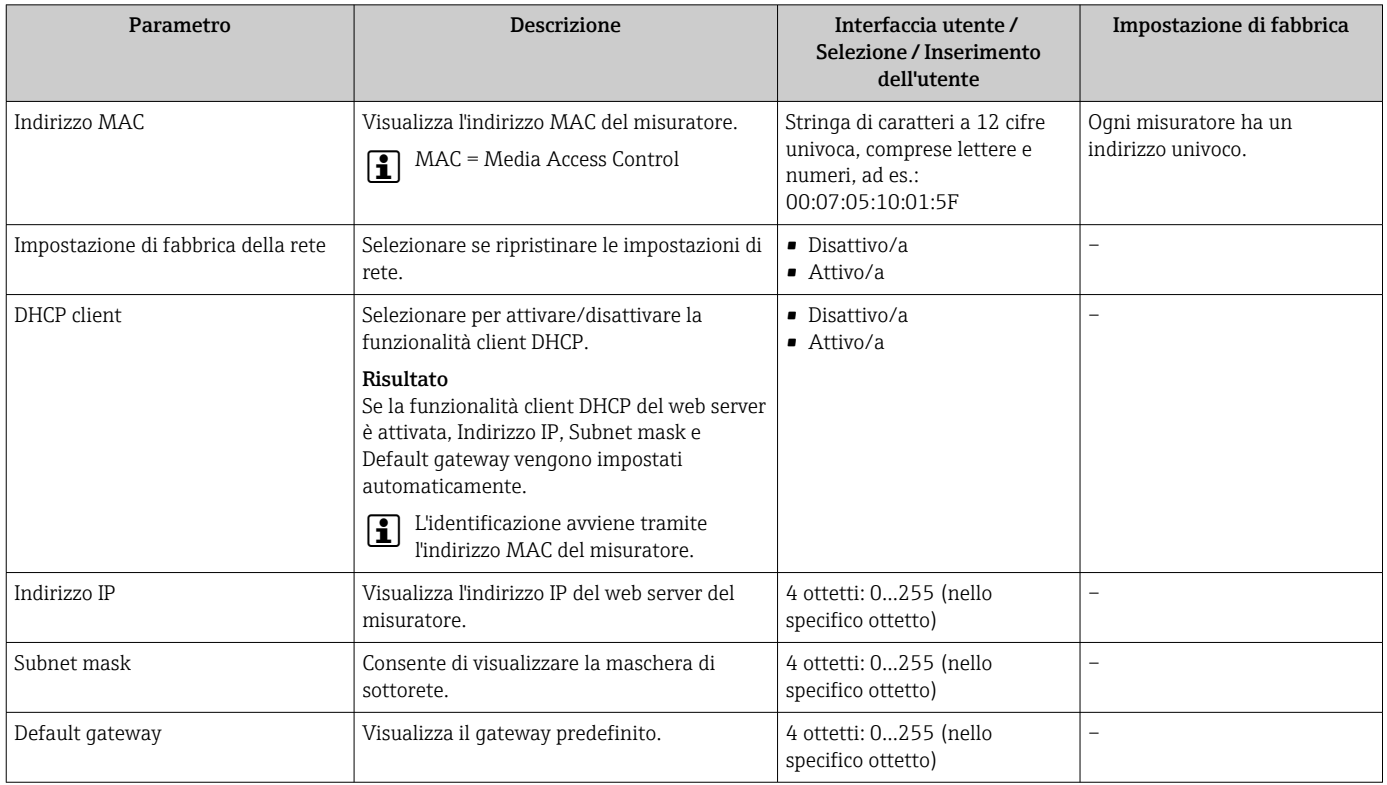

# <span id="page-59-0"></span>10.4.5 Configurazione del taglio bassa portata

Il sottomenu sottomenu Taglio bassa portata comprende i parametri che devono essere impostati per configurare il taglio bassa portata.

#### Navigazione

Menu "Configurazione" → Taglio bassa portata

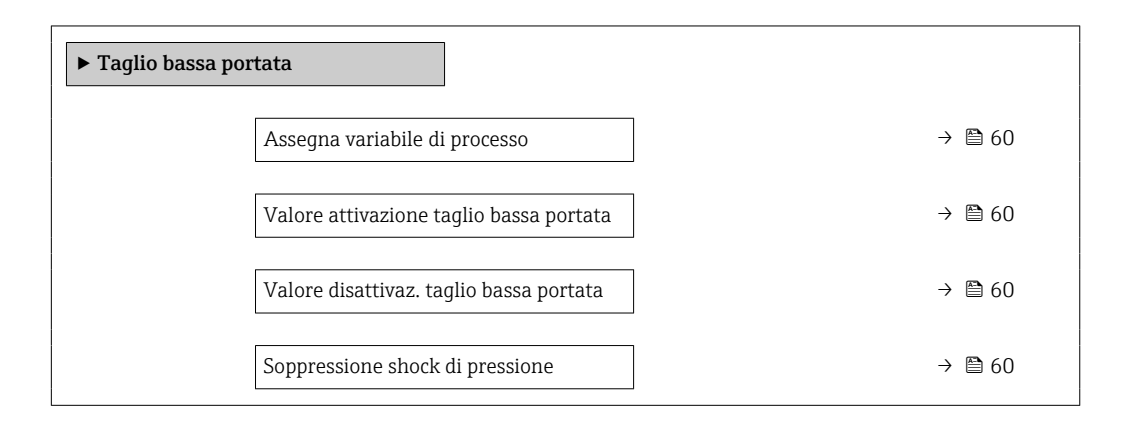

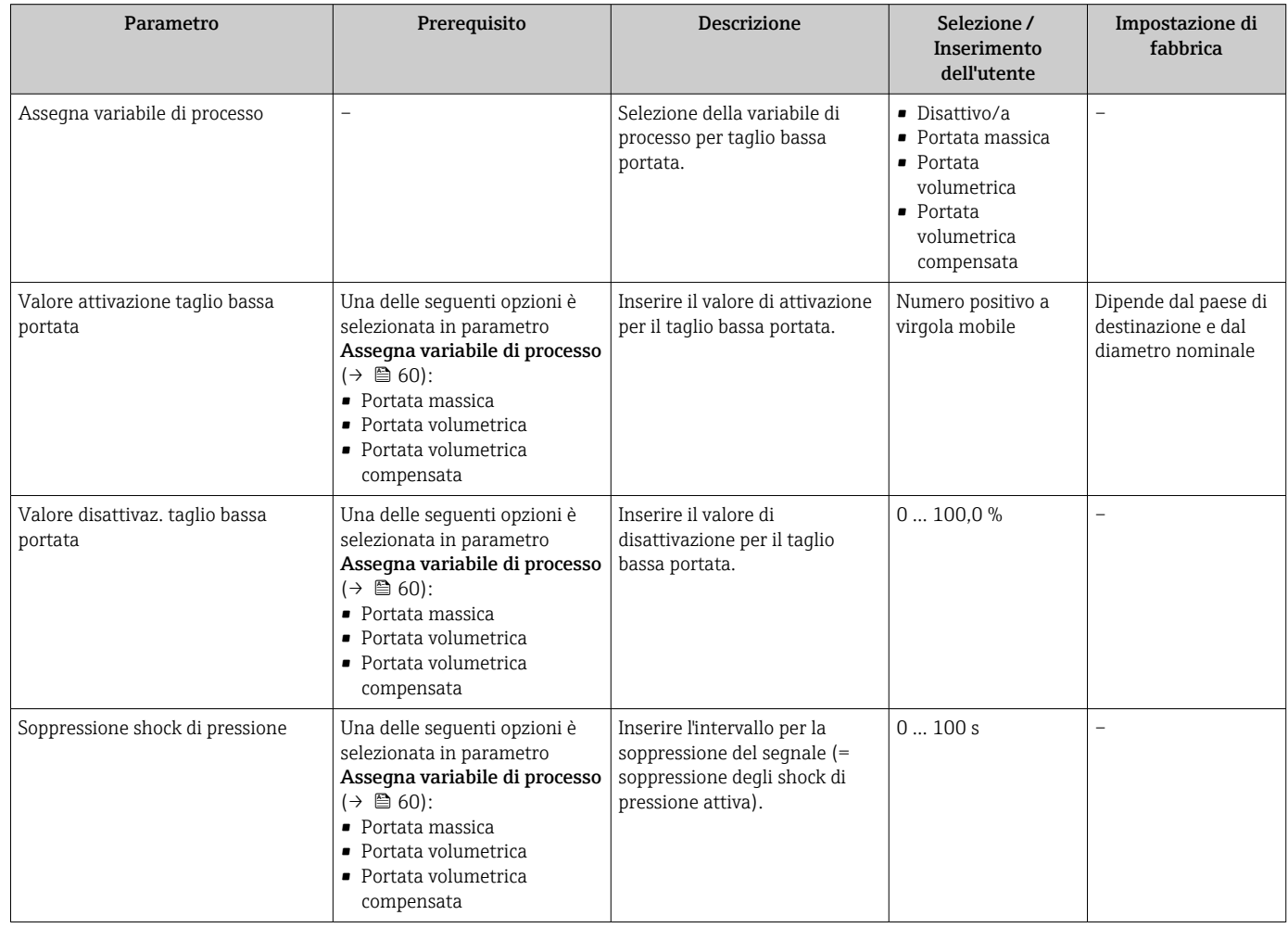

# <span id="page-60-0"></span>10.4.6 Configurazione del controllo di tubo parzialmente pieno

Il sottomenu Rilevamento tubo parzialmente pieno comprende i parametri che devono essere impostati per configurare il controllo di tubo vuoto.

#### Navigazione

Menu "Configurazione" → Rilevamento tubo parzialmente pieno

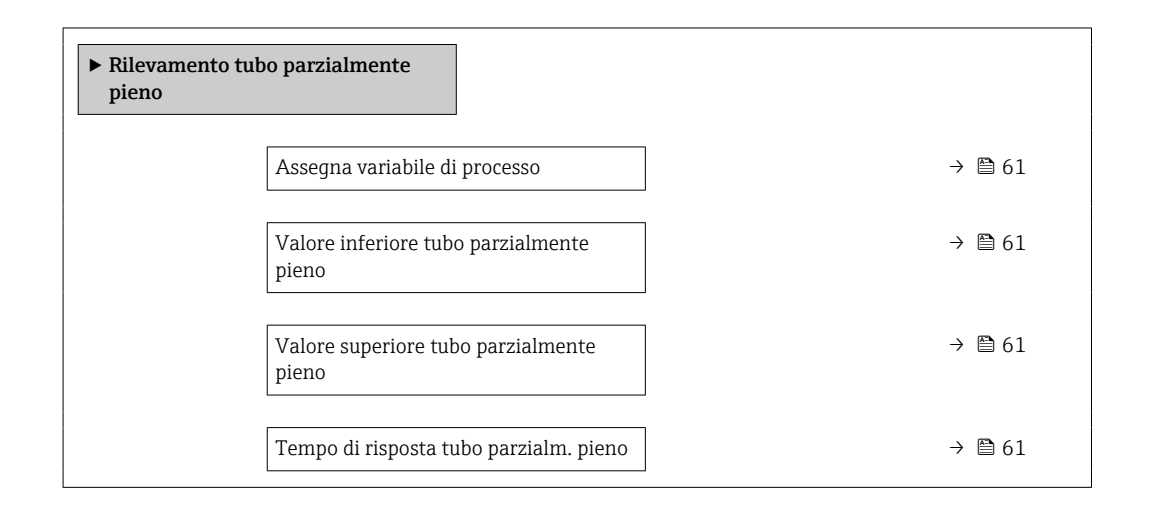

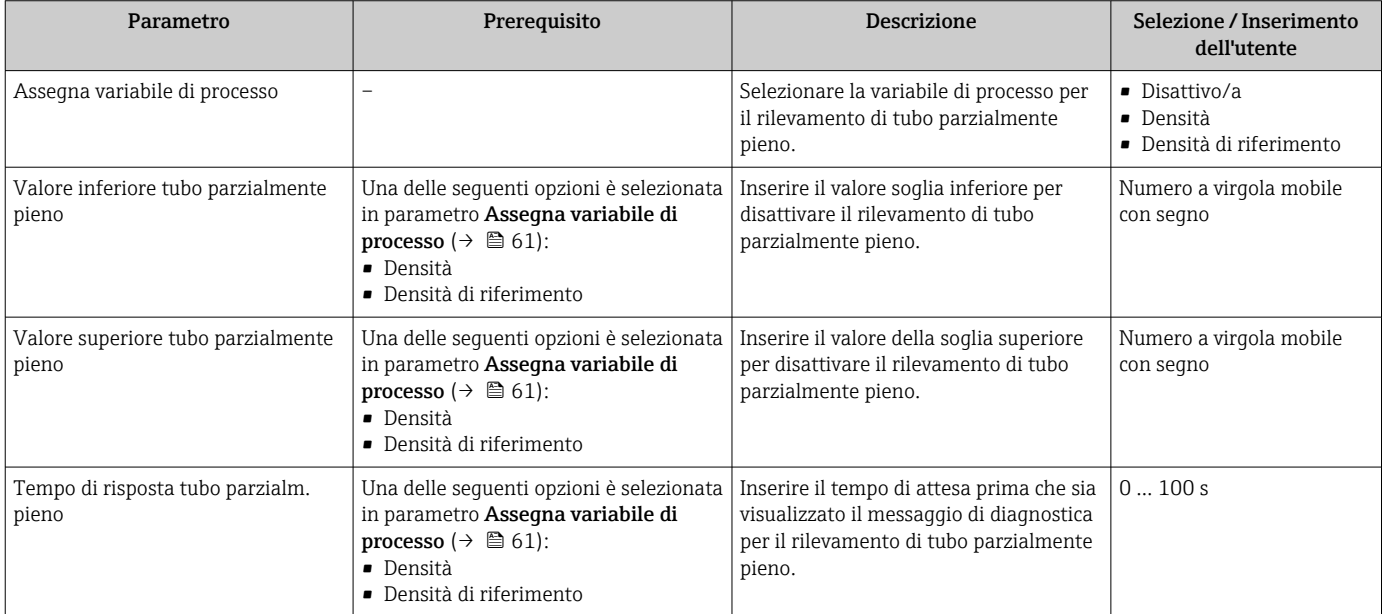

# <span id="page-61-0"></span>10.5 Impostazioni avanzate

Sottomenu Configurazione avanzata con i relativi sottomenu contiene i parametri per eseguire impostazioni specifiche.

Il numero di sottomenu può variare in base alla versione del dispositivo, ad es. la H viscosità è disponibile solo con Promass I.

#### Navigazione

Menu "Configurazione" → Configurazione avanzata

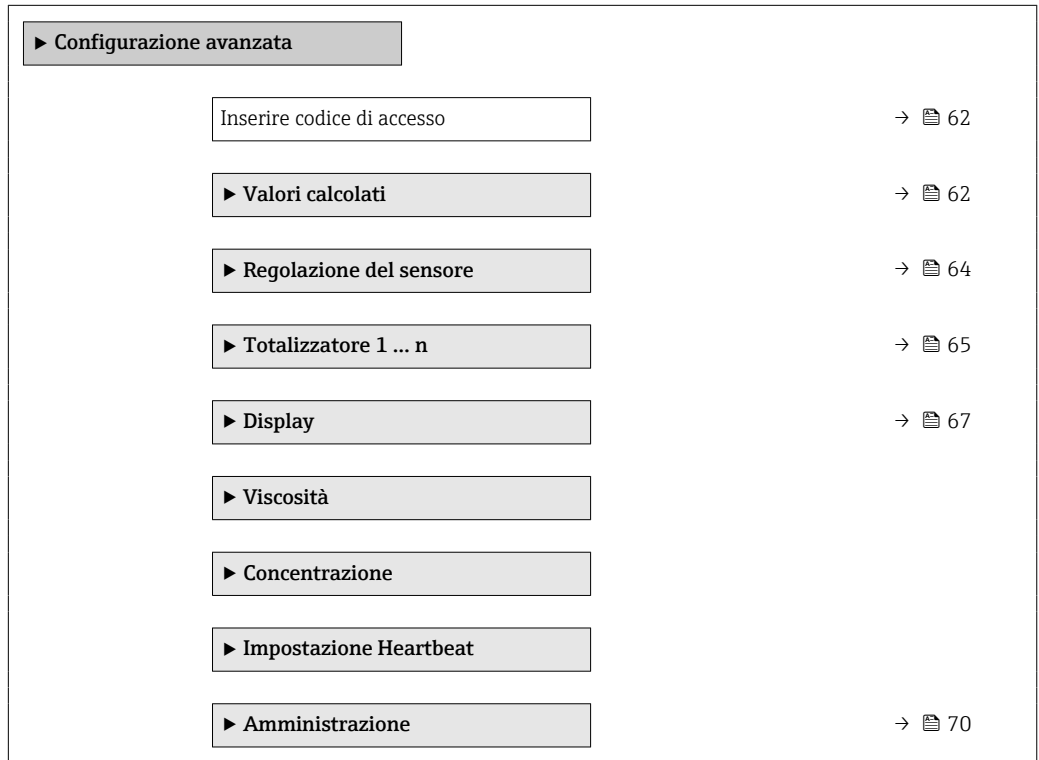

# 10.5.1 Uso del parametro per inserire il codice di accesso

#### Navigazione

Menu "Configurazione" → Configurazione avanzata

#### Panoramica dei parametri con una breve descrizione

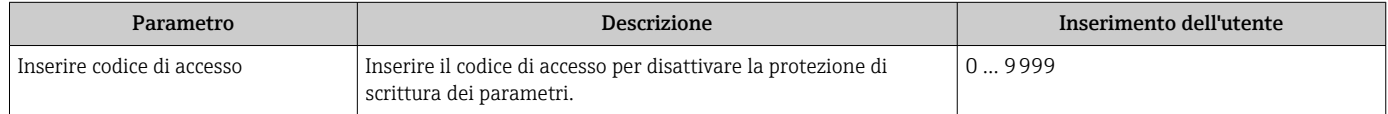

# 10.5.2 Valori calcolati

Il sottomenu Valori calcolati comprende i parametri per calcolare la portata volumetrica compensata.

### Navigazione

Menu "Configurazione" → Configurazione avanzata → Valori calcolati

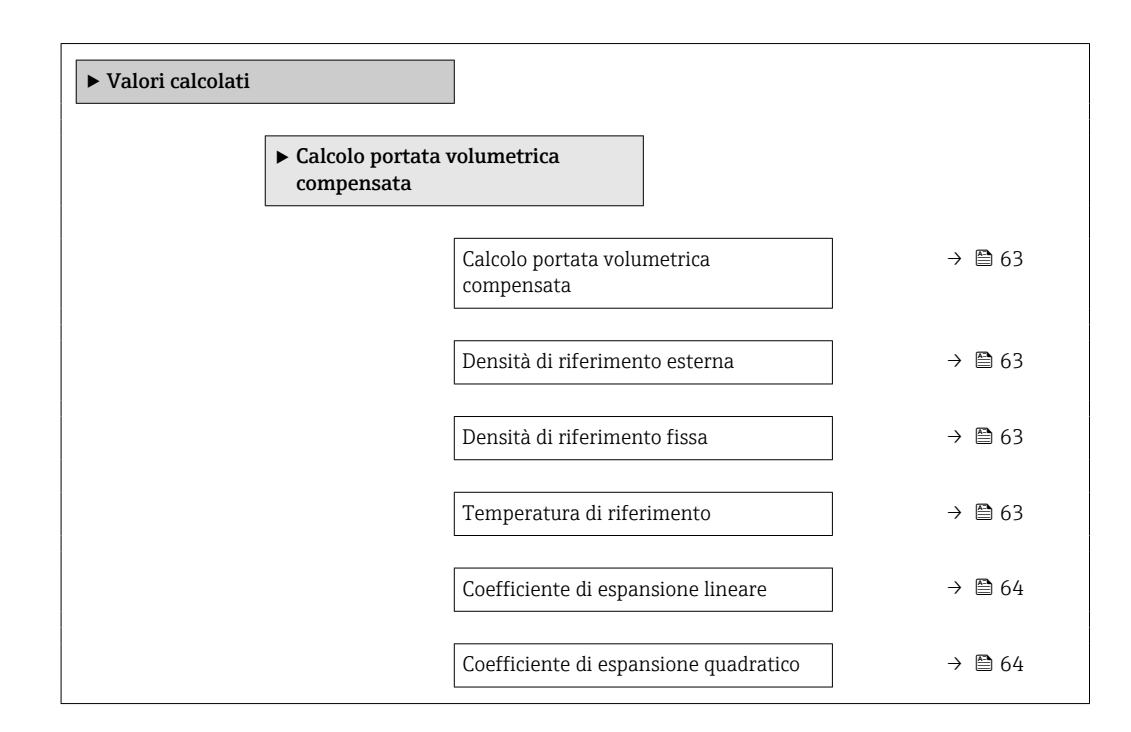

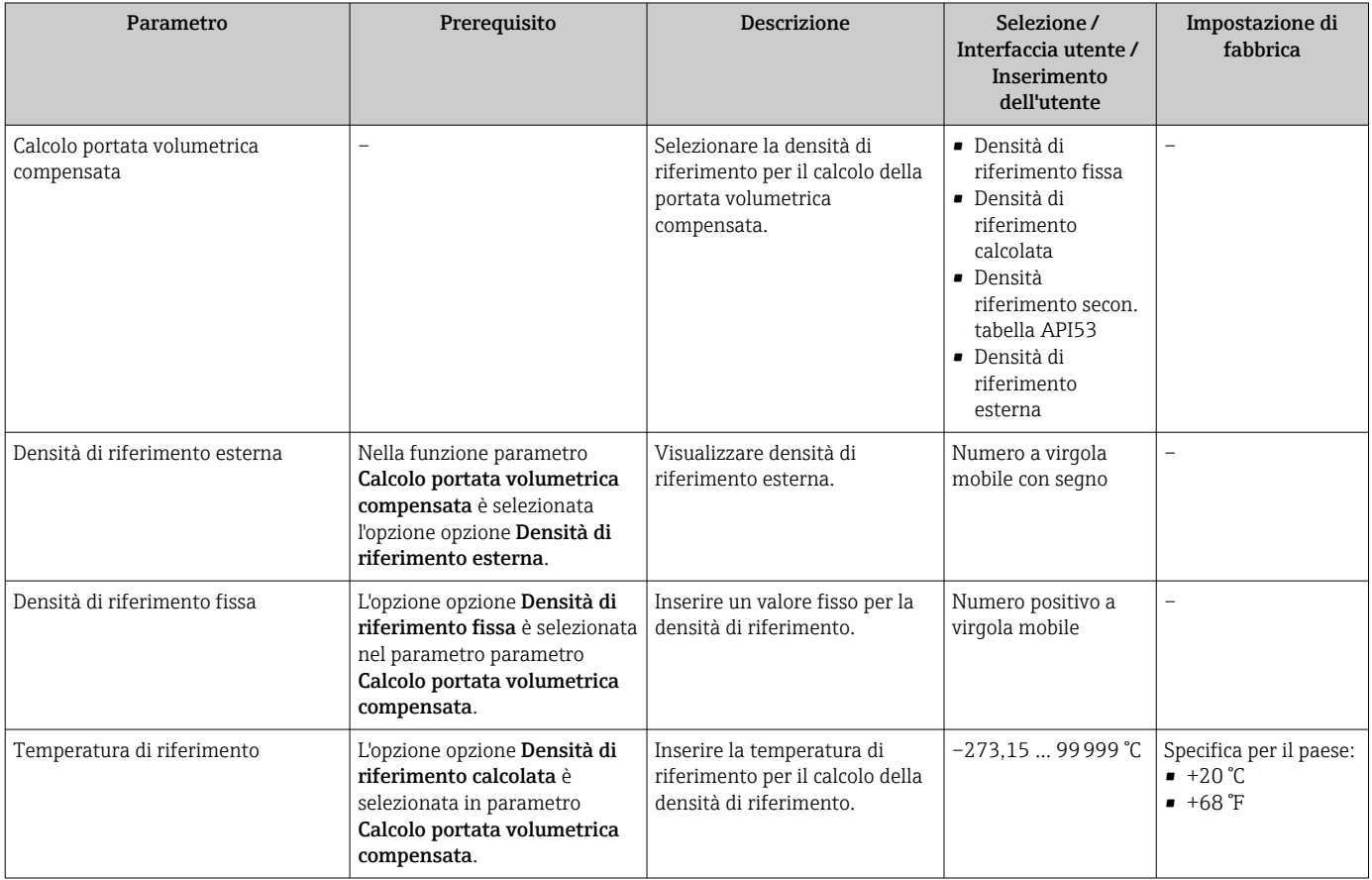

<span id="page-63-0"></span>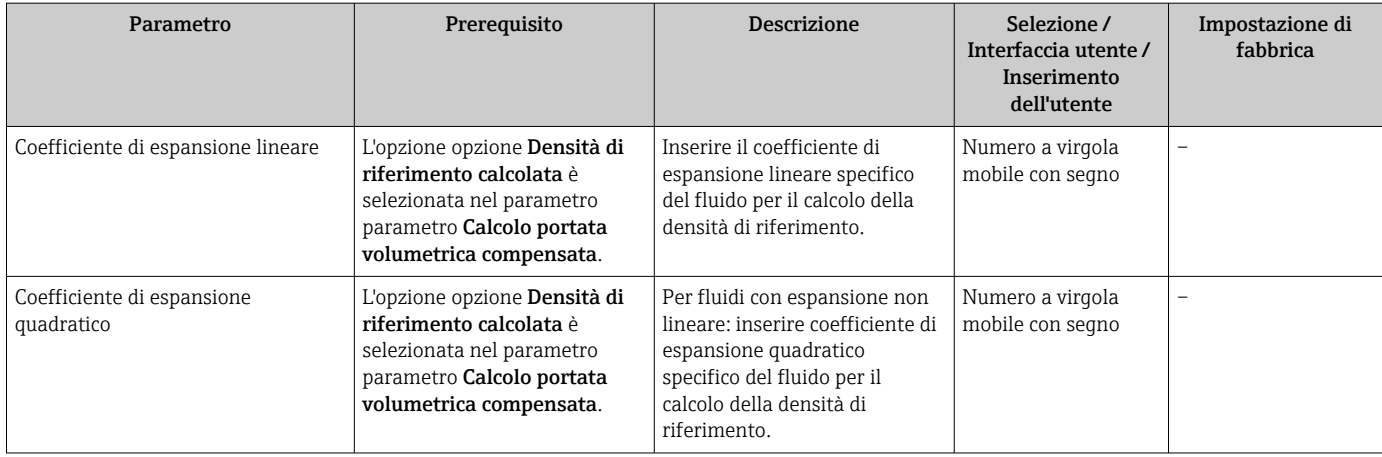

# 10.5.3 Regolazione dei sensori

Il sottomenu Regolazione del sensore comprende i parametri che riguardano la funzionalità del sensore.

### Navigazione

Menu "Configurazione" → Configurazione avanzata → Regolazione del sensore

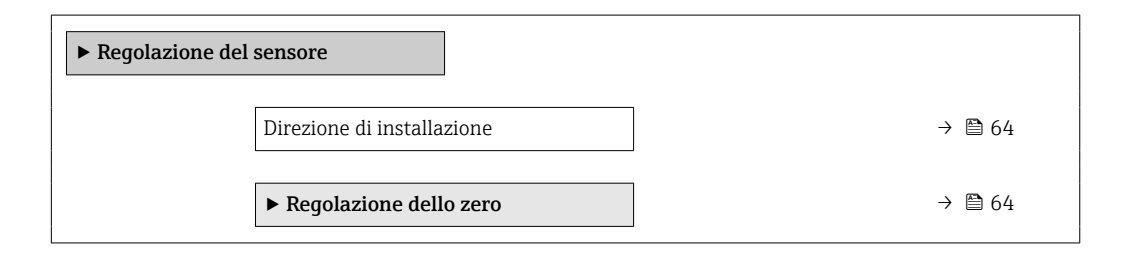

## Panoramica dei parametri con una breve descrizione

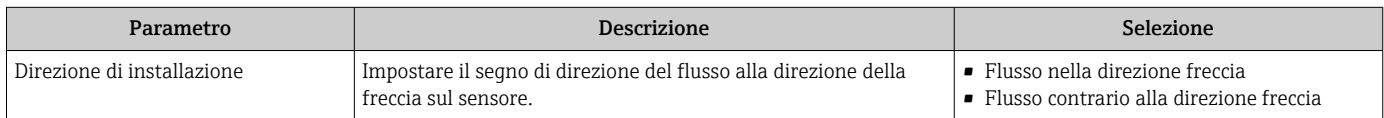

## Regolazione dello zero

Tutti i misuratori sono tarati in base alle più recenti tecnologie. La taratura è eseguita alle condizioni di riferimento[→ 114](#page-113-0). Di conseguenza, generalmente non è richiesta una regolazione dello zero in campo.

L'esperienza indica che la regolazione dello zero è consigliata solo in casi speciali:

- per ottenere l'accuratezza di misura massima anche con portate molte basse.
- In condizioni operative o di processo estreme (ad es. con temperature di processo molto elevate o fluidi molto viscosi).

#### <span id="page-64-0"></span>Navigazione

Menu "Configurazione" → Configurazione avanzata → Regolazione del sensore → Regolazione dello zero

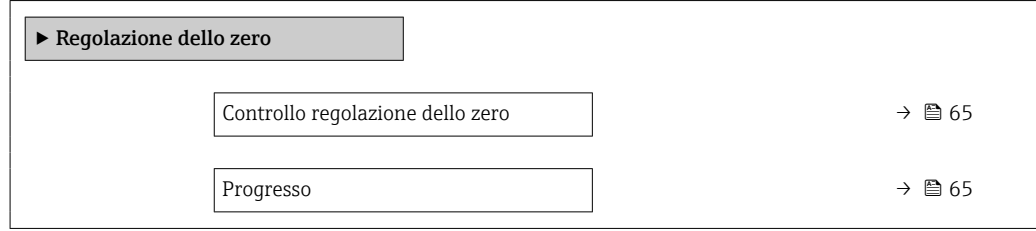

#### Panoramica dei parametri con una breve descrizione

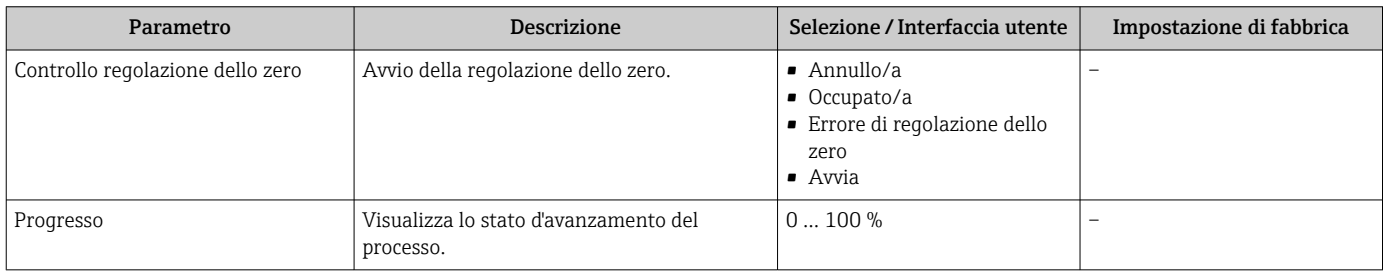

## 10.5.4 Configurazione del totalizzatore

Nel menu sottomenu "Totalizzatore 1 … n" si possono configurare i singoli totalizzatori.

#### Navigazione

Menu "Configurazione" → Configurazione avanzata → Totalizzatore 1 … n

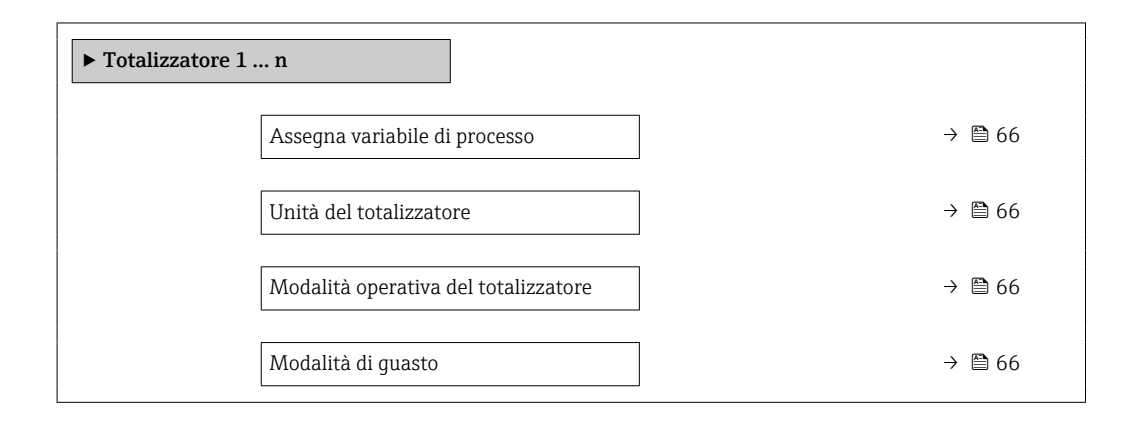

## Panoramica dei parametri con una breve descrizione

<span id="page-65-0"></span>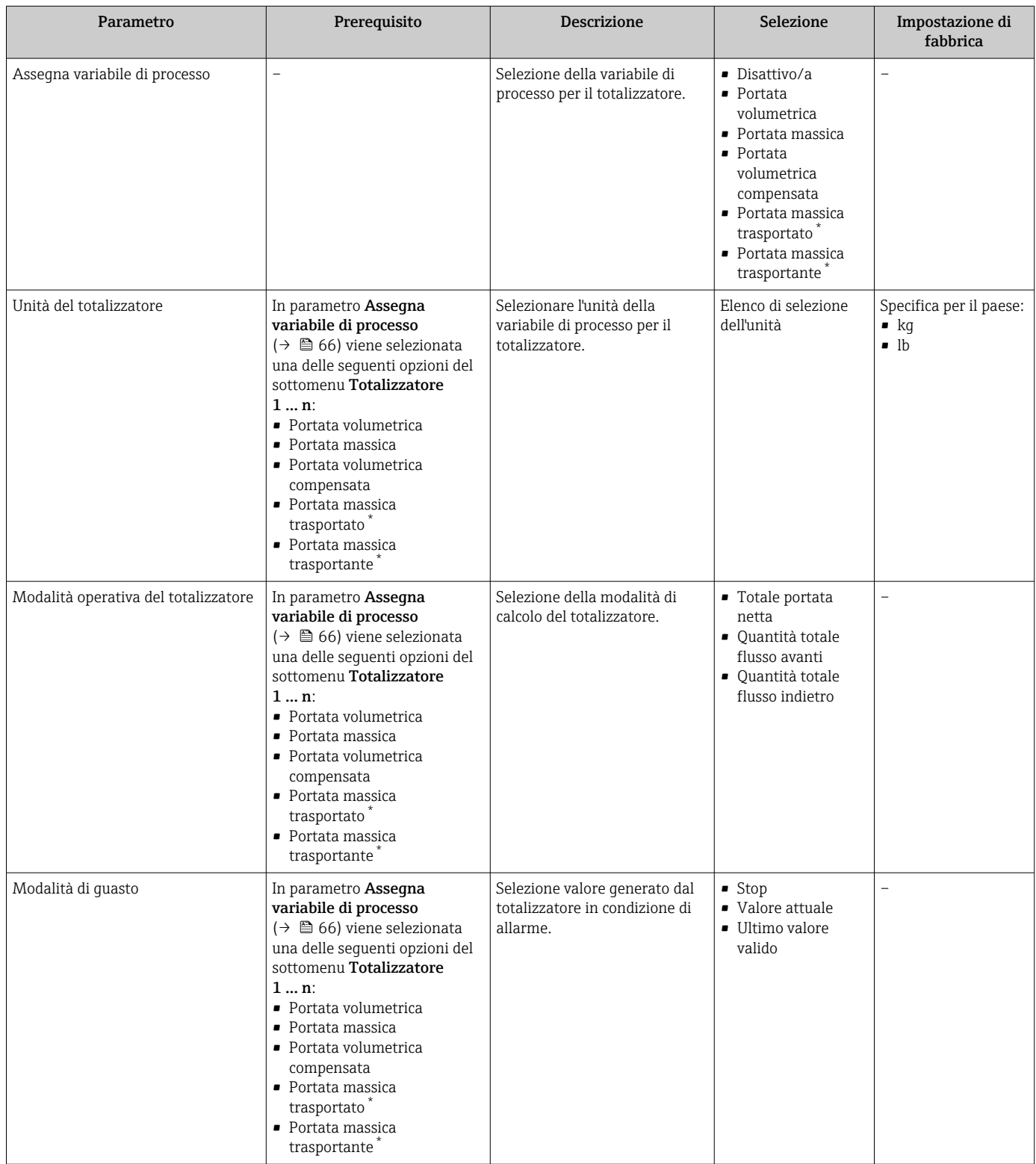

\* La visibilità dipende dalle opzioni ordinate o dalla configurazione dello strumento

# <span id="page-66-0"></span>10.5.5 Esecuzione di configurazioni addizionali del display

Nel menu sottomenu Display si possono impostare tutti i parametri associati alla configurazione del display locale.

#### Navigazione

Menu "Configurazione" → Configurazione avanzata → Display

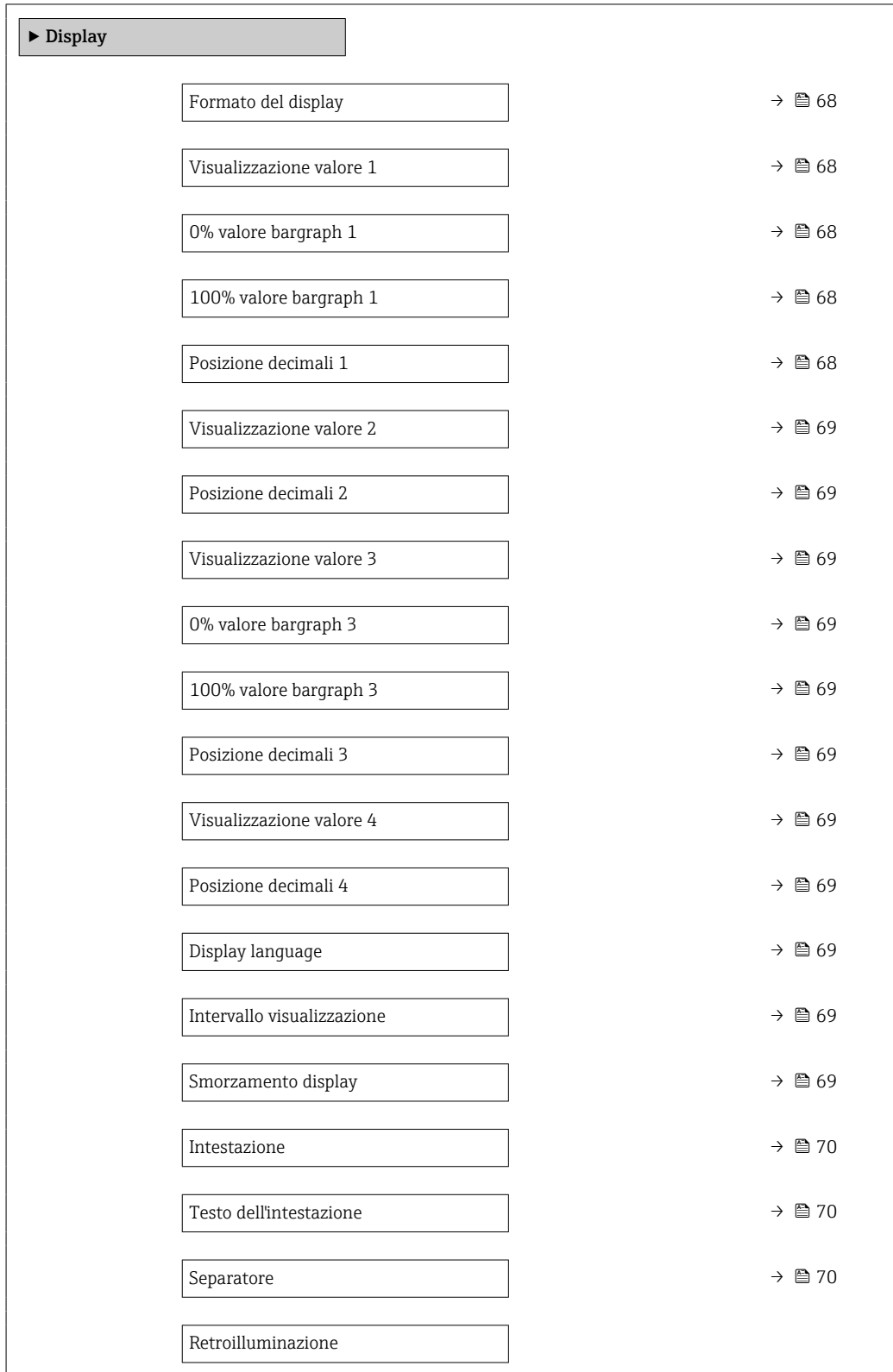

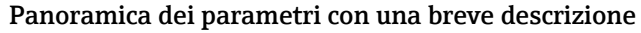

<span id="page-67-0"></span>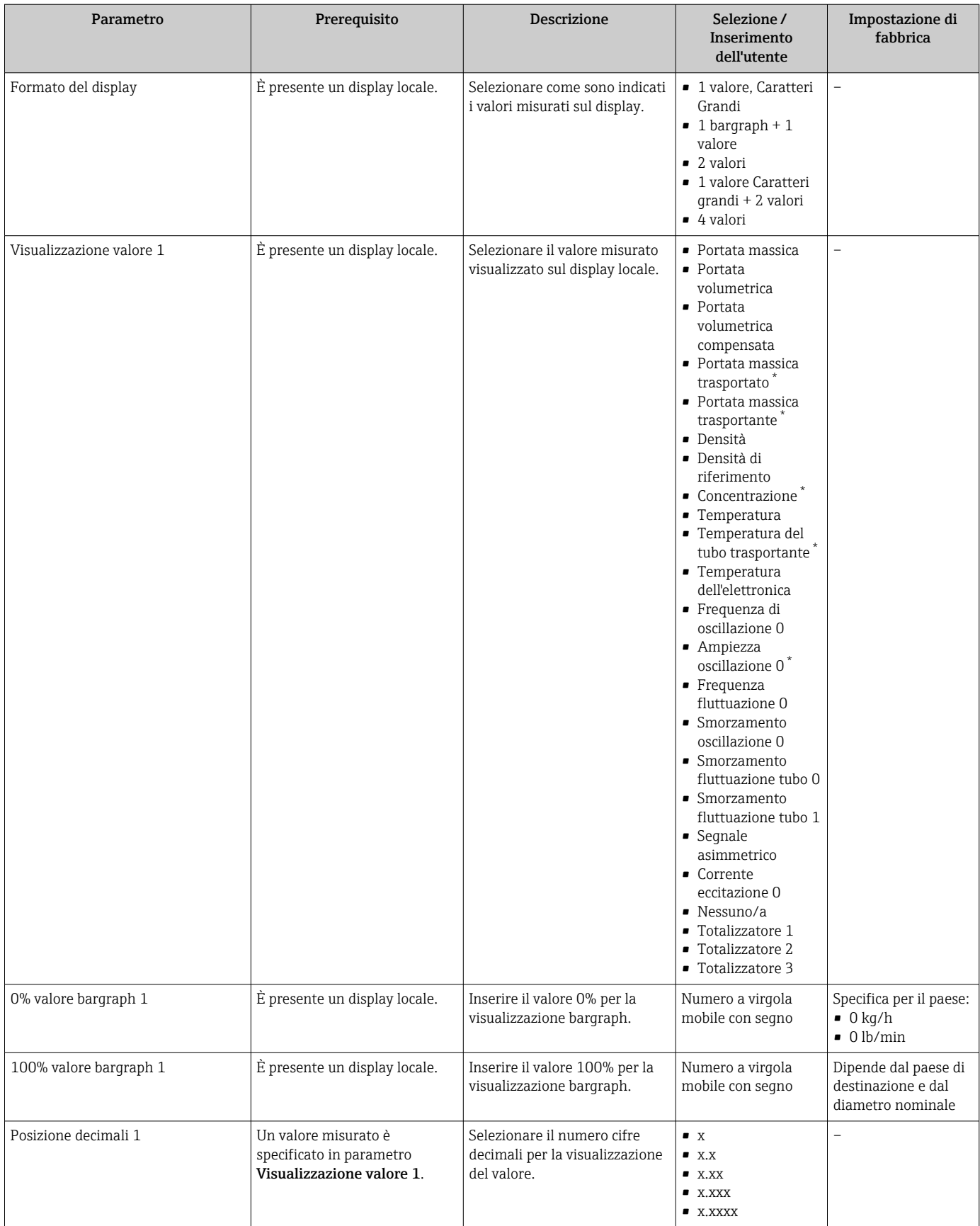

<span id="page-68-0"></span>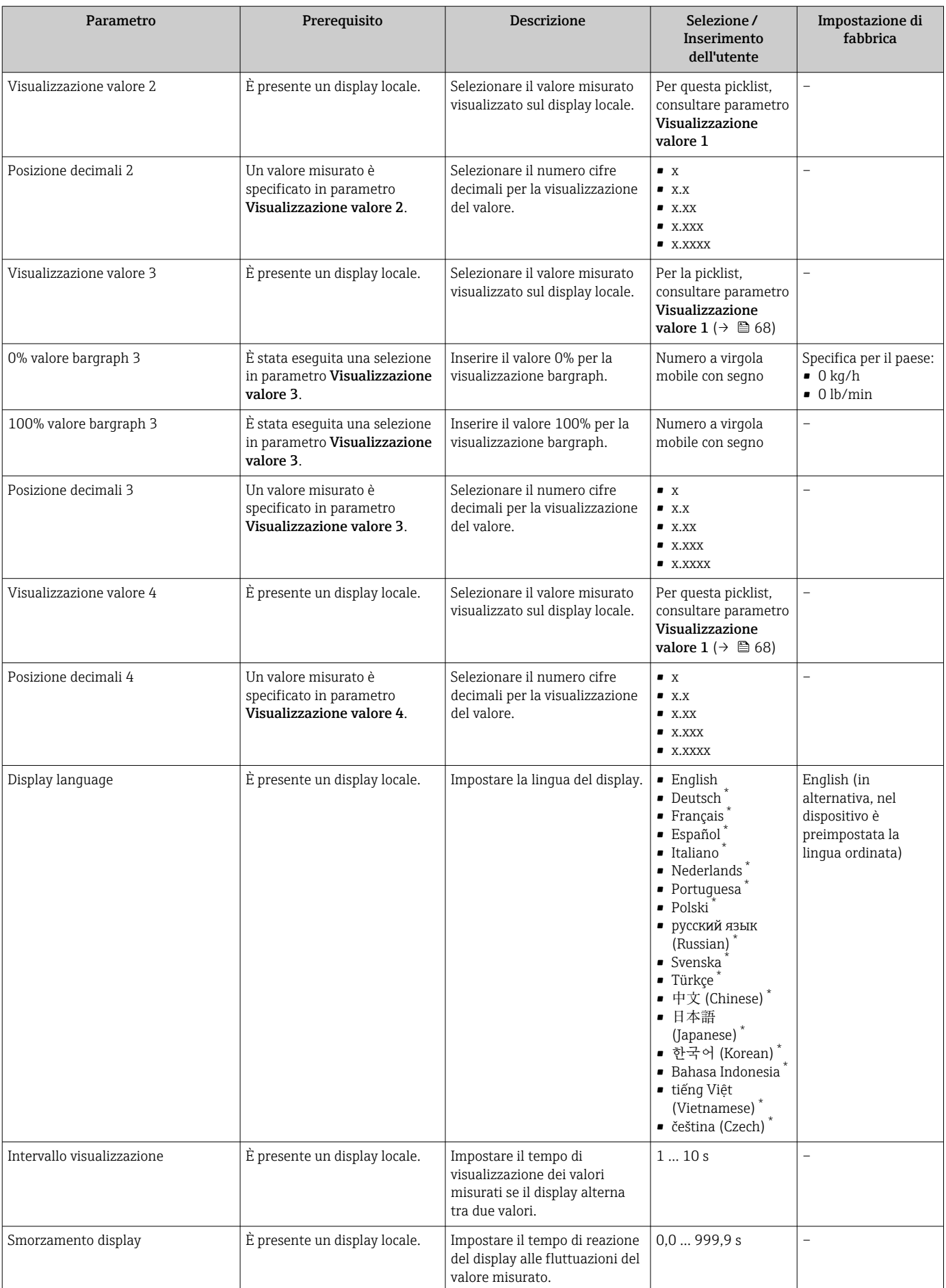

<span id="page-69-0"></span>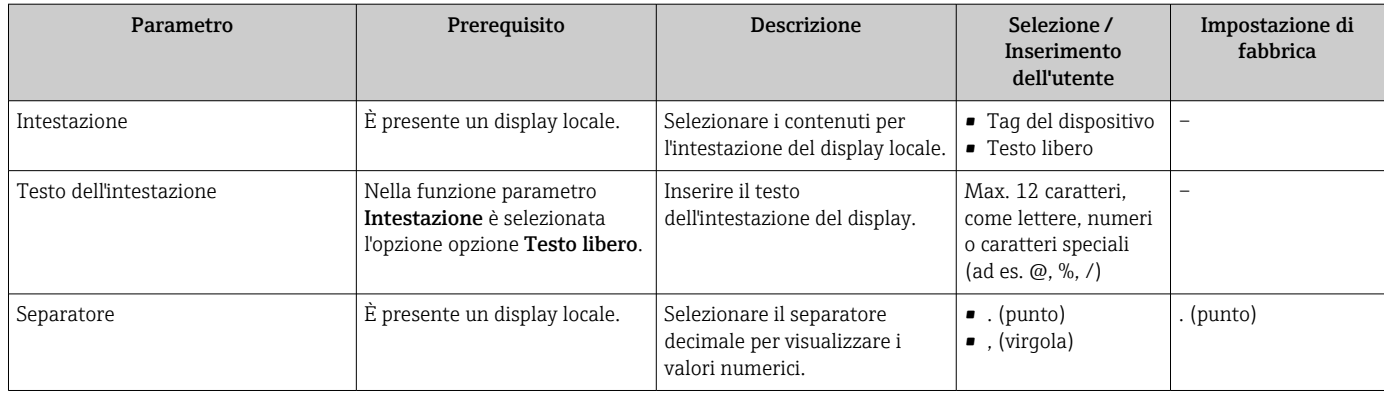

La visibilità dipende dalle opzioni ordinate o dalla configurazione dello strumento

# 10.5.6 Uso dei parametri per l'amministrazione del dispositivo

Il sottomenu sottomenu Amministrazione guida l'utente sistematicamente attraverso tutti i parametri che possono servire a scopo di amministrazione del dispositivo.

#### Navigazione

Menu "Configurazione" → Configurazione avanzata → Amministrazione

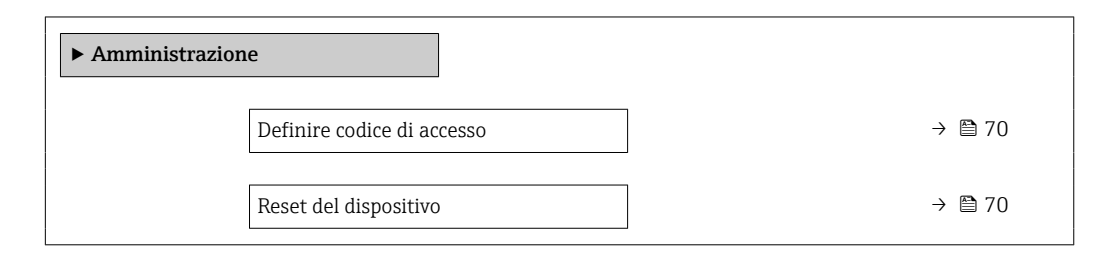

#### Panoramica dei parametri con una breve descrizione

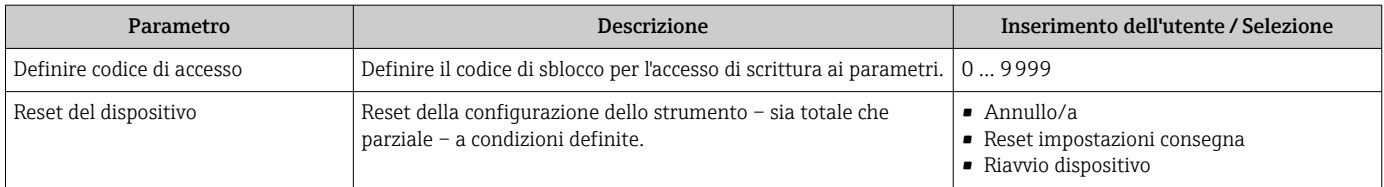

# 10.6 Simulazione

Il menu sottomenu Simulazione consente di simulare diverse variabili di processo in modalità di processo e di allarme del dispositivo senza una condizione di flusso reale e di verificare le catene di segnale a valle (valvole di commutazione o circuiti di controllo chiusi).

## Navigazione

Menu "Diagnostica" → Simulazione

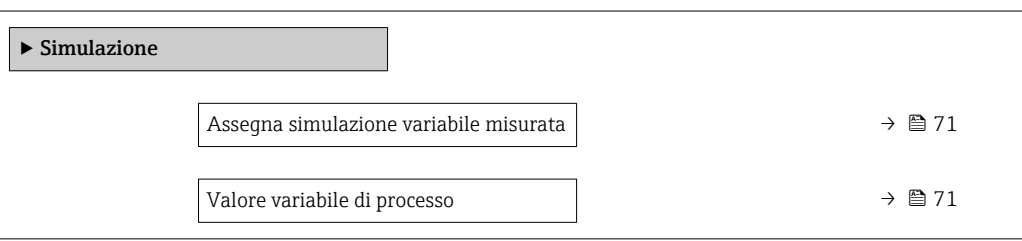

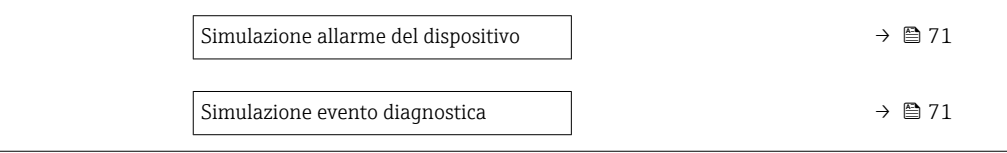

#### Panoramica dei parametri con una breve descrizione

<span id="page-70-0"></span>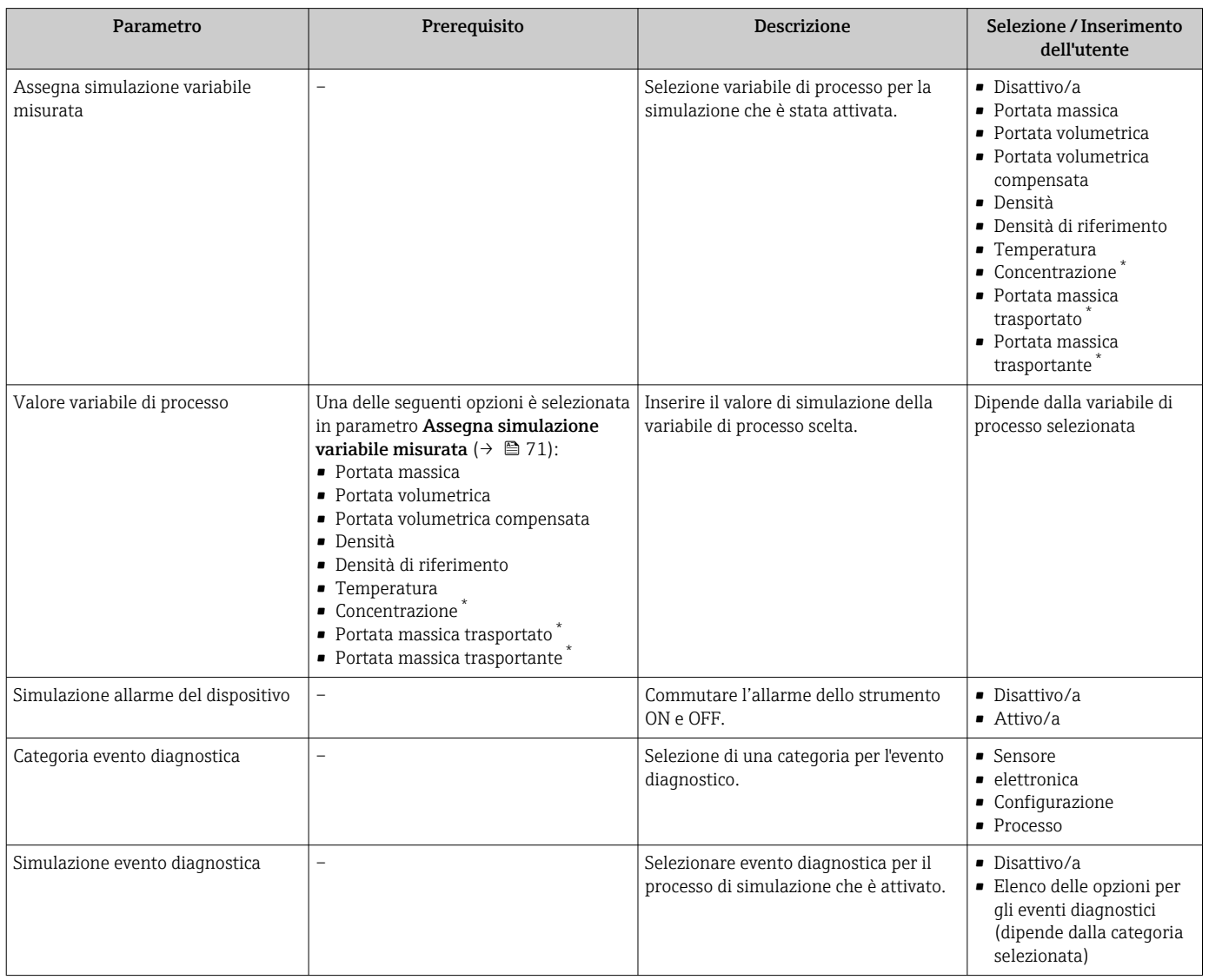

La visibilità dipende dalle opzioni ordinate o dalla configurazione dello strumento

# 10.7 Protezione delle impostazioni da accessi non autorizzati

Per proteggere la configurazione del misuratore da modifiche involontarie dopo la messa in servizio, sono disponibili le seguenti opzioni:

- Protezione scrittura mediante codice di accesso per web browser  $\rightarrow$   $\blacksquare$  71
- Protezione scrittura mediante contatto di protezione scrittura  $\rightarrow$   $\blacksquare$  72

## 10.7.1 Protezione scrittura mediante codice di accesso

L'accesso al misuratore mediante web browser e così anche i parametri per la configurazione del misuratore sono protetti da un codice di accesso specifico dell'operatore.

#### <span id="page-71-0"></span>Navigazione

Menu "Configurazione" → Configurazione avanzata → Amministrazione → Definire codice di accesso

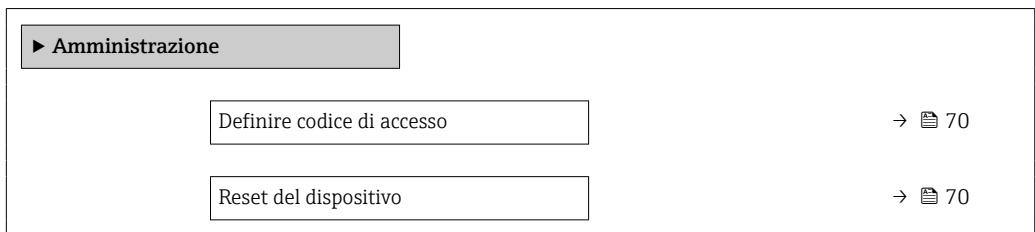

#### Definizione del codice di accesso mediante web browser

- 1. Accedere a parametro Definire codice di accesso.
- 2. Definire una Codice numerico a 16 cifre come codice di accesso.
- 3. Per confermare, inserire di nuovo il codice di accesso in .

 $\rightarrow$  Il web browser apre la pagina di accesso.

Se per 10 minuti non si eseguono azioni, il web browser ritorna automaticamente alla pagina di accesso.

- • Se la protezione scrittura dei parametri è attivata tramite un codice di accesso, può essere disattivata solo con questo codice di accesso .
	- Il ruolo con cui l'utente ha eseguito l'accesso mediante web browser è indicato dalla funzione Parametro Modalità operativa tool. Percorso di navigazione: Funzionamento → Modalità operativa tool

# 10.7.2 Protezione scrittura mediante microinterruttore di protezione scrittura

Il contatto di protezione scrittura consente di bloccare l'accesso in scrittura a tutto il menu operativo ad eccezione dei seguenti parametri:

- Pressione esterna
- Temperatura esterna
- Densità di riferimento
- Tutti i parametri per la configurazione del totalizzatore

I valori dei parametri sono adesso di sola lettura e non possono essere più modificati:

- Mediante interfaccia service (CDI-RJ45)
- Mediante rete Ethernet
- 1. In base alla versione della custodia, liberare il fermo di sicurezza o la vite di fissaggio dal coperchio della custodia.
- 2. In base alla versione della custodia, svitare o aprire il relativo coperchio e scollegare il display locale dal modulo dell'elettronica principale, se necessario  $\rightarrow \Box$  123.
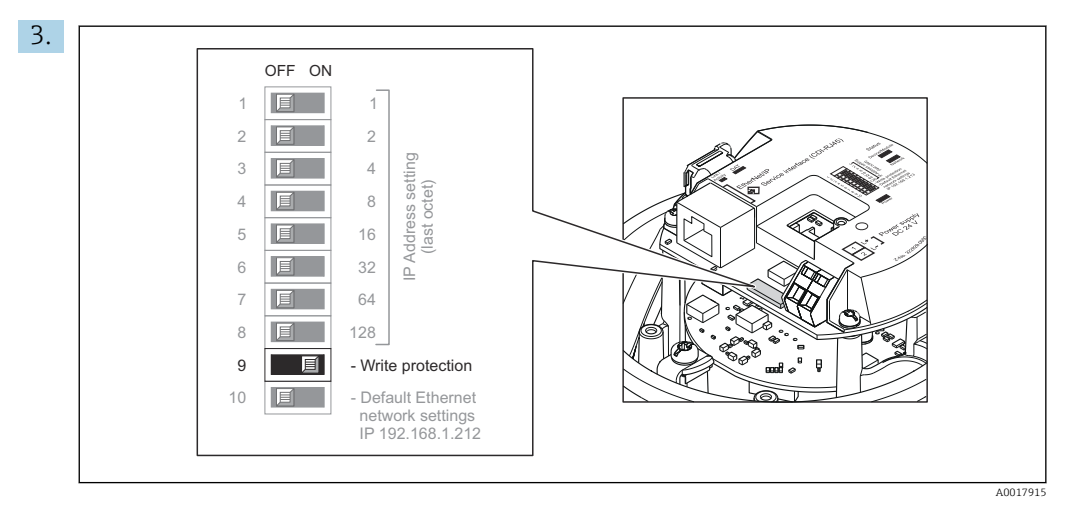

Impostando il contatto di protezione scrittura sul modulo dell'elettronica I/O su ON, si attiva la protezione scrittura hardware. Impostando il contatto di protezione scrittura sul modulo dell'elettronica I/O su OFF (impostazione di fabbrica), si disattiva la protezione scrittura hardware.

- Se la protezione scrittura è abilitata: parametro Condizione di blocco visualizza opzione Blocco scrittura hardware ; se è disabilitata, parametro Condizione di blocco non visualizza alcuna opzione.
- 4. Per rimontare il trasmettitore, ripetere la procedura di rimozione in ordine inverso.

# 11 Funzionamento

### 11.1 Estrarre e modificare le impostazioni Ethernet attuali

Se le impostazioni Ethernet, quali ad esempio l'indirizzo IP del misuratore, sono sconosciute, è possibile estrarle e modificarle come spiegato nel seguente esempio per un indirizzo IP.

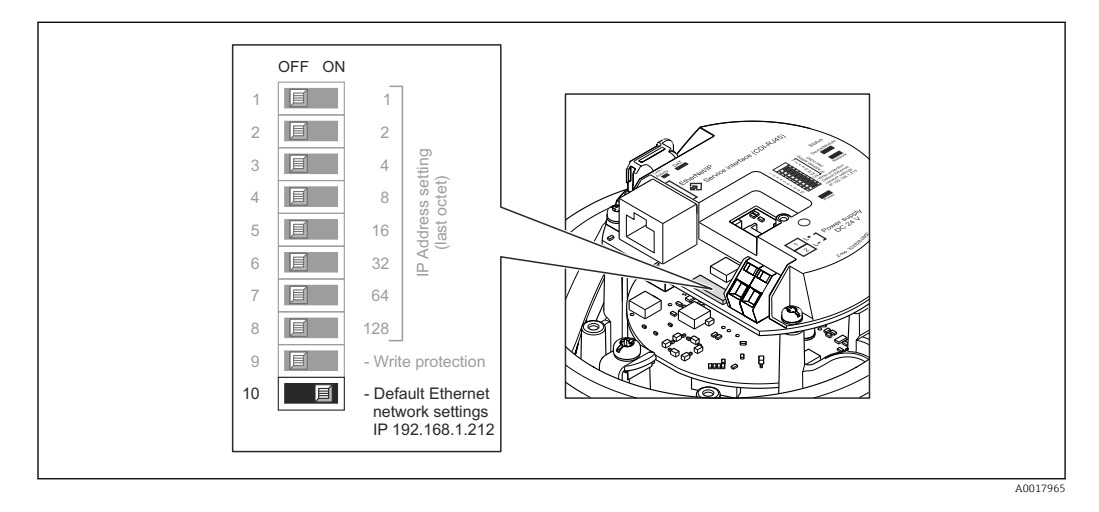

### Prerequisito

- L'indirizzamento software è attivo: tutti i DIP switch per l'indirizzamento hardware sono impostati su OFF.
- Il misuratore è acceso.
- 1. Impostare il DIP switch per le "impostazioni predefinite della rete Ethernet IP 192.168.1.212" da OFF → ON.
- 2. Avviare nuovamente il misuratore.
	- Le impostazioni Ethernet del dispositivo sono riportate ai valori di fabbrica: Indirizzo IP: 192.168.1.212; Subnet mask: 255.255.255.0; Gateway predefinito: 192.168.1.212
- 3. Inserire le impostazioni predefinite per l'indirizzo IP nella riga dell'indirizzo del web browser.
- 4. Navigare nel menu operativo fino a parametro Indirizzo IP: Configurazione → Comunicazione → Indirizzo IP
	- Il parametro visualizza l'indirizzo IP configurato.
- 5. Se necessario, modificare l'indirizzo IP del dispositivo.
- 6. Impostare il DIP switch per le "impostazioni predefinite della rete Ethernet IP 192.168.1.212" da ON → OFF.
- 7. Avviare nuovamente il misuratore.
	- L'indirizzo IP modificato del dispositivo è ora attivo.

## 11.2 Lettura dello stato di blocco del dispositivo

Protezione scrittura del dispositivo attiva: parametro Condizione di blocco

#### Navigazione

Menu "Funzionamento" → Condizione di blocco

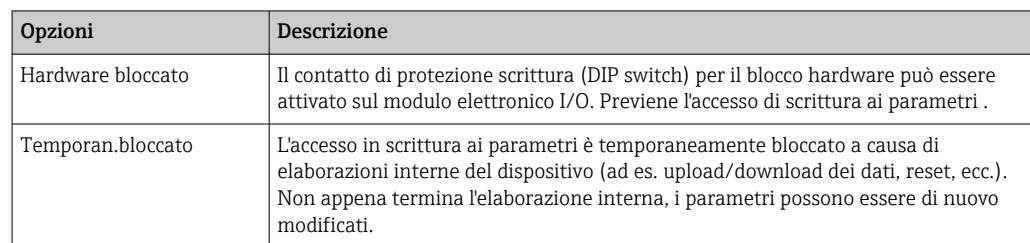

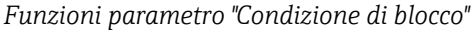

### 11.3 Impostazione della lingua operativa

Informazioni dettagliate:

- Per configurare la lingua operativa  $\rightarrow \blacksquare$  53
- Per informazioni sulle lingue operative supportate dal misuratore  $\rightarrow \blacksquare$  124

### 11.4 Configurazione del display

Informazioni dettagliate:

Sulle impostazioni avanzate per il display locale  $\rightarrow$  ■ 67

### 11.5 Lettura dei valori di misura

Con la funzione sottomenu Valori misurati, si possono richiamare tutti i valori misurati.

#### Navigazione

Menu "Diagnostica" → Valori misurati

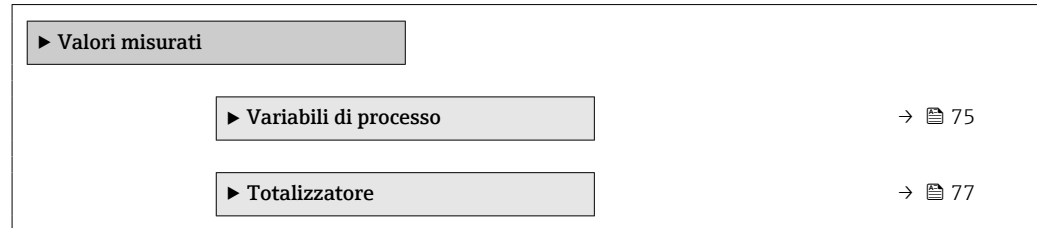

### 11.5.1 Sottomenu "Measured variables"

Il Sottomenu Variabili di processo comprende tutti i parametri richiesti per visualizzare i valori misurati attuali per ogni variabile di processo.

#### Navigazione

Menu "Diagnostica" → Valori misurati → Measured variables

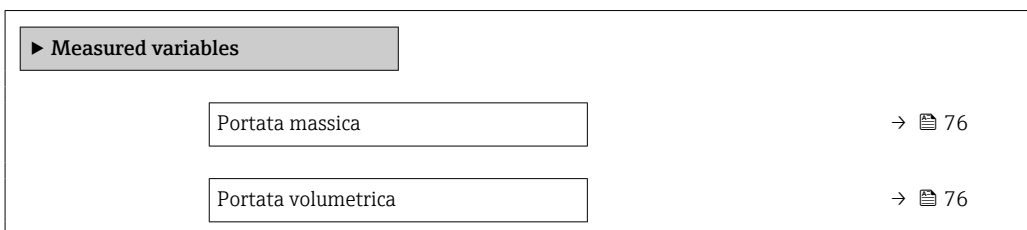

<span id="page-75-0"></span>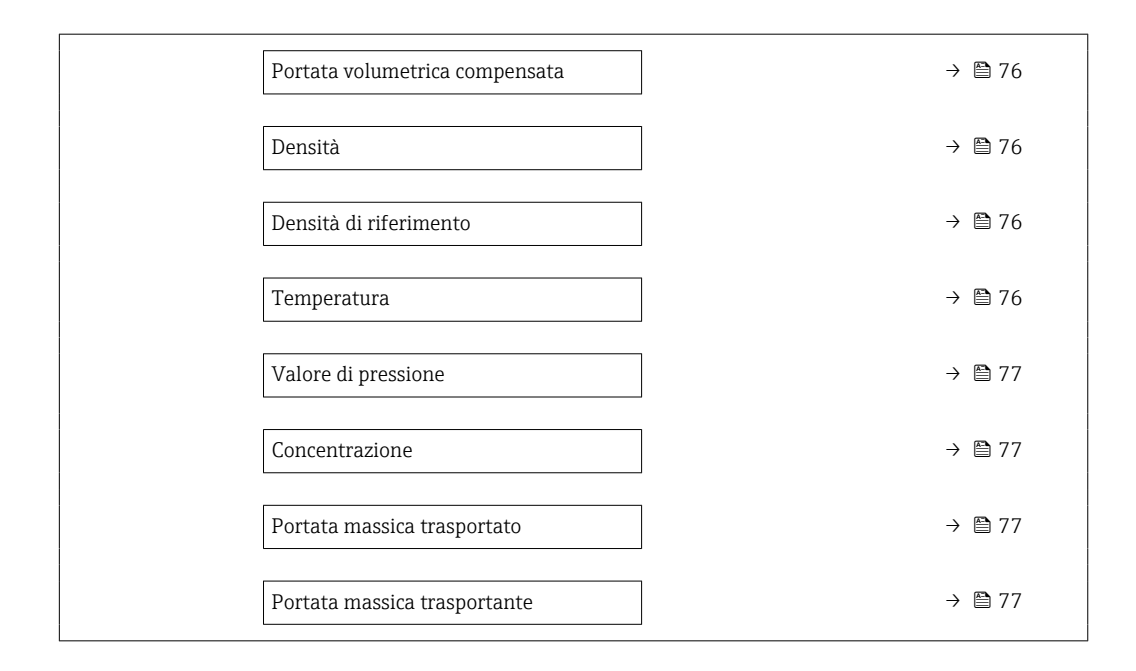

#### Panoramica dei parametri con una breve descrizione

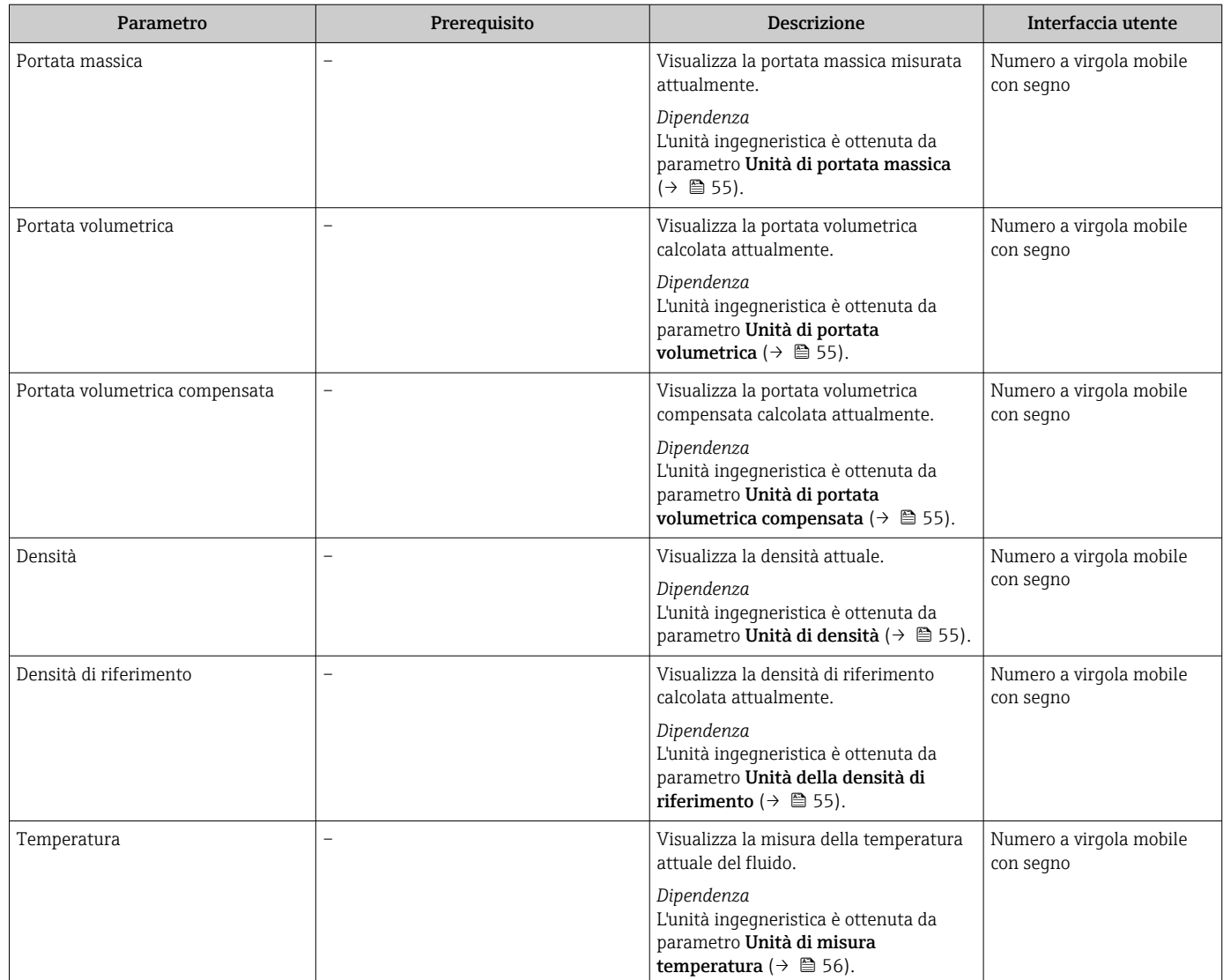

<span id="page-76-0"></span>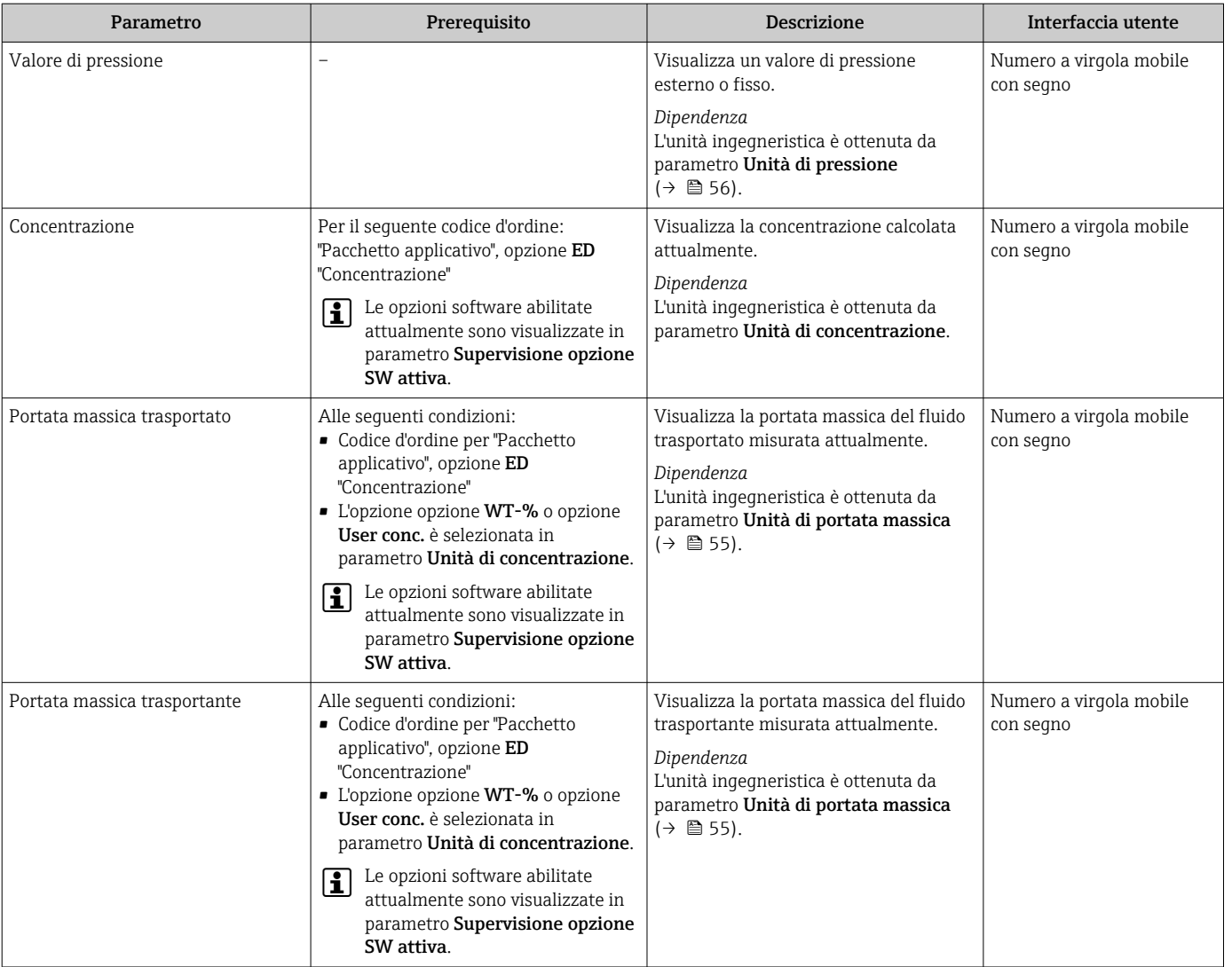

### 11.5.2 Sottomenu "Totalizzatore"

Il sottomenu sottomenu Totalizzatore comprende tutti i parametri richiesti per visualizzare i valori misurati attuali di ogni totalizzatore.

#### Navigazione

Menu "Diagnostica" → Valori misurati → Totalizzatore

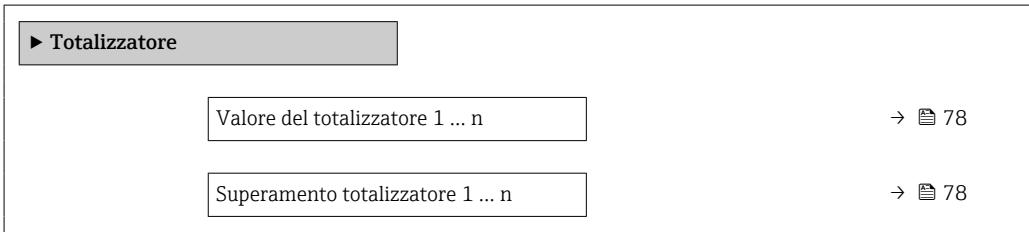

<span id="page-77-0"></span>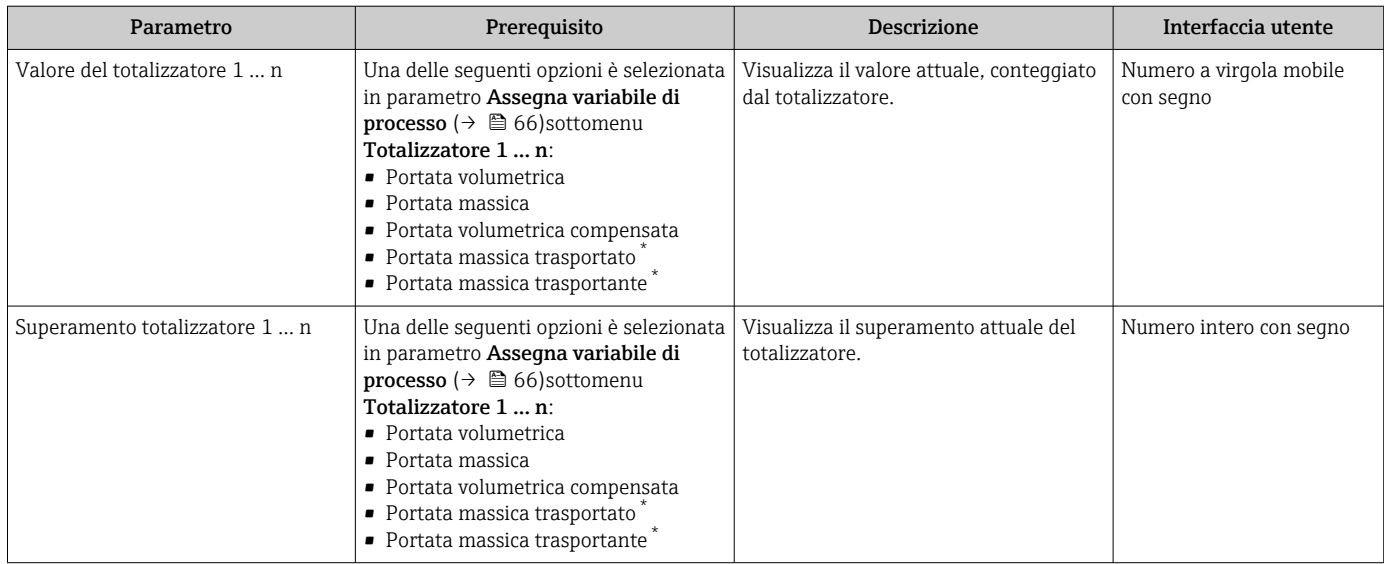

#### Panoramica dei parametri con una breve descrizione

\* La visibilità dipende dalle opzioni ordinate o dalla configurazione dello strumento

## 11.6 Adattamento del misuratore alle condizioni di processo

A questo scopo sono disponibili:

- Impostazioni di base utilizzando il menu menu Configurazione [\(→ 53\)](#page-52-0)
- Impostazioni avanzate utilizzando il menu sottomenu Configurazione avanzata  $(\rightarrow \text{ } \text{ } \text{ } 62)$

## 11.7 Azzeramento di un totalizzatore

#### Navigazione

Menu "Funzionamento" → Gestione totalizzatore/i

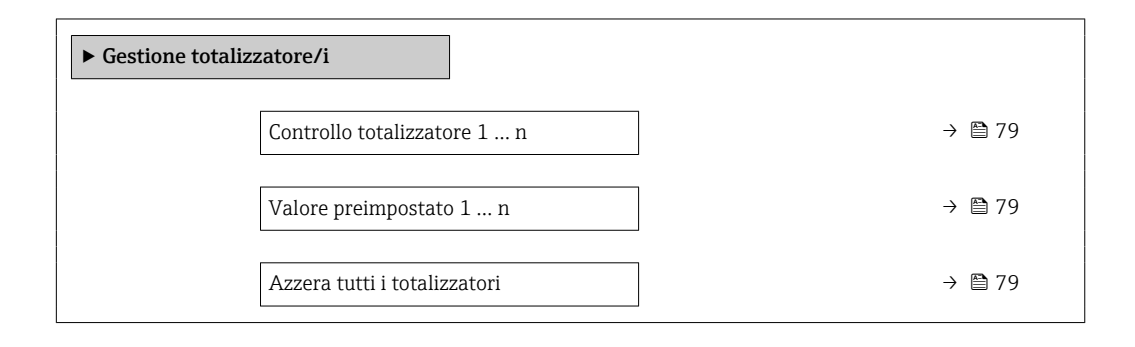

<span id="page-78-0"></span>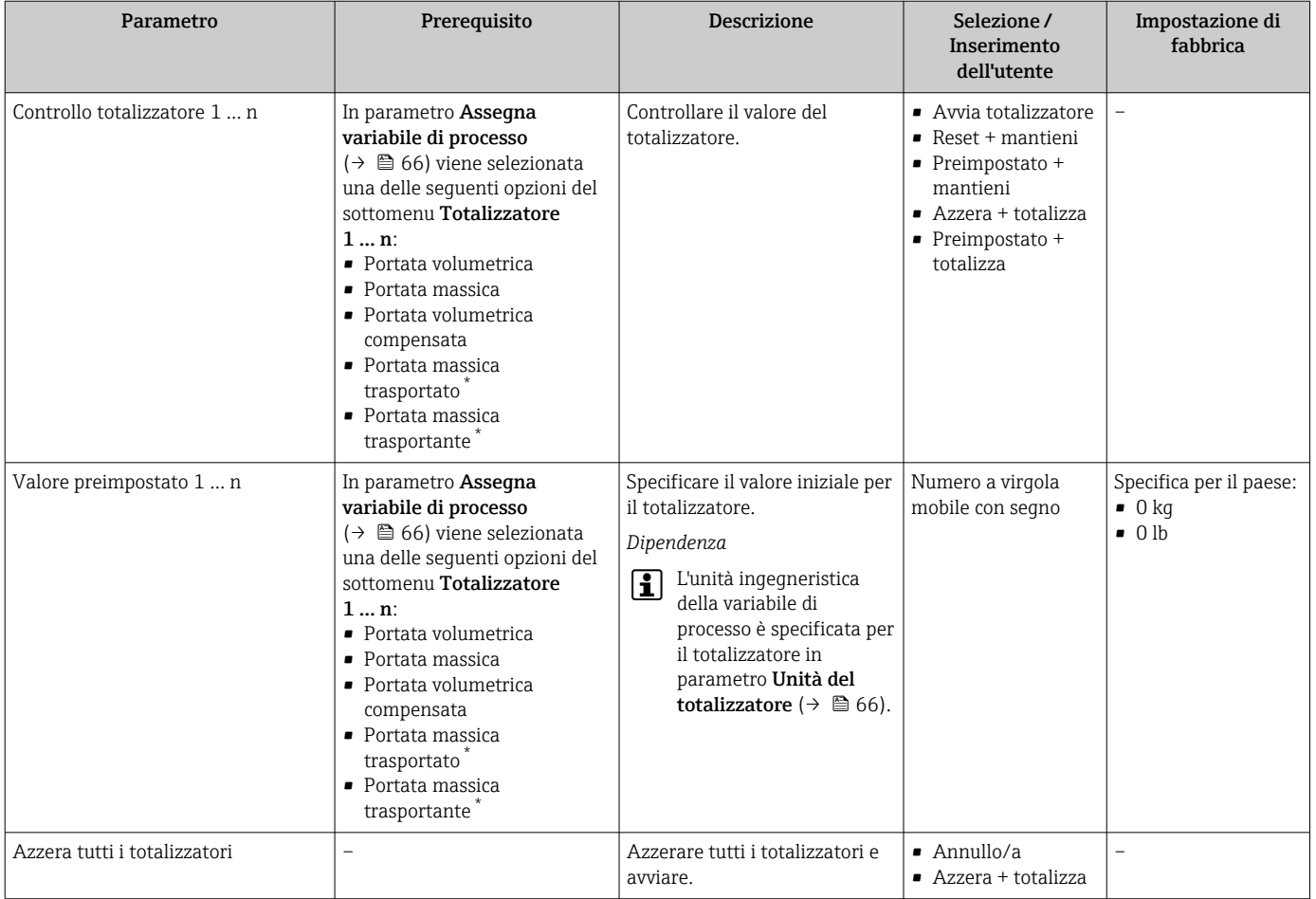

#### Panoramica dei parametri con una breve descrizione

\* La visibilità dipende dalle opzioni ordinate o dalla configurazione dello strumento

### 11.7.1 Descrizione della funzione parametro "Controllo totalizzatore"

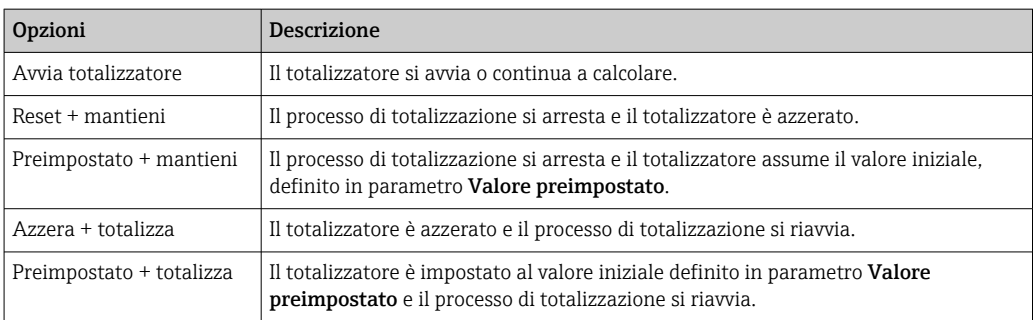

### 11.7.2 Descrizione della funzione parametro "Azzera tutti i totalizzatori"

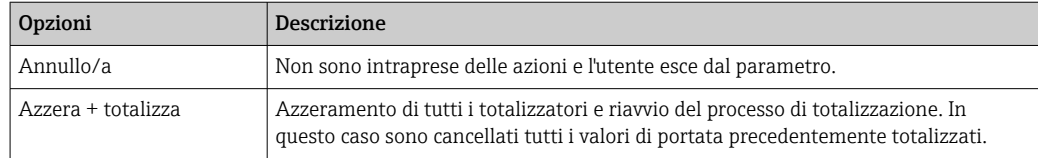

# 12 Diagnostica e ricerca guasti

# 12.1 Ricerca guasti generale

### *Per il display locale*

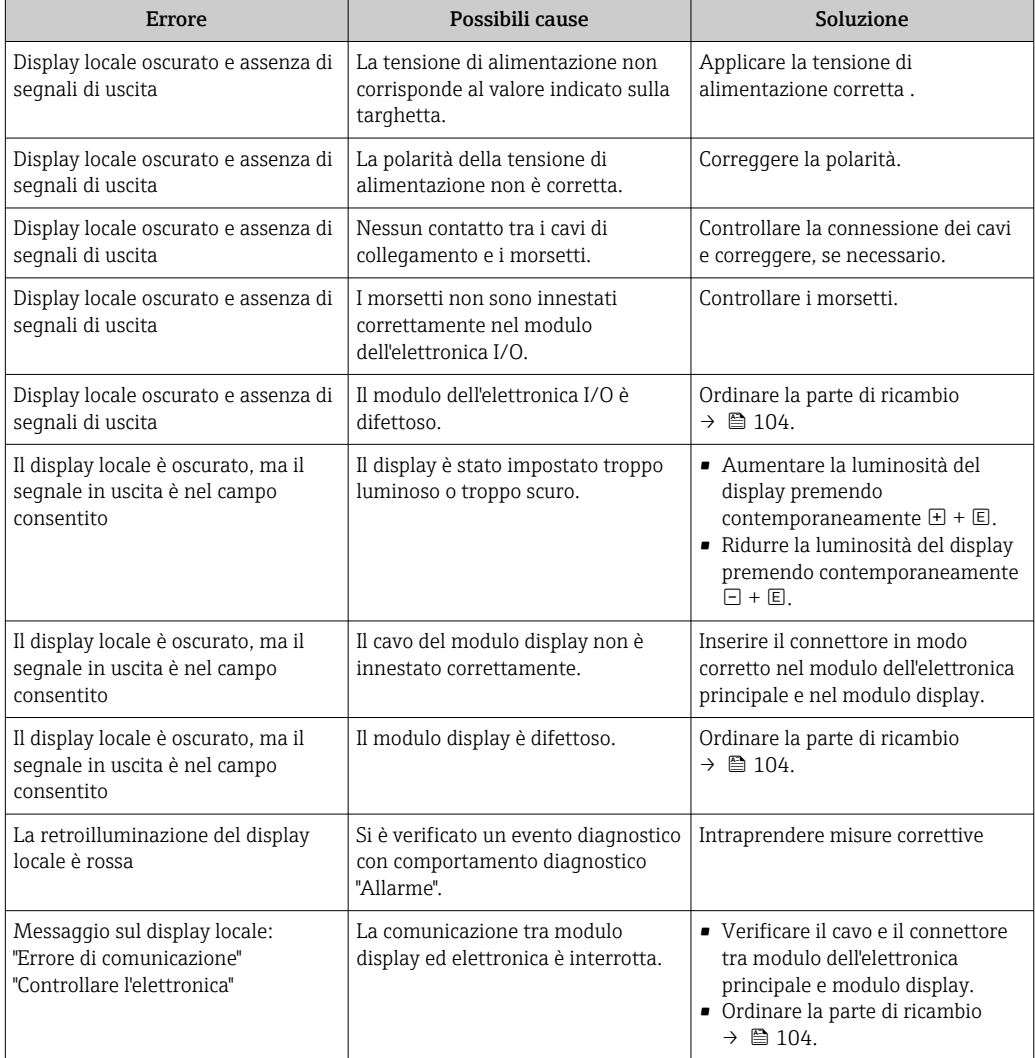

#### *Per i segnali di uscita*

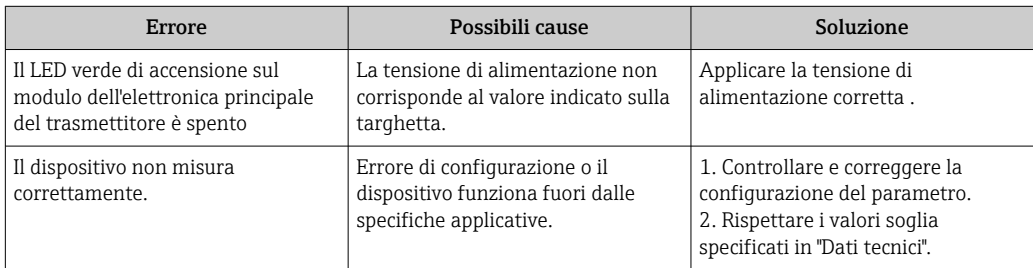

#### *Per accedere*

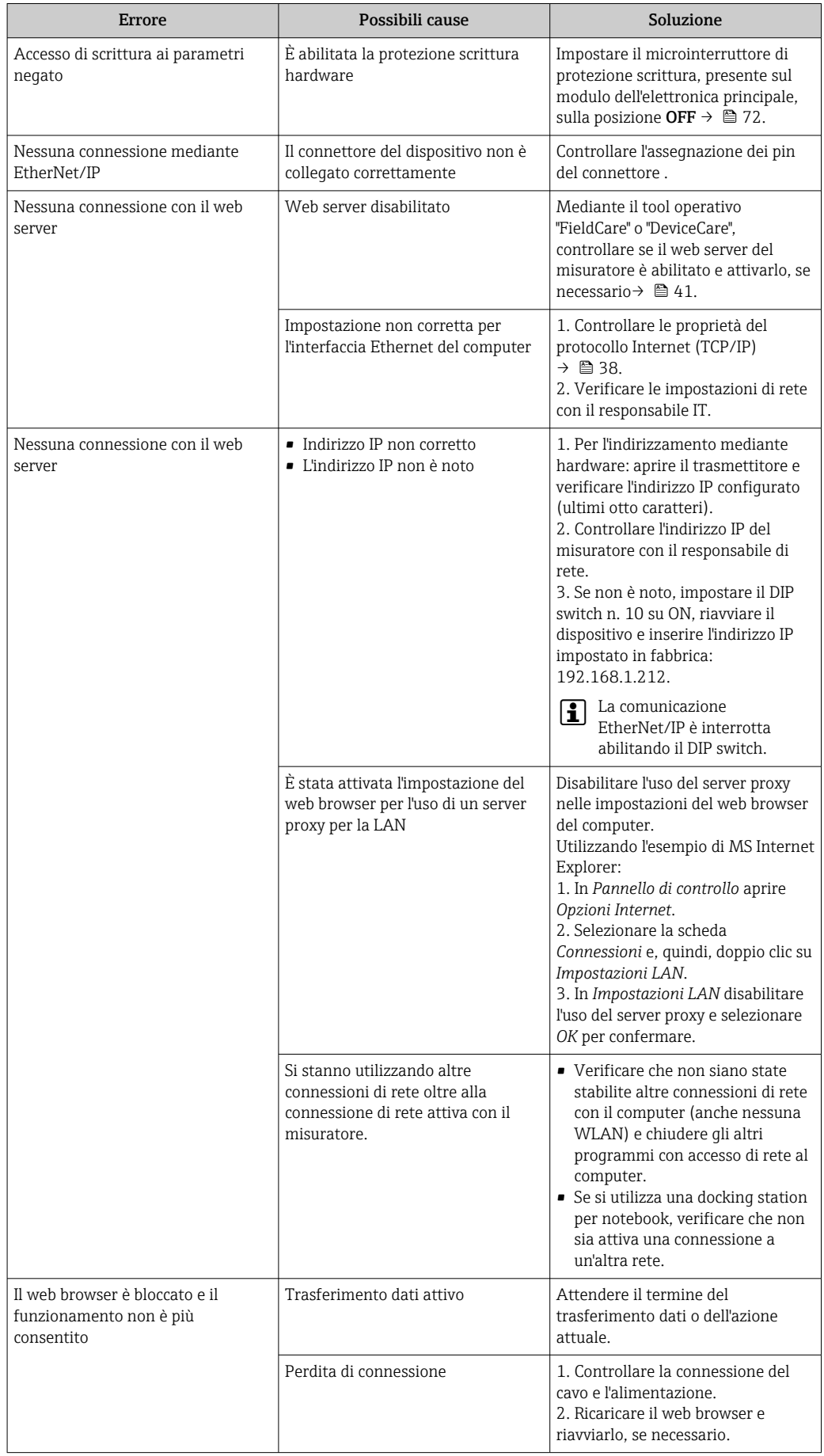

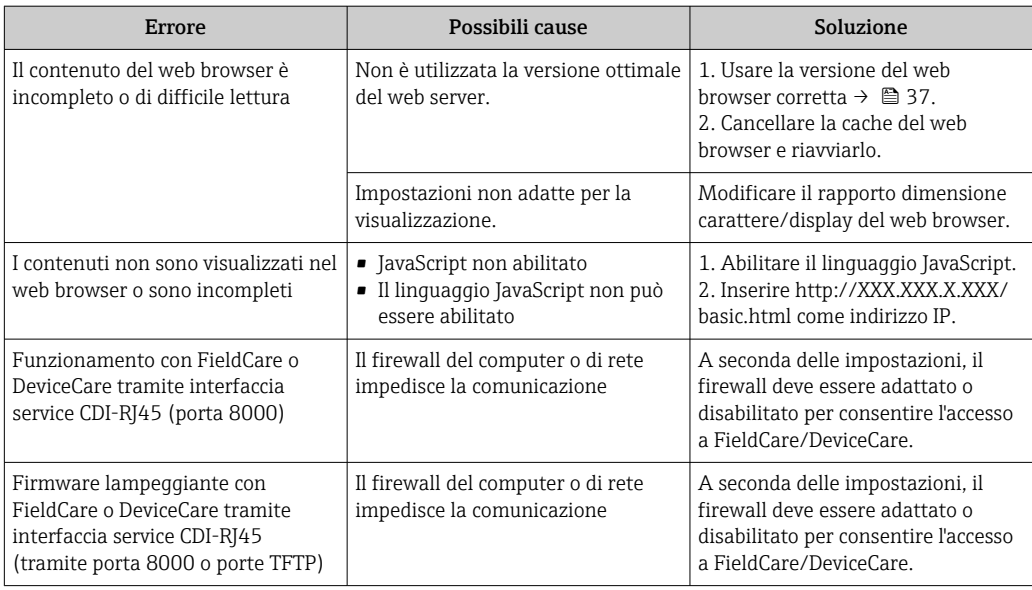

# 12.2 Informazioni diagnostiche mediante diodi a emissione di luce

## 12.2.1 Trasmettitore

I diversi LED del trasmettitore forniscono informazioni sullo stato del dispositivo.

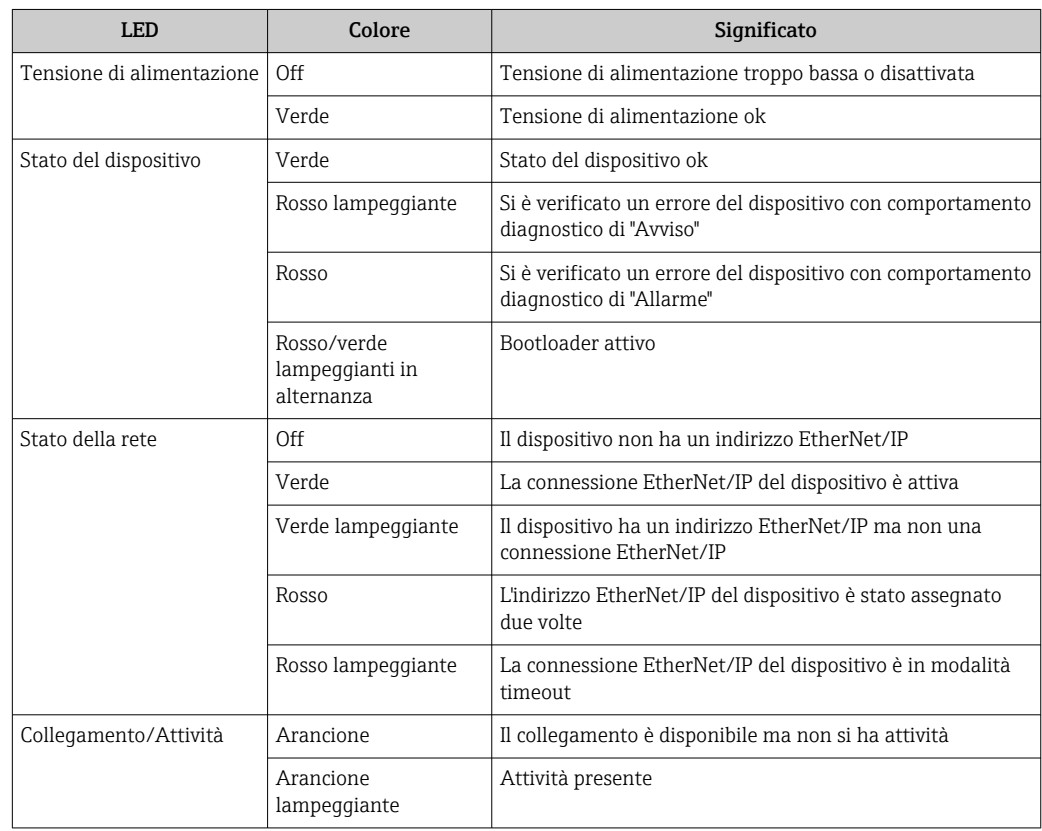

## <span id="page-82-0"></span>12.3 Informazioni diagnostiche nel web browser

### 12.3.1 Opzioni diagnostiche

Non appena l'utente ha eseguito l'accesso, tutti gli errori rilevati dal misuratore sono visualizzati nella pagina principale del web browser.

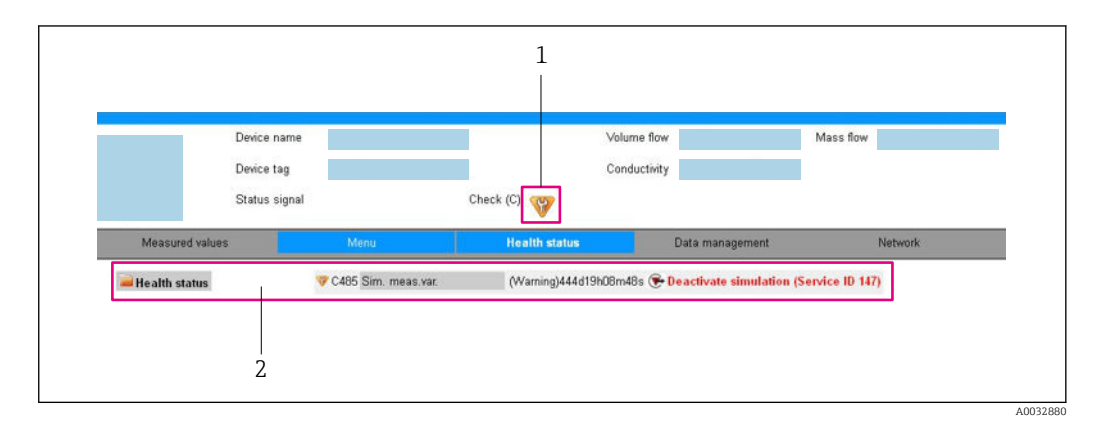

- *1 Area di stato con segnale di stato*
- *2 Informazioni diagnostiche → 83 e soluzioni con Service ID*

Inoltre, gli eventi diagnostici che si sono verificati possono essere visualizzati in menu H Diagnostica:

- Mediante parametro
- Mediante sottomenu  $\rightarrow$   $\blacksquare$  97

#### Segnali di stato

I segnali di stato forniscono indicazioni sullo stato e l'affidabilità del dispositivo classificando le varie cause dell'informazione diagnostica (evento di diagnostica).

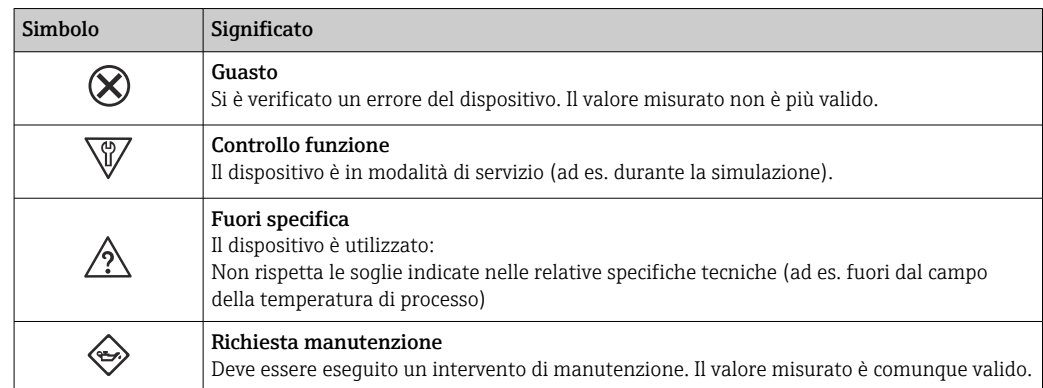

I segnali di stato sono classificati secondo VDI/VDE 2650 e raccomandazione NAMUR NE 107.

#### Informazioni diagnostiche

L'errore può essere identificato grazie alle informazioni diagnostiche. Il testo breve aiuta l'utente fornendo informazioni sull'errore.

<span id="page-83-0"></span>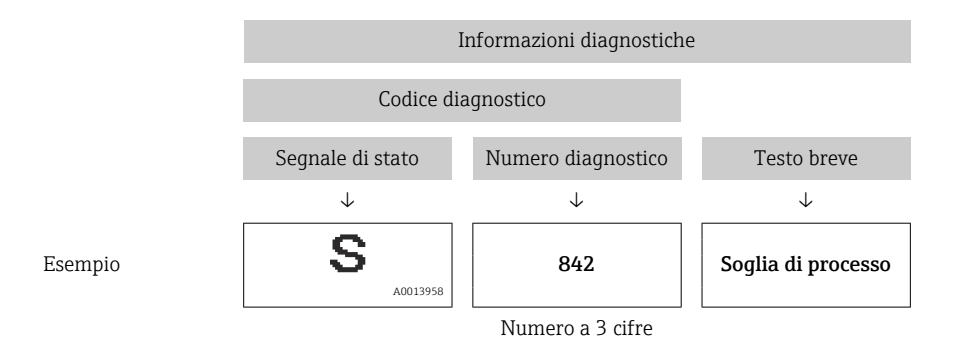

### 12.3.2 Come richiamare le informazioni sui rimedi possibili

Le informazioni sui rimedi sono fornite per ogni evento diagnostico allo scopo di garantire una rapida rimozione delle anomalie. I rimedi sono visualizzati in rosso insieme all'evento diagnostico e alle relative informazioni.

## 12.4 Informazioni diagnostiche in DeviceCare o FieldCare

### 12.4.1 Opzioni diagnostiche

Tutti gli errori rilevati dal misuratore sono visualizzati nella pagina principale del tool operativo non appena è stata stabilita connessione.

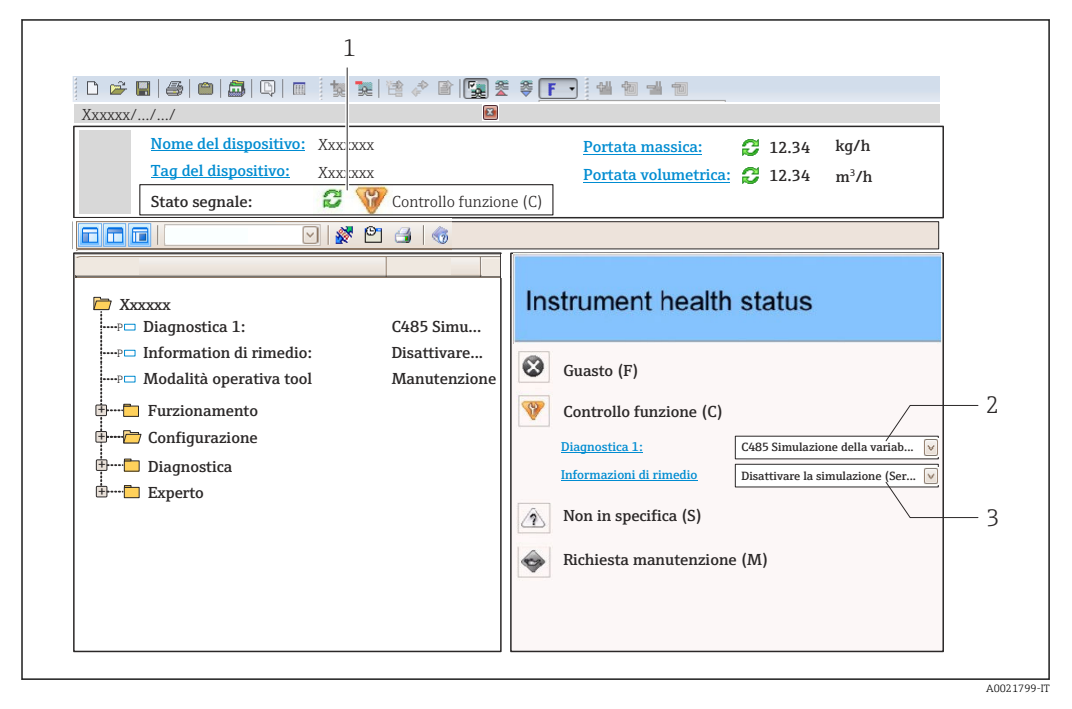

- *1 Area di stato con segnale di stato*
- *2 Informazioni diagnostiche[→ 83](#page-82-0)*
- *3 Informazioni sui rimedi con ID di servizio*

Inoltre, gli eventi diagnostici che si sono verificati possono essere visualizzati in menu H Diagnostica:

- Mediante parametro
- Mediante sottomenu  $\rightarrow$   $\blacksquare$  97

#### <span id="page-84-0"></span>Informazioni diagnostiche

L'errore può essere identificato grazie alle informazioni diagnostiche. Il testo breve aiuta l'utente fornendo informazioni sull'errore.

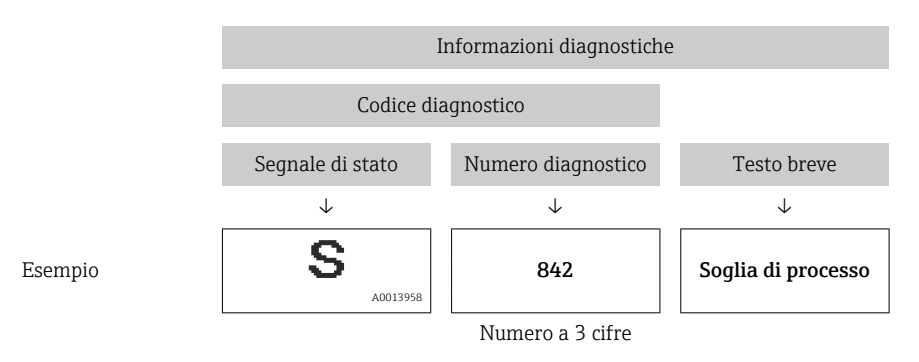

### 12.4.2 Come richiamare le informazioni sui rimedi possibili

Le informazioni sui rimedi sono fornite per ogni evento diagnostico allo scopo di garantire una rapida rimozione delle anomalie:

- Sulla pagina principale
	- Le informazioni sul rimedio è visualizzata in un campo separato, sotto le informazioni diagnostiche.
- Inmenu Diagnostica

Le informazioni sul rimedio possono essere richiamate nell'area operativa dell'interfaccia utente.

L'utente si trova nel sottomenu menu Diagnostica.

- 1. Richiamare il parametro richiesto.
- 2. Sulla destra dell'area operativa, puntatore del mouse sul parametro.
	- $\rightarrow$  È visualizzata una descrizione con le informazioni sul rimedio per l'evento diagnostico.

## 12.5 Informazioni diagnostiche mediante interfaccia di comunicazione

### 12.5.1 Richiamare le informazioni diagnostiche

L'evento diagnostico attuale e l'informazione diagnostica associata possono essere richiamati mediante il gruppo di ingresso (gruppo fisso):

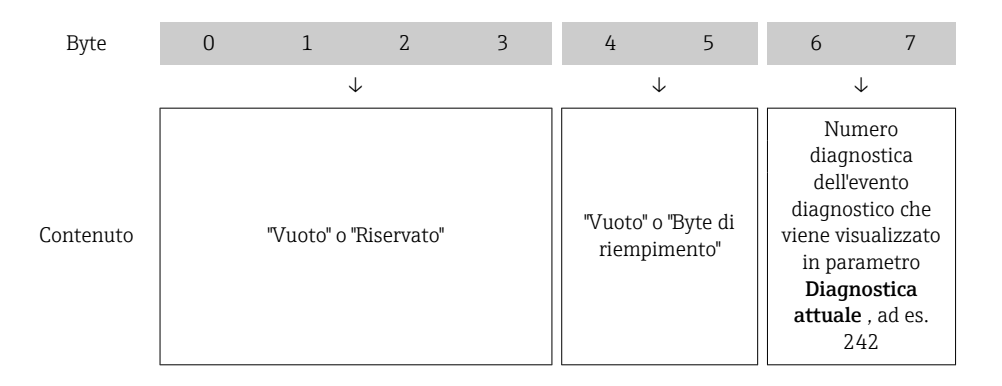

Per il contenuto di byte 8 ...  $16 \rightarrow \blacksquare 110$ 

## <span id="page-85-0"></span>12.6 Adattamento delle informazioni diagnostiche

### 12.6.1 Adattamento del comportamento diagnostico

Ogni voce delle informazioni diagnostiche è assegnata in fabbrica a uno specifico comportamento diagnostico. L'utente può modificare questa assegnazione per informazioni diagnostiche specifiche nel parametro sottomenu Azione di diagnostica.

Esperto → Sistema → Gestione dell'evento → Azione di diagnostica

Le seguenti opzioni possono essere assegnate al codice diagnostico in base al comportamento diagnostico:

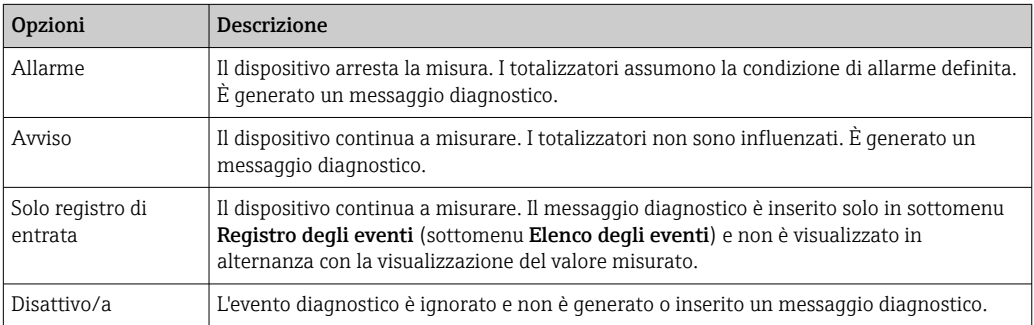

## 12.7 Panoramica delle informazioni diagnostiche

La quantità di informazioni diagnostiche e il numero di variabili misurate coinvolte aumentano se il misuratore dispone di uno o più pacchetti applicativi.

Il comportamento diagnostico può essere modificato per alcune voci delle  $\mathbf{f}$ informazioni diagnostiche. Modificare le informazioni diagnostiche →  $\triangleq 86$ 

### 12.7.1 Diagnostica del sensore

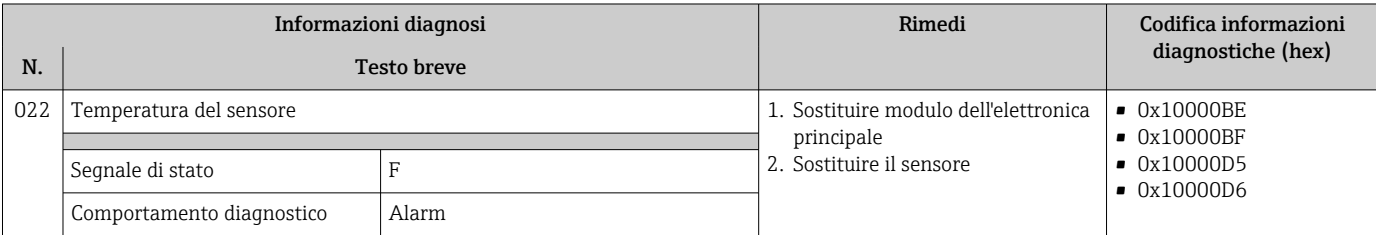

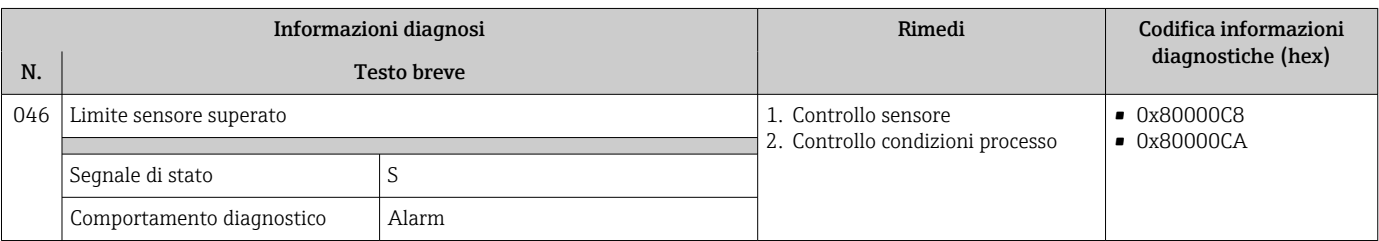

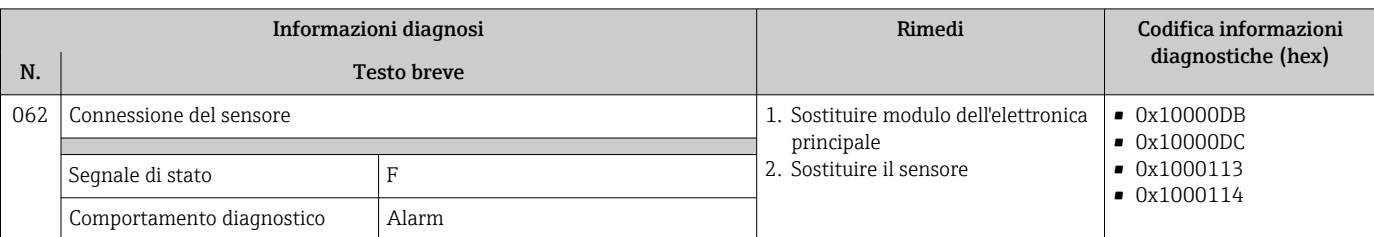

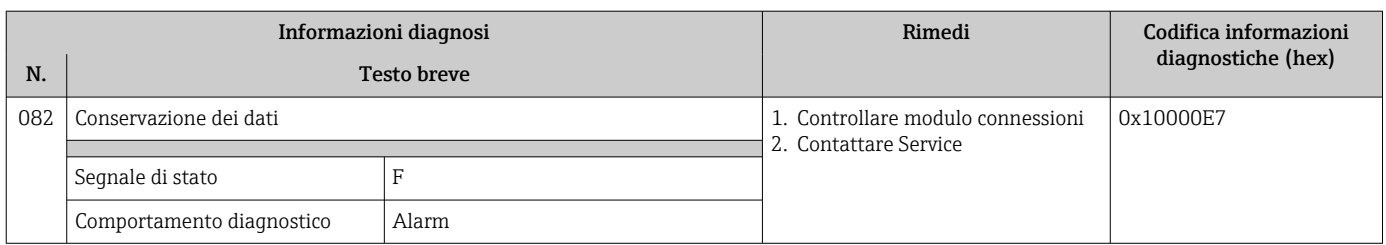

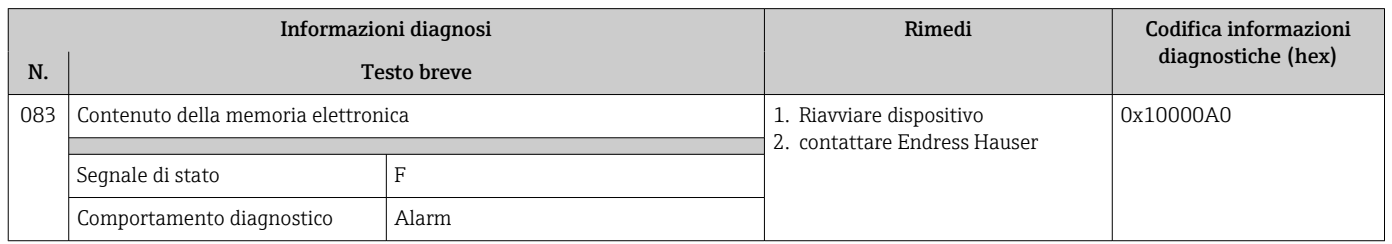

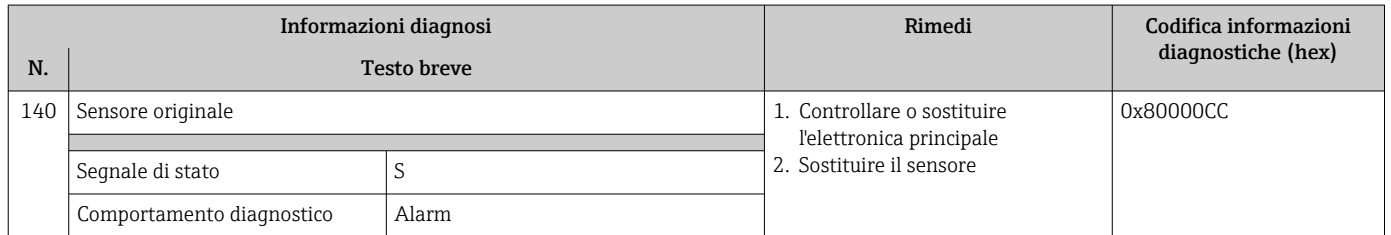

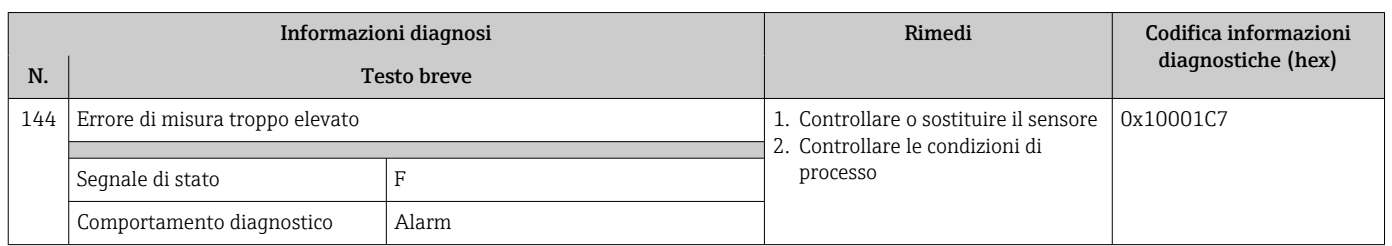

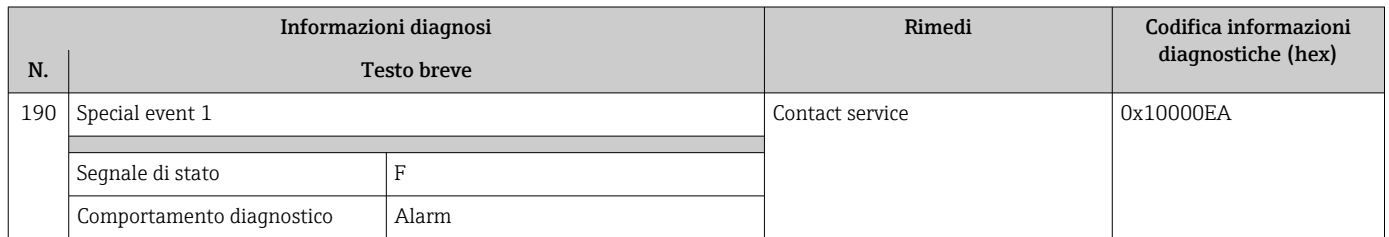

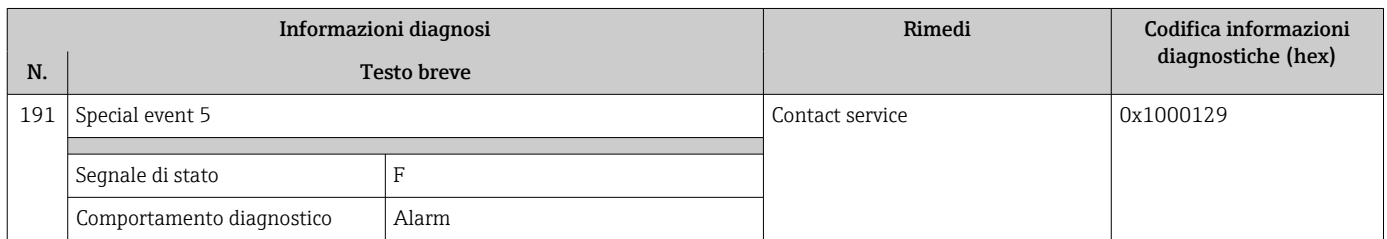

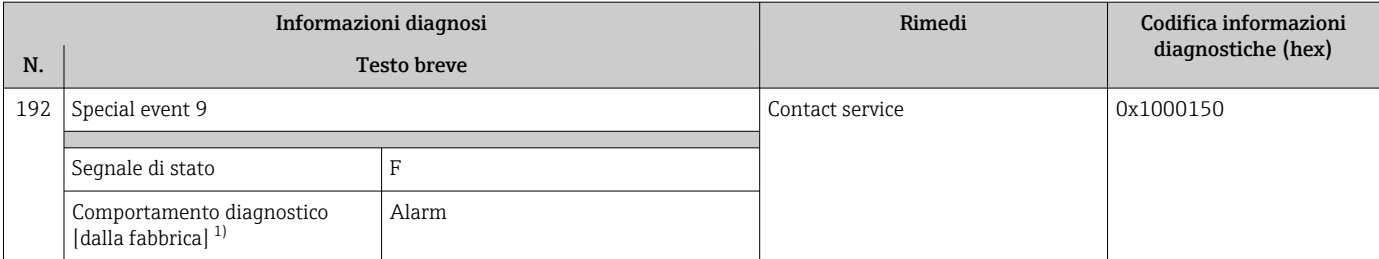

1) Il comportamento diagnostico può essere modificato.

## 12.7.2 Diagnostica dell'elettronica

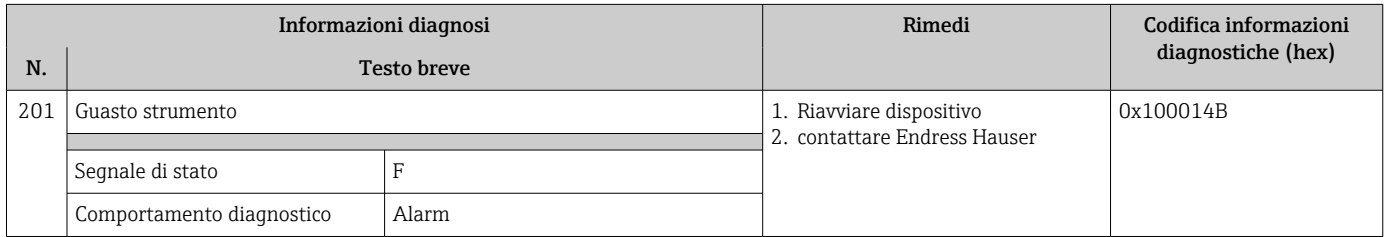

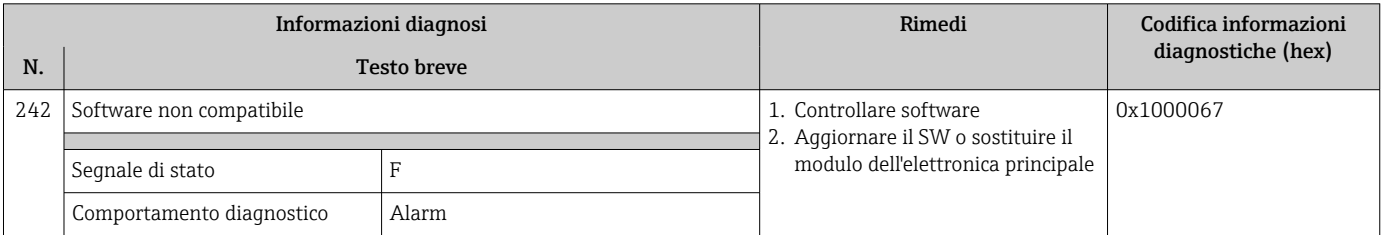

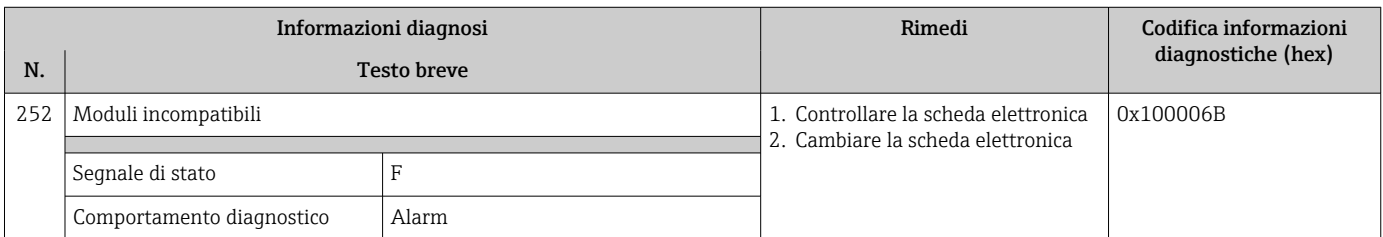

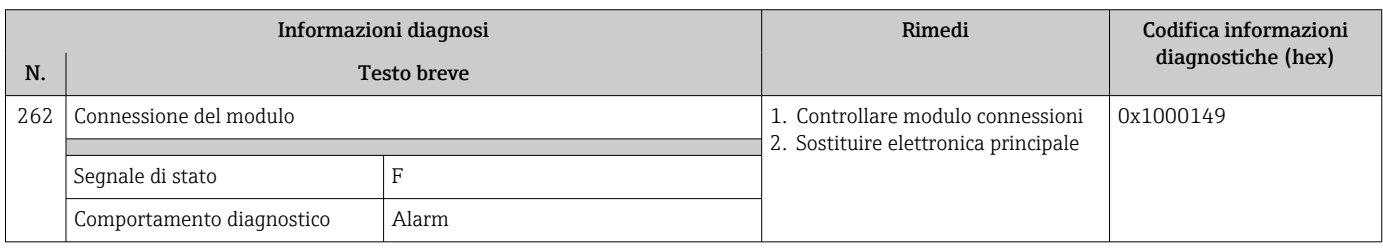

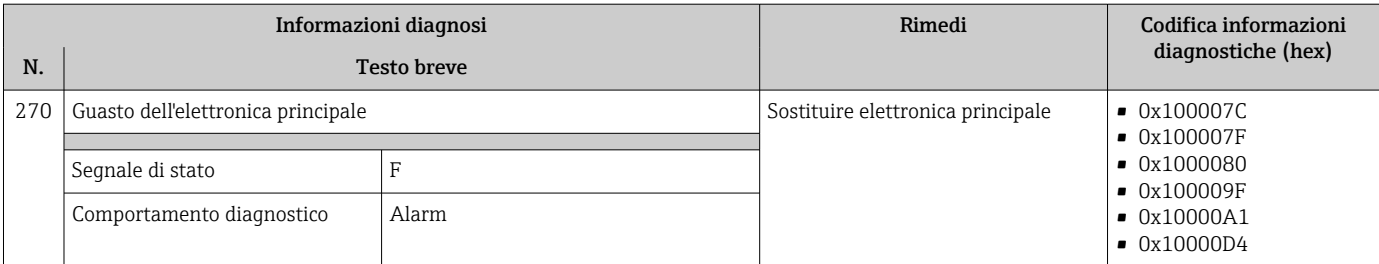

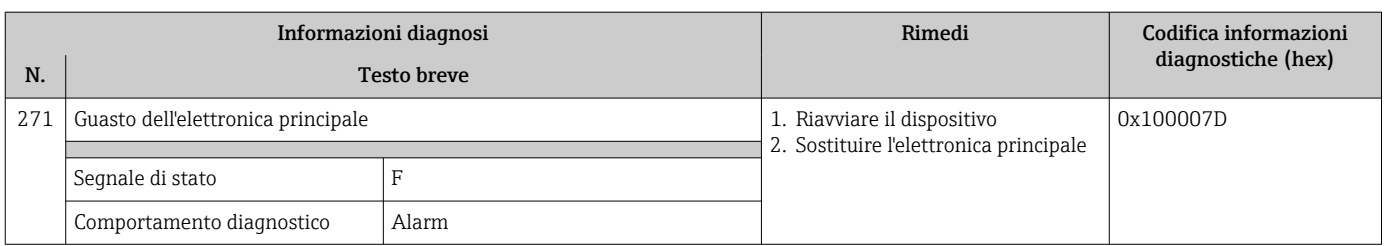

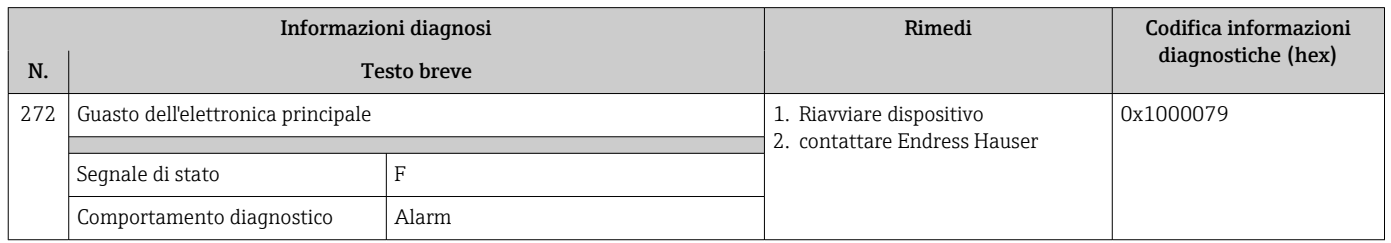

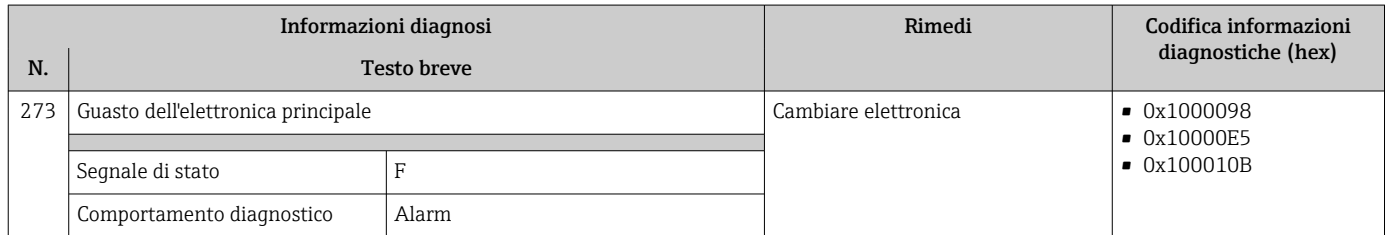

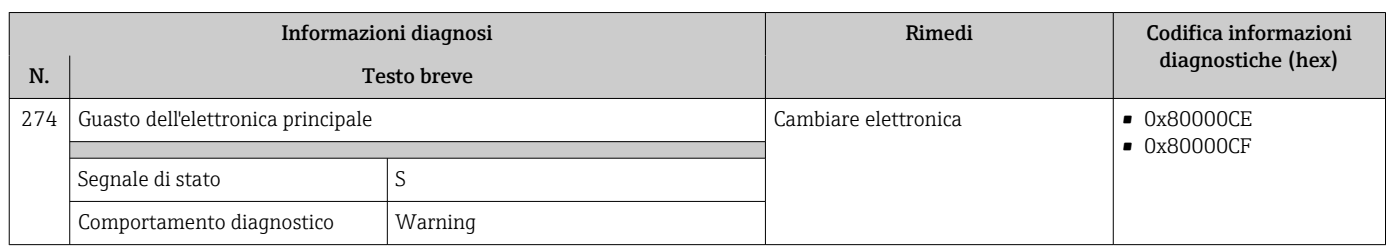

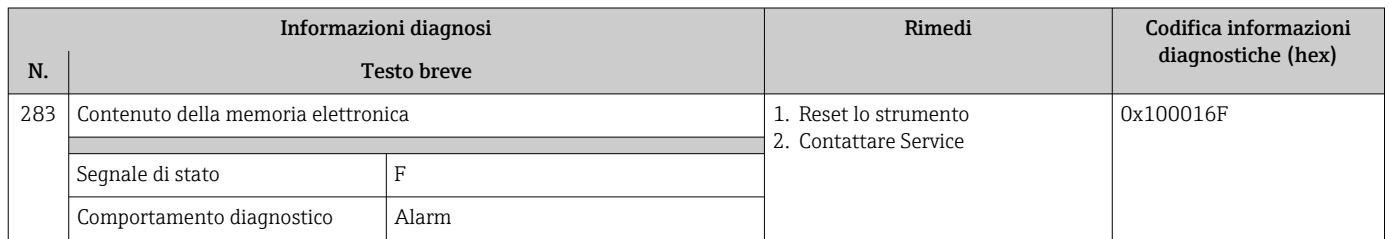

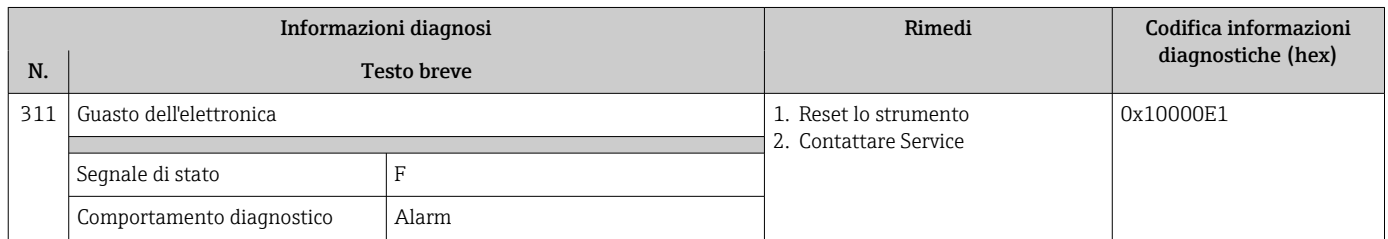

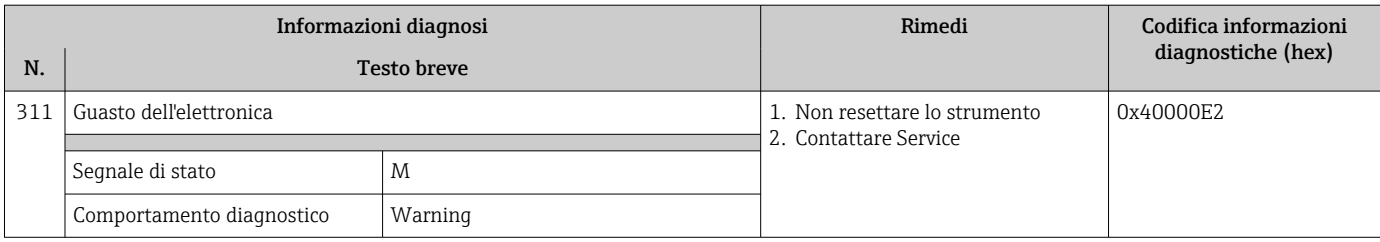

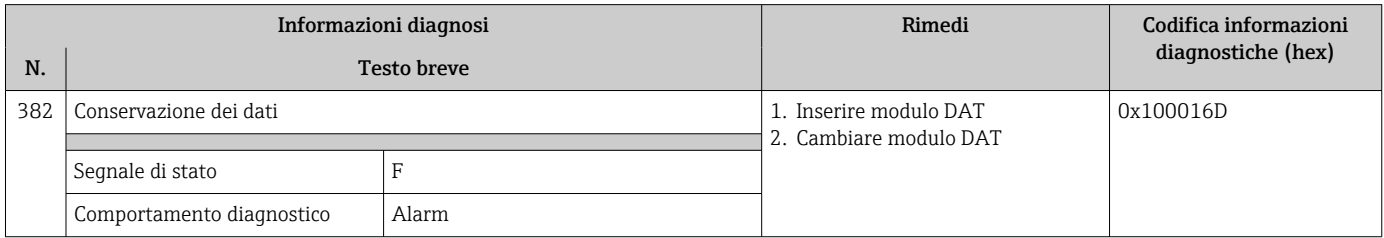

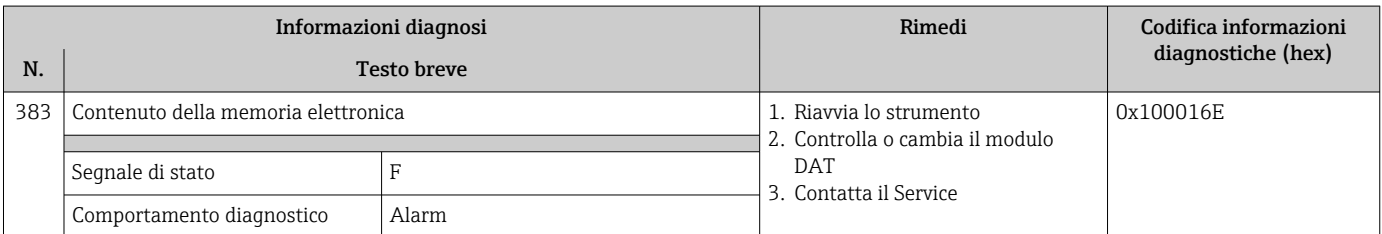

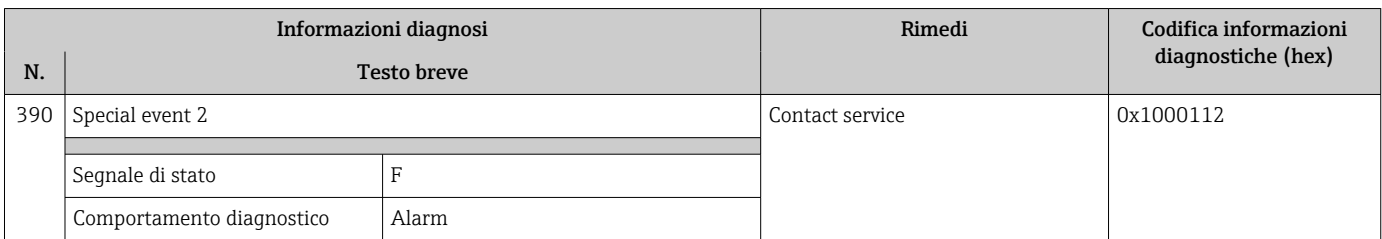

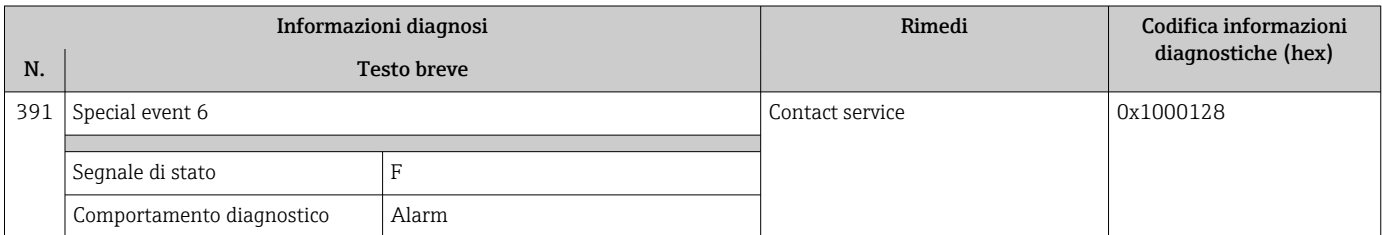

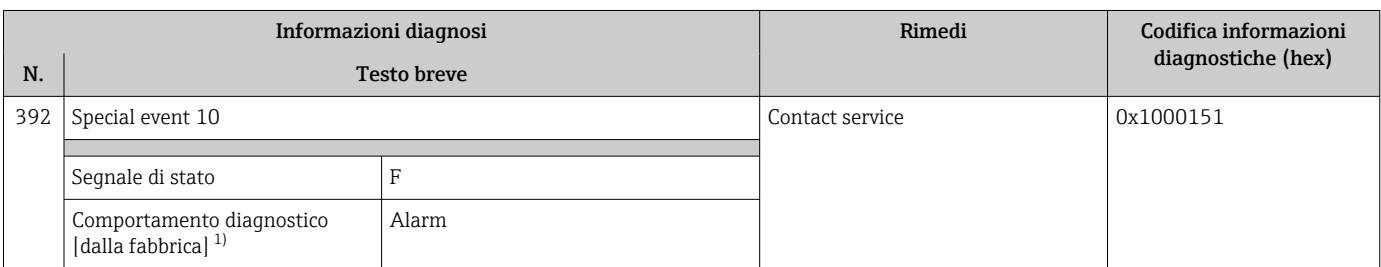

# 12.7.3 Diagnostica della configurazione

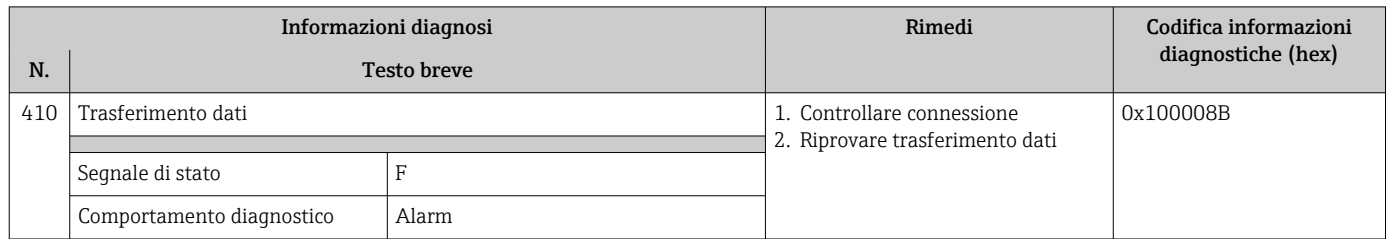

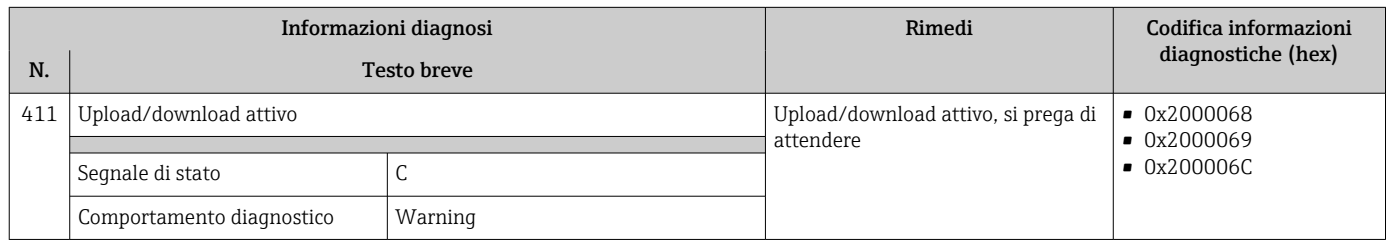

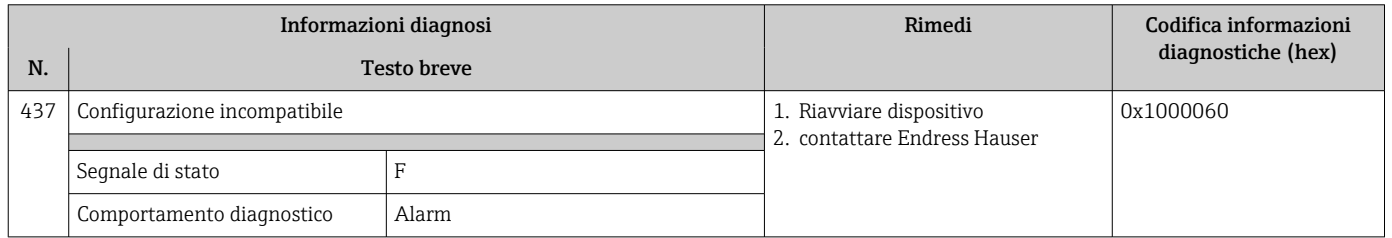

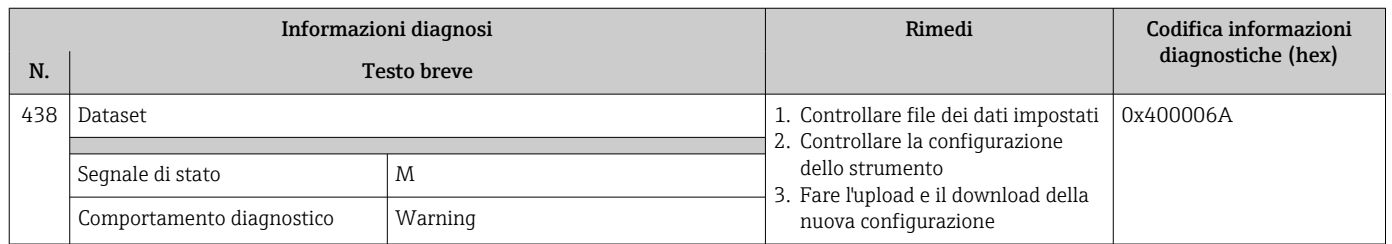

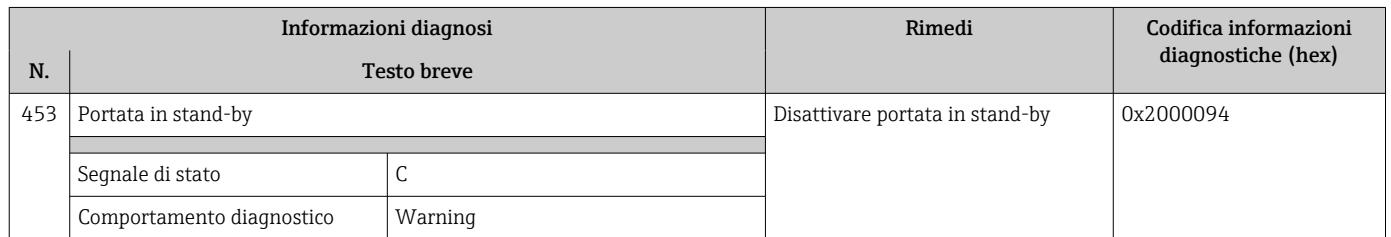

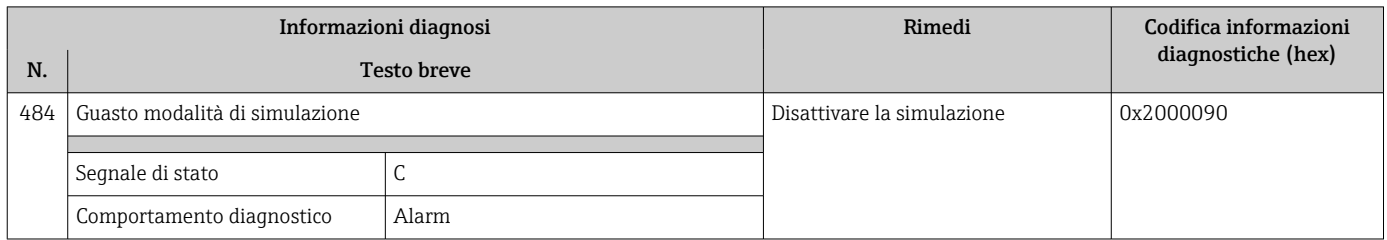

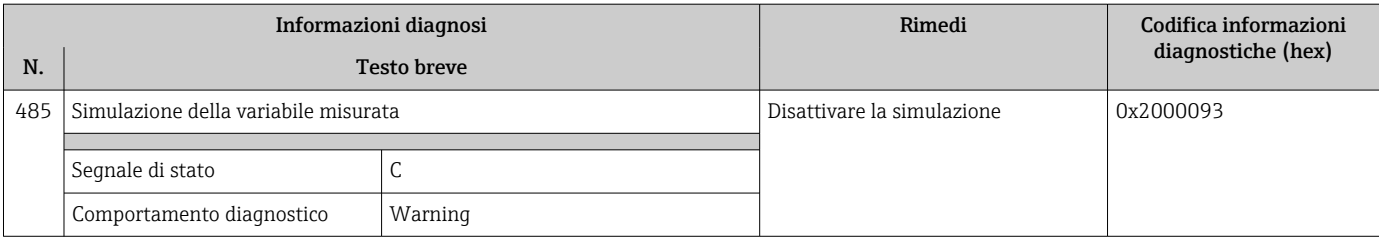

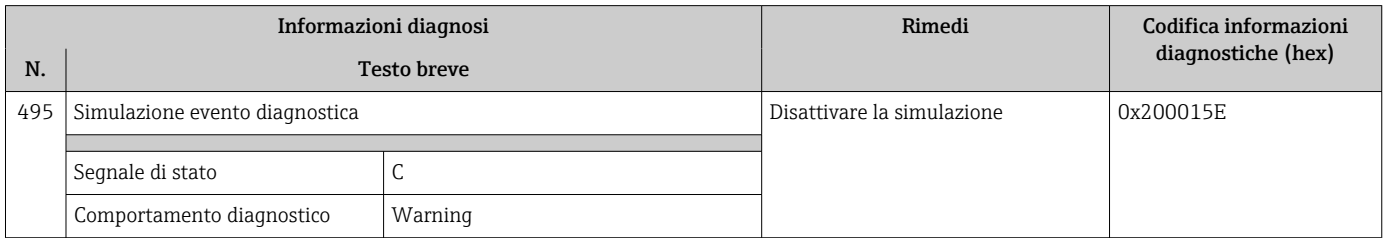

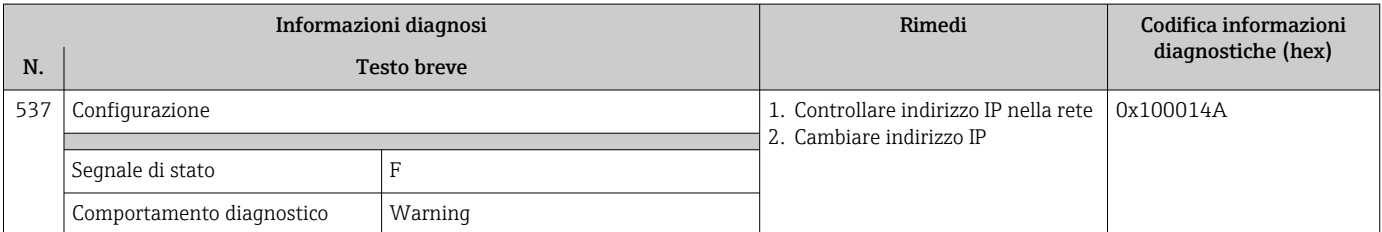

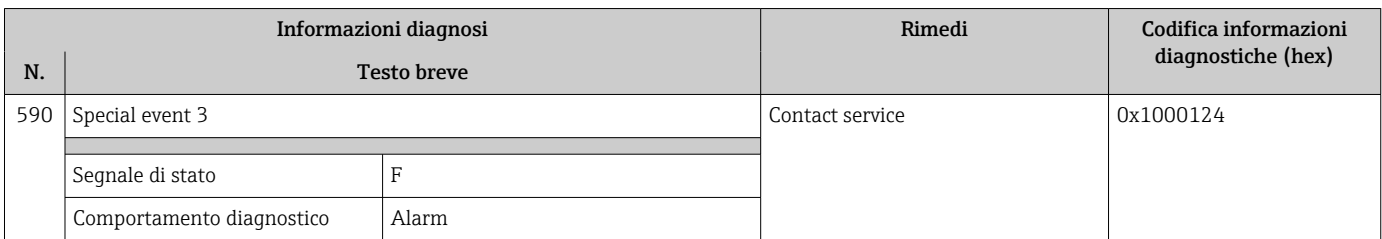

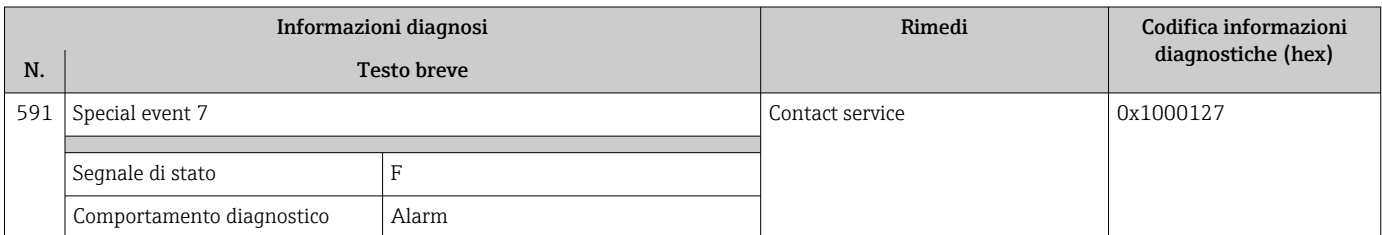

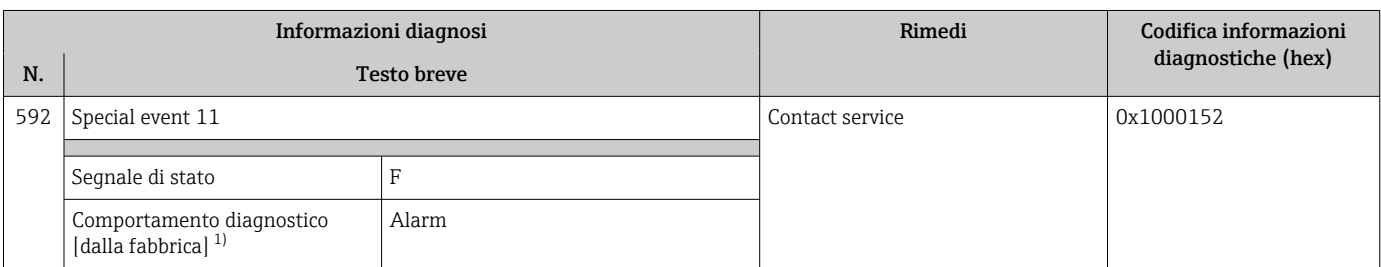

### 12.7.4 Diagnostica del processo

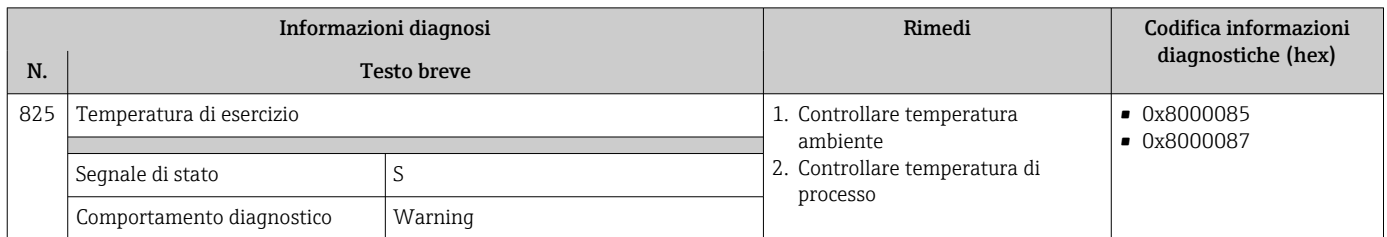

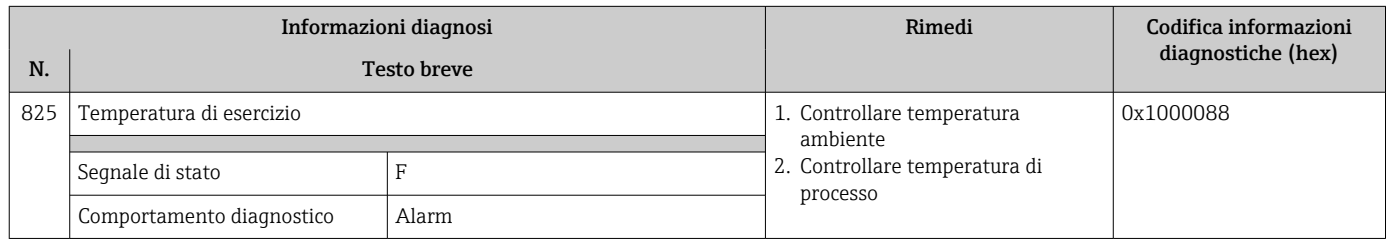

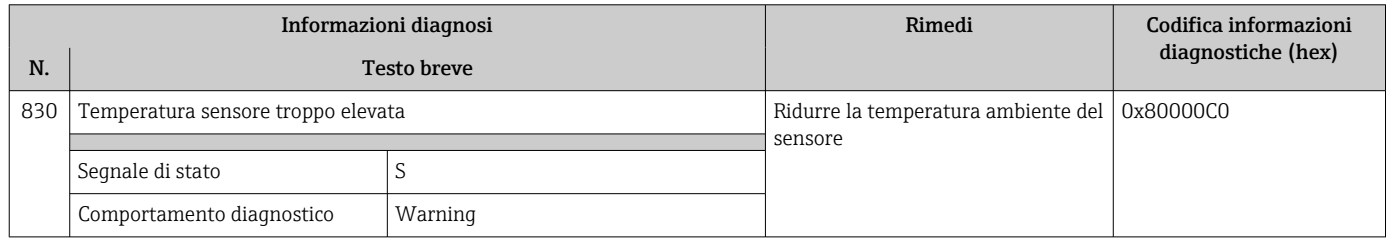

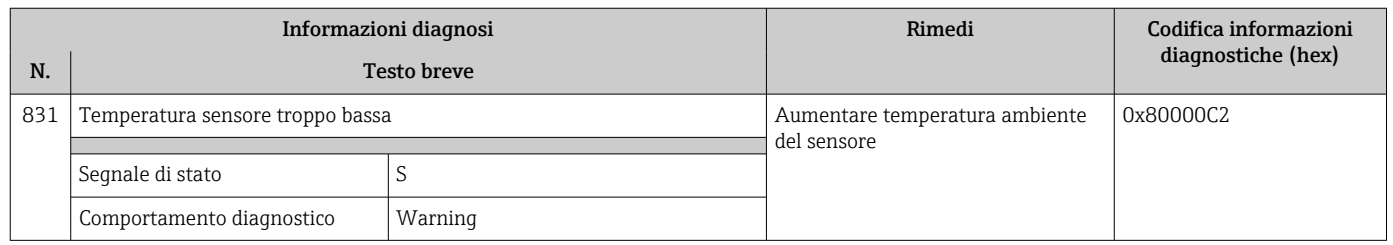

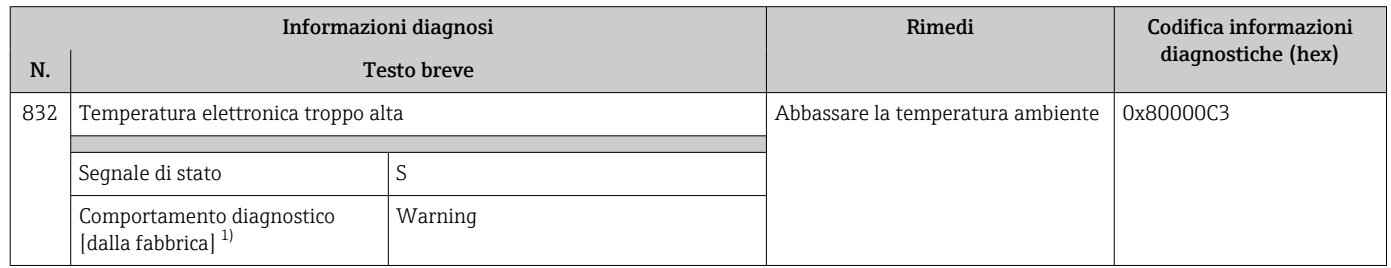

1) Il comportamento diagnostico può essere modificato.

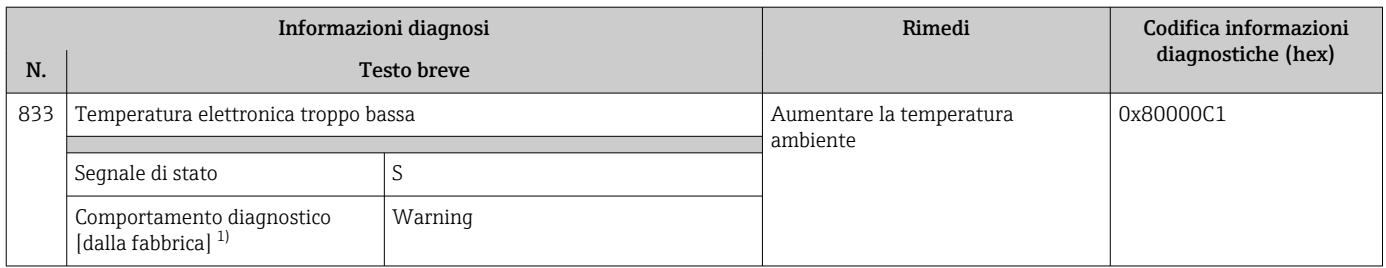

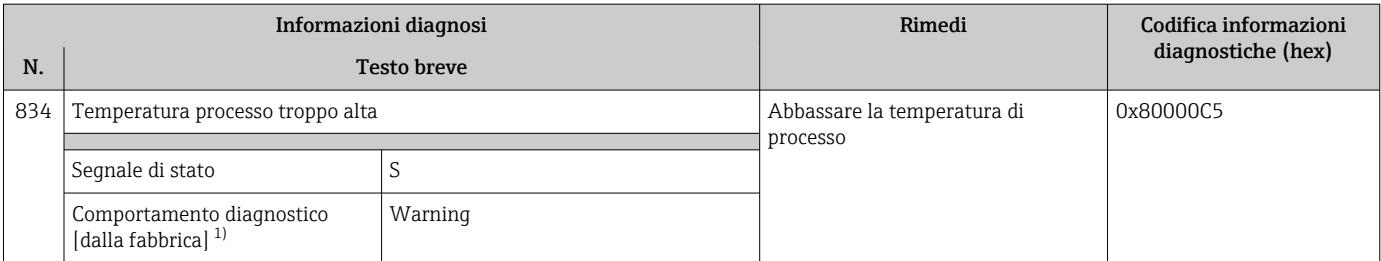

1) Il comportamento diagnostico può essere modificato.

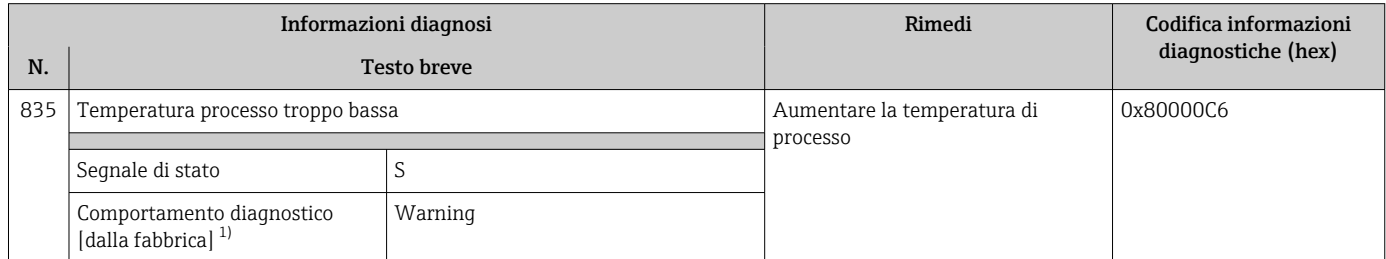

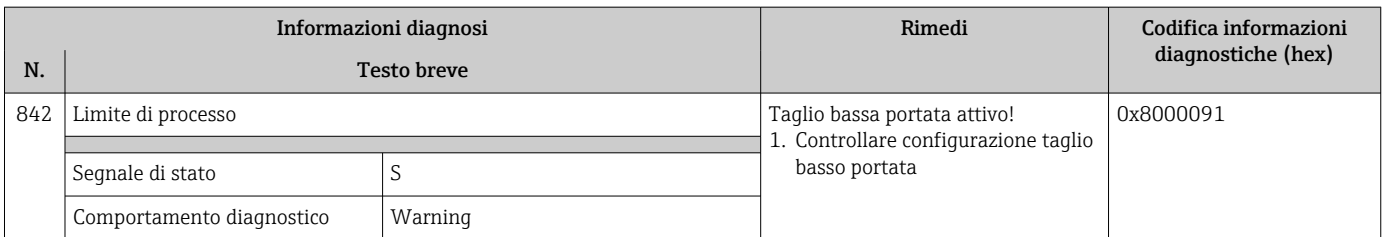

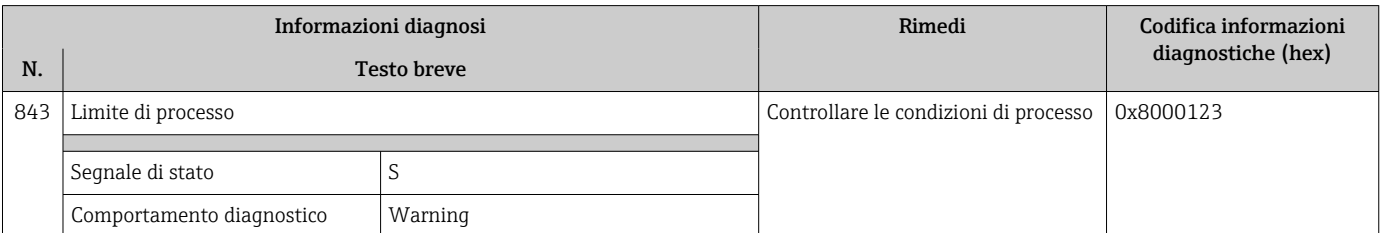

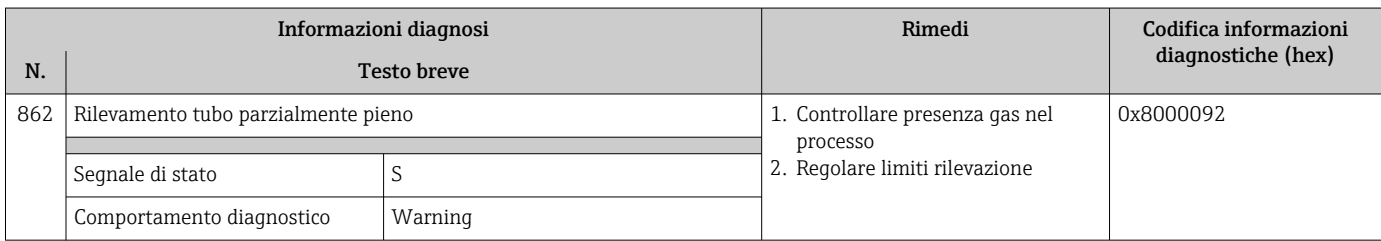

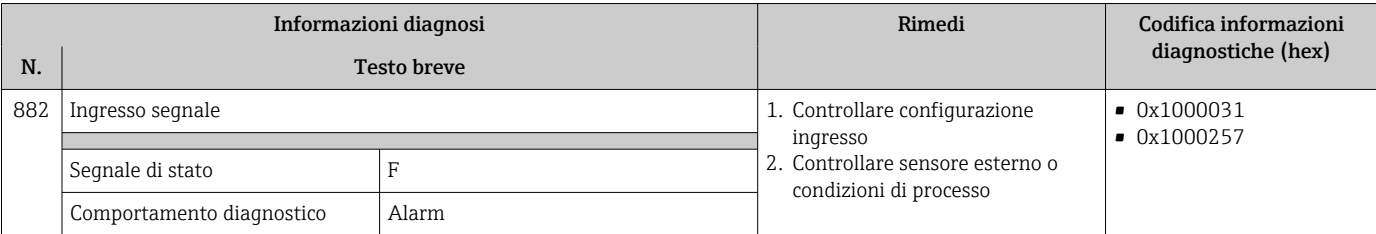

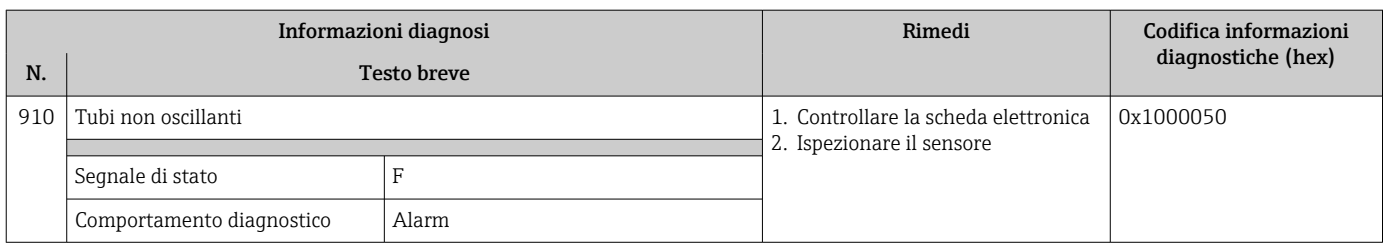

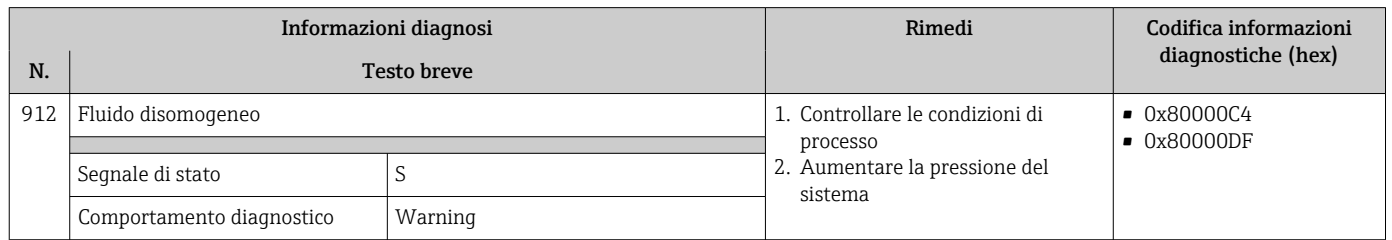

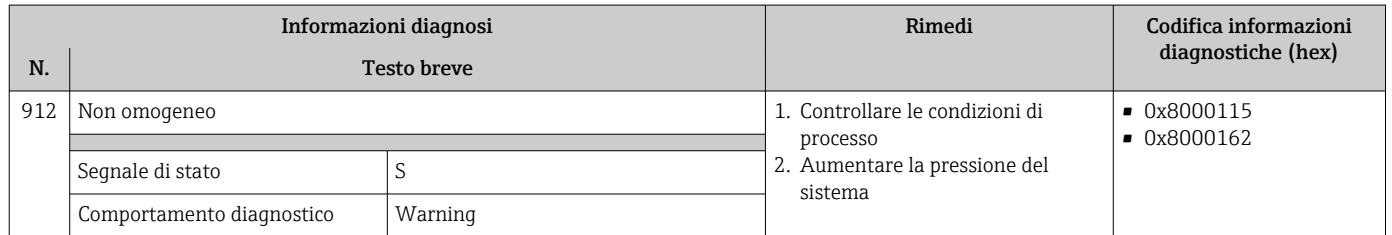

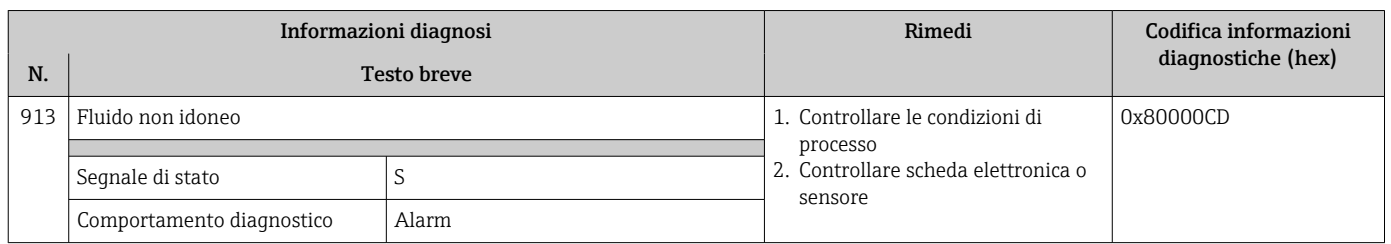

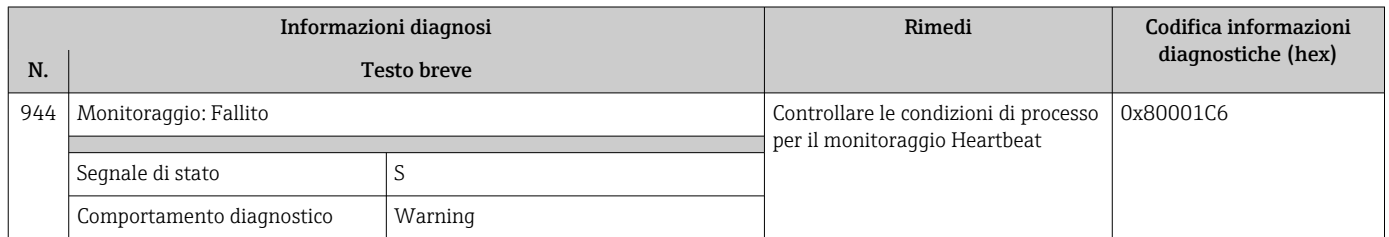

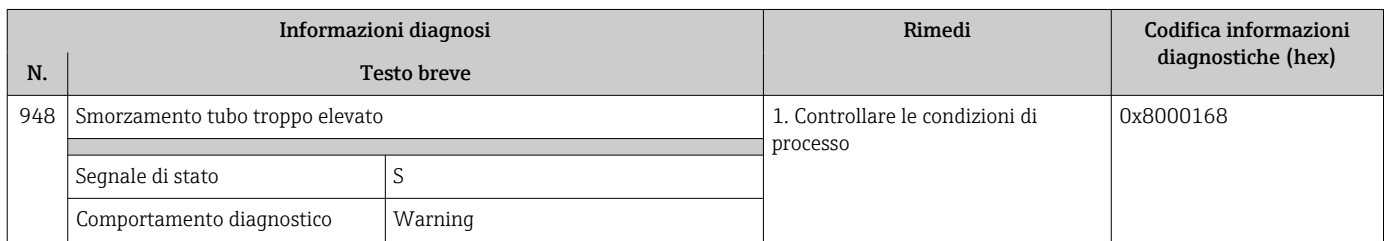

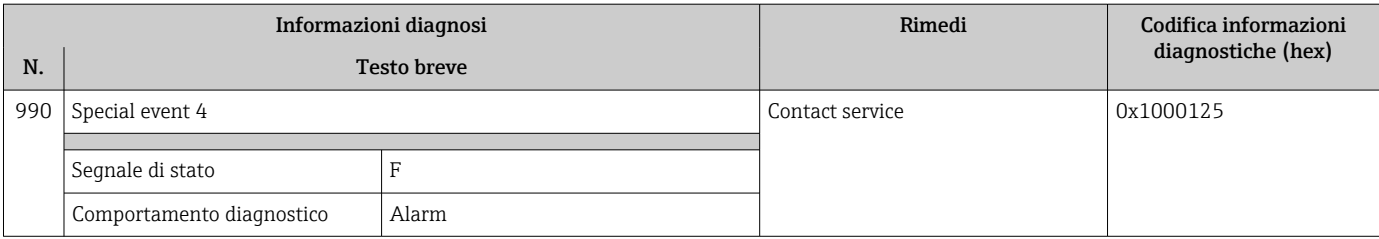

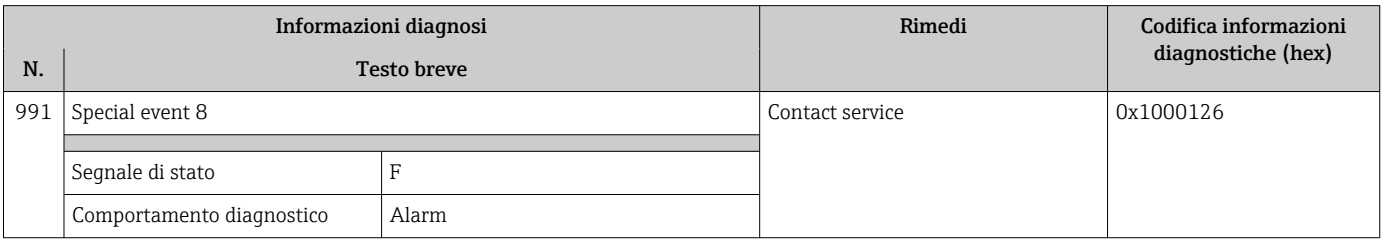

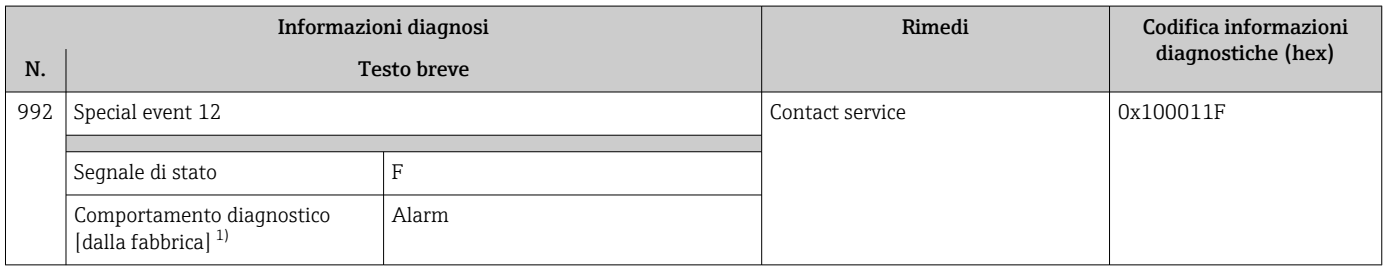

1) Il comportamento diagnostico può essere modificato.

### 12.8 Eventi diagnostici in corso

Menu Diagnostica permette all'utente di visualizzare separatamente l'evento diagnostico attuale e quello precedente.

Per richiamare i rimedi adatti a rimuovere un evento diagnostico:  $\boxed{4}$ 

- Mediante web browser  $\rightarrow$   $\blacksquare$  84
- Mediante tool operativo "FieldCare"  $\rightarrow$   $\blacksquare$  85
- Mediante tool operativo "DeviceCare"  $\rightarrow$   $\blacksquare$  85

Altri eventi diagnostici in corso possono essere visualizzati in sottomenu Elenco di diagnostica  $\rightarrow$   $\blacksquare$  97

#### Navigazione

Menu "Diagnostica"

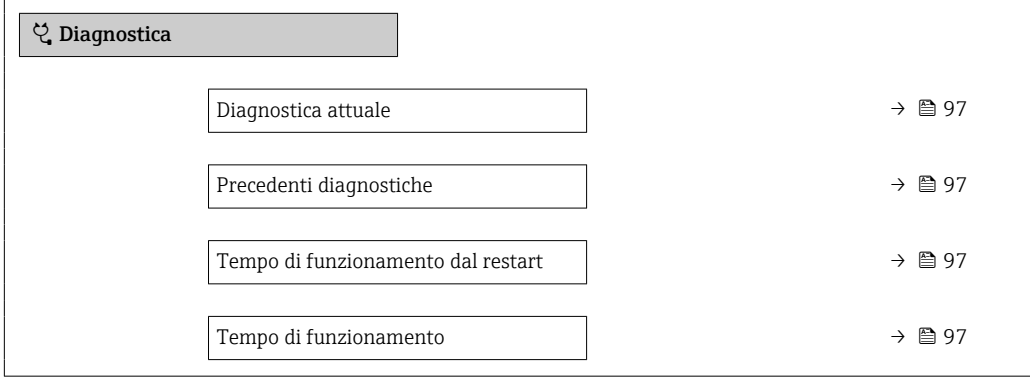

<span id="page-96-0"></span>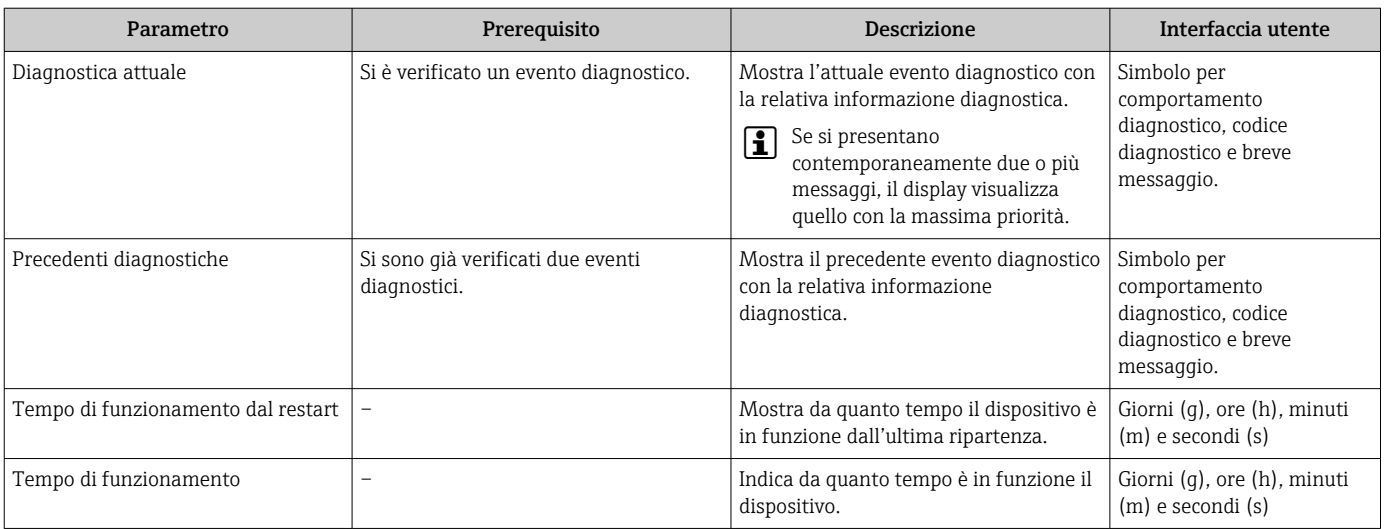

#### Panoramica dei parametri con una breve descrizione

### 12.9 Elenco diagnostica

Possono essere visualizzati fino a 5 eventi diagnostici ancora in attesa nel parametro sottomenu Elenco di diagnostica insieme alle informazioni diagnostiche associate. Se sono in corso più di 5 eventi di diagnostica, il display visualizza quelli che hanno la priorità massima.

#### Percorso di navigazione

Diagnostica → Elenco di diagnostica

Per richiamare i rimedi adatti a rimuovere un evento diagnostico:

- Mediante web browser  $\rightarrow$   $\blacksquare$  84
- Mediante tool operativo "FieldCare"  $\rightarrow$   $\blacksquare$  85
- Mediante tool operativo "DeviceCare"  $\rightarrow$  <sup>2</sup>85

### 12.10 Registro eventi

### 12.10.1 Lettura del registro eventi

Una panoramica in ordine cronologico dei messaggi di evento generati è reperibile nel sottomenu Elenco degli eventi.

#### Percorso di navigazione

Menu Diagnostica → sottomenu Registro degli eventi → Elenco degli eventi

Possono essere visualizzati massimo 20 messaggi di evento in ordine cronologico.

- La cronologia degli eventi comprende:
- Eventi diagnostici  $\rightarrow$   $\blacksquare$  86
- Eventi di informazione  $\rightarrow$   $\blacksquare$  98

<span id="page-97-0"></span>A ogni evento, oltre all'indicazione dell'ora in cui si è verificato, è assegnato anche un simbolo che indica se l'evento è in corso o è terminato:

- Evento diagnostico
	- $\bullet$ : occorrenza dell'evento
	- $\bullet$ : termine dell'evento
- Evento di informazione
	- : occorrenza dell'evento

Per richiamare i rimedi adatti a rimuovere un evento diagnostico:

- Mediante web browser  $\rightarrow$   $\blacksquare$  84
- Mediante tool operativo "FieldCare" [→ 85](#page-84-0)
- Mediante tool operativo "DeviceCare"  $\rightarrow$   $\blacksquare$  85

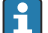

Per filtrare i messaggi di evento visualizzati → ■ 98

#### 12.10.2 Filtraggio del registro degli eventi

Utilizzando la funzione parametro Opzioni filtro si può definire quale categoria del messaggio di evento è visualizzata nel sottomenu Elenco degli eventi.

#### Percorso di navigazione

Diagnostica → Registro degli eventi → Opzioni filtro

#### Categorie di filtro

- Tutti
- Guasto (F)
- Controllo funzione (C)
- Fuori valori specifica (S)
- Richiesta manutenzione (M)
- Informazioni (I)

### 12.10.3 Panoramica degli eventi di informazione

A differenza dall'evento diagnostico, l'evento di informazione è visualizzato solo nel registro degli eventi e non nell'elenco degli eventi.

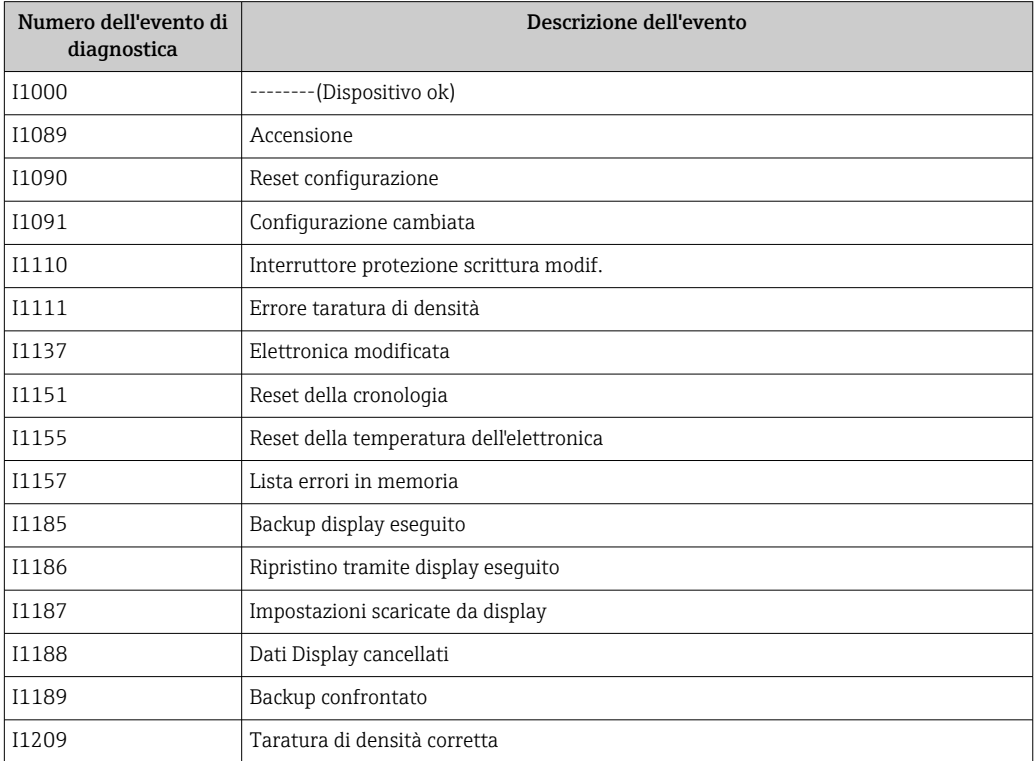

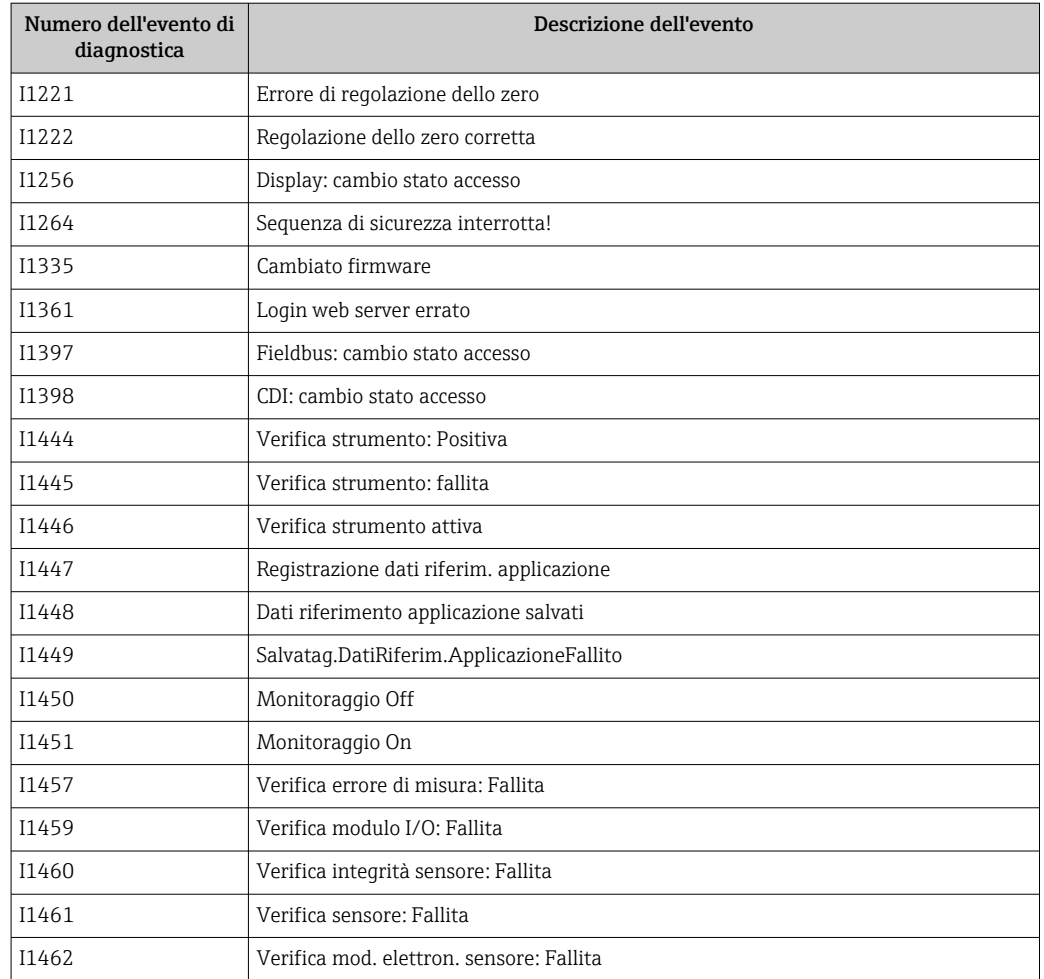

### 12.11 Reset del misuratore

Il parametro Parametro Reset del dispositivo ( $\rightarrow \Box$  70) consente di ripristinare a uno stato definito tutta o una parte della configurazione del dispositivo.

## 12.11.1 Descrizione della funzione parametro "Reset del dispositivo"

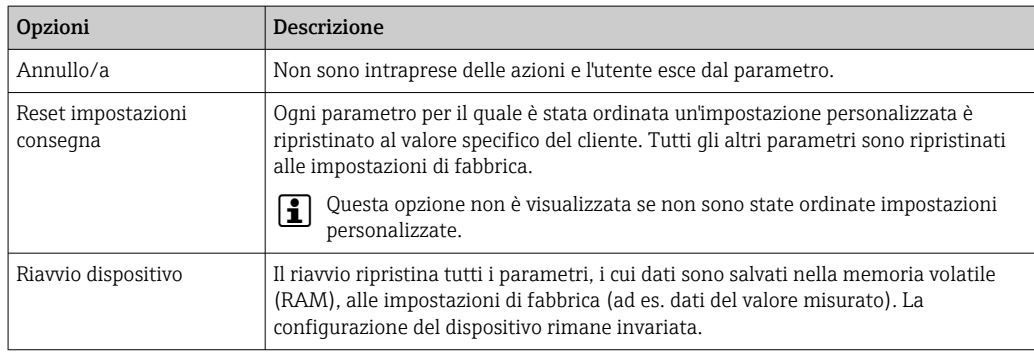

## 12.12 Info dispositivo

Il menu sottomenu Informazioni sul dispositivo comprende tutti i parametri che visualizzano diverse informazioni per l'identificazione del dispositivo.

#### <span id="page-99-0"></span>Navigazione

Menu "Diagnostica" → Informazioni sul dispositivo

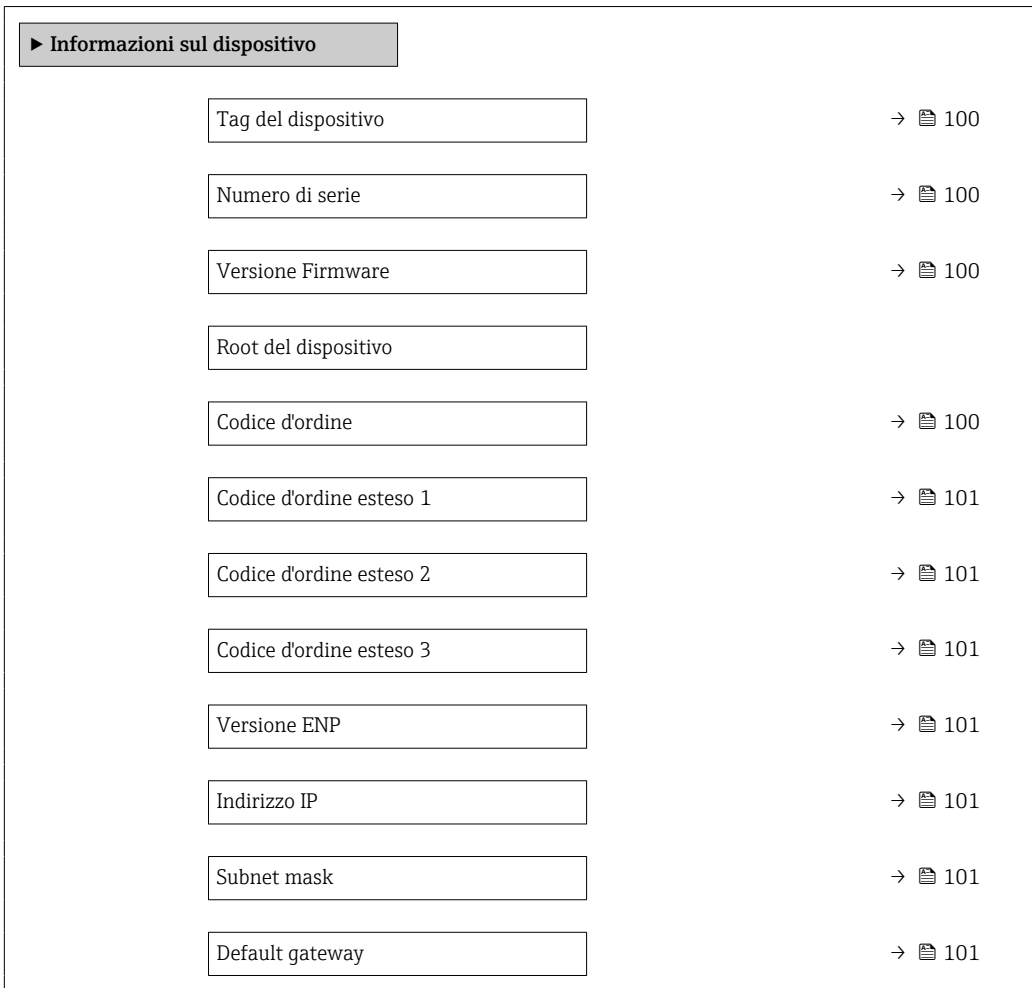

### Panoramica dei parametri con una breve descrizione

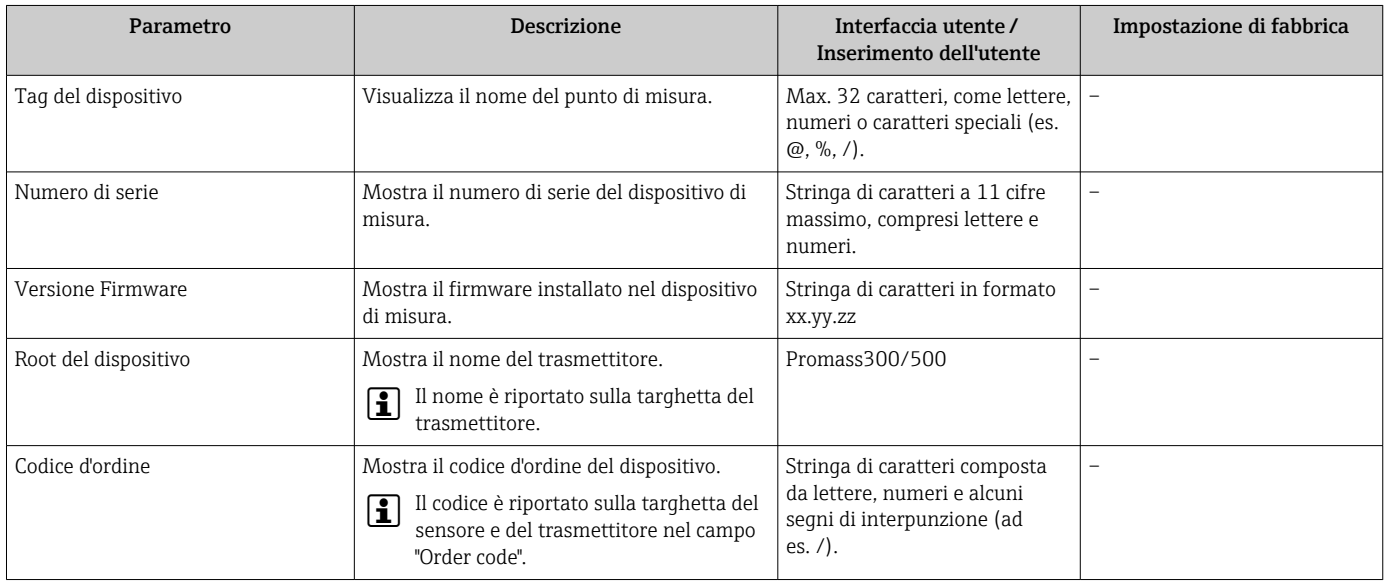

<span id="page-100-0"></span>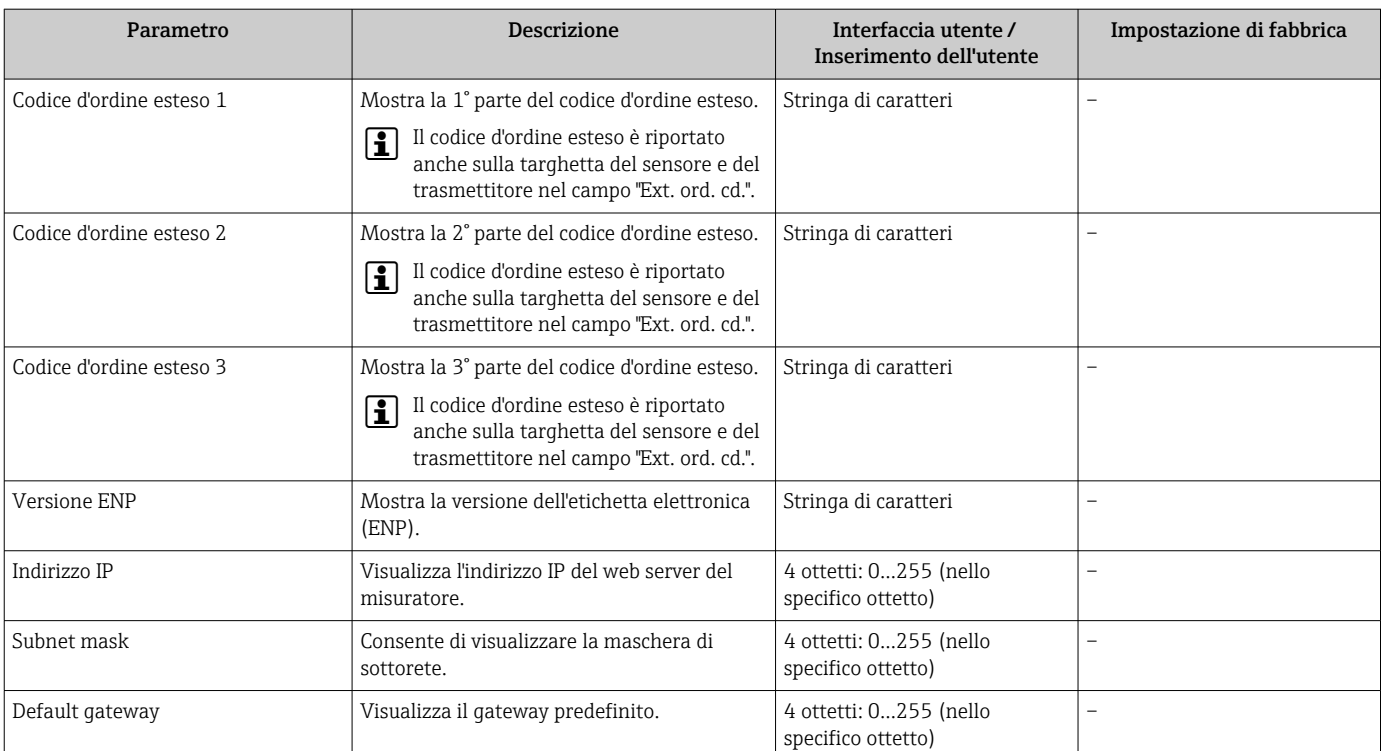

## 12.13 Revisioni firmware

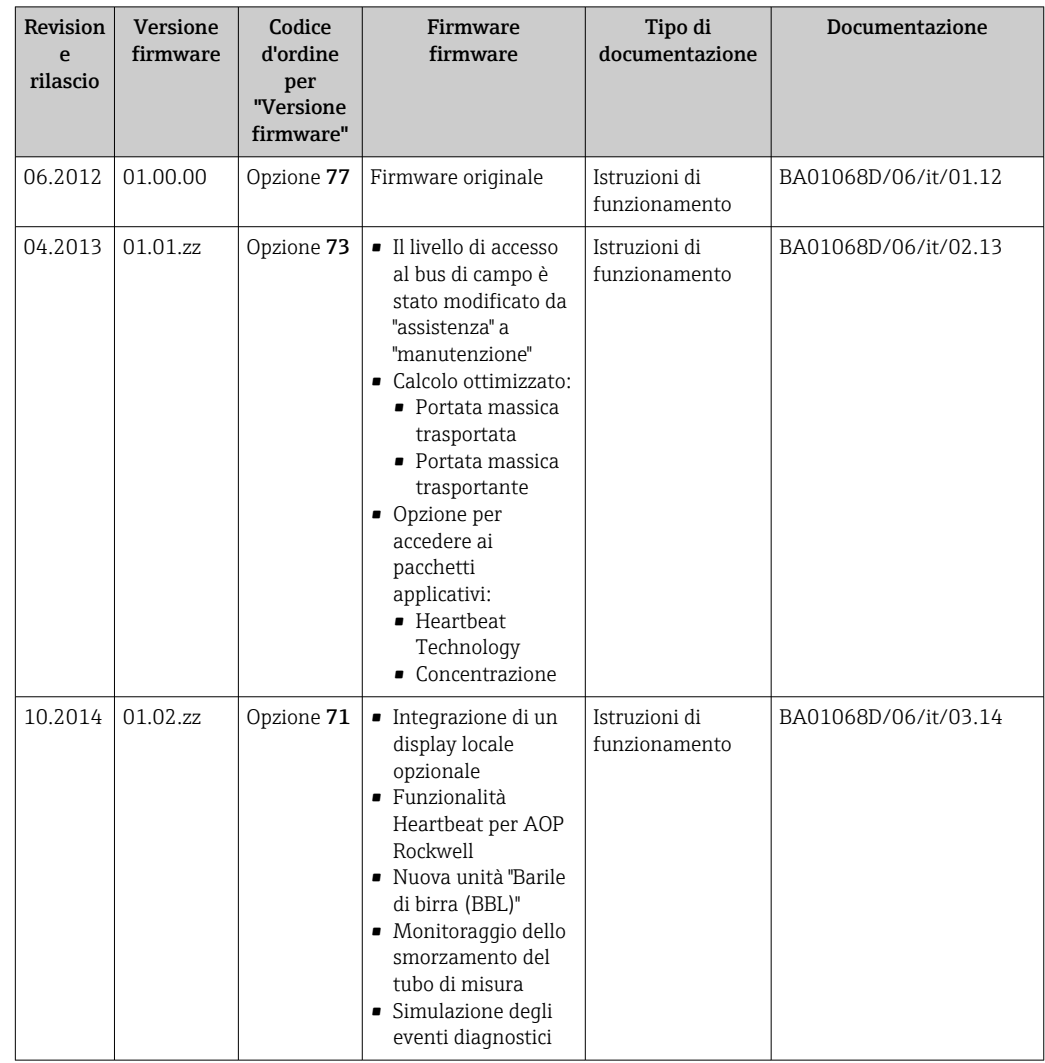

Il firmware può essere aggiornato alla versione corrente o a quella precedente mediante l'interfaccia service.

Per la compatibilità della versione firmware con la precedente, per i file descrittivi del dispositivo installati e i tool operativi, rispettare le informazioni sul dispositivo riportate nella documentazione "Informazioni del produttore".

Le informazioni del produttore sono disponibili:

- Nell'area di download del sito Endress+Hauser: www.endress.com → Downloads
- Specificando quanto segue:
	- Radice del prodotto, ad es. 8E1B La radice del prodotto è la prima parte del codice d'ordine: vedere la targhetta sul dispositivo.
	- Ricerca testo: informazioni del produttore
	- Tipo di fluido: Documentazione Documentazione tecnica

# 13 Manutenzione

## 13.1 Operazioni di manutenzione

Non è richiesto nessun particolare intervento di manutenzione.

### 13.1.1 Pulizia delle parti esterne

Quando si puliscono le parti esterne dei misuratori, usare sempre detergenti non aggressivi per la superficie della custodia o le guarnizioni.

### 13.1.2 Pulizia interna

Rispettare quanto segue per la pulizia CIP e SIP:

- Utilizzare solo detergenti ai quali i materiali parti bagnate offrono sufficiente resistenza.
- Rispettare la temperatura del fluido massima consentita per il misuratore  $\rightarrow \Box$  118.

Rispettare quanto segue per la pulizia con scovoli:

Rispettare il diametro interno del tubo di misura e della connessione al processo.

## 13.2 Apparecchiature di misura e prova

Endress+Hauser offre un'ampia gamma di apparecchiature di misura e prova, come W@M o test dei dispositivi.

L'Ufficio commerciale Endress+Hauser locale può fornire informazioni dettagliate su tali servizi.

Elenco di alcune apparecchiature di misura e prova:  $\rightarrow \Box$  106

## 13.3 Servizi Endress+Hauser

Endress+Hauser offre un'ampia gamma di servizi per la manutenzione quali ritaratura, interventi manutentivi o test del dispositivo.

L'Ufficio commerciale Endress+Hauser locale può fornire informazioni dettagliate su tali servizi.

# <span id="page-103-0"></span>14 Riparazioni

## 14.1 Note generali

### 14.1.1 Riparazione e conversione

Il servizio Endress+Hauser per le riparazioni e le conversioni offre quanto segue:

- I misuratori hanno una progettazione modulare.
- Le parti di ricambio sono raggruppate in kit logici con le relative Istruzioni di installazione.
- Le riparazioni sono eseguite dall'Organizzazione di assistenza Endress+Hauser o da tecnici del cliente con adeguata formazione.
- I dispositivi certificati possono essere convertiti in altri dispositivi certificati solo dall'Organizzazione di assistenza Endress+Hauser o in fabbrica.

### 14.1.2 Note per la riparazione e la conversione

Per la riparazione e la modifica di un misuratore, rispettare le seguenti indicazioni:

- ‣ Usare solo parti di ricambio originali Endress+Hauser.
- ‣ Eseguire la riparazione in base alle Istruzioni di installazione.
- ‣ Rispettare gli standard, le normative nazionali/locali applicabili, la documentazione Ex (XA) e i certificati.
- ‣ Documentare ogni riparazione e ogni conversione e inserirle nel database *W@M* per la gestione del ciclo di vita del dispositivo.

## 14.2 Parti di ricambio

*W@M Device Viewer* [\(www.endress.com/deviceviewer](http://www.endress.com/deviceviewer)):

Qui sono elencate e possono essere ordinate tutte le parti di ricambio per il misuratore con il relativo codice d'ordine. Se disponibili, gli utenti possono scaricare anche le istruzioni di installazione corrispondenti.

Numero di serie del misuratore:

- È indicato sulla targhetta del dispositivo.
- Può essere richiamato mediante parametro **Numero di serie** ( $\rightarrow \Box$  100) nel sottomenu sottomenu Informazioni sul dispositivo.

## 14.3 Servizi Endress+Hauser

Endress+Hauser offre un'ampia gamma di servizi.

L'Ufficio commerciale Endress+Hauser locale può fornire informazioni dettagliate su tali servizi.

## 14.4 Restituzione del dispositivo

Il misuratore deve essere reso qualora debba essere riparato o tarato in fabbrica, o se è stato consegnato o ordinato il misuratore sbagliato. Endress+Hauser, quale azienda certificata ISO, è tenuta a seguire determinate procedure di legge per la gestione dei prodotti utilizzati a contatto con i liquidi.

Per assicurare una gestione sicura, veloce e professionale della strumentazione resa, attenersi alla procedura e alle condizioni di restituzione specificate sul sito Web di Endress+Hauser all'indirizzo http://www.endress.com/support/return-material

## 14.5 Smaltimento

### 14.5.1 Smontaggio del misuratore

1. Spegnere lo strumento.

### **A** AVVERTENZA

#### Condizioni di processo pericolose.

- ‣ Prestare attenzione a condizioni di processo pericolose come pressione all'interno del misuratore, temperature elevate o fluidi aggressivi.
- 2. Eseguire le procedure di montaggio e connessione descritte ai paragrafi "Montaggio del misuratore" e "Connessione del misuratore" procedendo in ordine inverso. Rispettare le Istruzioni di sicurezza.

### 14.5.2 Smaltimento del misuratore

### **A** AVVERTENZA

#### Pericolo per il personale e l'ambiente derivante da fluidi nocivi per la salute.

‣ Assicurarsi che il misuratore e tutte le cavità siano privi di fluidi o residui di fluido nocivi per la salute o l'ambiente, ad es. sostanze che si siano infiltrate all'interno di fessure o diffuse attraverso la plastica.

Durante il trasporto rispettare le seguenti note:

- ‣ Rispettare le normative nazionali e locali applicabili.
- ‣ Garantire una separazione e un riutilizzo corretti dei componenti del dispositivo.

# <span id="page-105-0"></span>15 Accessori

Per il dispositivo sono previsti vari accessori, che possono essere ordinati insieme al dispositivo o in seguito da Endress+Hauser. Informazioni dettagliate sul codice d'ordine in questione sono disponibili presso l'ufficio vendite Endress+Hauser locale o sulla pagina dei prodotti del sito Web Endress+Hauser: [www.endress.com](http://www.endress.com).

# 15.1 Accessori specifici del dispositivo

### 15.1.1 Per il sensore

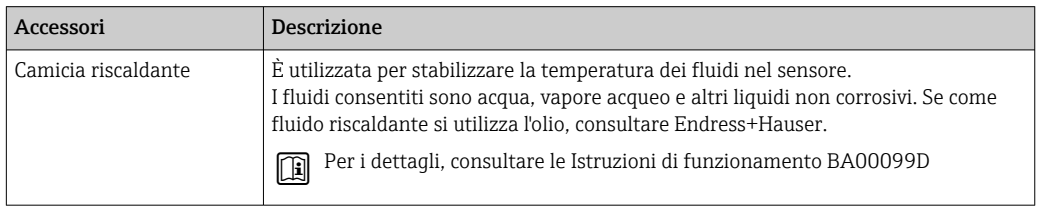

# 15.2 Accessori specifici per la comunicazione

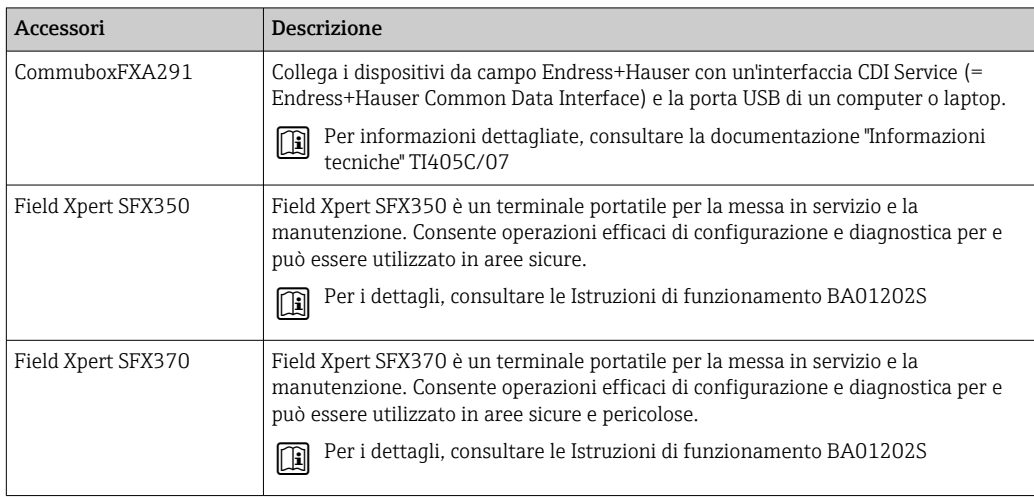

# 15.3 Accessori specifici per l'assistenza

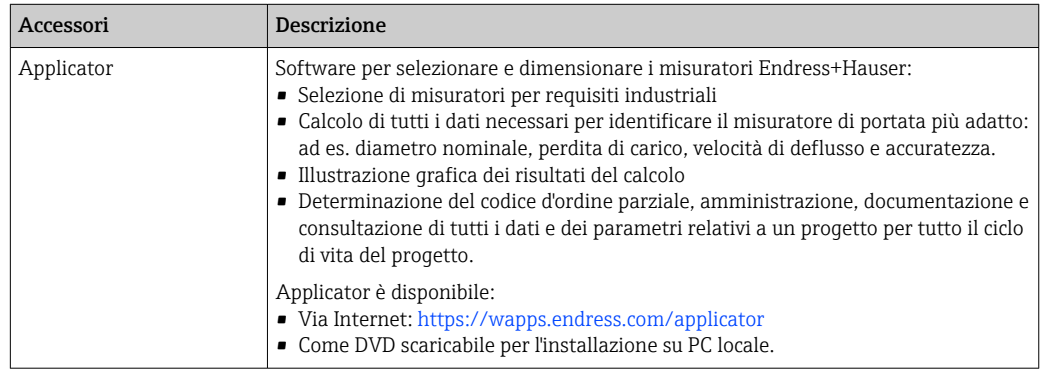

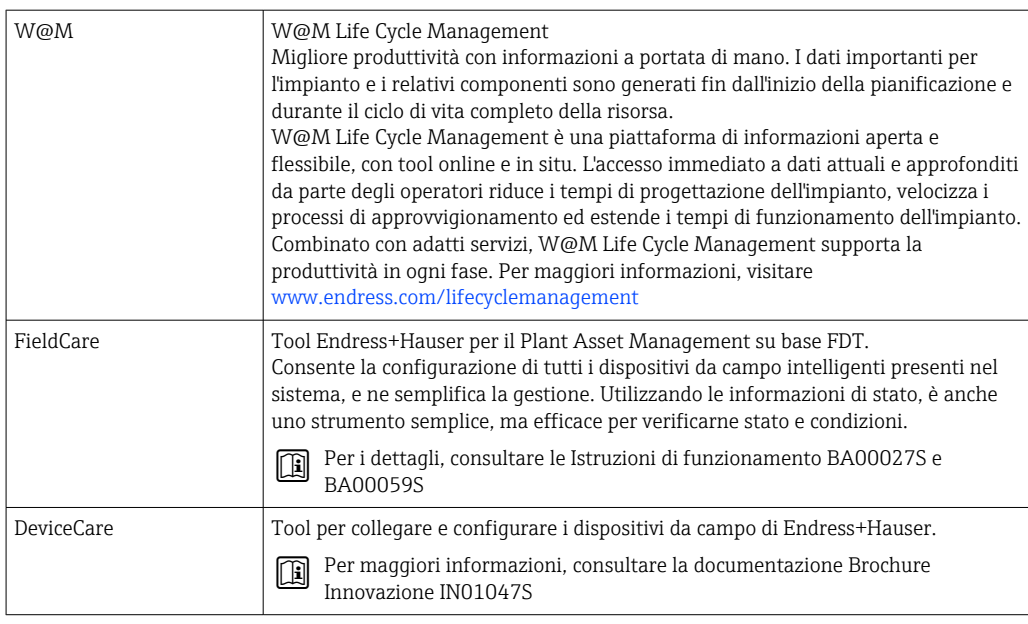

# 15.4 Componenti di sistema

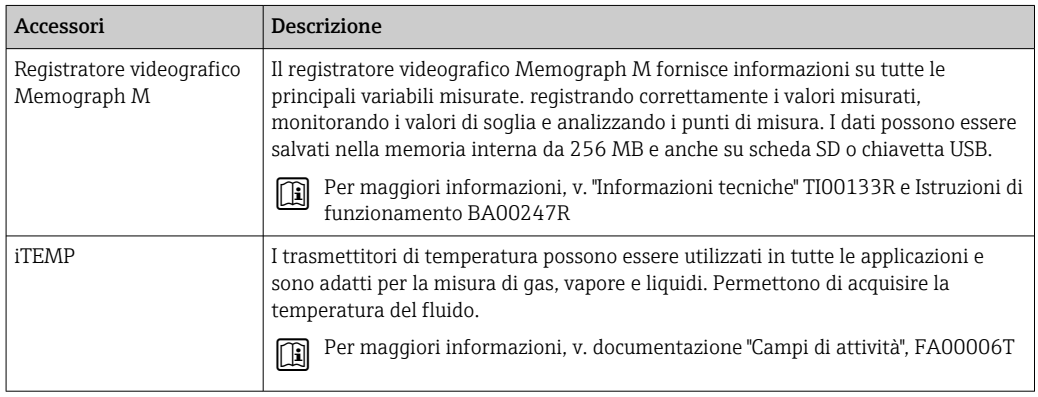

# 16 Dati tecnici

## 16.1 Applicazione

Il misuratore è adatto esclusivamente per la misura di portata di liquidi e gas.

In base alla versione ordinata, il dispositivo può misurare anche fluidi potenzialmente esplosivi, infiammabili, velenosi e ossidanti.

Per garantire che il dispositivo conservi le sue caratteristiche operative per tutto il suo ciclo di vita, utilizzarlo solo per misurare fluidi ai quali i materiali delle parti bagnate offrono sufficiente resistenza.

## 16.2 Funzionamento del sistema

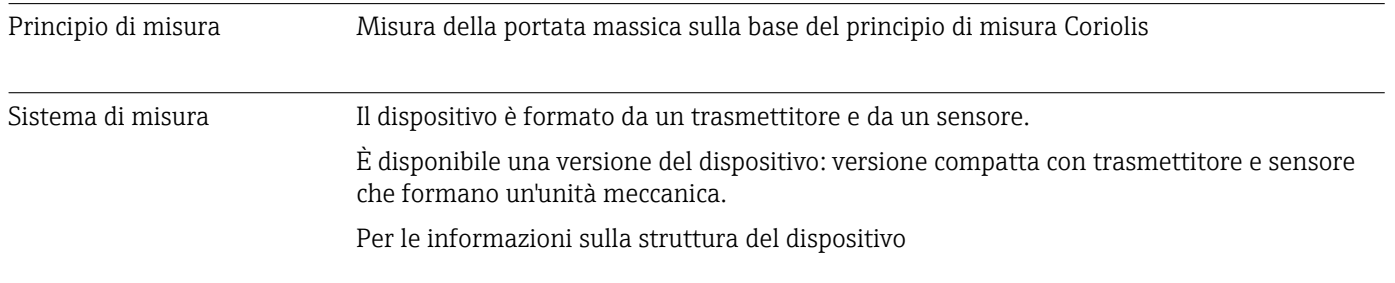

## 16.3 Input

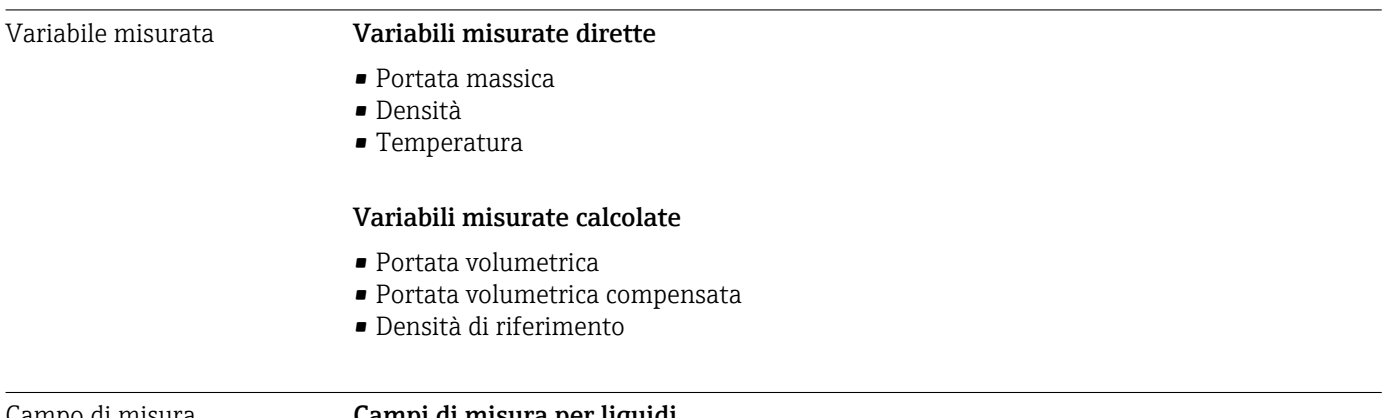

### Campo di misura Campi di misura per liquidi

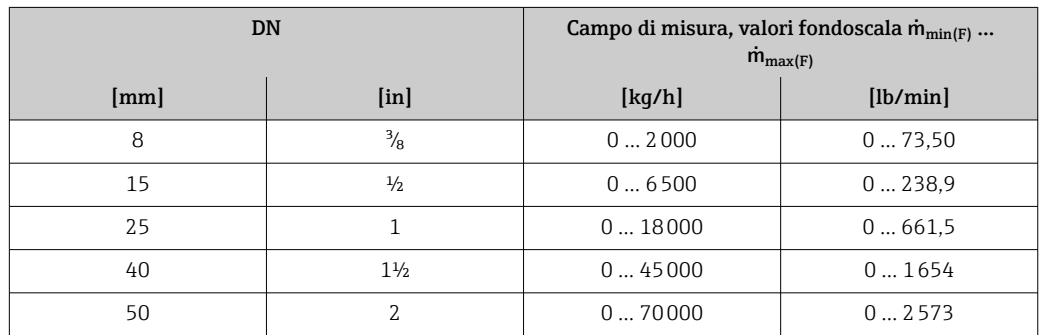
#### <span id="page-108-0"></span>Campi di misura per gas

I valori di fondoscala dipendono dalla densità del gas e possono essere calcolati con la seguente formula:

 $\dot{m}_{\text{max}(G)} = \dot{m}_{\text{max}(F)} \cdot \rho_G : x$ 

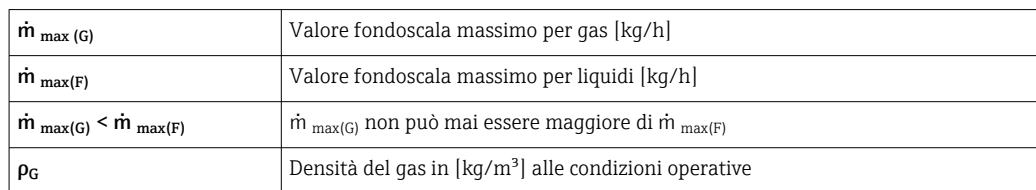

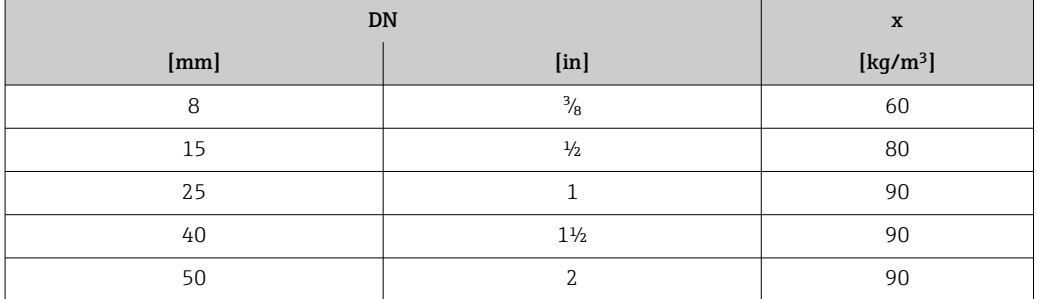

#### Esempio di calcolo per gas

- Sensore: Promass S, DN 50
- Gas: aria con una densità di 60,3 kg/m<sup>3</sup> (a 20 °C e 50 bar)
- Campo di misura (liquido):70000 kg/h
- $\bullet$  x = 90 kg/m<sup>3</sup> (per Promass S, DN 50)

Valore fondoscala massimo possibile:

 $\dot{m}$   $_{\text{max(G)}}$  =  $\dot{m}$   $_{\text{max(F)}}$  ·  $\rho_G$  : x = 70 000 kg/h · 60,3 kg/m<sup>3</sup> : 90 kg/m<sup>3</sup> = 46 900 kg/h

#### Campo di misura consigliato

Paragrafo "Soglia di portata" → ■ 119

Campo di portata consentito Superiore a 1000 : 1. Quantità di portata superiori al valore fondoscala preimpostato non vengono escluse dall'unità dell'elettronica, con il risultato che i valori del totalizzatore sono registrati correttamente.

# 16.4 Uscita

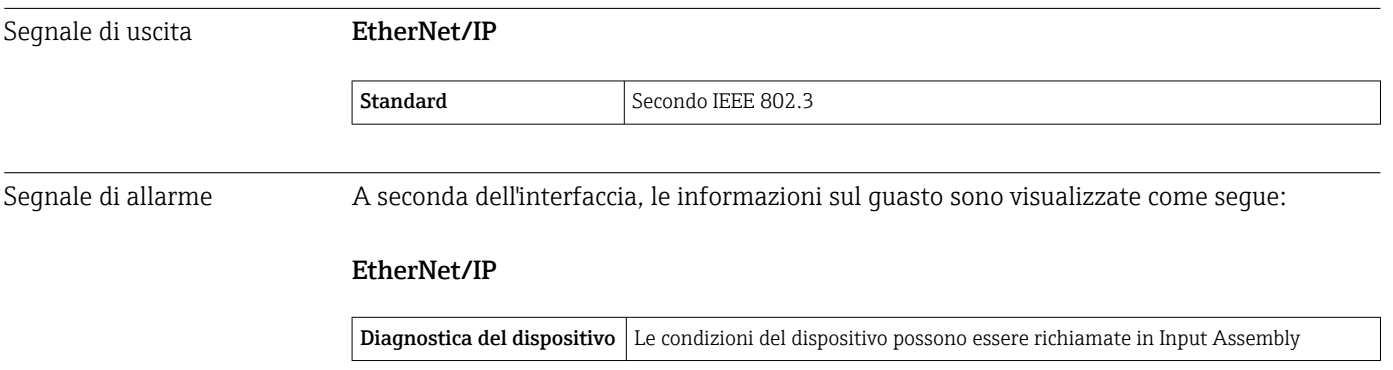

#### <span id="page-109-0"></span>Display locale

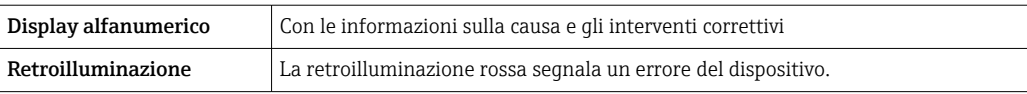

Segnale di stato secondo raccomandazione NAMUR NE 107

#### Tool operativo

- Mediante comunicazione digitale: EtherNet/IP
- Mediante interfaccia service

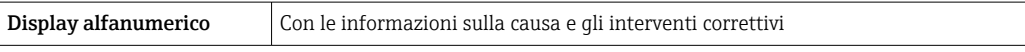

#### Web browser

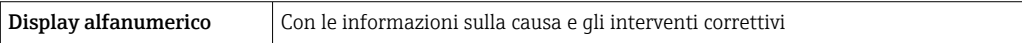

## Diodi a emissione di luce (LED)

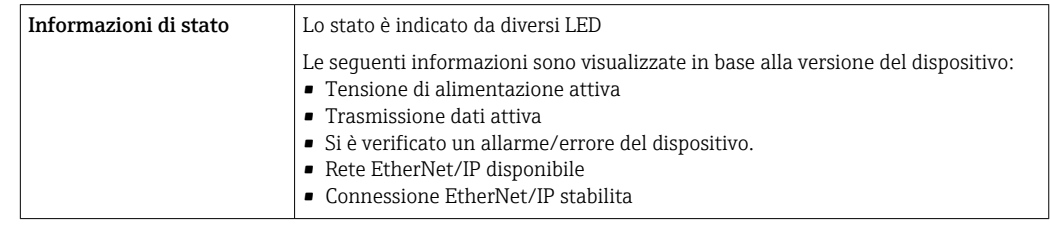

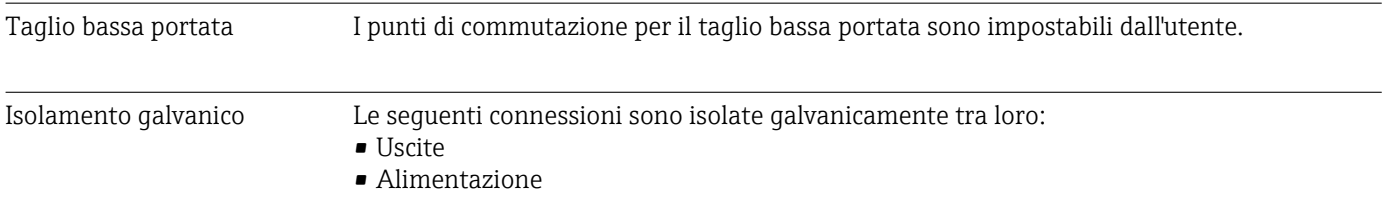

#### Dati specifici del protocollo EtherNet/IP

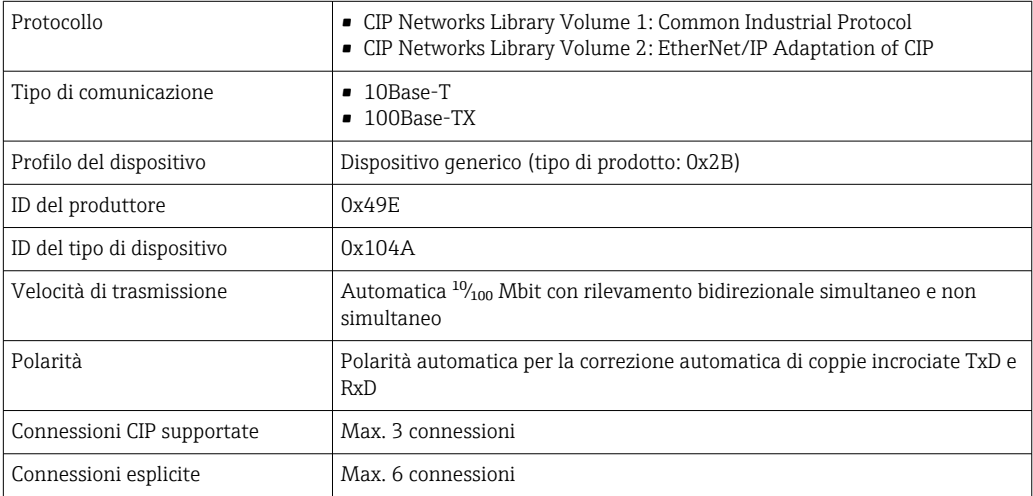

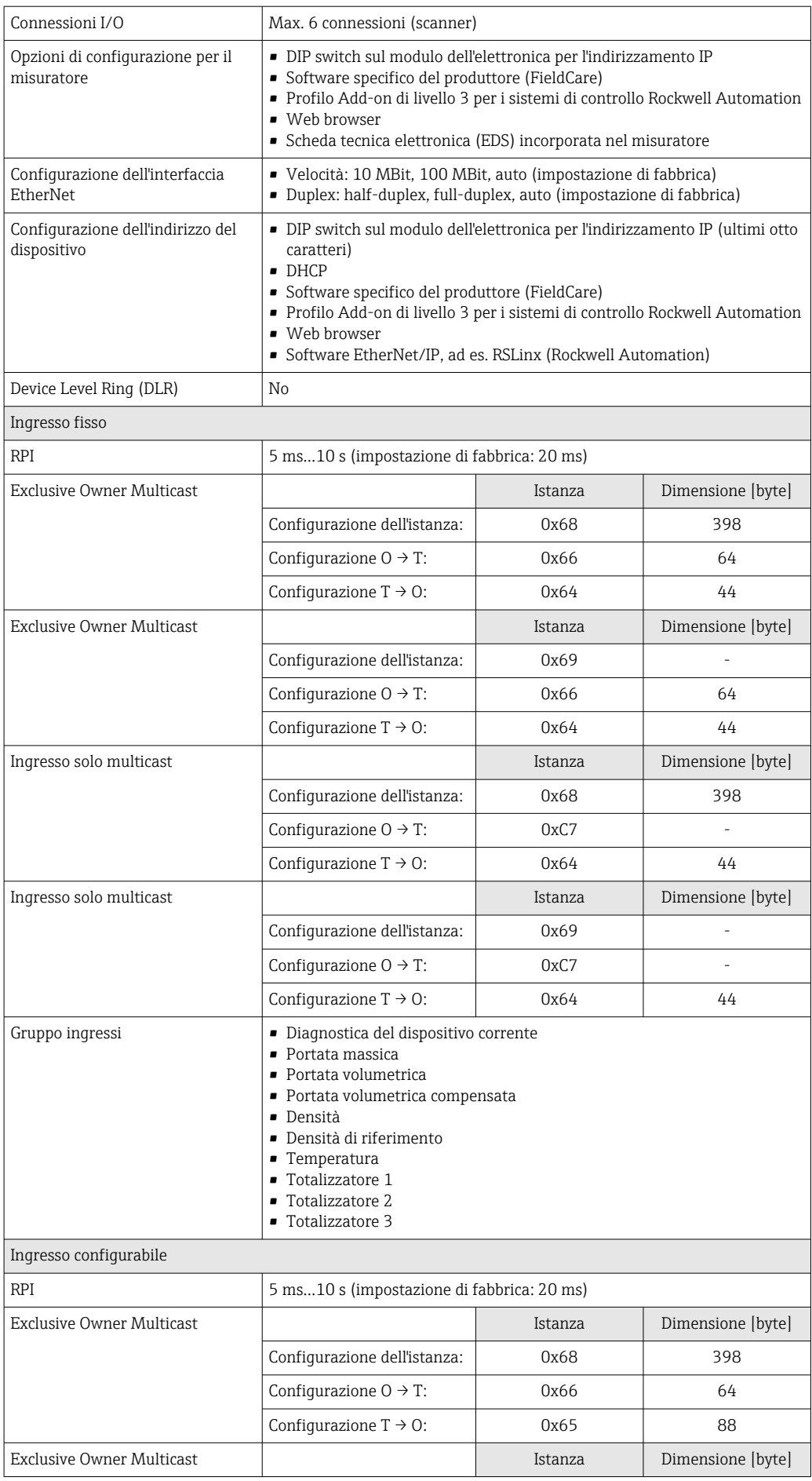

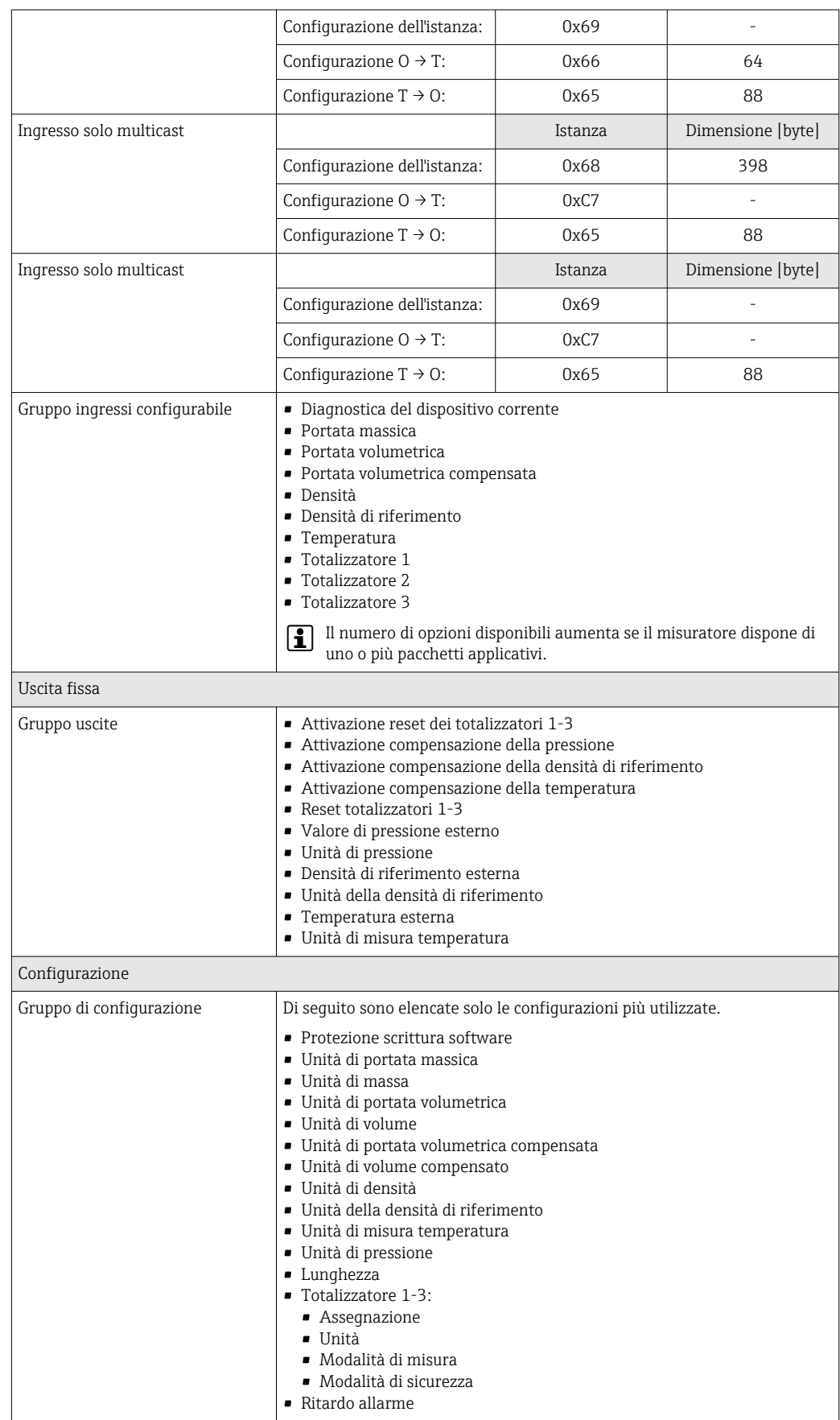

<span id="page-112-0"></span>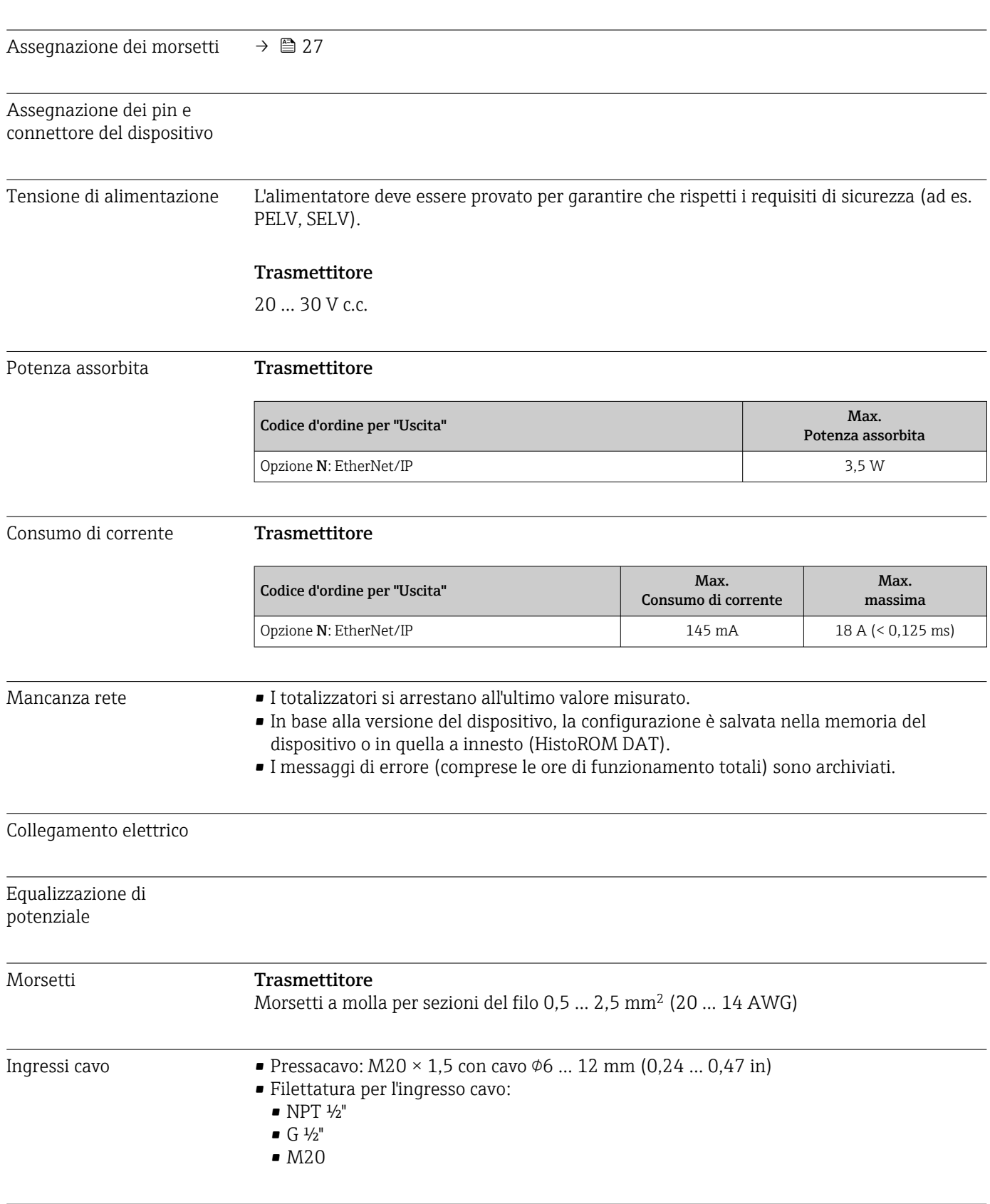

# 16.5 Alimentazione

Specifiche del cavo

<span id="page-113-0"></span>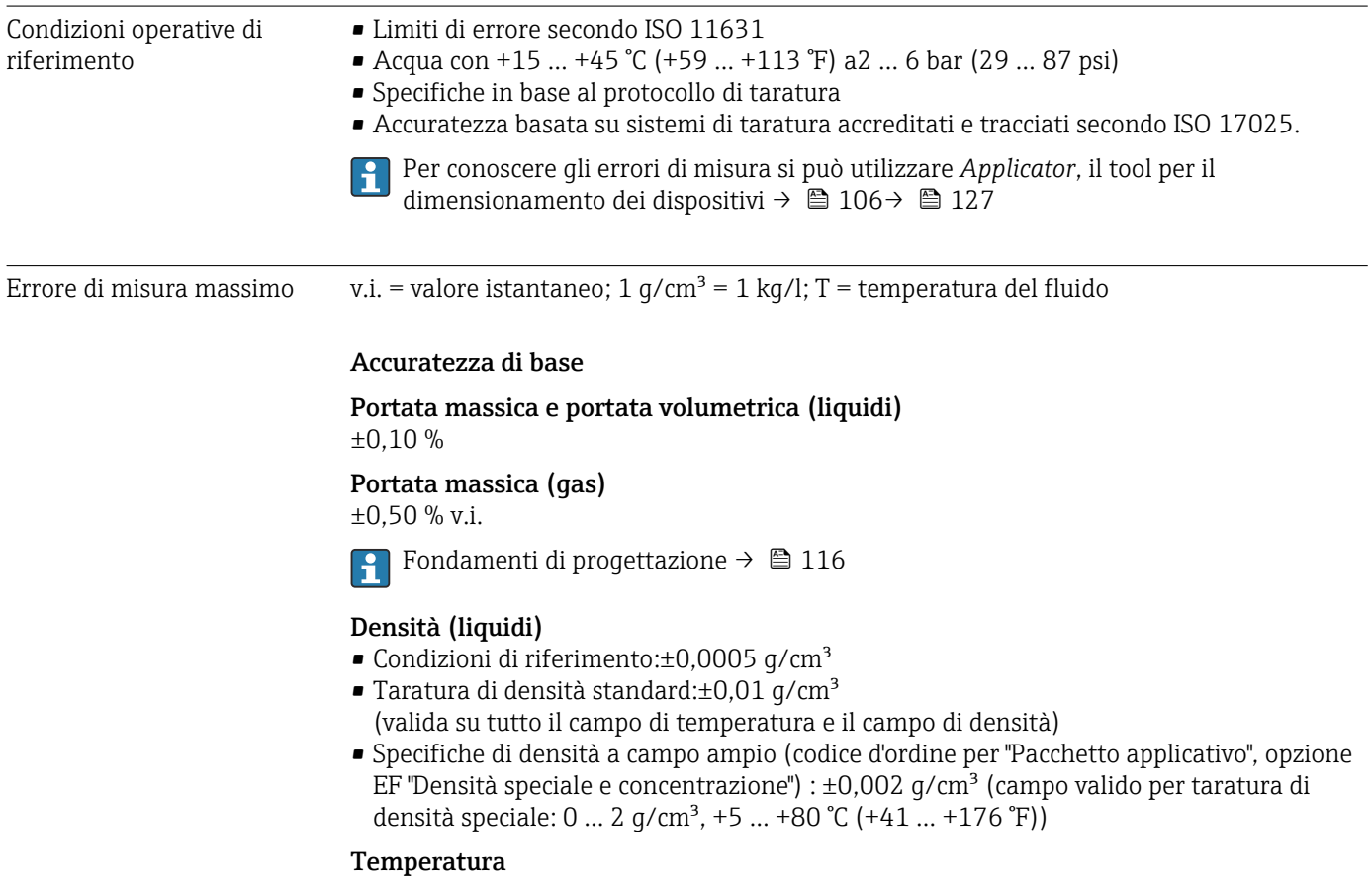

# 16.6 Caratteristiche operative

### $\pm 0.5$  °C  $\pm$  0.005  $\cdot$  T °C ( $\pm 0.9$  °F  $\pm$  0.003  $\cdot$  (T – 32) °F)

#### Stabilità punto di zero

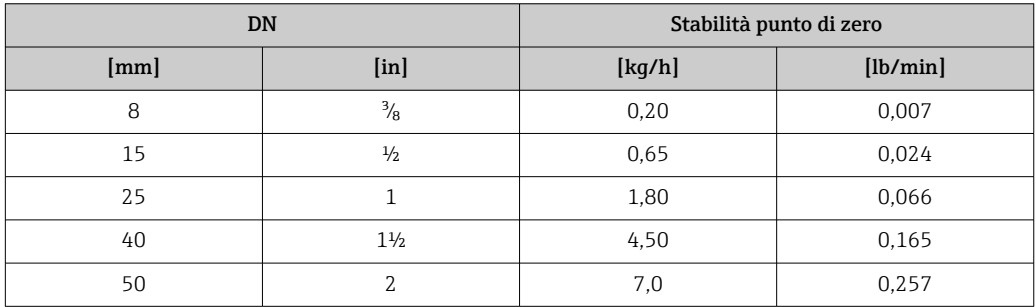

#### Valori di portata

Valori di portata come parametro di turndown in base al diametro nominale.

*Unità ingegneristiche SI*

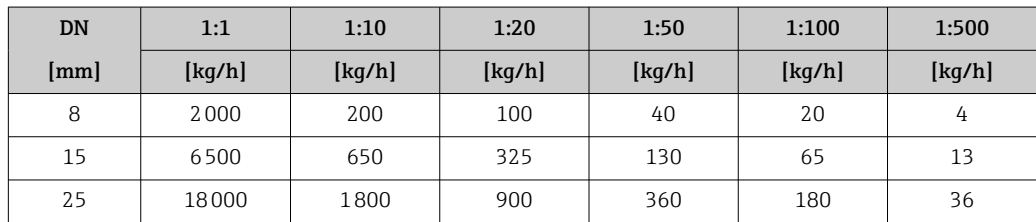

<span id="page-114-0"></span>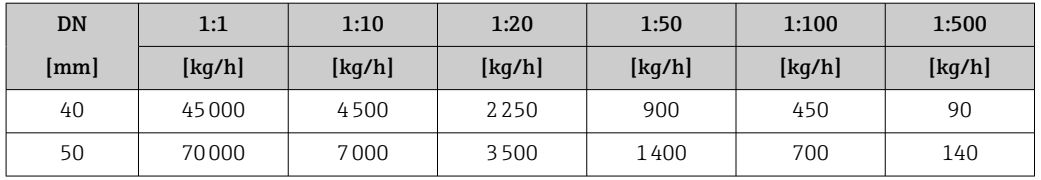

*Unità ingegneristiche US*

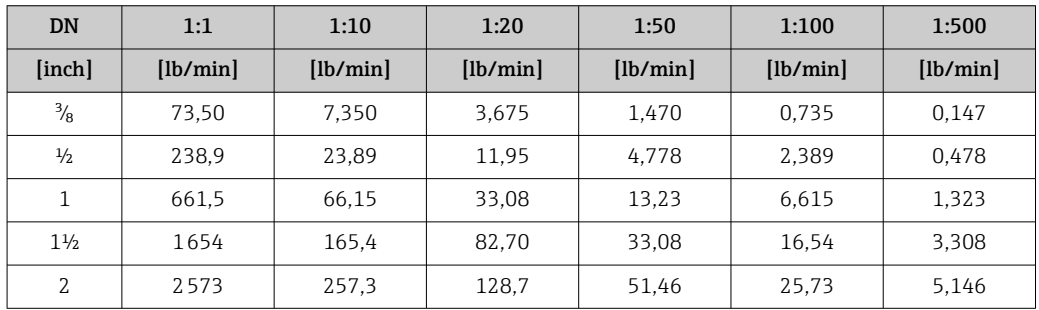

Ripetibilità v.i. = valore istantaneo; 1 g/cm<sup>3</sup> = 1 kg/l; T = temperatura del fluido

#### Ripetibilità di base

#### Portata massica e portata volumetrica (liquidi) ±0,05 %v.i.

Portata massica (gas) ±0,25 % v.i.

Fondamenti di progettazione  $\rightarrow \blacksquare$  116

## Densità (liquidi)

 $±0,00025$  g/cm<sup>3</sup>

#### Temperatura

 $\pm 0.25$  °C  $\pm$  0.0025  $\cdot$  T °C ( $\pm 0.45$  °F  $\pm$  0.0015  $\cdot$  (T-32) °F)

#### Tempo di risposta Il tempo di risposta varia a seconda della configurazione (smorzamento).

Effetto della temperatura del fluido Portata massica e portata volumetrica Se la temperatura per la regolazione dello zero e quella di processo sono diverse, l'errore di misura del sensore è tipicamente ±0,0002 % del valore fondoscala/°C (±0,0001 % del valore fondoscala/°F). Densità Se la temperatura per la taratura di densità e quella di processo sono diverse, l'errore di misura del sensore è tipicamente ±0,0001 g/cm<sup>3</sup> /°C (±0,00005 g/cm<sup>3</sup> /°F). Si può eseguire la taratura di densità in campo. Specifica di densità a campo ampio (taratura di densità speciale) Se la temperatura di processo non rispetta il campo valido →  $\triangleq$  114, l'errore di misura è

 $\pm 0,0001$  g/cm<sup>3</sup> /°C ( $\pm 0,00005$  g/cm<sup>3</sup> /°F)

<span id="page-115-0"></span>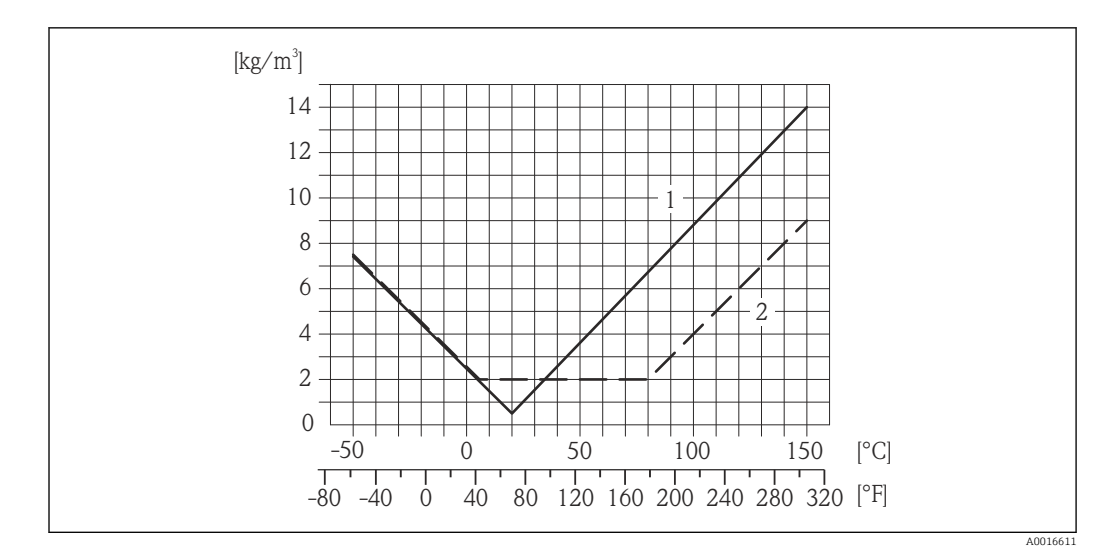

*1 Taratura di densità in campo, ad es. a +20 °C (+68 °F)*

*2 Taratura di densità speciale*

#### Temperatura

 $\pm 0,005 \cdot T$  °C ( $\pm 0,005 \cdot (T - 32)$  °F)

Influenza della pressione La tabella seguente mostra gli effetti dovuti a una differenza tra pressione di taratura e pressione di processo sulla precisione della portata massica.

v.i. = valore istantaneo

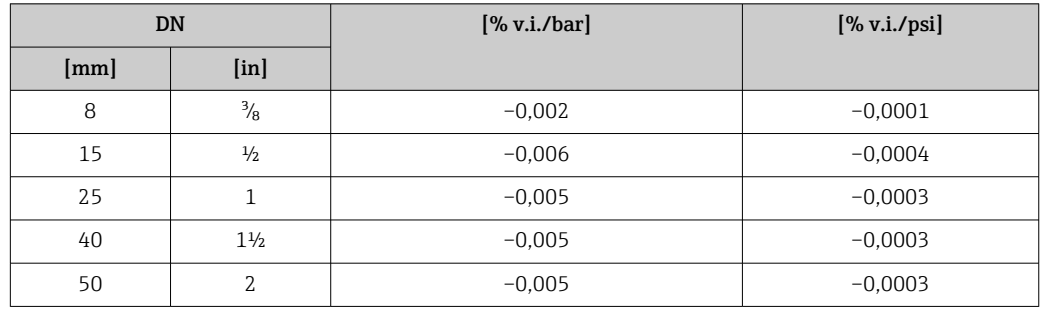

Elementi fondamentali della struttura

del fluido

v.i. = valore istantaneo, v.f.s. = valore fondoscala BaseAccu = accuratezza di base in % v.i., BaseRepeat = ripetibilità di base in % v.i. MeasValue = valore misurato; ZeroPoint = stabilità del punto di zero

#### *Calcolo dell'errore di misura massimo in funzione della portata*

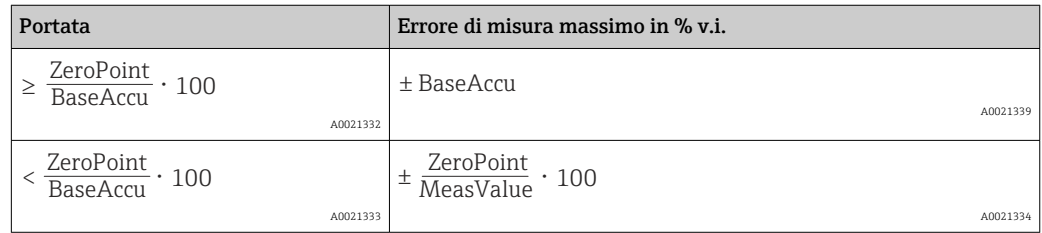

<span id="page-116-0"></span>*Calcolo della ripetibilità massima in funzione della portata*

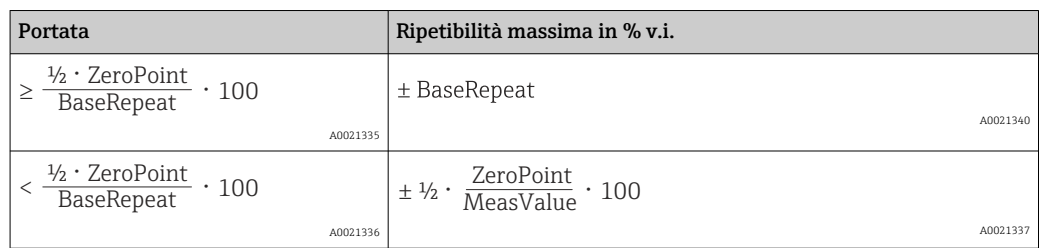

#### Esempio per errore di misura max.

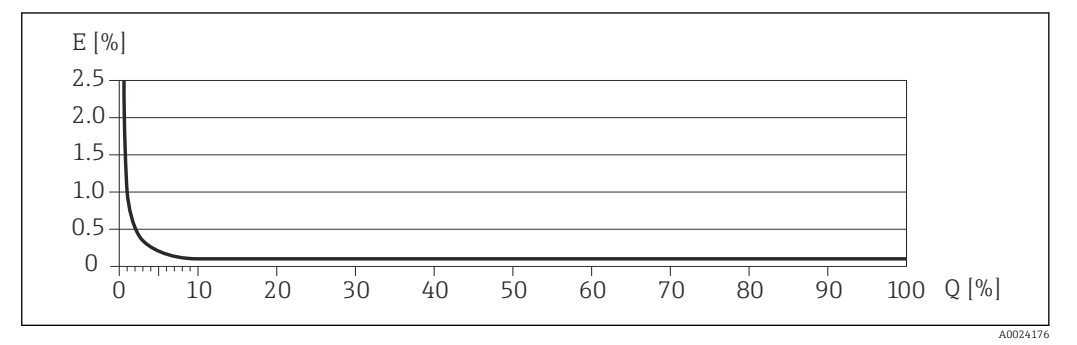

*E Errore: errore di misura massimo in % v.i. (esempio)*

*Q Portata in %*

Fondamenti di progettazione  $\rightarrow \blacksquare$  116  $\overline{\mathbf{r}}$ 

# 16.7 Installazione

"Requisiti di montaggio"

# 16.8 Ambiente

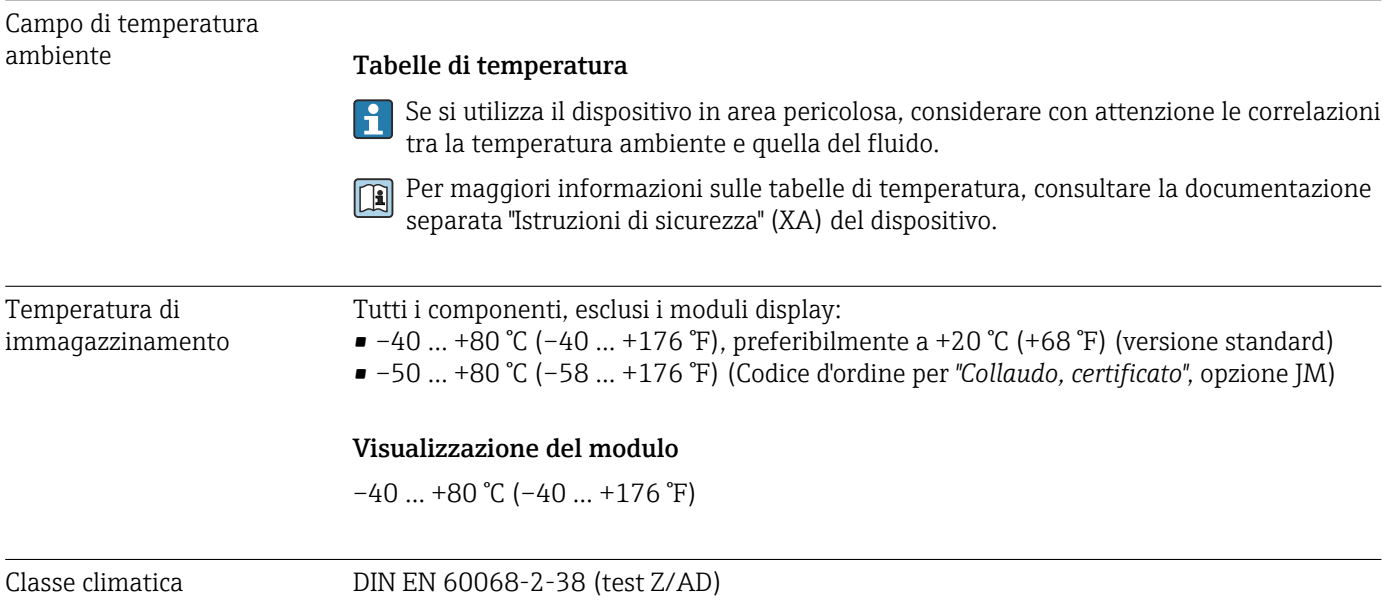

<span id="page-117-0"></span>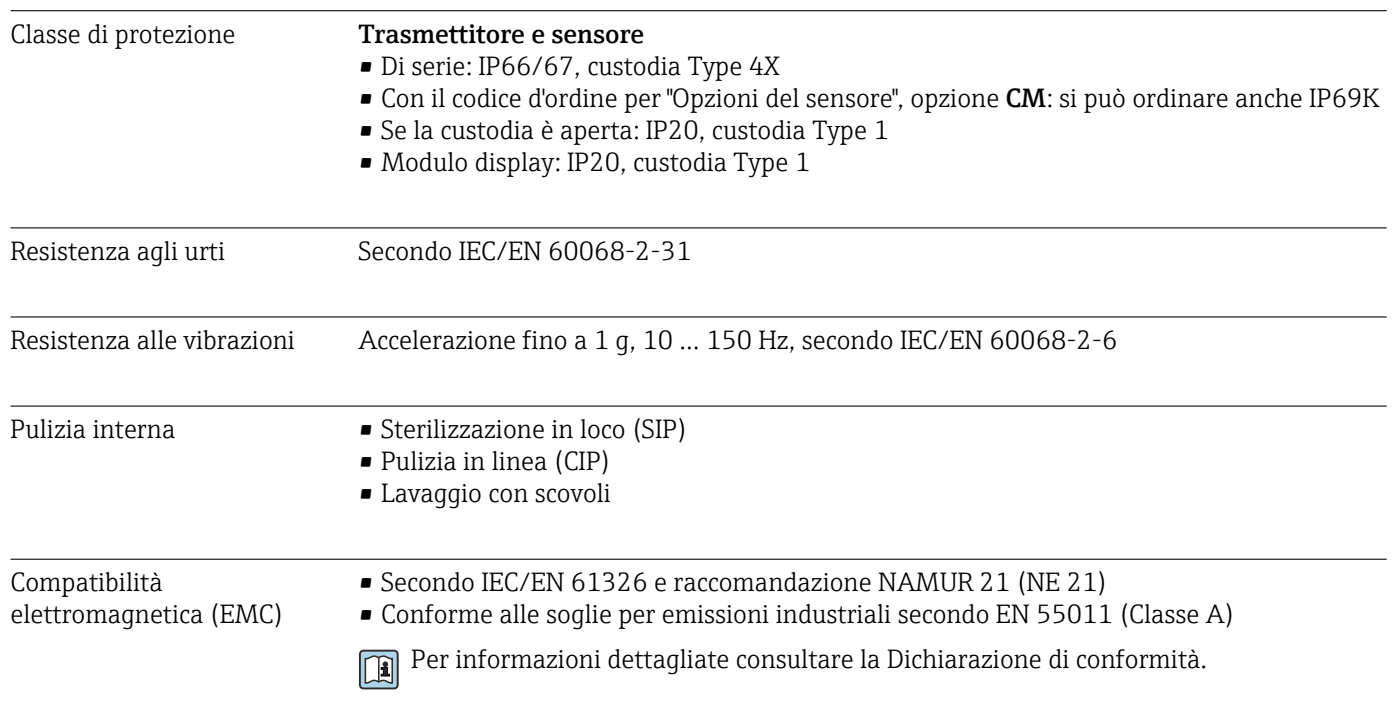

# 16.9 Processo

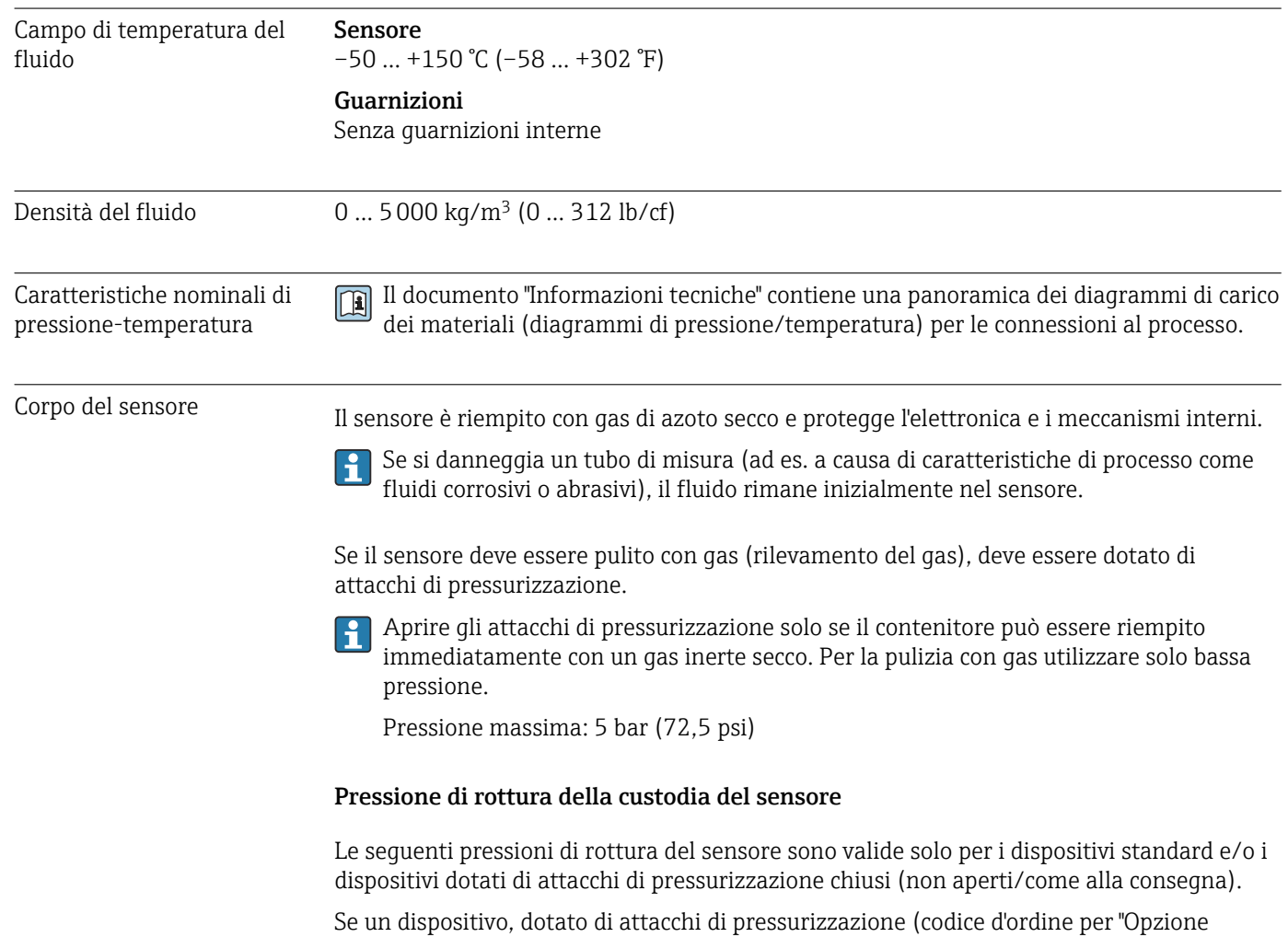

sensore", opzione CH "Attacco di pressurizzazione"), è collegato al sistema di

<span id="page-118-0"></span>pressurizzazione, la pressione massima è definita dallo stesso sistema di pressurizzazione o dal dispositivo, in base al componente ha la classifica di pressione più bassa.

La pressione di rottura del sensore si riferisce a una pressione interna tipica, che è raggiunta prima del guasto meccanico del sensore e che è stata determinata durante la prova del tipo. La relativa dichiarazione della prova del tipo può essere ordinata con il dispositivo (codice d'ordine per "Approvazione addizionale", opzione LN "Pressione di rottura del sensore, prova del tipo").

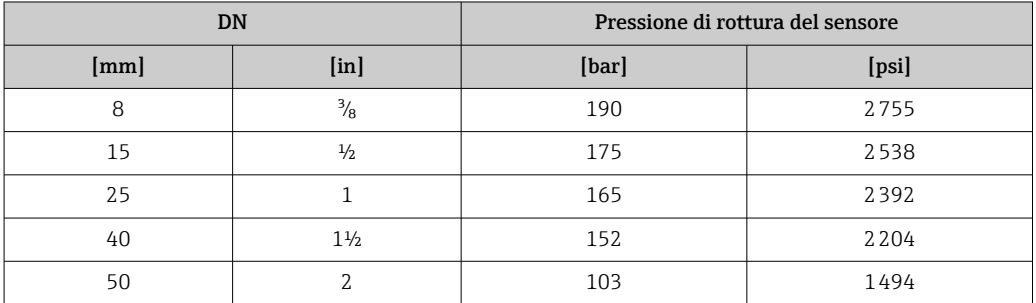

Per informazioni sulle dimensioni, consultare la documentazione "Informazioni tecniche", paragrafo "Costruzione meccanica"

Soglia di portata Selezionare il diametro nominale, ottimizzando il campo di portata richiesto e la perdita di carico ammessa.

> Per una panoramica dei valori fondoscala del campo di misura, v. paragrafo "Campo di misura"  $\rightarrow$   $\blacksquare$  108

- Il valore fondoscala minimo consigliato è ca. 1/20 del valore fondoscala massimo
- In molte applicazioni, 20 … 50 % del valore fondoscala massimo è considerato ideale
- Selezionare un valore di fondo scala inferiore per le sostanze abrasive (come i liquidi con solidi sospesi): velocità di deflusso <1 m/s (<3 ft/s).
- Per la misura di gas applicare le seguenti regole:
	- La velocità di deflusso nei tubi di misura non deve superare la metà della velocità del suono (0,5 Mach).
	- La portata massica massima dipende dalla densità del gas: formula  $\rightarrow \blacksquare$  109

Perdita di carico Per calcolare la perdita di carico, usare lo strumento di dimensionamento *Applicator* → ■ 127

# 16.10 Costruzione meccanica

<span id="page-119-0"></span>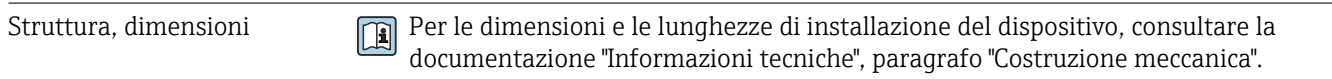

Peso Tutti i valori (peso al netto del materiale d'imballaggio) si riferiscono a dispositivi con flange EN/DIN PN 40. Specifiche di peso con trasmettitore incluso: codice d'ordine per "Custodia", opzione A "Compatta, alluminio rivestito".

#### Peso in unità ingegneristiche SI

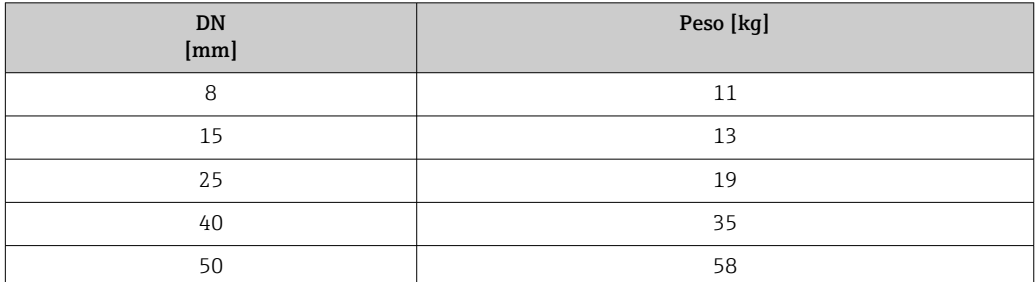

#### Peso in unità ingegneristiche US

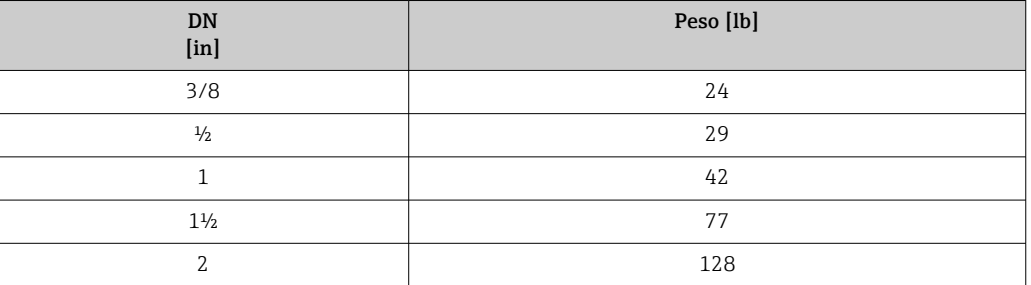

#### Materiali Custodia del trasmettitore

- Codice d'ordine per "Custodia", opzione A "Compatta, alluminio rivestito": Rivestimento in alluminio AlSi10Mg
- Codice d'ordine per "Custodia", opzione B "Compatta, igienica, inox": Versione igienica, acciaio inox 1.4301 (304)
- Codice d'ordine per "Custodia", opzione C "Ultracompatta, igienica, inox": Versione igienica, acciaio inox 1.4301 (304)
- Materiale della finestra per display locale opzionale ( $\rightarrow \equiv 122$ ):
- Codice d'ordine per "Custodia", opzione A: vetro
- Codice d'ordine per "Custodia", opzione B e C: plastica

#### Ingressi cavo/pressacavi

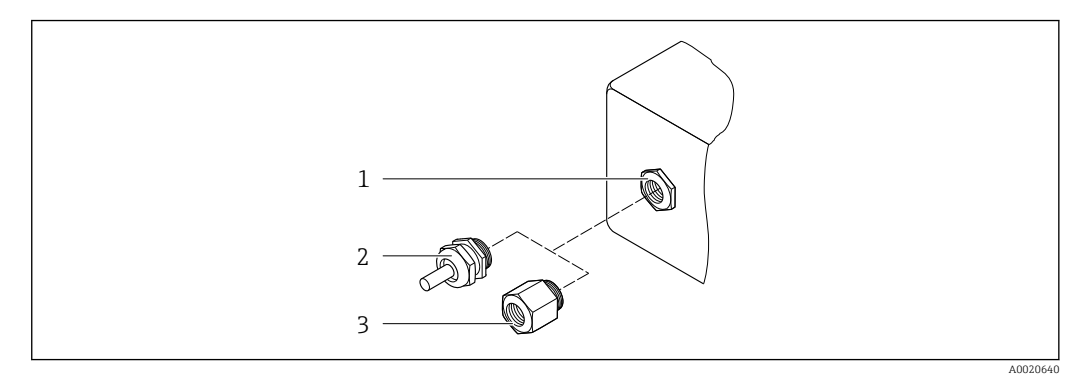

- *14 Possibilità di ingressi cavo/pressacavi*
- *1 Filettatura femmina M20 × 1,5*
- *2 Pressacavo M20 × 1,5*
- *3 Adattatore per ingresso cavo con filettatura femmina G ½" o NPT ½"*

#### *Codice d'ordine per "Custodia", opzione A "Compatta, alluminio, rivestita"*

I vari ingressi cavo sono adatti per area sicura e pericolosa.

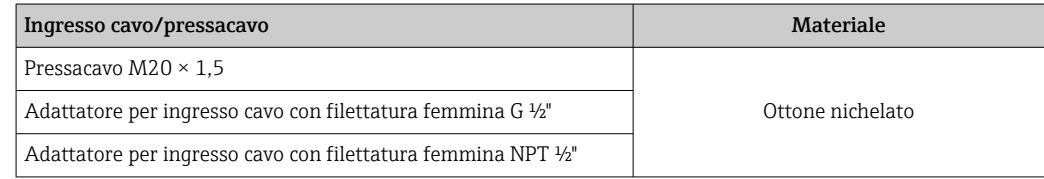

#### *Codice d'ordine per "Custodia", opzione B "Compatta, igienica, inox"*

I vari ingressi cavo sono adatti per area sicura e pericolosa.

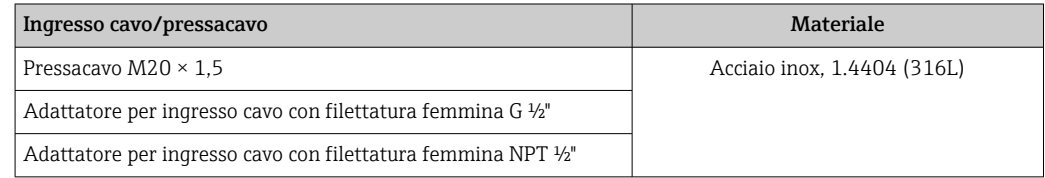

#### Connettore del dispositivo

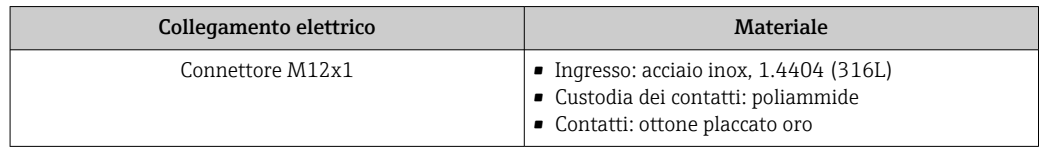

#### Corpo del sensore

- Superficie esterna resistente ad acidi e alcali
- Acciaio inox 1.4301 (304)

#### Tubi di misura

- Acciaio inox, 1.4539 (904L)
- Acciaio inox, 1.4435 (316L)

#### <span id="page-121-0"></span>Connessioni al processo

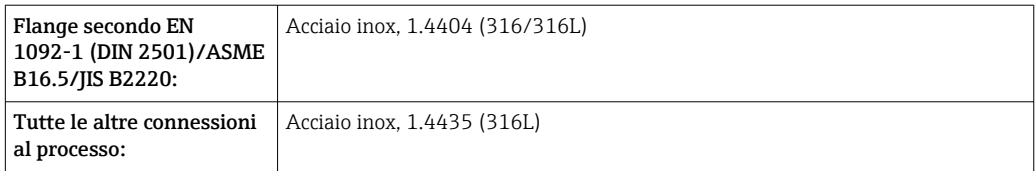

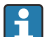

Connessioni al processo disponibili  $\rightarrow \blacksquare$  122

#### Guarnizioni

Attacchi al processo saldati senza guarnizioni interne

#### Accessori

*Custodia protettiva* Acciaio inox, 1.4404 (316L)

*Barriera di sicurezza Promass 100*

Custodia: poliammide

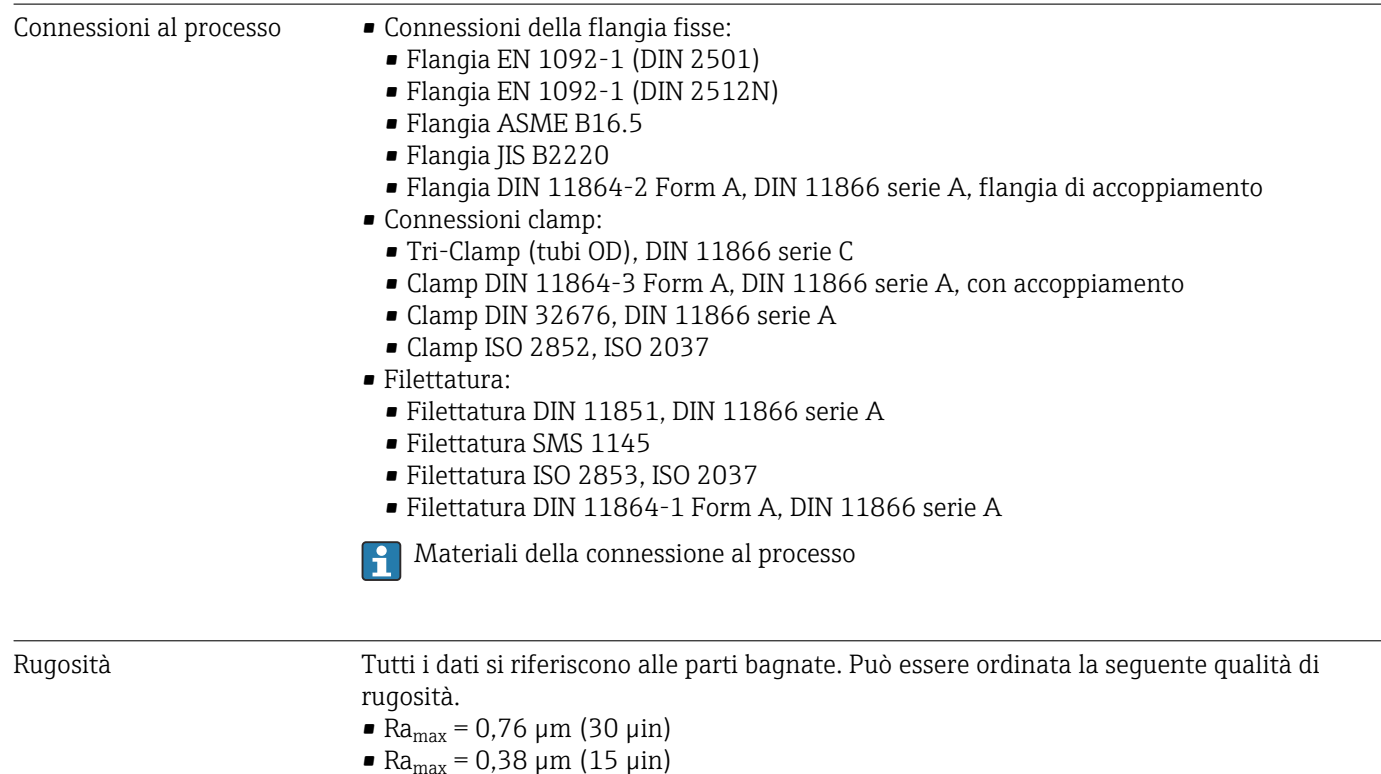

# 16.11 Operatività

Display locale Il display locale è disponibile solo con il seguente codice d'ordine del dispositivo: Codice d'ordine per "Display; Funzionamento", opzione B: a 4 righe; illuminato, mediante comunicazione

#### <span id="page-122-0"></span>Elemento del display

- Display a cristalli liquidi, a 4 righe ognuna di 16 caratteri.
- Retroilluminazione bianca; diventa rossa nel caso di errori del dispositivo.
- Il formato per visualizzare le variabili misurate e quelle di stato può essere configurato caso per caso.
- **•** Temperatura ambiente consentita per il display:  $-20$  ...  $+60$  °C ( $-4$  ...  $+140$  °F). La leggibilità del display può essere compromessa da temperature fuori dal campo consentito.

#### Scollegare il display locale dal modulo dell'elettronica principale

Nel caso di versione della custodia "Compatta, rivestita in alluminio", il display locale deve essere scollegato solo manualmente dal modulo dell'elettronica principale. Nel caso di versioni della custodia "Compatta, igienica, inox" e (Ultracompatta, igienica, inox", il display locale è integrato nel coperchio della custodia e si scollega dal modulo dell'elettronica principale quando si apre il coperchio della custodia.

*Versione della custodia "Compatta, rivestita in alluminio"*

Il display locale è innestato nel modulo dell'elettronica principale. La connessione elettronica tra display locale e modulo dell'elettronica principale è realizzata mediante un cavo di collegamento.

Per alcuni interventi eseguiti sul misuratore (ad es. collegamento elettrico), si consiglia di scollegare il display locale dal modulo dell'elettronica principale:

- 1. Premere i fermi laterali del display locale.
- 2. Togliere il display locale dal modulo dell'elettronica principale. Durante l'intervento, considerare con attenzione la lunghezza del cavo di collegamento.

Terminato l'intervento, innestare nuovamente il display locale.

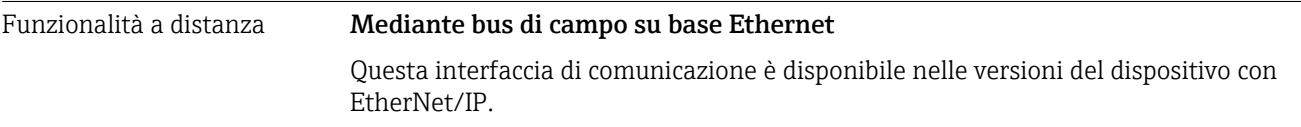

<span id="page-123-0"></span>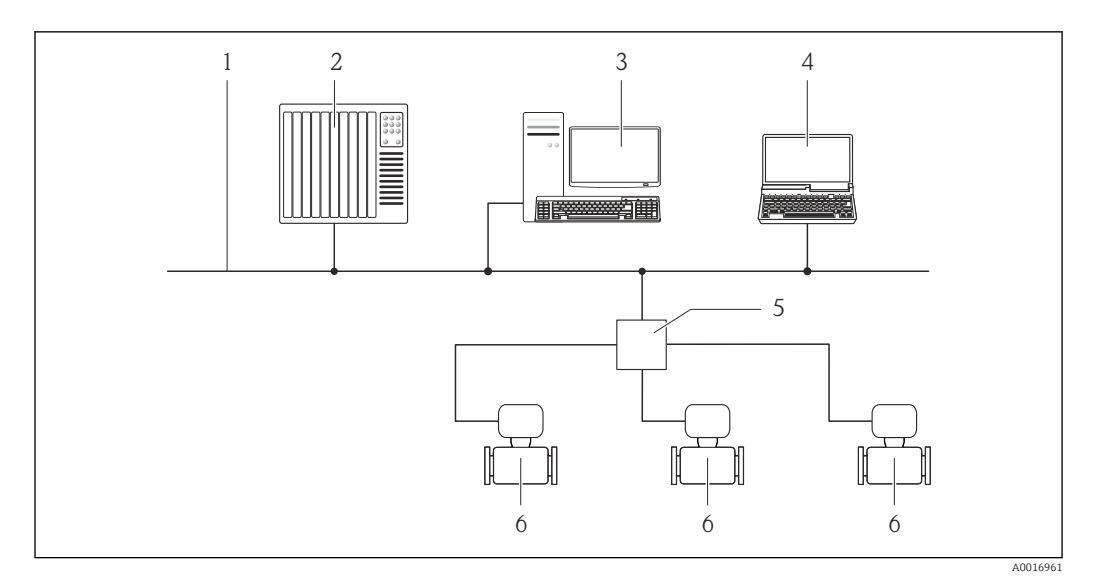

 *15 Opzioni per il funzionamento a distanza mediante bus di campo su base Ethernet*

- *1 Rete Ethernet*
- *2 Sistema di automazione, ad es. "RSLogix" (Rockwell Automation)*
- *3 Postazione per il controllo del misuratore: con profilo Add-on Livello 3 per "RSLogix 5000" (Rockwell Automation) o con Electronic Data Sheet (EDS)*
- *4 Computer con web browser (ad es. Internet Explorer) per accedere al web server integrato nel dispositivo o con tool operativo "FieldCare" e COM DTM "CDI Communication TCP/IP"*
- *5 Switch Ethernet*
- *6 Misuratore*

#### Interfaccia service Mediante interfaccia service (CDI-RJ45)

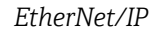

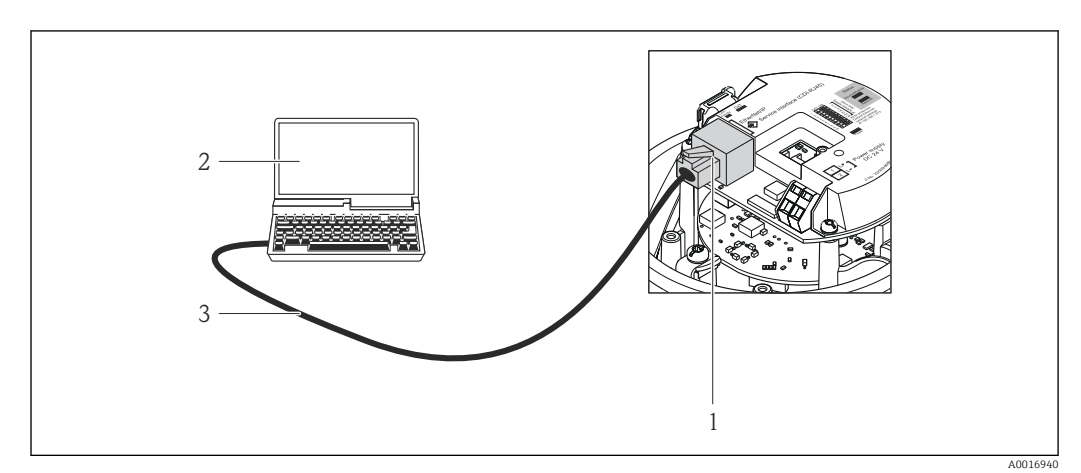

- *16 Connessione per codice d'ordine per "Uscita", opzione N: EtherNet/IP*
- *1 Interfaccia service (CDI-RJ45) e interfaccia EtherNet/IP del misuratore con accesso al web server integrato 2 Computer con web browser (ad es. Internet Explorer) per accedere al web server integrato nel dispositivo o*
- *con tool operativo "FieldCare" e COM DTM "CDI Communication TCP/IP"*
- *3 Cavo di collegamento Ethernet standard con connettore RJ45*

Lingue Può essere controllato nelle seguenti lingue:

- Mediante il tool operativo "FieldCare": Inglese, Tedesco, Francese, Spagnolo, Italiano, Cinese, Giapponese
- Mediante web browser Inglese, Tedesco, Francese, Spagnolo, Italiano, Olandese, Portoghese, Polacco, Russo, Turco, Cinese, Giapponese, Bahasa (Indonesiano), Vietnamita, Ceco

# 16.12 Certificati e approvazioni

<span id="page-124-0"></span>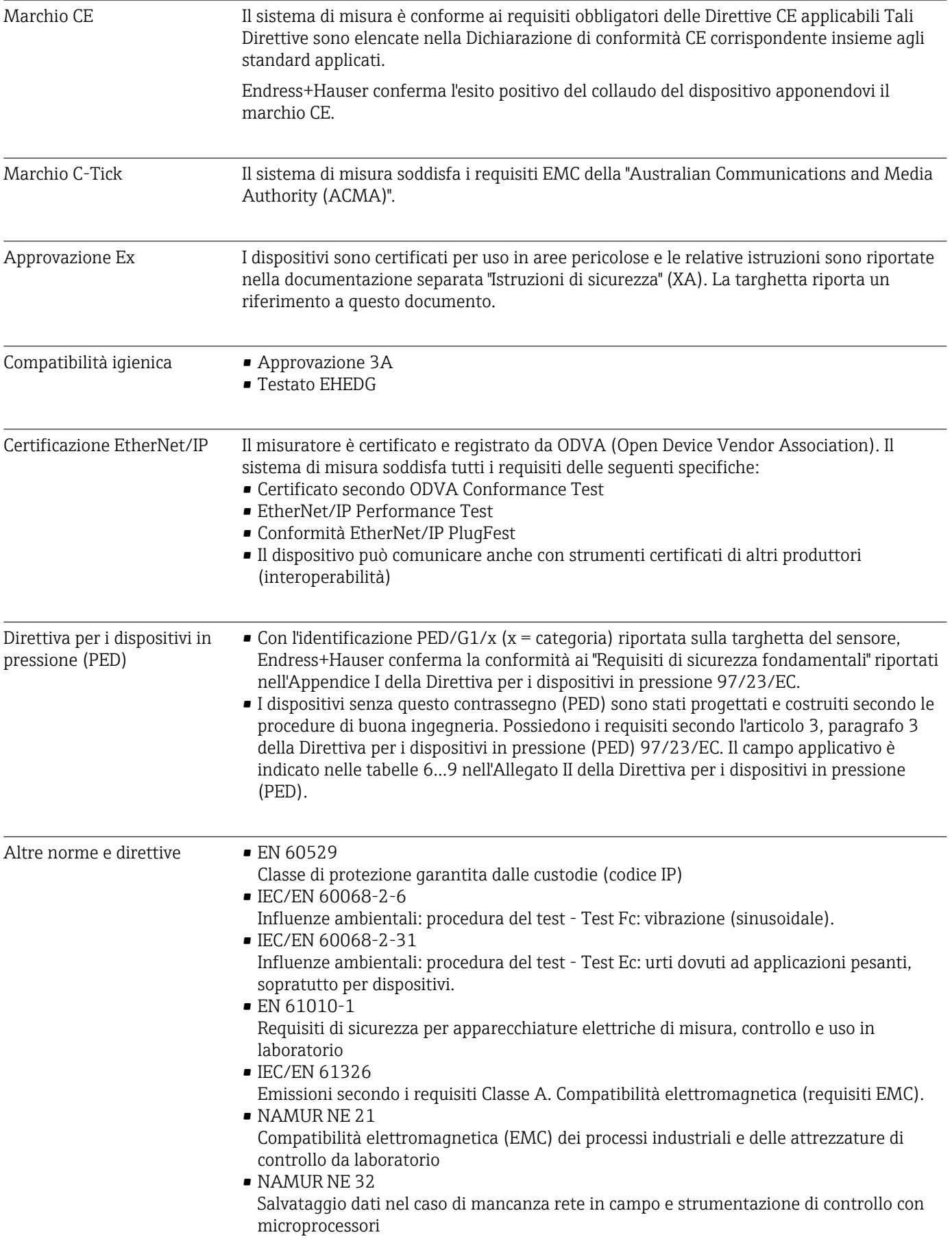

<span id="page-125-0"></span>• NAMUR NE 43 Livello del segnale unificato per le informazioni di guasto dei trasmettitori digitali con segnale di uscita analogico.

• NAMUR NE 53

Software dei dispositivi da campo e dispositivi per l'elaborazione del segnale con elettronica digitale

- NAMUR NE 80 Applicazione della Direttiva per i dispositivi in pressione (PED) alle unità di controllo del processo
- NAMUR NE 105 Specifiche per l'integrazione dei bus di campo in tool ingegneristici per dispositivi da campo
- NAMUR NE 107 Automonitoraggio e diagnostica dei dispositivi da campo
- NAMUR NE 131
- Requisiti per dispositivi da campo in applicazioni standard
- NAMUR NE 132

Misuratore massico Coriolis

# 16.13 Pacchetti applicativi

Sono disponibili numerosi pacchetti applicativi per ampliare le funzionalità del dispositivo. Possono essere utili per gestire aspetti legati alla sicurezza o requisiti applicativi specifici.

I pacchetti applicativi possono essere ordinati a Endress+Hauser con il dispositivo o in un secondo tempo. Informazioni dettagliate sul relativo codice d'ordine possono essere richieste all'Ufficio commerciale Endress+Hauser locale o reperite sulla pagina del prodotto del sito Endress+Hauser: [www.endress.com](http://www.endress.com).

Maggiori informazioni sui pacchetti applicativi: Documentazione speciale per il dispositivo

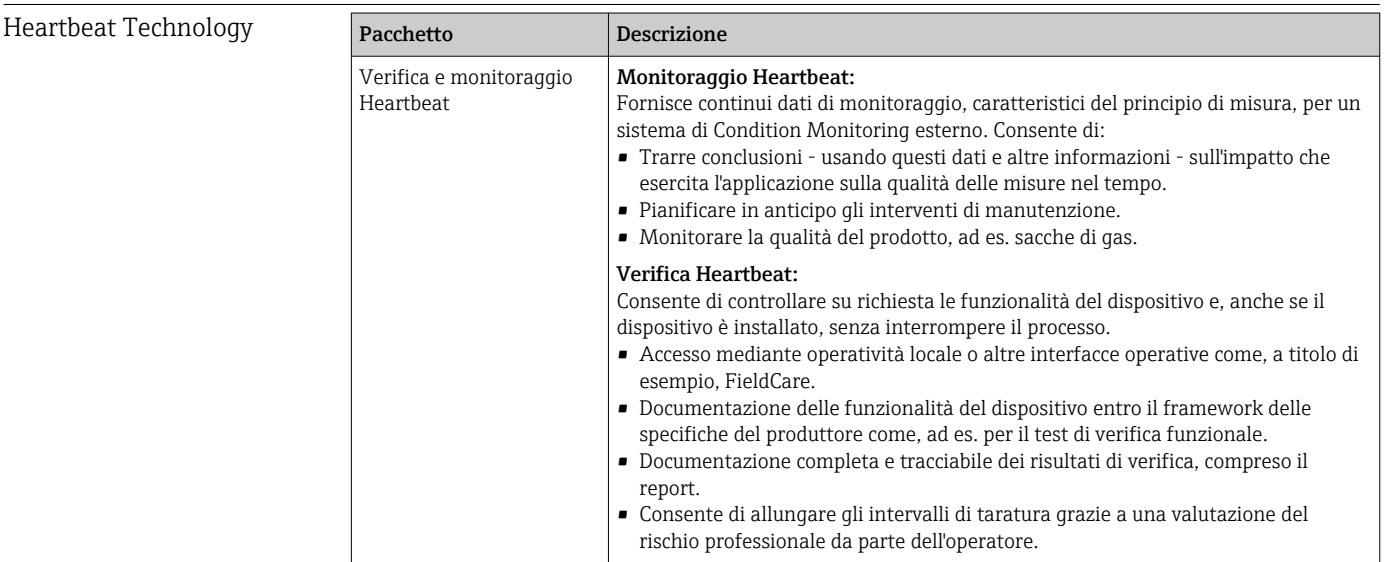

#### <span id="page-126-0"></span>Concentrazione

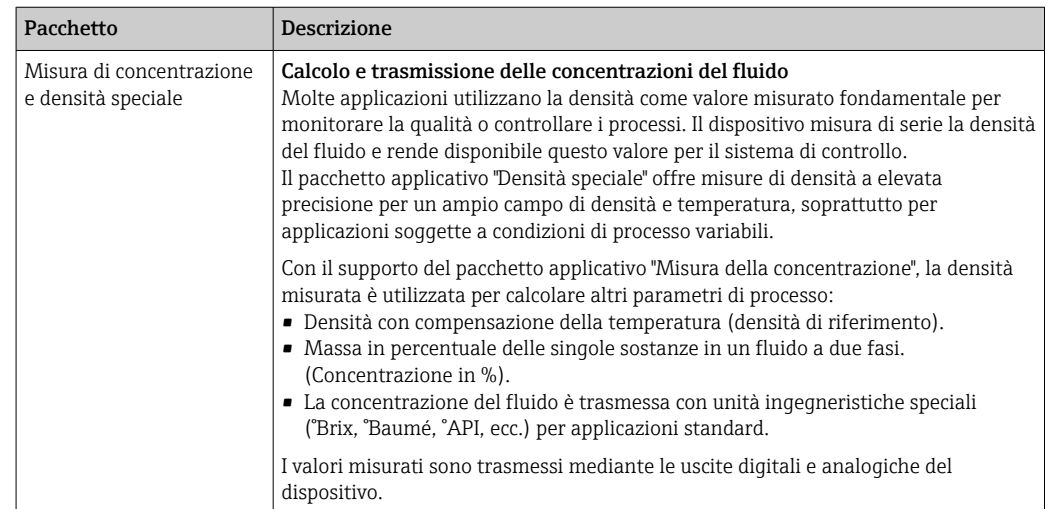

# 16.14 Accessori

Games Descrizione degli accessori disponibili per l'ordine → 
B 106

# 16.15 Documentazione

Per una descrizione del contenuto della documentazione tecnica associata, consultare: • *W@M Device Viewer*: inserire il numero di serie riportato sulla targhetta [\(www.endress.com/deviceviewer](http://www.endress.com/deviceviewer))

• *Operations App di Endress+Hauser*: inserire il numero di serie riportato sulla targhetta o scansionare il codice matrice 2D (codice QR) presente sulla targhetta.

#### Documentazione standard Istruzioni di funzionamento brevi

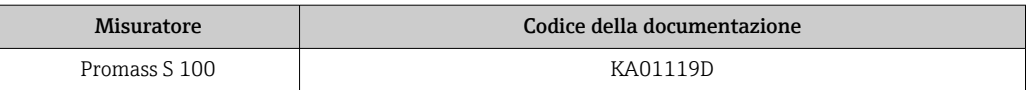

#### Informazioni tecniche

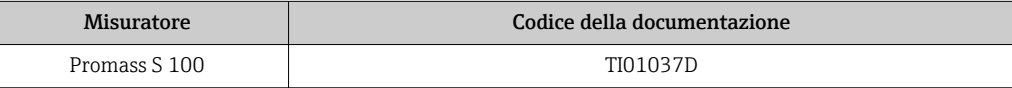

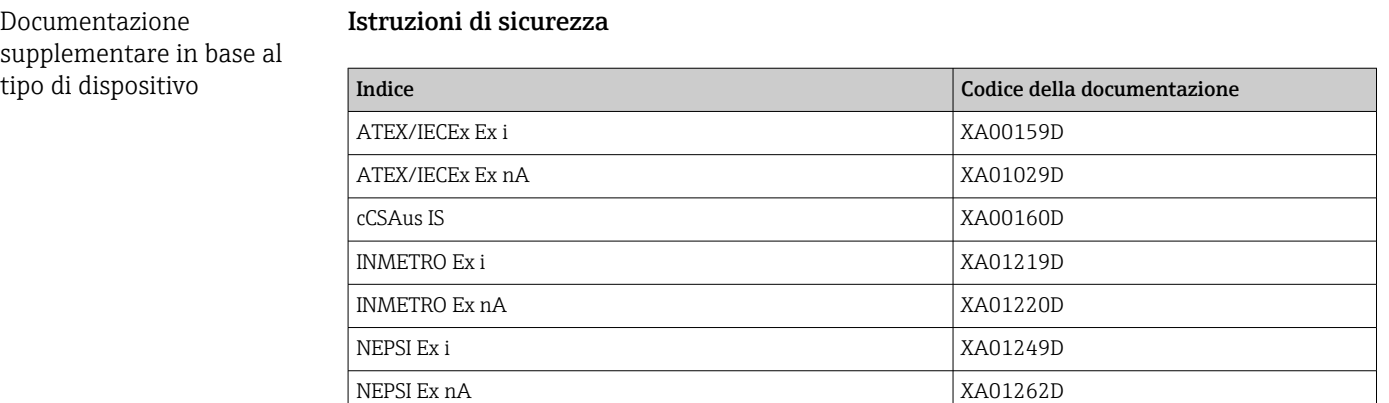

### Documentazione speciale

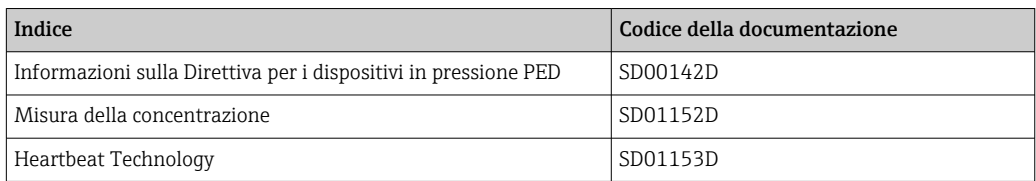

#### Istruzioni di installazione

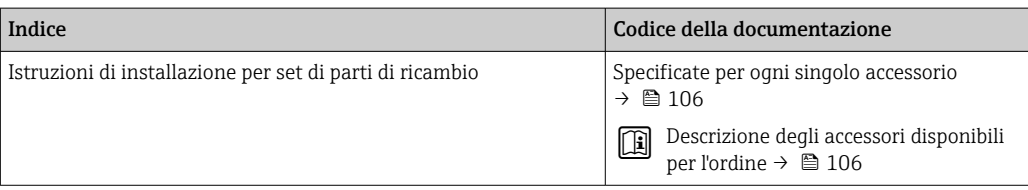

# Indice analitico

# A

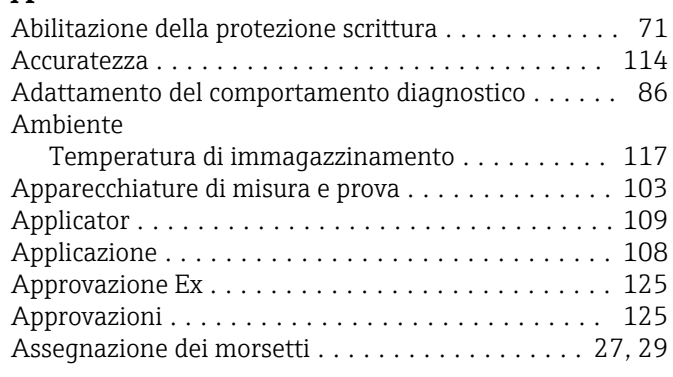

# B

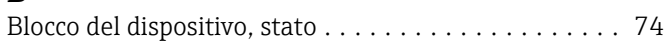

# C

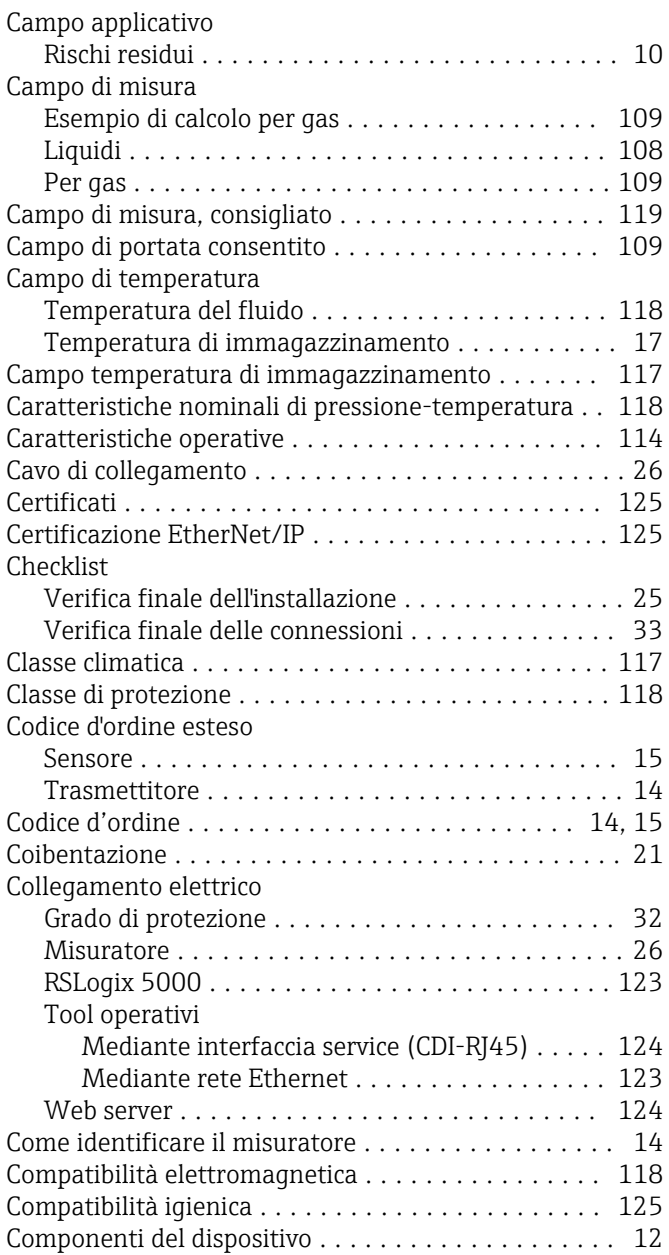

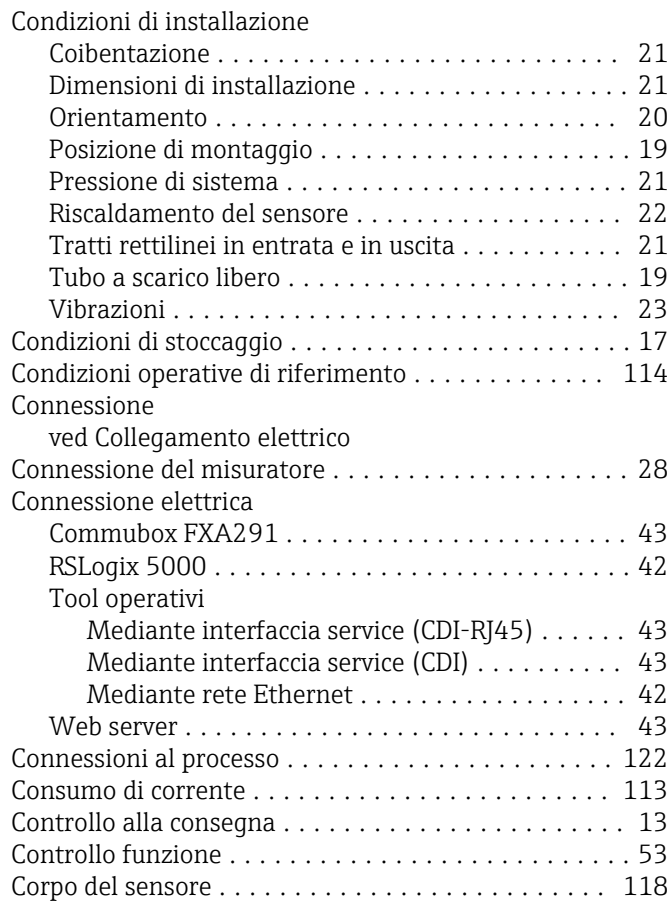

# D

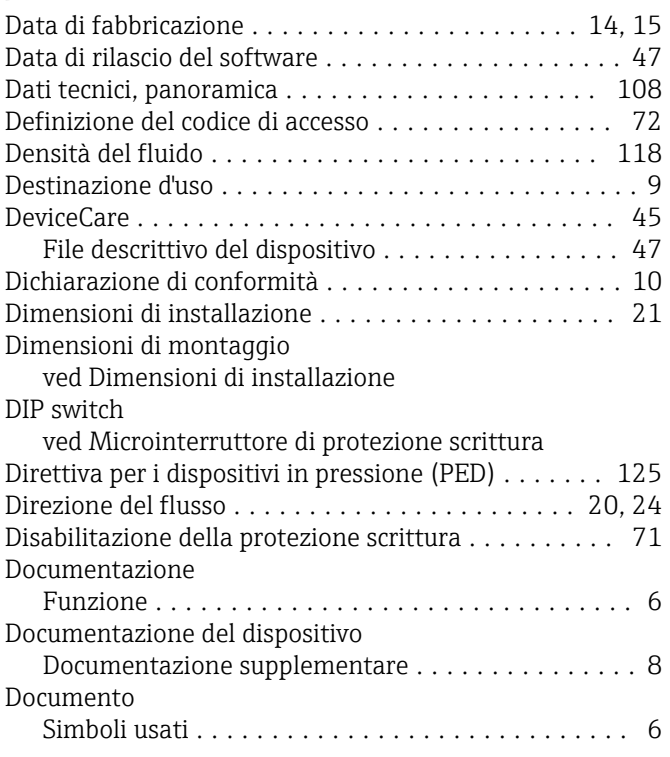

#### E

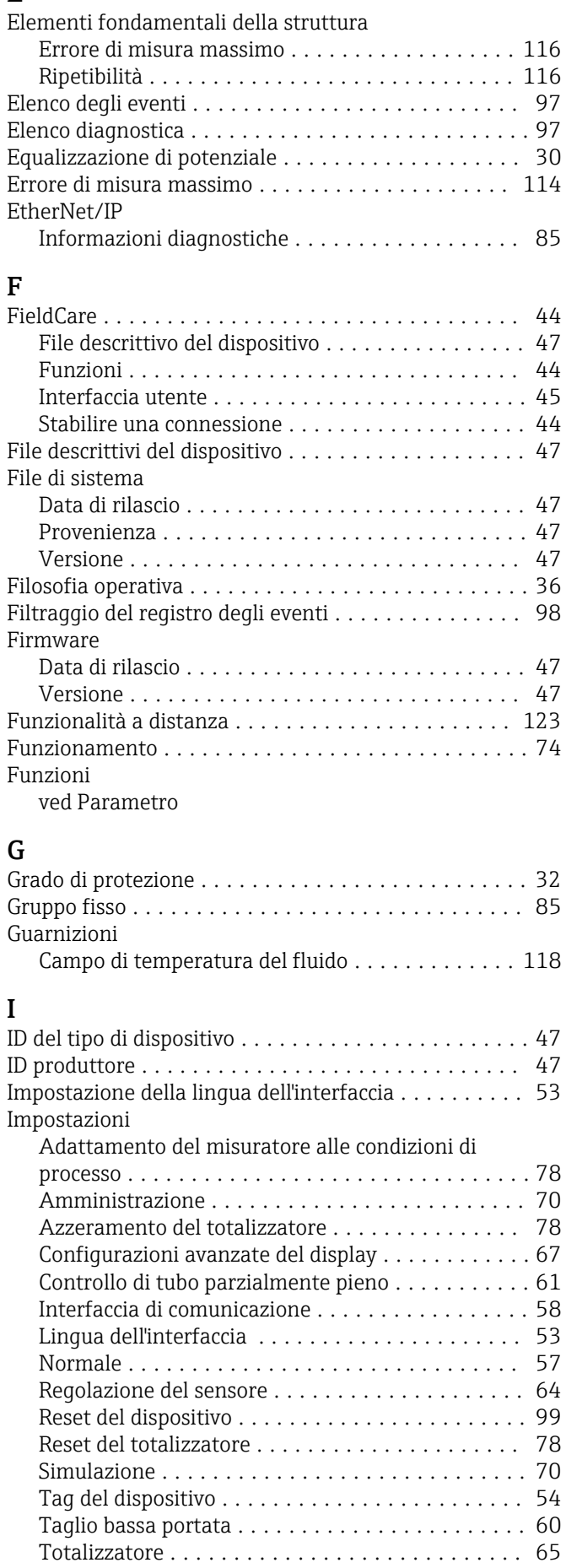

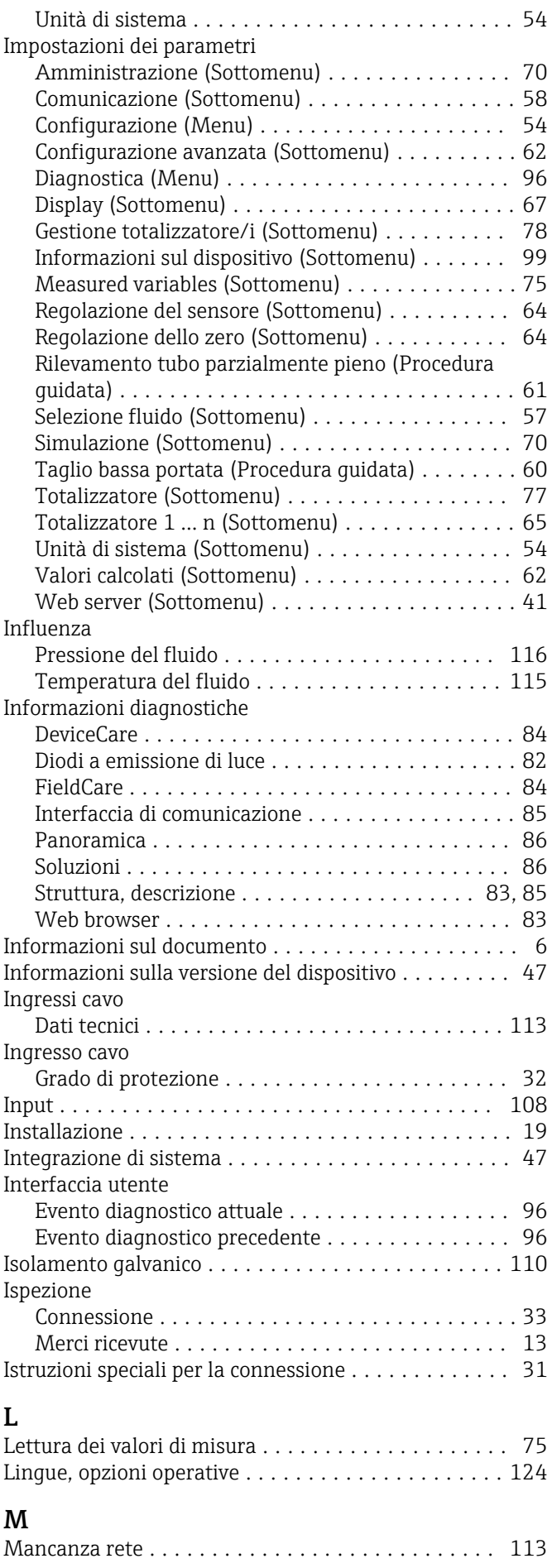

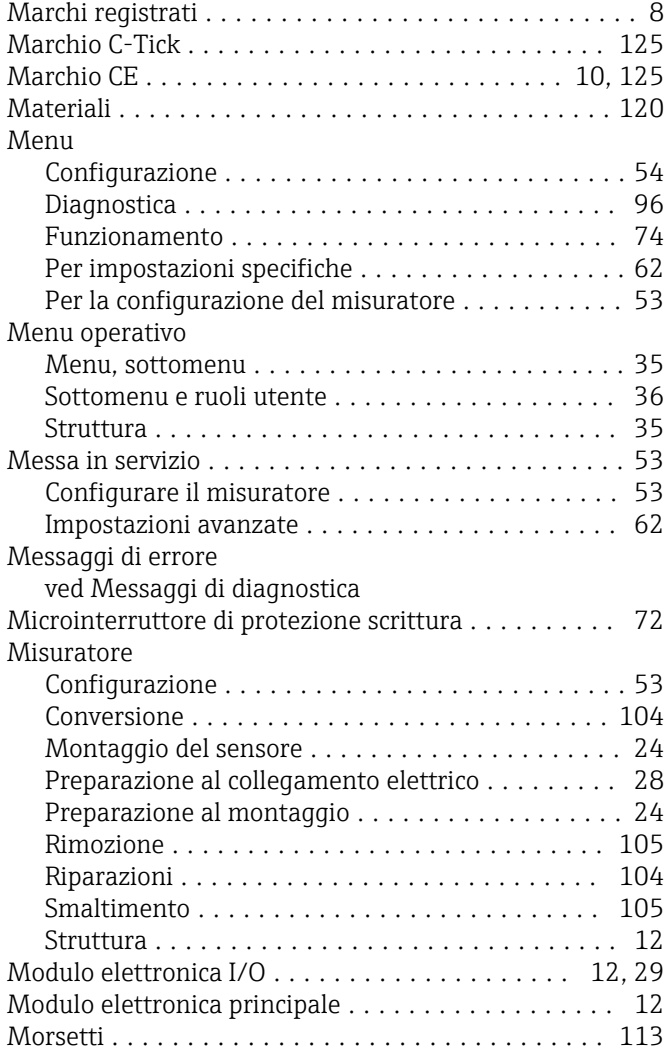

# N

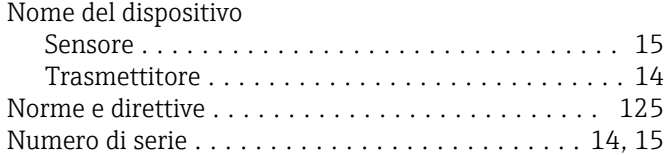

# O

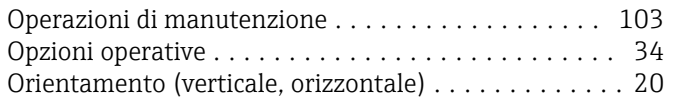

# P

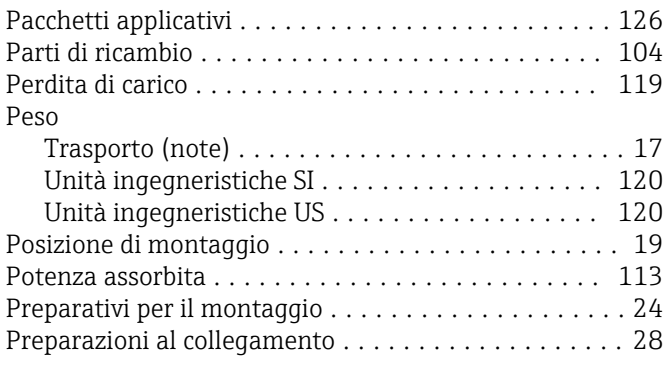

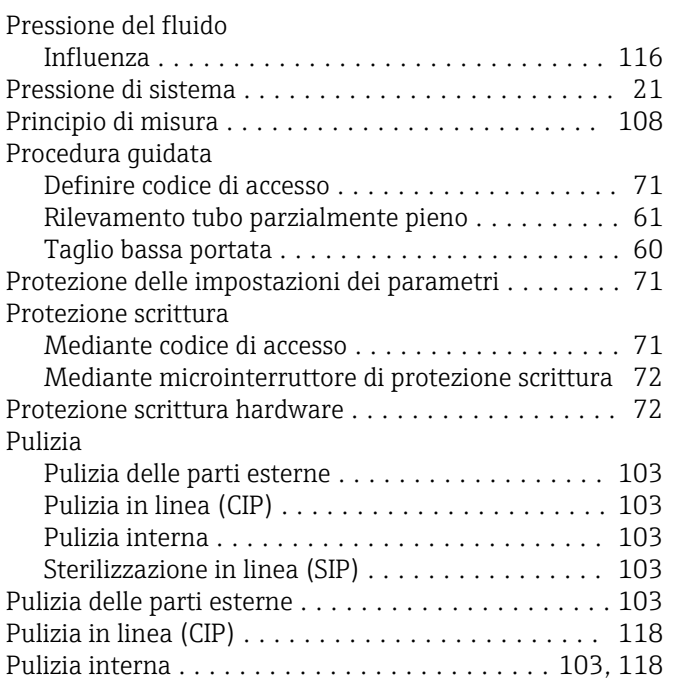

# R

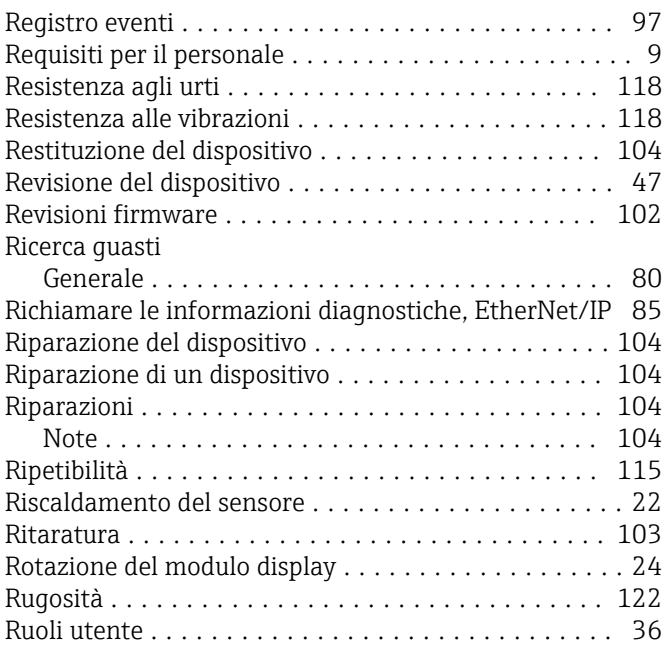

# S

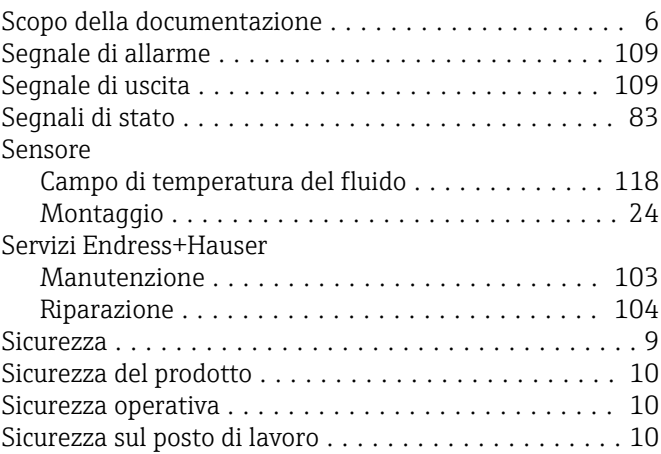

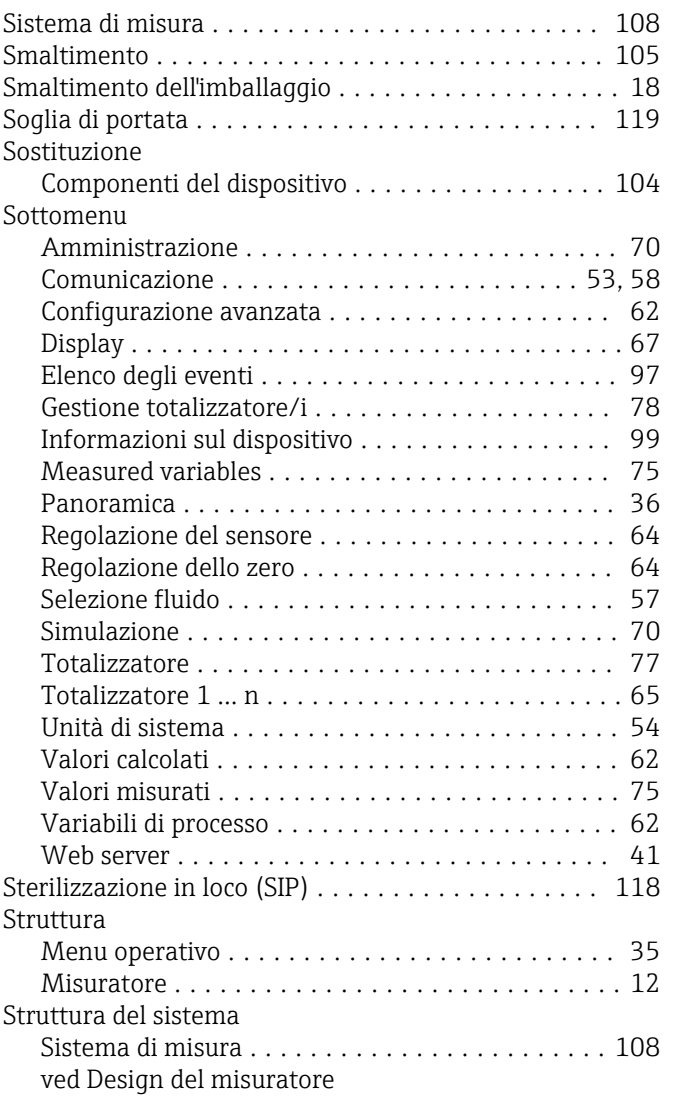

# T

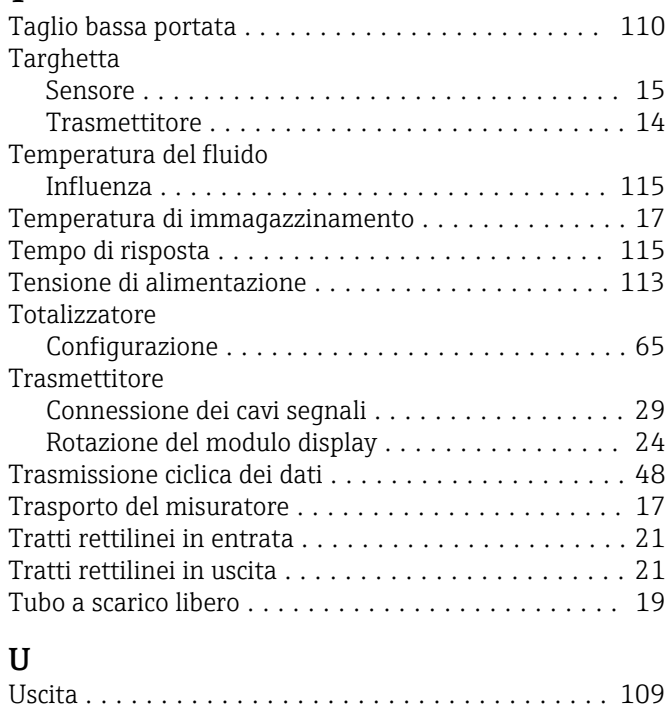

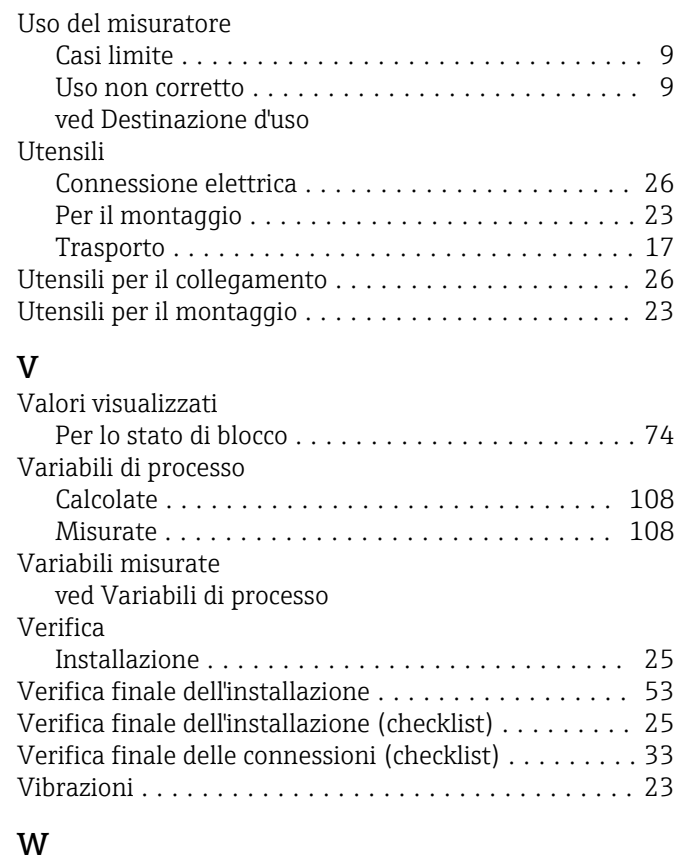

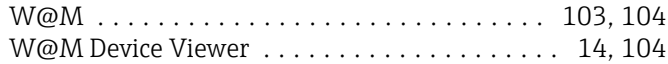

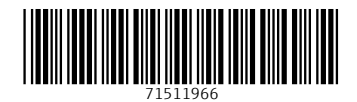

www.addresses.endress.com

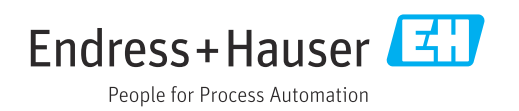